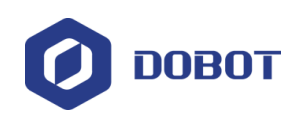

# **MG400 Hardware User Guide (DT-MG400-4R075-01)**

Issue: V1.4 Date: 2022-03-03

Shenzhen Yuejiang Technology Co., Ltd

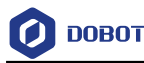

#### **Copyright © Shenzhen Yuejiang Technology Co., Ltd 2022. All rights reserved.**

No part of this document may be reproduced or transmitted in any form or by any means without the prior written consent of Yuejiang Technology Co., Ltd.

#### **Disclaimer**

To the maximum extent permitted by applicable law, the products described (including its hardware, software, and firmware, etc.) in this document are provided **AS IS**, which may have flaws, errors or faults. Yuejiang makes no warranties of any kind, express or implied, including but not limited to, merchantability, satisfaction of quality, fitness for a particular purpose and noninfringement of third party rights. In no event will Yuejiang be liable for any special, incidental, consequential or indirect damages resulting from the use of our products and documents.

Before using our product, please thoroughly read and understand the contents of this document and related technical documents that are published online, to ensure that the robot is used on the premise of fully understanding the robot and related knowledge. Please use this document with technical guidance from professionals. Even if follow this document or any other related instructions, damages or losses will be happening in the using process. Dobot shall not be considered as a guarantee regarding all security information contained in this document.

The user has the responsibility to make sure of following the relevant practical laws and regulations of the country, in order that there is no significant danger in the use of the robot.

## Shenzhen Yuejiang Technology Co., Ltd

Address: Floor 9-10, Building 2, Chongwen Garden, Nanshan iPark, Liuxian Blvd, Nanshan District, Shenzhen, Guangdong Province, China

Website: [www.dobot.cc](file:///C:/Users/Administrator/Desktop/Zengjing/协作/www.dobot.cc)

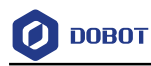

## **Preface**

### **Purpose**

This Document describes the functions, technical specifications, installation guide of DOBOT MG400 robot, making it easy for users to fully understand and use it.

### **Intended Audience**

This document is intended for:

- Customer
- Sales Engineer
- Installation and Commissioning Engineer
- Technical Support Engineer

#### **Change History**

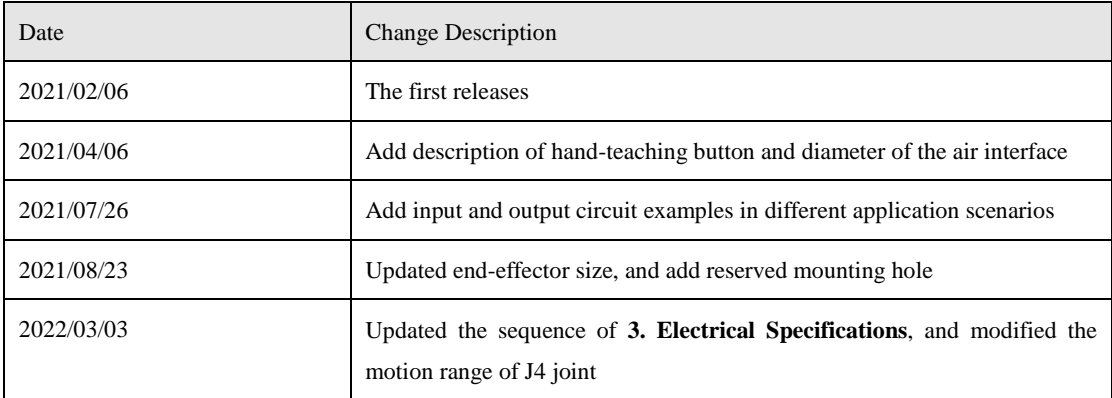

#### **Symbol Conventions**

The symbols that may be found in this document are defined as follows.

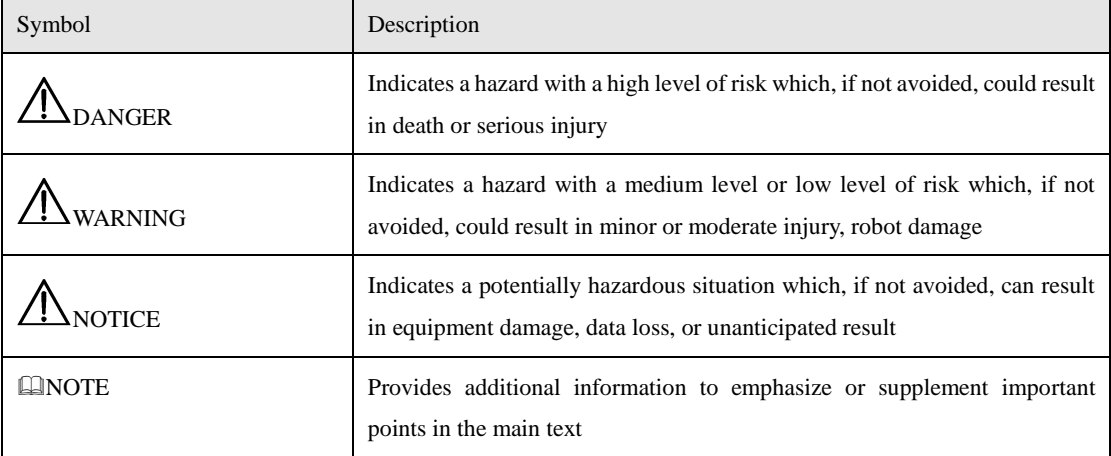

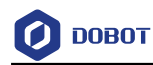

## **Contents**

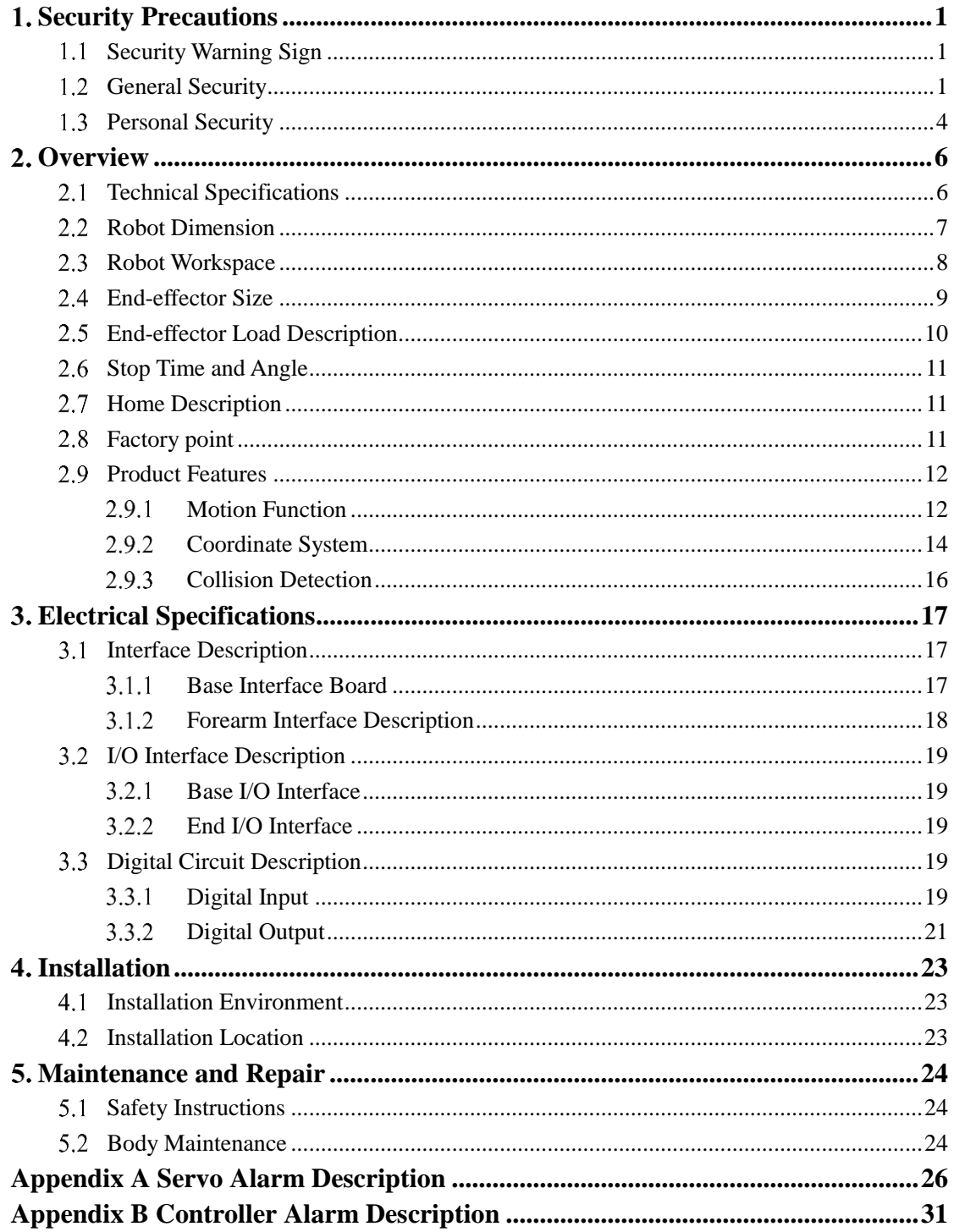

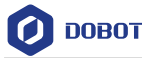

## <span id="page-4-0"></span>**Security Precautions**

This topic describes the security precautions that should be noticed when using this product. Please read this document carefully before using the robot for the first time. This product needs to be carried out in an environment meeting design specification. You cannot remold the product without authorization, otherwise, it could lead to product failure, and even personal injury, electric shock, fire, etc. People who use this product for system design and manufacture must be trained by our company, relevant institution, or must have the same professional skills. The installation personnel, operators, teaching personnel, programmers and system developers of the robot must read this document carefully and use the robot strictly according to the regulations of this document strictly.

#### <span id="page-4-1"></span>**Security Warning Sign**  $1.1$

The following safety warning signs may appear in this manual, and their meanings are as follows.

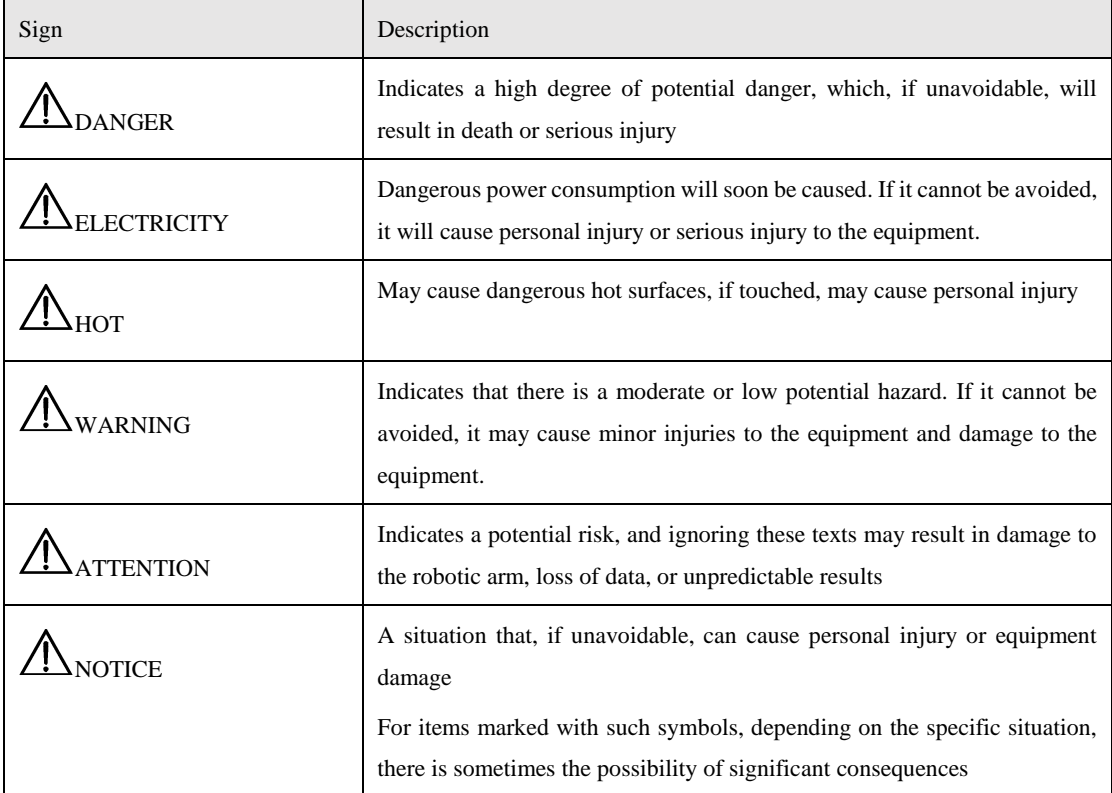

#### <span id="page-4-2"></span> $1.2$ **General Security**

The following security rules should be followed when using the robot for industrial design and manufacture.

**DANGER** 

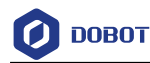

- Robot is electrical equipment. Non-professional technicians cannot modify the circuit, otherwise, it can injure the device or the person.
- You should comply with the local laws and regulations when operating the robot. The security precautions in this document are only supplemental to the local laws and regulations.
- Please use the robot in the specified environment scope. If not, exceeding the specifications or load conditions will shorten the service life of the robot, even damage it.
- Please ensure that the robot is operated under the security conditions and there is no harmful object around the robot.
- Turning on or off the power continually may result in that the performance of the main circuit components inside the robot is degraded. If turning on or off the power continually is required, please keep frequency less than once a minute.

## **NOTICE**

- The personnel responsible for installation, operation and maintenance of equipment must first undergo rigorous training, understand various safety precautions, and master the correct operation and maintenance methods before they can operate and maintain equipment.
- Personnel without professional training shall not disassemble and repair the equipment without authorization. If the device fails, please contact Shenzhen Yuejiang Technology Co., Ltd technical support engineer in time.
- Be sure to carry out daily inspections and regular maintenance, and replace faulty components in time to ensure the safe operation of the equipment.
- If the equipment is scrapped, please comply with relevant laws to properly handle industrial waste and protect the environment.
- In order to prevent personnel from accidentally entering the working space of the robotic arm, be sure to set up safety fence to prevent personnel from entering the hazardous area.
- Before operating the robot, make sure that no one is inside the safety fence. When operating the robot, be sure to operate outside the safety fence.
- Do not expose the robot to permanent magnetic fields all the time. Strong magnetic fields can cause damage to the robot.
- Shenzhen Yuejiang Technology Co., Ltd. assumes no responsibility for robot damage or personal injury caused by failure to follow product instructions or other improper operations.
- Shenzhen Yuejiang Technology Co., Ltd. is not responsible for the damage caused during the transportation and handling of equipment.
- Please make sure that the robot is in the packing posture before packaging, and the brakes on each axis are normal.

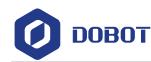

- When the robot is transported, the packaging needs to be fixed to ensure that the robot is stable.
- After removing the outer packaging, please make sure that the robot maintains the original packing posture and the brakes on each axis are normal.
- During the commissioning process, it is necessary to confirm that no relevant personnel and equipment (include computer used for debugging) stay in the dangerous area of the machine.
- If necessary, wear corresponding safety protective equipment, such as safety helmets, safety shoes (with non-slip soles), face shields, protective glasses and gloves. Inappropriate clothing may cause personal injury.
- In order to prevent personnel from entering the working space of the robot arm by mistake, please set up safety barriers to prevent personnel from entering the hazardous area.
- Do not enter the working space of the manipulator at will during operating the robot, otherwise cause injury to the robot or yourself.
- When an abnormality occurs in the mechanical arm, it is necessary to ensure that the machine is stopped and then checked.
- If the controller needs to be restarted due to power failure, when restarting, the robot must be manually returned to the initial position of the automatic operation program before restarting the automatic operation.
- Before maintenance and wiring work, the power supply must be cut off, and the sign **No power supply** must be put on. Otherwise, electric shock and personal injury may result.
- Please contact our technical support staff for the disassembly and repair of the robot.
- Maintenance and repair work must be carried out by designated personnel, otherwise electric shock and personal injury may result.
- If the brake is manually released, the robot may move because of the action of gravity. So, when manually releasing the brake, please ensure that the robot body and the tools or workpieces installed on the robot are effectively supported.
- In order to prevent electric shock, when replacing parts, please turn off the circuit breaker in advance and cut off the main power before proceeding.
- Turn off the main power supply for 5 minutes before replacing parts.
- The replacement operation must be performed by the specified operator.
- The robot is designed and tested according to the group I class A engineering medical robot standard. In order to reduce the radio interference in light industry or family environment, please take protective measures.

Issue V1.4 (2022-03-03) User Guide Copyright © Yuejiang Technology Co., Ltd It is prohibited to operate the robot in strong radiation environment, for example, RF source without shielding, otherwise, it could lead to robot abnormally.

## ANWARNING

- In order to protect the equipment and personal safety, when turning off the power, please press the ship type switch, then unplug the AC power cable.
- Before the operation, please wear protective clothing, such as antistatic uniform, protective gloves, and protective shoes.
- It is prohibited to modify or remove the nameplates, instructions, icons, and marks on the robot and the related equipment.
- Before operating and maintaining the robot, the personnel responsible for the installation, operation and maintenance must be trained to understand the various security precautions and to master the correct methods of operation and maintenance.
- Be careful during the robot carrying or installing. Please follow the instructions on the packing box to put down the robot gently and place it correctly in direction of the arrow.
- Please use the matched cables when connecting a robot to internal or external equipment for personal security and equipment protection.
- Please ensure that robot and tools are installed correctly.
- Please ensure that the robot has enough space to move freely.
- If the robot is damaged, please do not continue to use it.
- Any impact will release a lot of kinetic energy, having a much more significant effect than that under high speed and high load.

#### <span id="page-7-0"></span> $1.3$ **Personal Security**

When operating the robot system, it is necessary to ensure the personal safety of the operator. The general precautions are listed below, please strictly follow.

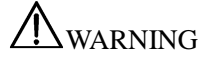

- To reduce the risk of personal injury, please comply with local regulations with regard to the maximum weight one person is permitted to carry.
- Do not touch the terminal blocks or disassemble the equipment with the power **ON.** Otherwise, it may result in an electric shock
- Please confirm that the equipment is well grounded, otherwise it will endanger personal safety.
- Do not touch the terminal blocks or remove the interval circuit components in 10 minutes after the power is shut off, to avoid an electric shock since there is residual capacitance inside the robot.

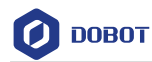

- Even if the power switch of the robot is already in the **OFF** status, touching the terminal blocks or removing the interval circuit components is not allowed, to avoid an electric shock since there is residual capacitance inside the robot.
- When working with robots, please do not wear loose clothing or jewelry. When operating the robot, make sure that the long hair bundle is behind your head.
- If the robot appears to have stopped during the operation of the equipment, it may be because the robot is waiting for the start signal and is in the state of being about to move. In this case, the robot should also be considered to be in motion, please do not approach the robot.
- Please ensure that the robot establishes safety measures near the operation area, such as guardrails, to protect the operator and surrounding people.

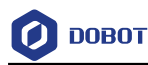

## <span id="page-9-0"></span>**Overview**

The collaborative robot work system is composed of the collaborative robot body, robot control software, and robot operation software. DOBOT MG400 supports direct connection with computer, which is really simple and easy to use. With the self-developed dynamic algorithm, one-handed teach-in and sensor less collision detection are realized to ensure the safety of human and machine working together. DOBOT MG400 has a repeat positioning accuracy of  $\pm 0.05$ mm, a max load of 500g. It is a product with the advantages of both industrial robots and collaborative robots.

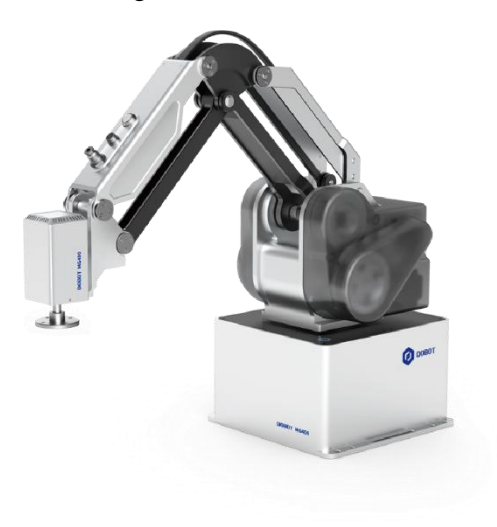

Figure 2.1 DOBOT MG400

#### <span id="page-9-1"></span> $2.1$ **Technical Specifications**

Table 2.1 MG400 technical parameters

| Product       | DOBOT MG400                      |  |  |  |
|---------------|----------------------------------|--|--|--|
| Model         | DT-MG400-4R075-01                |  |  |  |
| Weight        | 8kg                              |  |  |  |
| Max load      | 500g                             |  |  |  |
| Reach         | 440mm                            |  |  |  |
| Power adapter | 100V~240V AC, 50/60Hz, Max. 240W |  |  |  |
| Rated voltage | DC48V                            |  |  |  |
| Installation  | Table installation, indoor       |  |  |  |
| Rated power   | 150W                             |  |  |  |
| Repeatability | $\pm 0.05$ mm                    |  |  |  |
| Base size     | 190mm * 190mm                    |  |  |  |

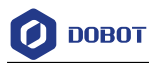

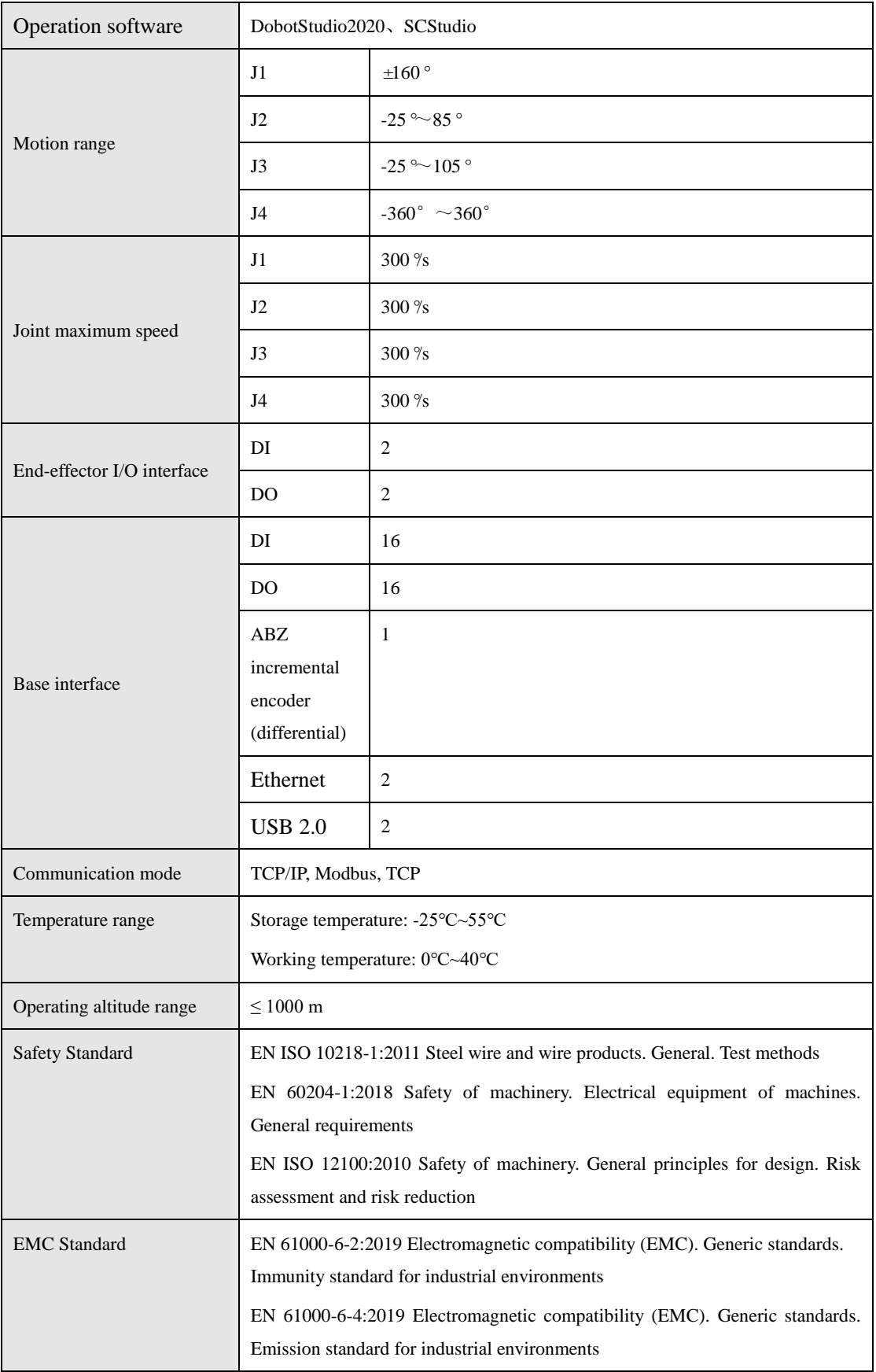

## <span id="page-10-0"></span>**Robot Dimension**

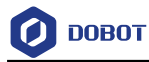

[Figure 2.2](#page-11-1) shows the dimension of MG400 robot.

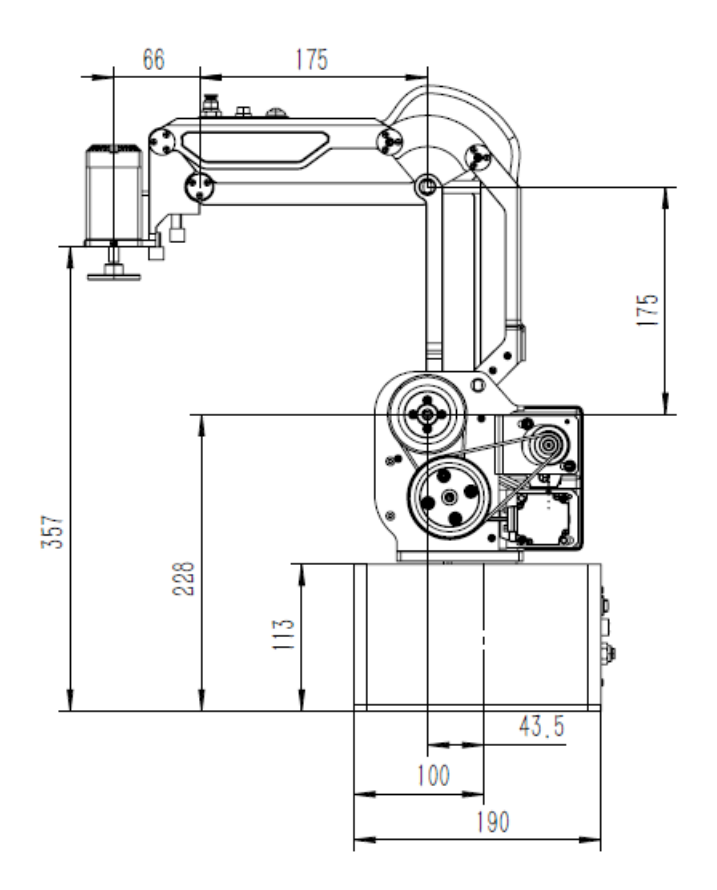

Figure 2.2 MG400 robot dimension

#### <span id="page-11-1"></span><span id="page-11-0"></span> $2.3$ **Robot Workspace**

[Figure 2.3](#page-12-1) shows the workspace of MG400 robot.

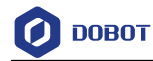

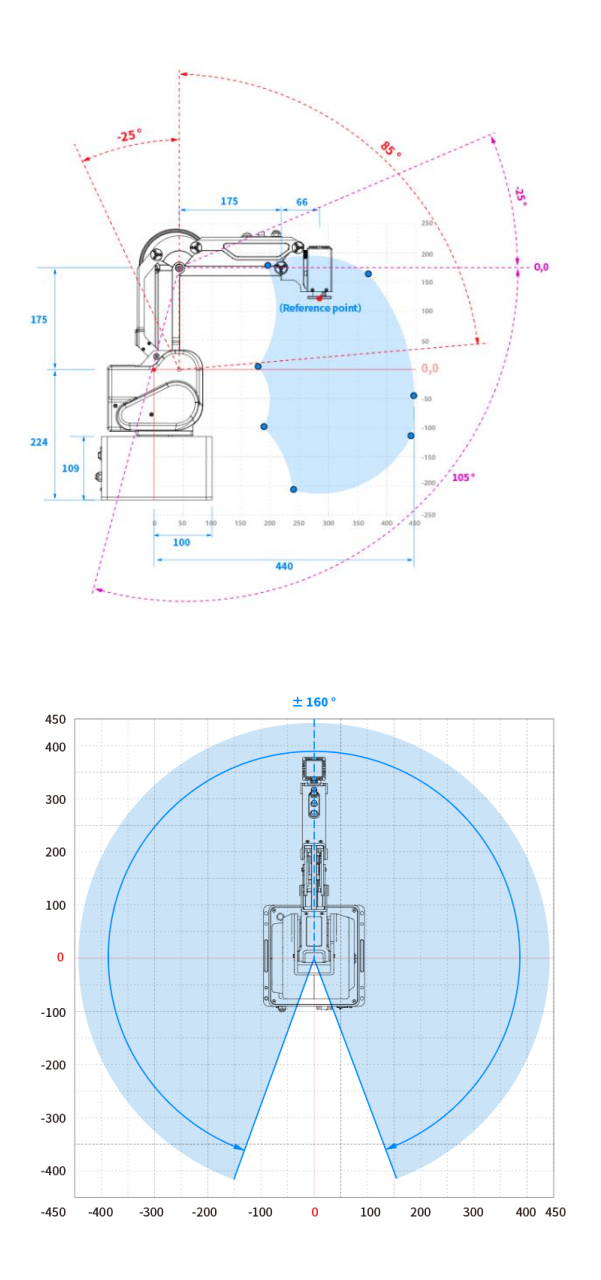

Figure 2.3 MG400 robot workspace

## <span id="page-12-1"></span> $\bigwedge$ NOTICE

When operating the robot, be sure to operate inside the workspace.

#### <span id="page-12-0"></span>2.4 **End-effector Size**

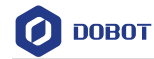

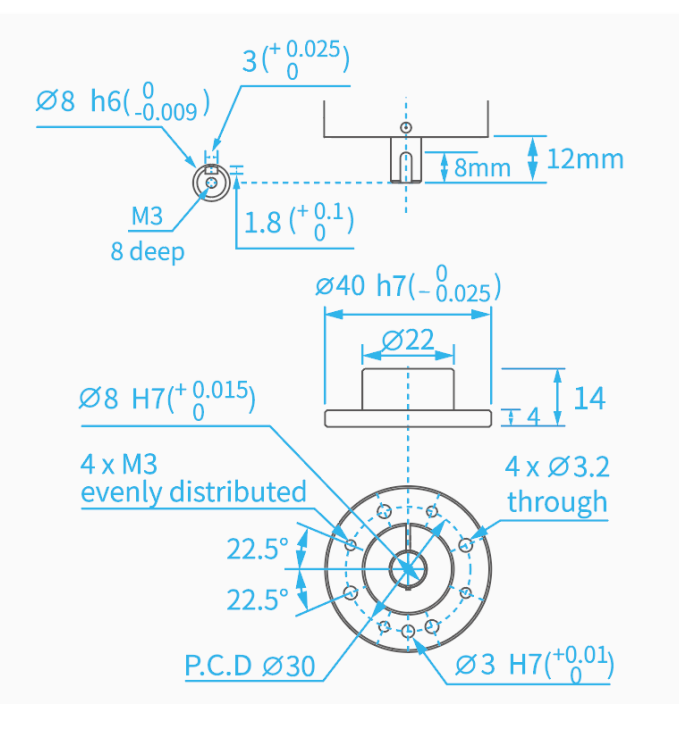

Figure 2.4 End-effector Size

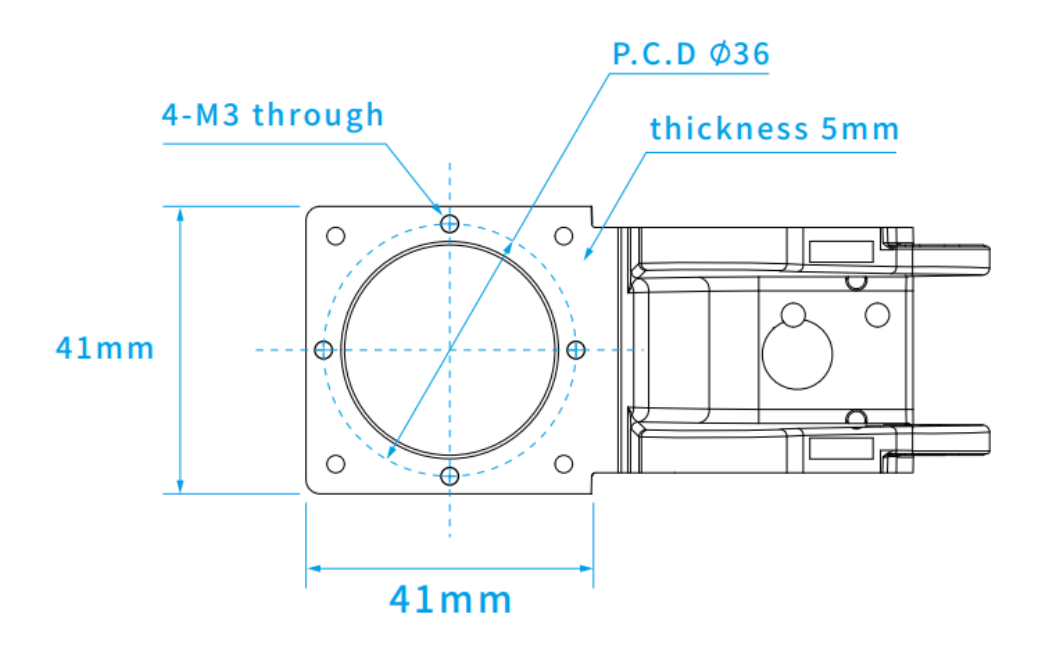

Figure 2.5 Reserved mounting hole

#### <span id="page-13-0"></span>2.5 **End-effector Load Description**

When the rated load is 500g, the maximum eccentricity of the center of mass shall not exceed 40mm.

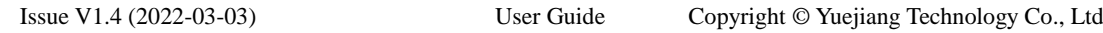

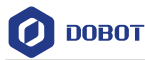

#### <span id="page-14-0"></span>2.6 **Stop Time and Angle**

The Max. stop time and angle of axis J1, J2, J3 and J4 at the max speed, load and arm stretch are shown below.

| Axis | Max. stop angle $(°)$ | Max. stop time (ms) |  |  |  |
|------|-----------------------|---------------------|--|--|--|
| J1   | 63.391                | 427                 |  |  |  |
| J2   | 16.13                 | 114                 |  |  |  |
| J3   | 17.951                | 123                 |  |  |  |
| J4   | 22.027                | 131                 |  |  |  |

Table 2.2 Stop time and angle

#### <span id="page-14-1"></span>2.7 **Home Description**

After some parts (motors, reduction gear units) of the robot have been replaced or the robot has been hit, the origin of the robot will be changed. You need to reset the origin. For details, please see *DobotSCStudio User Guide (MG400 Robot)*.

#### <span id="page-14-2"></span>2.8 **Factory point**

When the robot leaves the factory, moving robot to the factory point can reduce the robot space, easy to pack and transport. [Figure 2.6](#page-14-3) shows the factory point. The robot has 4 joints, respectively J1, J2, J3 and J4, please see [2.9.2.1](#page-17-1) [Joint Coordinate System](#page-17-1) for explanation of joints. The joint angles corresponding to the factory point are: J1=  $0^\circ$ , J2=  $0^\circ$ , J3=  $60^\circ$ , and J4=  $0^\circ$ . Adjust joint Angles by jog or programming. For details, please see *DobotSCStudio User Guide (MG400 Robot)*.

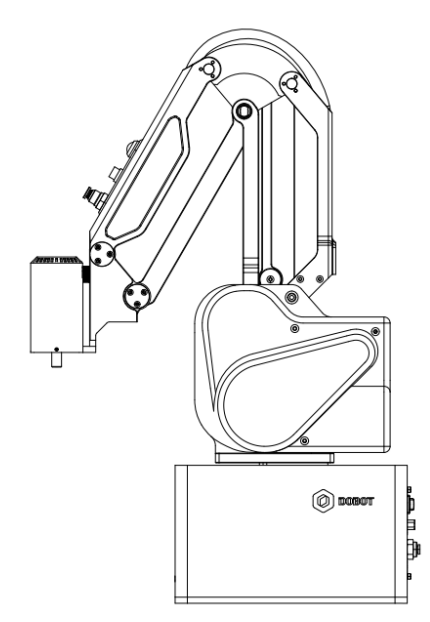

Figure 2.6 Factory point

<span id="page-14-3"></span>

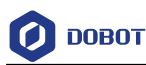

#### <span id="page-15-0"></span>**Product Features** 2.9

## <span id="page-15-1"></span>2.9.1 **Motion Function**

The motion trajectory consists of a series of interpolated motions since the interpolated motion is the basic motion type. According to the different trajectories, motion functions are classified as joint interpolated motion, linearly interpolated motion, circular interpolated motion and continuous path. The joint interpolated motion is in the joint space. And the other interpolated motions are in the Cartesian space.

#### 2.9.1.1 **Joint Interpolated Motion**

Joint interpolated motion includes **Go**, **MoveJ** modes.

 Go/MoveJ: From point A to point B, each joint will run from an initial angle to its target angle, regardless of the trajectory, as shown in [Figure 2.7.](#page-15-2)

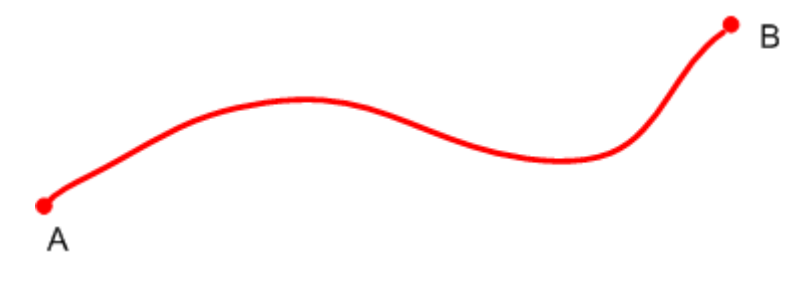

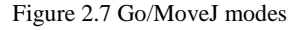

#### <span id="page-15-2"></span>2.9.1.2 **Linearly Interpolated Motion**

The joints will perform a straight line trajectory from point A to point B, as shown in [Figure](#page-15-3)  [2.8.](#page-15-3)

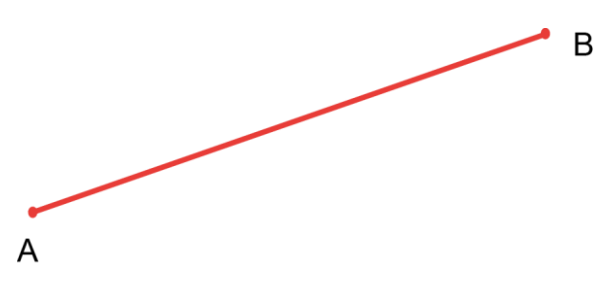

Figure 2.8 Move mode

- <span id="page-15-3"></span> Jump: The trajectory looks like a door. From point A to point B, the robot will move in the **Move** mode
	- $1.$ Move up to the lifting height (**StartHeight** is a relative height).
	- $2.$ Move up to the maximum lifting height (**zLimit**).
	- Move horizontally to a point that is above point **B**.  $3.$
	- 4. Move down to a point where the height is point **B** plus the dropping height (**EndHeight** is a relative height).

```
Issue V1.4 (2022-03-03) User Guide Copyright © Yuejiang Technology Co., Ltd
```
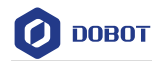

5. Move down to Point **B**.

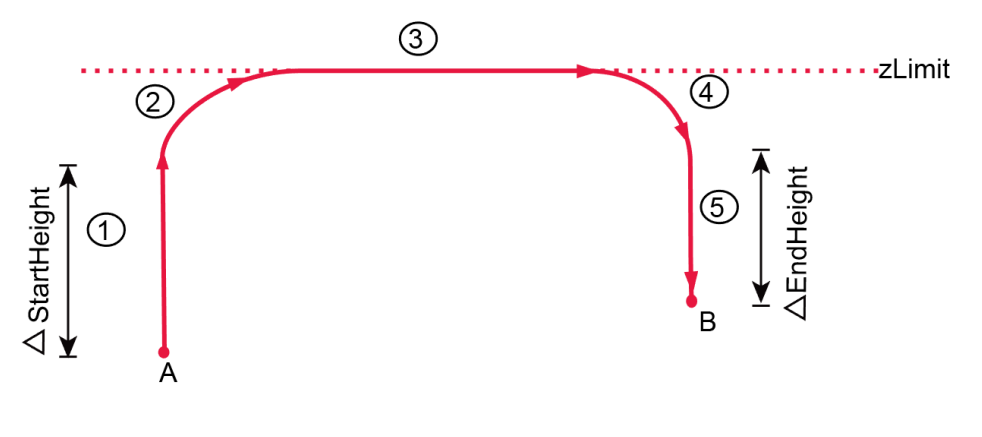

Figure 2.9 Jump mode

## **NOTICE**

- Point **A** and point **B** cannot be higher than **zLimit**. Otherwise, an alarm will be triggered.
- If point **A** plus **StartHeight** or point **B** plus **EndHeight** is higher than **zLimit**, the robot moves up from point **A** to **zLimit** or moves down from **zLimit** to point **B**  directly, the trajectory looks like a door without transition, as shown in [Figure 2.10.](#page-16-0)

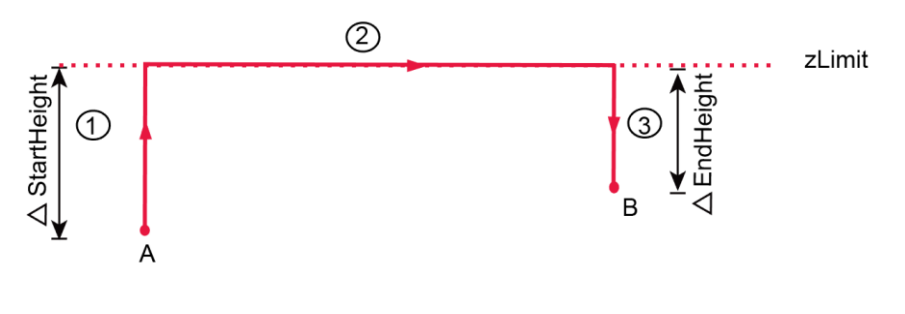

Figure 2.10 Jump mode (1)

<span id="page-16-0"></span> If the heights of point **A** and point **B** are the same with **zLimit**, the trajectory is shown i[n Figure 2.11.](#page-16-1)

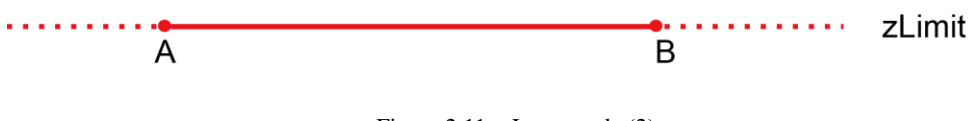

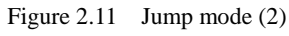

## <span id="page-16-1"></span>2.9.1.3 **ARC (Circular Interpolated Motion)**

The trajectory is an arc, which is determined by three points (the current point, any point and the end point on the arc), as shown i[n Figure 2.12.](#page-17-2)

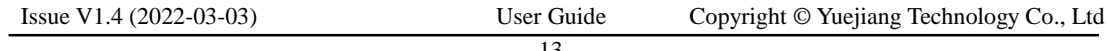

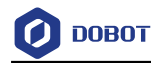

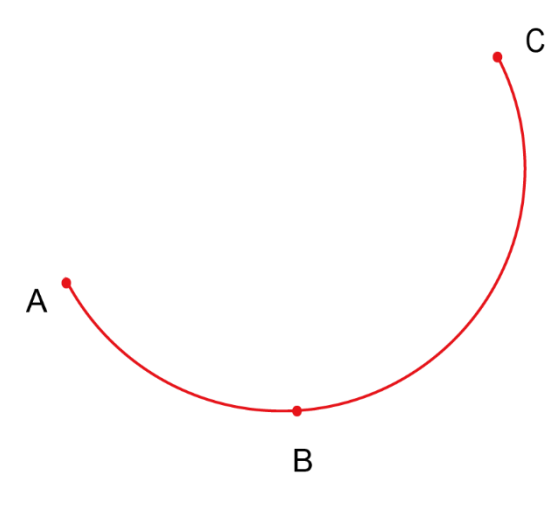

Figure 2.12 Arc trajectory

## <span id="page-17-2"></span>2.9.1.4 **Circle (Circular Interpolated Motion))**

The trajectory is a circle, which is determined by three points (the current point, any point and the end point on the arc) as well, as shown i[n Figure 2.13.](#page-17-3)

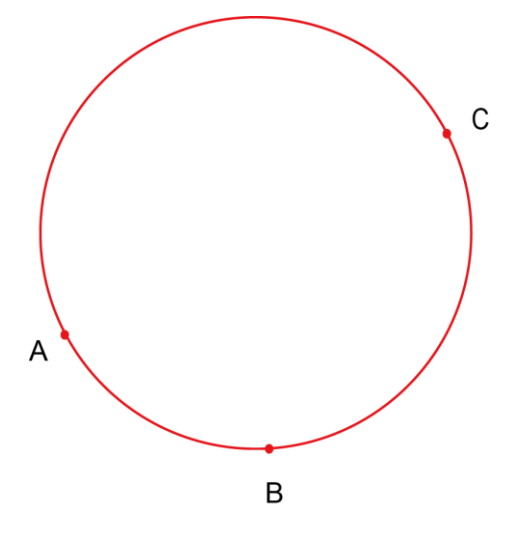

Figure 2.13 Circle trajectory

#### <span id="page-17-3"></span><span id="page-17-0"></span>**Coordinate System**

#### <span id="page-17-1"></span>2.9.2.1 **Joint Coordinate System**

The Joint coordinate system is determined by the motion joints.

[Figure 2.14](#page-18-0) shows the Joint coordinate system of a MG400 robot. All the joints are rotating.

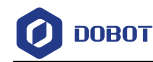

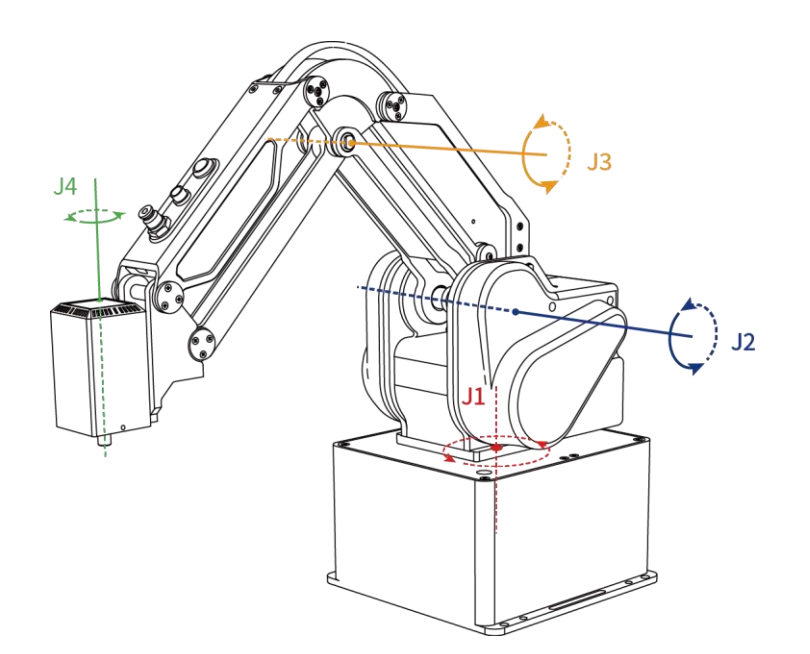

Figure 2.14 Joint coordinate of a MG400 robot

#### <span id="page-18-0"></span>2.9.2.2 **Base Coordinate System**

The Base coordinate system is determined by the base. [Figure 2.15](#page-18-1) shows the Base coordinate system of MG400 robot.

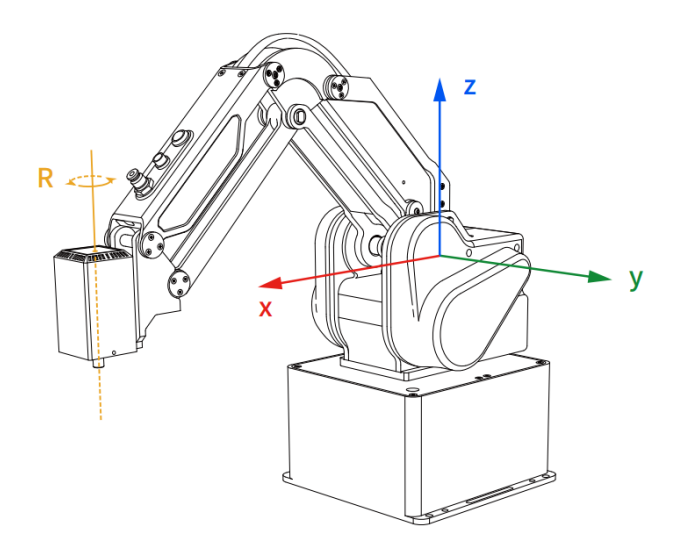

Figure 2.15 Base coordinate system of MG400 robot

#### <span id="page-18-1"></span>2.9.2.3 **Tool Coordinate System**

Tool coordinate system is the coordinate system that defines the distance and rotation angle of the offset, of which the origin and orientations vary with the position and attitude of the workpiece located at the robot flange. The 10 types of tool coordinate systems can be defined. Tool 0 coordinate system is the predefined Tool coordinate system which is located at the robot flange without end effector and cannot be changed. And the others can be customized by users. [Figure 2.16](#page-19-1) shows the

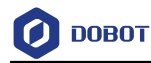

default Tool coordinate system of a MG400 robot.

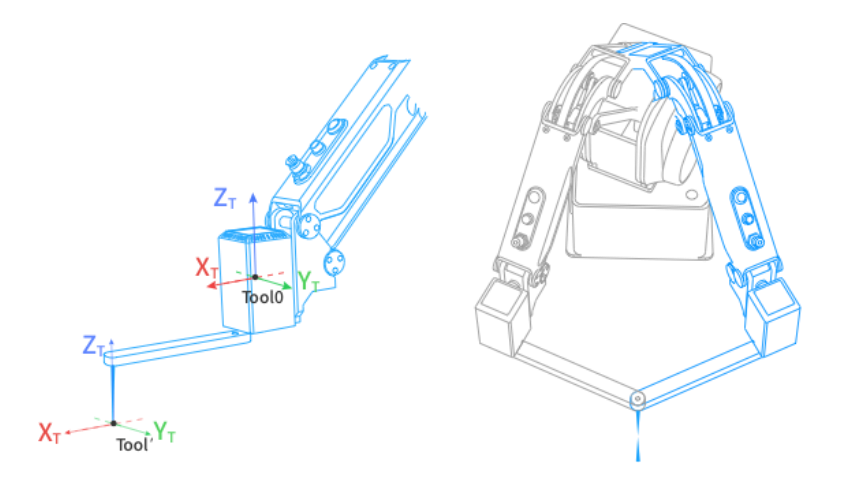

Figure 2.16 The default Tool coordinate system of MG400 robot

#### <span id="page-19-1"></span>2.9.2.4 **User Coordinate System**

The User coordinate system is a movable coordinate system which is used for representing equipment like fixtures, workbenches. The origin and the orientations of axes can be defined based on site requirements, to measure point data within the workspace and arrange tasks conveniently.

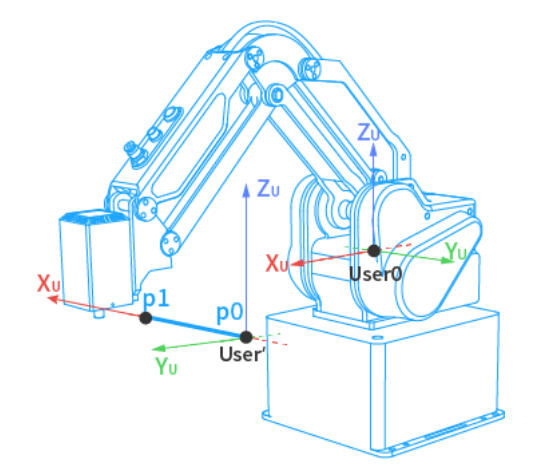

Figure 2.17 The default User coordinate system of MG400 robot

#### <span id="page-19-0"></span>**Collision Detection**

Collision detection is mainly used for reducing the impact on the robot, to avoid damage to the robot or external equipment. If the collision detection is activated, the robot arm will stop running automatically when the robot arm hits an obstacle.

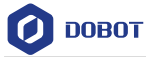

## <span id="page-20-0"></span>**Electrical Specifications**

#### <span id="page-20-1"></span> $3.1$ **Interface Description**

## <span id="page-20-2"></span>**Base Interface Board**

[Figure 3.1](#page-20-3) shows the interface board of the Base. [Table 3.1](#page-20-4) lists the description.

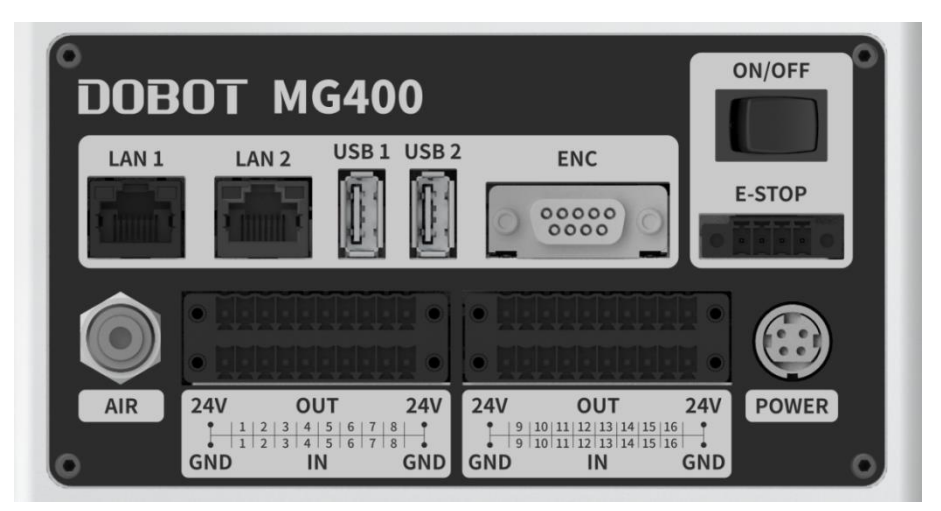

Figure 3.1 Interface board of the base

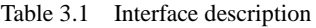

<span id="page-20-4"></span><span id="page-20-3"></span>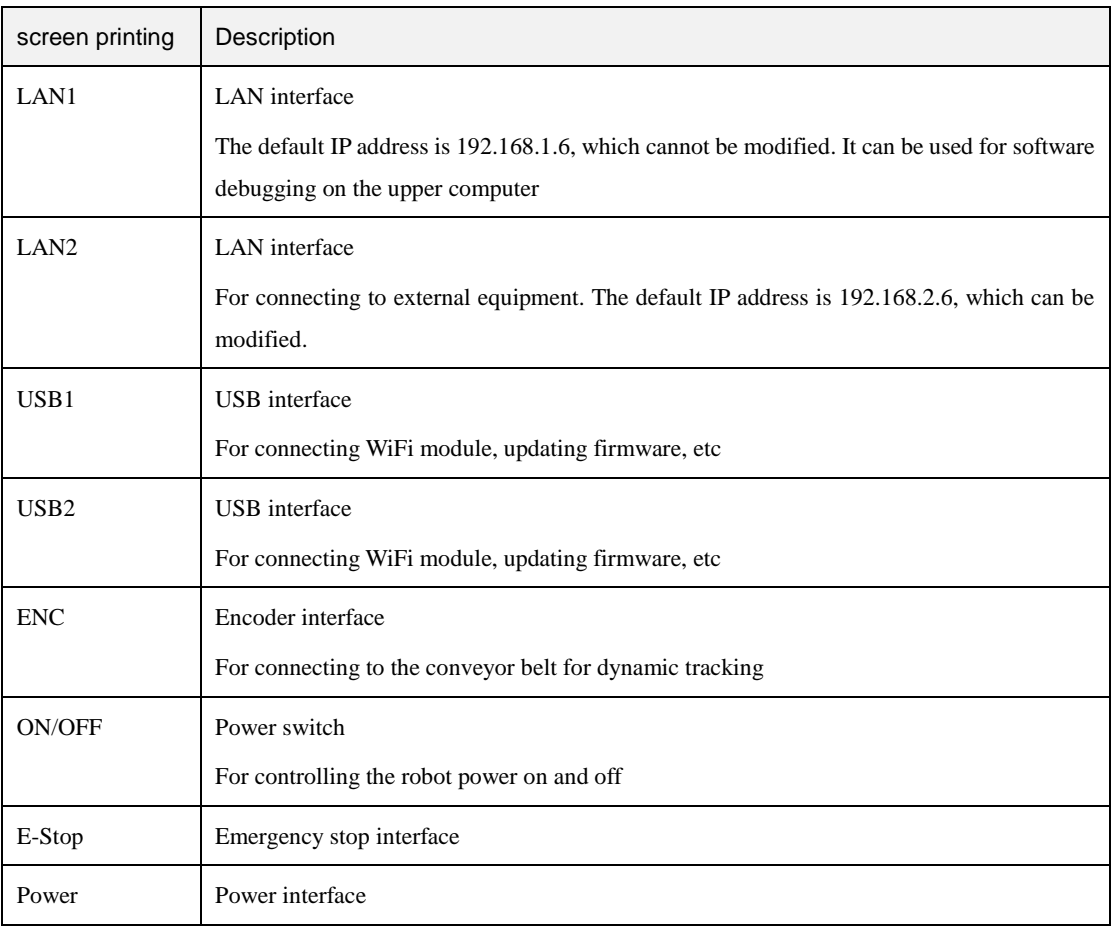

Issue V1.4 (2022-03-03) User Guide Copyright © Yuejiang Technology Co., Ltd

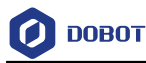

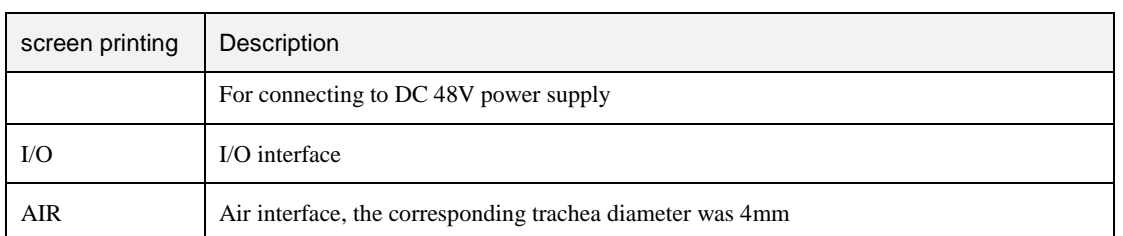

The ENC interface of the MG400 is shown in [Figure 3.2,](#page-21-1) [Table 3.2](#page-21-2) lists the description of ENC interface.

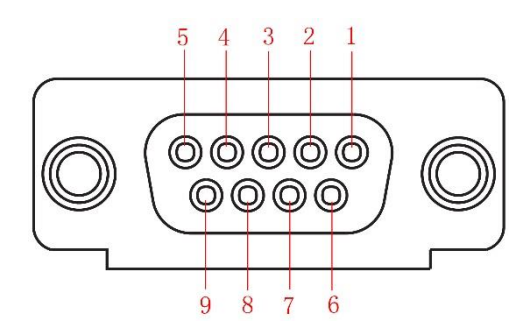

Figure 3.2 ENC interface

Table 3.2 ENC Interface description

<span id="page-21-2"></span><span id="page-21-1"></span>

| No.         |  |                                                                 |  |    |    |        |
|-------------|--|-----------------------------------------------------------------|--|----|----|--------|
| Description |  | $ABZ_A+$   $ABZ_A-$   $ABZ_B+$   $ABZ_B-$   $ABZ_Z+$   $ABZ_Z-$ |  | 5V | 0V | unused |

## <span id="page-21-0"></span>**Forearm Interface Description**

The forearm interface of the MG400 includes a hand-teach button, an end I/O Interface, and an air interface, as shown i[n Figure 3.3.](#page-21-3) The diameter of the trachea corresponding to the air interface is 4mm.

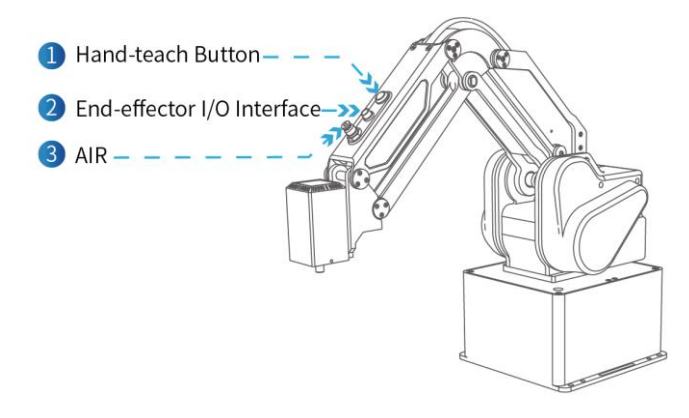

Figure 3.3 Forearm interface

<span id="page-21-3"></span>Press the hand-teaching button on the forearm and drag the forearm to a point and then press the button again. In addition, when the power supply is normal, this button can also release the brake to rescue the trapped personnel in an emergency.

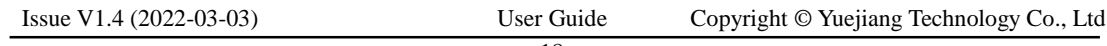

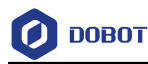

## **QNOTE**

In the process of teaching by pressing the hand-teaching button, it is necessary to support the forearm of MG400 with your hand, otherwise the forearm may lift slowly or fall off.

#### <span id="page-22-0"></span> $3.2$ **I/O Interface Description**

#### <span id="page-22-1"></span>**Base I/O Interface**

A robot controller contains I/O interfaces, for connecting to external equipment, such as air pump, PLC, etc. These I/O interfaces provide 16 digital inputs, 16 digital outputs, as shown i[n Figure](#page-22-5)  [3.4.](#page-22-5)

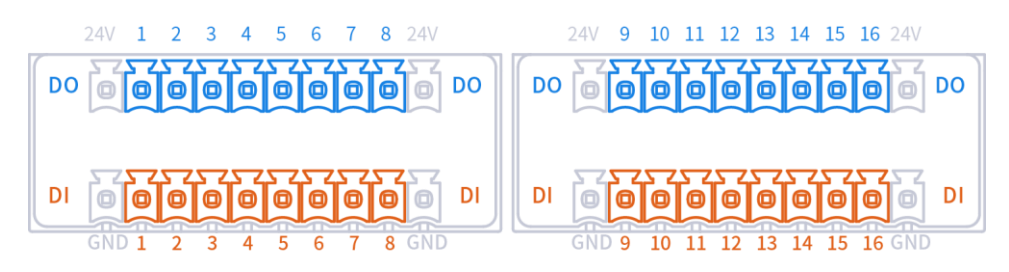

Figure 3.4 I/O interface

#### <span id="page-22-5"></span>**Q**NOTE

- The output current of every I/O can't exceed 500mA.
- The total current can't exceed 2A.

## <span id="page-22-2"></span>**End I/O Interface**

The cable used for the end pins is the designated cable, the model is SF810/P6.

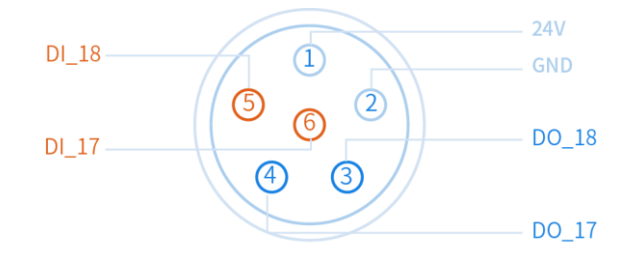

Figure 3.5 end I/O interface

#### <span id="page-22-3"></span> $3.3$ **Digital Circuit Description**

#### <span id="page-22-4"></span>**Digital Input**

[Figure 3.6](#page-23-0) shows the simple digital input circuit an[d Table 3.3](#page-23-1) lists the technical specifications.

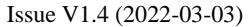

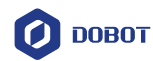

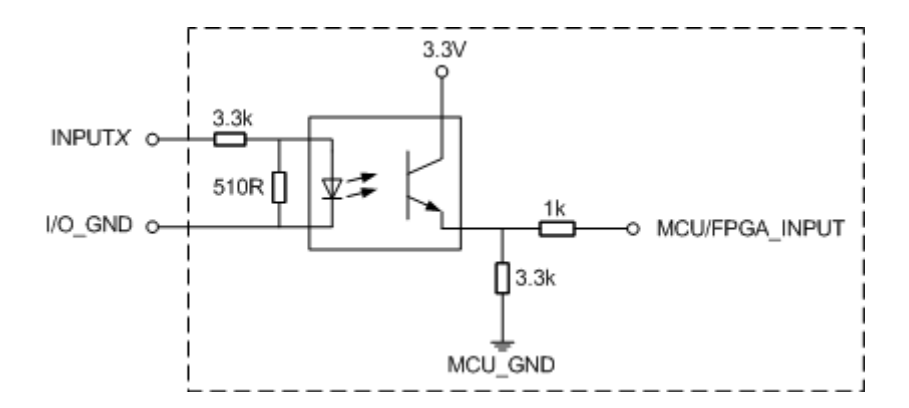

Figure 3.6 Simple digital input circuit

Table 3.3 Technical specifications

<span id="page-23-1"></span><span id="page-23-0"></span>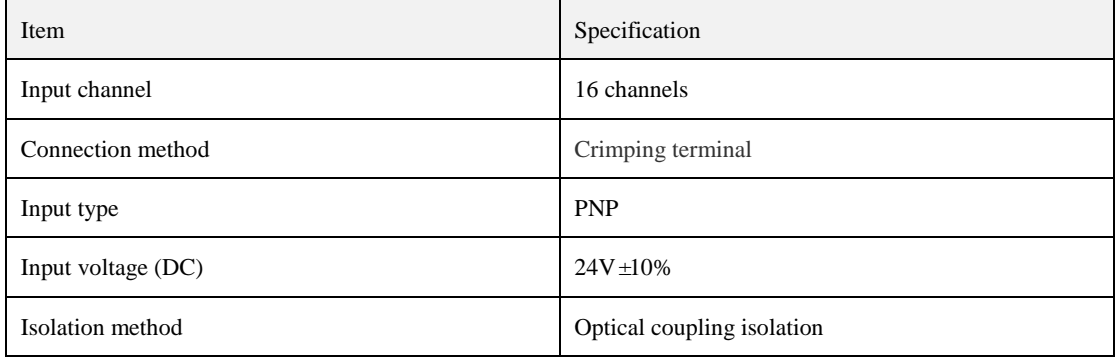

[Figure 3.7](#page-23-2) is the circuit diagram of DI external mechanical contact switch (such as relay contact, button, switch, etc.).

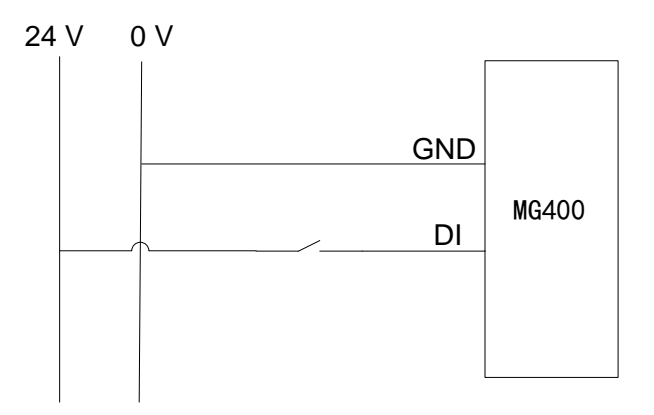

Figure 3.7 DI external mechanical contact switch

<span id="page-23-2"></span>Figure 3.8 shows the schematic diagram of DI external PNP three-wire switch.

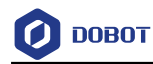

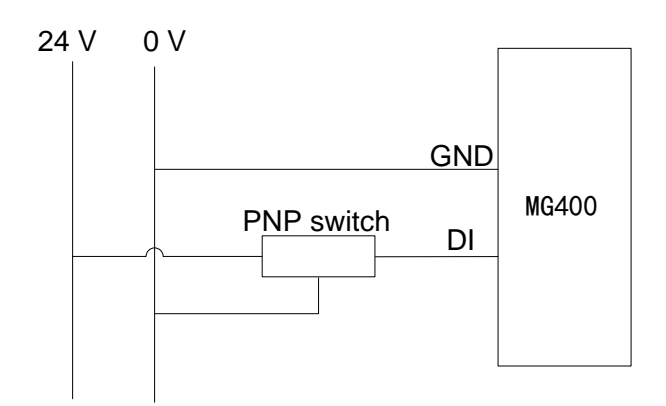

Figure 3.8 DI external PNP three-wire switch

## <span id="page-24-0"></span>**Digital Output**

[Figure 3.9](#page-24-1) shows the simple digital output circuit and [Table 3.4](#page-24-2) lists the technical specifications.

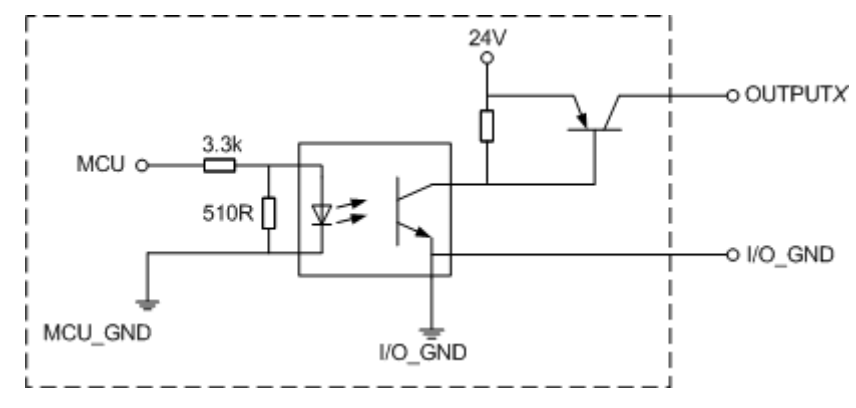

Figure 3.9 Simple digital output circuit

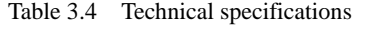

<span id="page-24-2"></span><span id="page-24-1"></span>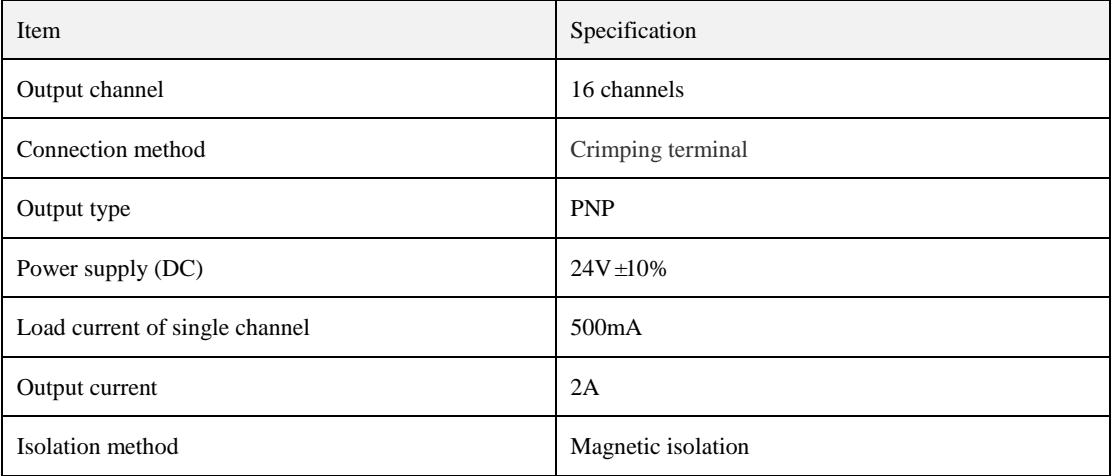

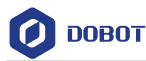

[Figure 3.10](#page-25-0) is the circuit diagram of DO external load without external power supply. At this time, the load driving current is less than or equal to 500mA. Where, 0V is the grounding terminal corresponding to the external power supply.

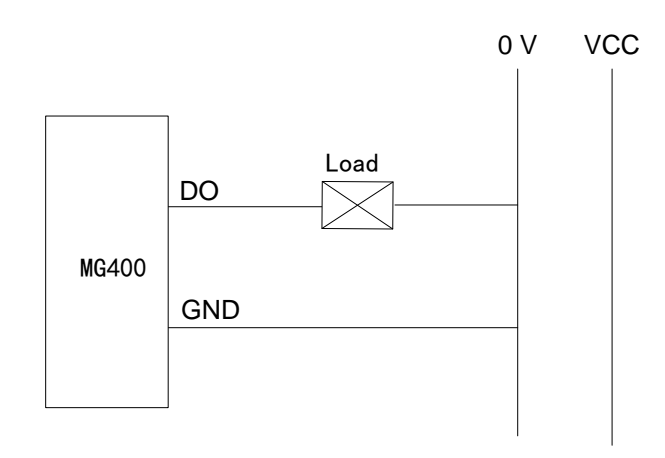

Figure 3.10 DO external load without external power supply

<span id="page-25-0"></span>When the load connected through the DO interface requires a large driving capability (that is, the load driving current is greater than 500mA), the default driving capability of the MG400 cannot meet the requirements. In this case, an external driving circuit needs to be connected to increase the driving capability.

[Figure 3.11](#page-25-1) is the circuit diagram of DO external load with external power supply, where VCC is the external voltage and 0V is the grounding terminal corresponding to the power supply.

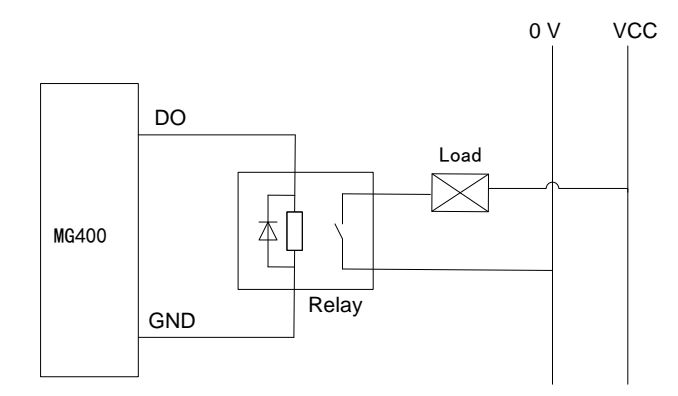

<span id="page-25-1"></span>Figure 3.11 DO external load with external power supply

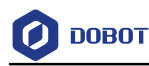

## <span id="page-26-0"></span>**Installation**

#### <span id="page-26-1"></span> $41$ **Installation Environment**

To maintain the controller and robot performance and to ensure the safety, please place them in an environment with the following conditions.

- Install indoors with good ventilation.
- Keep away from excessive and shock.
- Keep away from direct sunlight.
- Keep away from dust, oily smoke, salinity, metal powder, corrosive gases, and other contaminants.
- Keep away from flammable.
- Keep away from cutting and grinding fluids
- Keep away from sources of electromagnetic interference.
- When the robot is installed, corresponding measures should be taken for positioning. You must use four hexagon socket bolts M5 (GB/T 3098.1-2010) and tighten the base of the robot with  $9 N \cdot m$  torque.
- When the robot is installed, the robot must be fixed on a sufficiently strong base. The base must be able to withstand the reaction force of the robot during acceleration and deceleration and the static weight of the robot and the workpiece.

#### <span id="page-26-2"></span> $4.2$ **Installation Location**

The stability of a robot depends on the installation. You can design the platform according to the size of the hole of the base and the real environment for mounting a robot. And the installation height of the robot should be above 0.6 meters. The platform must not only bear the robot but also bear the dynamic force by the maximum acceleration. Note the following before mounting the robot.

- Design the platform according to the robot's workspace, and ensure that the robot moves without interference.
- Keep the platform level which is used to mount a robot.

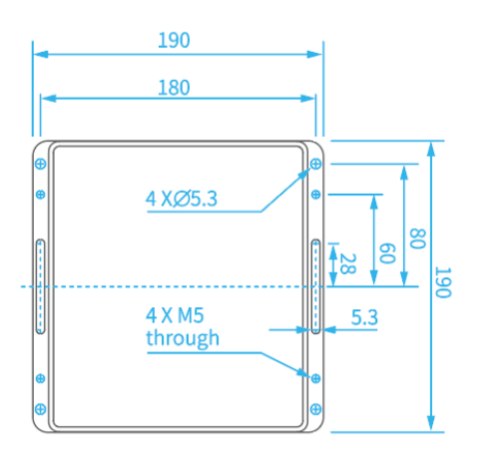

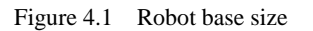

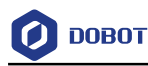

## <span id="page-27-0"></span>**Maintenance and Repair**

Maintenance and repairing must be performed in compliance with all safety instructions in this manual.

The purpose of maintenance and repairing is to ensure that the system is kept operational, or to return the system to an operational state in the event of a fault. Repairing includes troubleshooting in addition to the actual repair itself.

Repairing must be performed by an authorized system integrator or Dobot staff.

Robots or parts returned to Dobot should be as the following instructions.

- Remove all parts that do not belong to Dobot.
- Before returning to Dobot, please make a backup copy of the files. Dobot will not be responsible for the loss of programs, data or files stored in robot.
- The robot should move to the package point before returning to Dobot. For details, please se[e2.8Factory point.](#page-14-2)

#### <span id="page-27-1"></span>**Safety Instructions**  $5.1$

The following safety procedures and warnings must be observed during the operation of the robot or controller:

- Replace faulty components using new components with the same article number or equivalent components approved by Dobot.
- Reactivate any deactivated safety measures immediately after the repairing is completed.
- Record all repairs and save them in the technical document with the robot system.
- Remove the main input cables from the back of the robot to ensure that it is completely unpowered. Take necessary precautions to prevent other persons from powering on the system during the repair period.
- Observe ESD regulations during the disassembly of the parts of the robot.
- Prevent water and dust from entering the robot.

#### <span id="page-27-2"></span> $5.2$ **Body Maintenance**

In order for the robot to maintain high performance for a long time, a maintenance check must be carried out. The person in charge of overhaul must prepare an overhaul plan and carry out an inspection. The overhaul items is shown below.

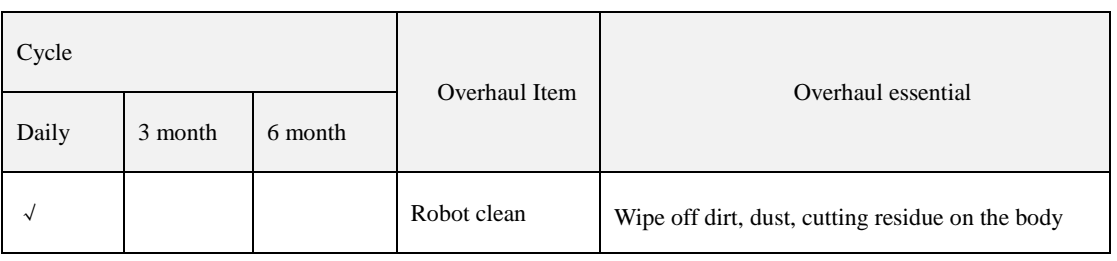

Table 5.1 Overhaul item

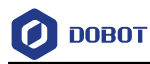

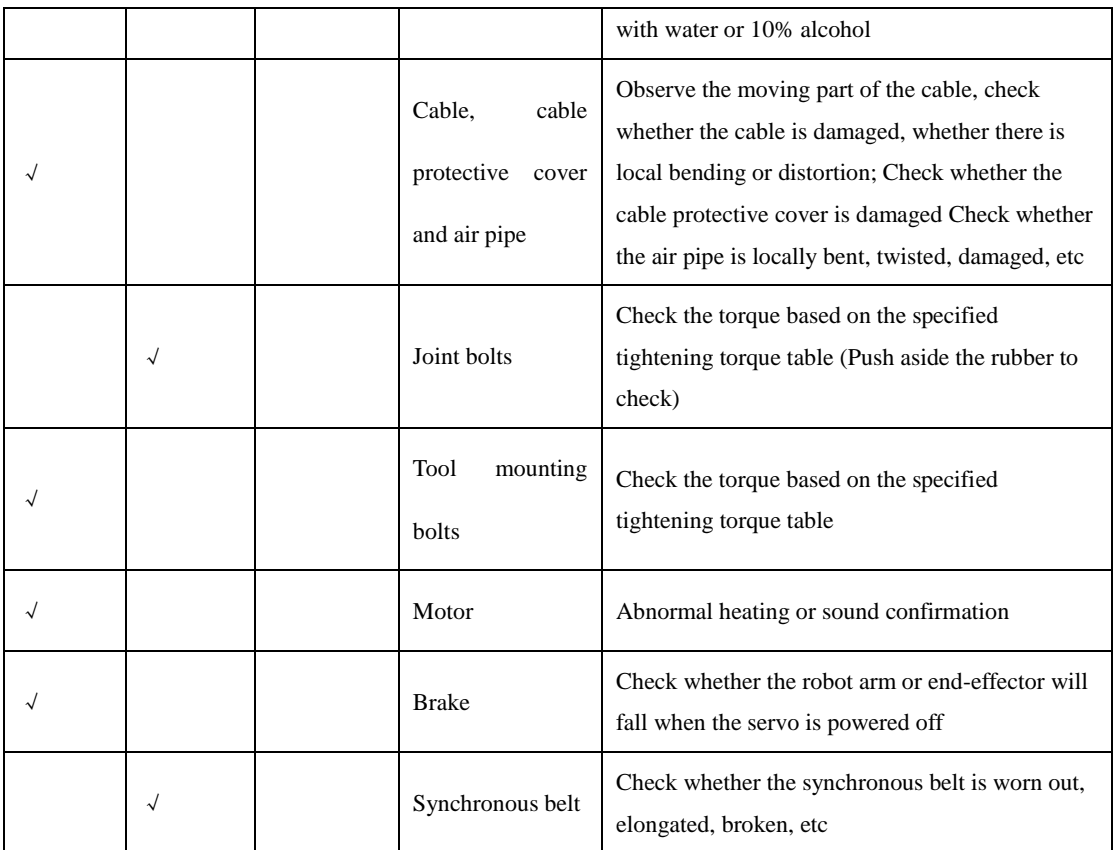

[Table 5.2](#page-28-0) lists the bolted tightening torque table.

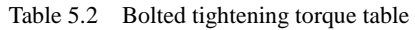

<span id="page-28-0"></span>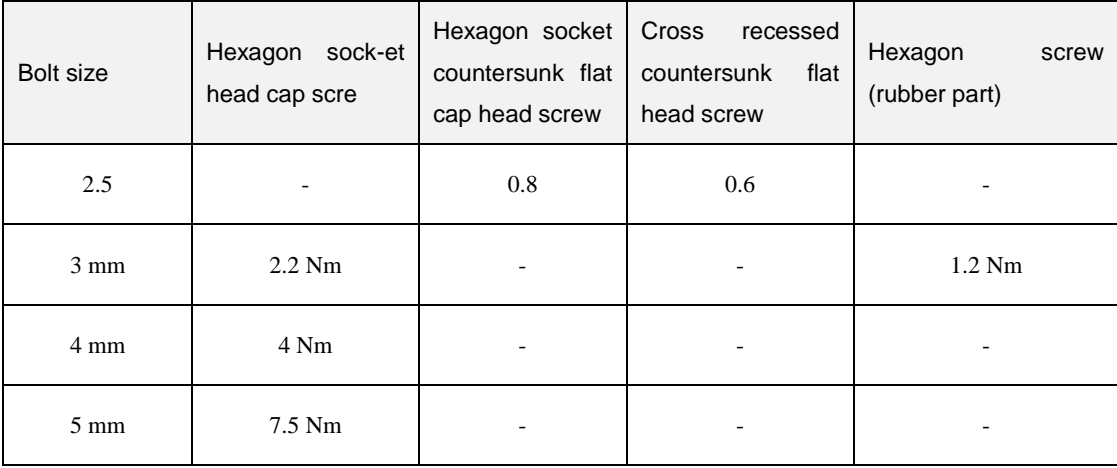

The tightening torques will vary depending on the type of base metal or bolt. When not specified, please contact Dobot technical engineer.

In addition, overhauls are required every 10,000 hours of operation time or every 3 years. If you are not clear about the maintenance processes, please contact Dobot technical engineer.

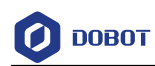

<span id="page-29-0"></span>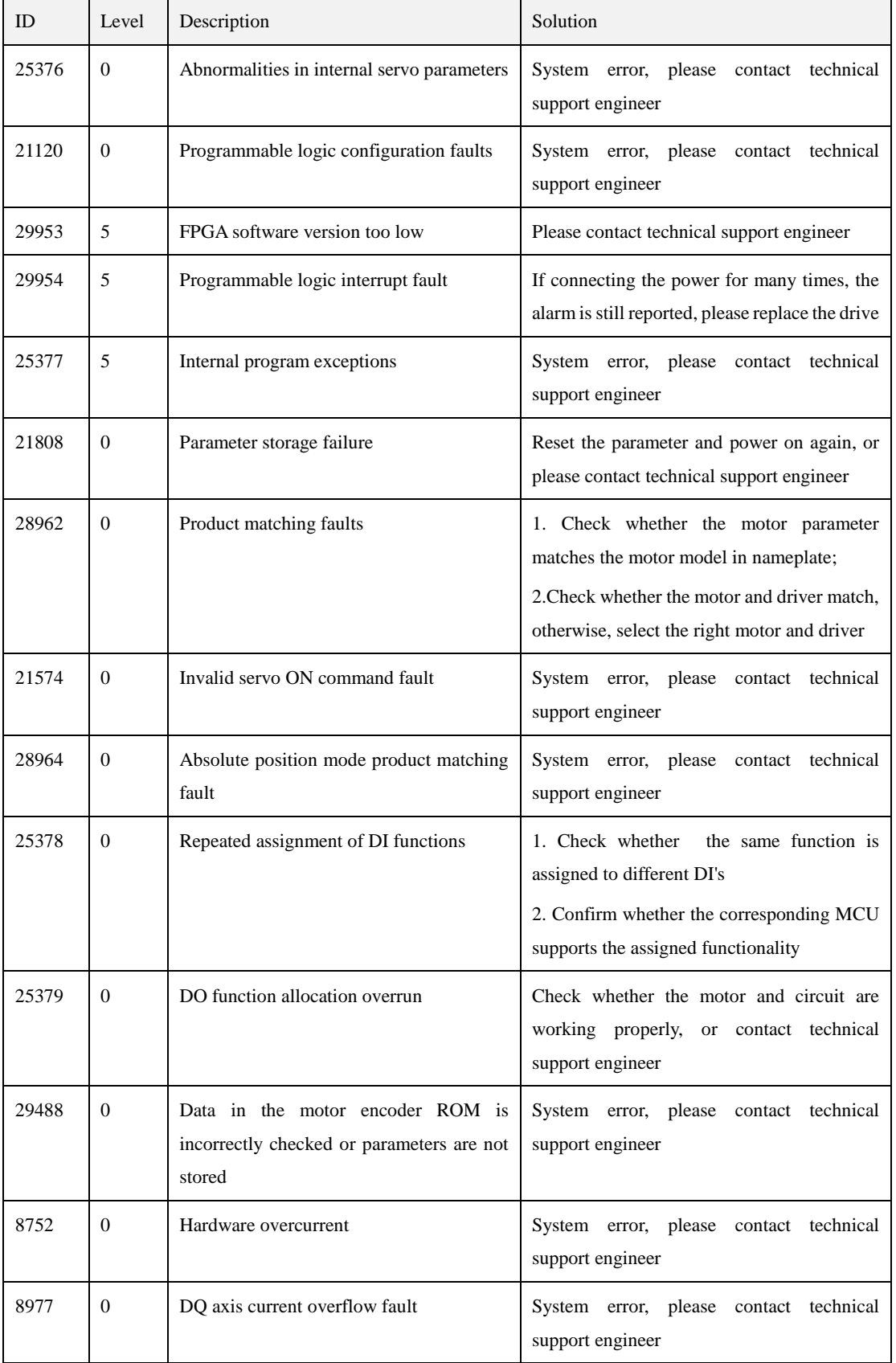

## Appendix A Servo Alarm Description

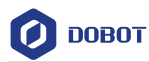

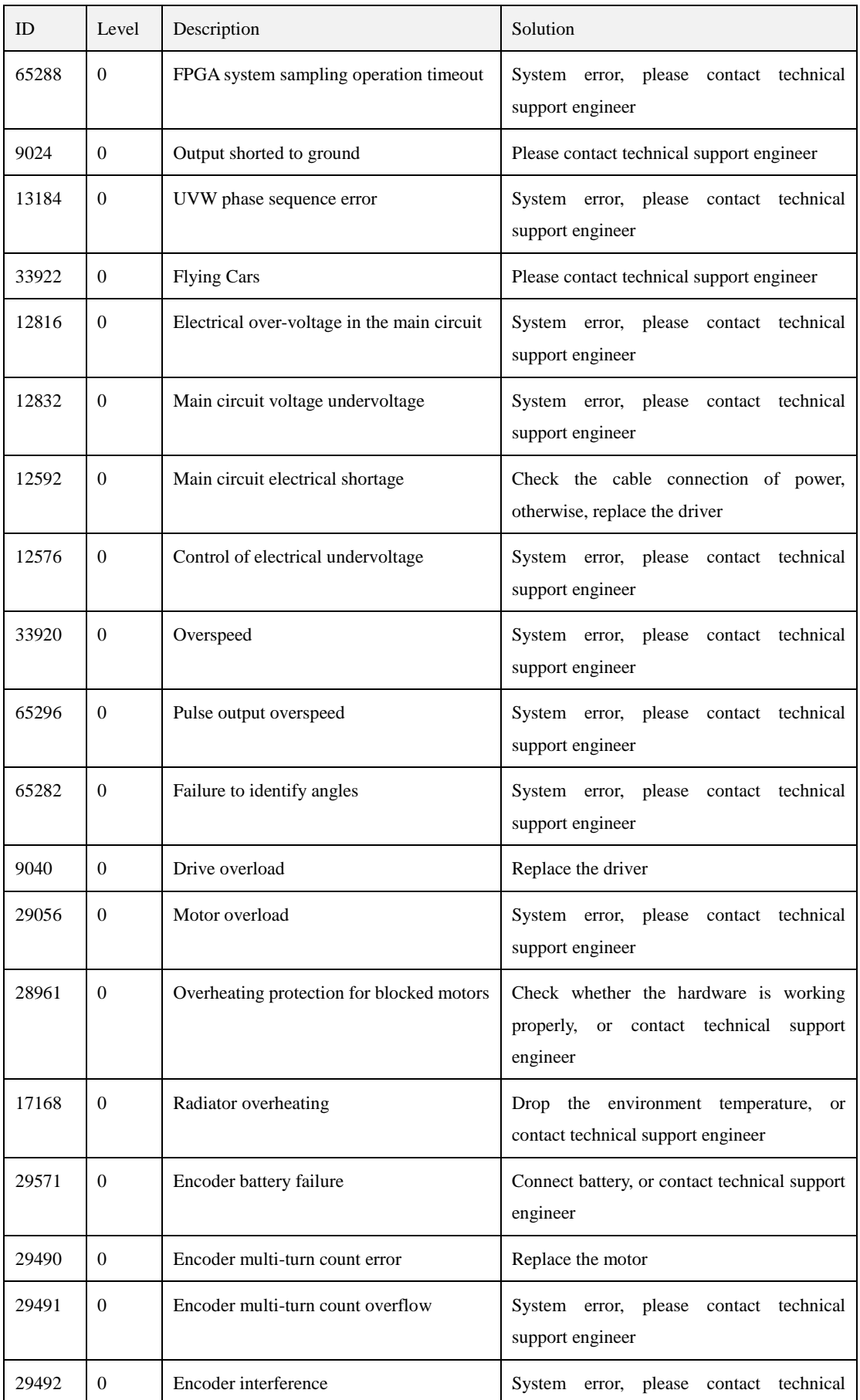

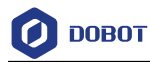

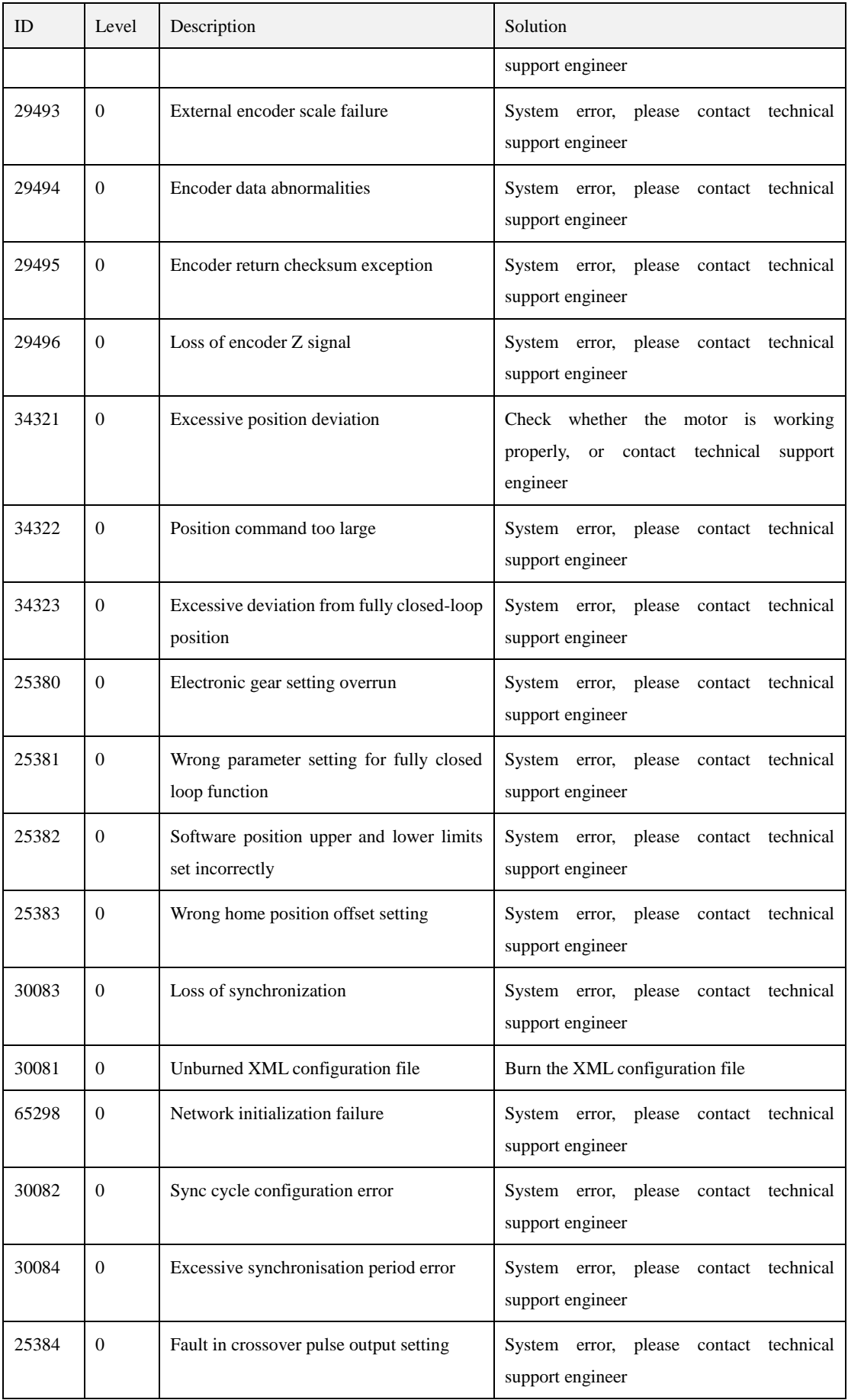

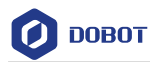

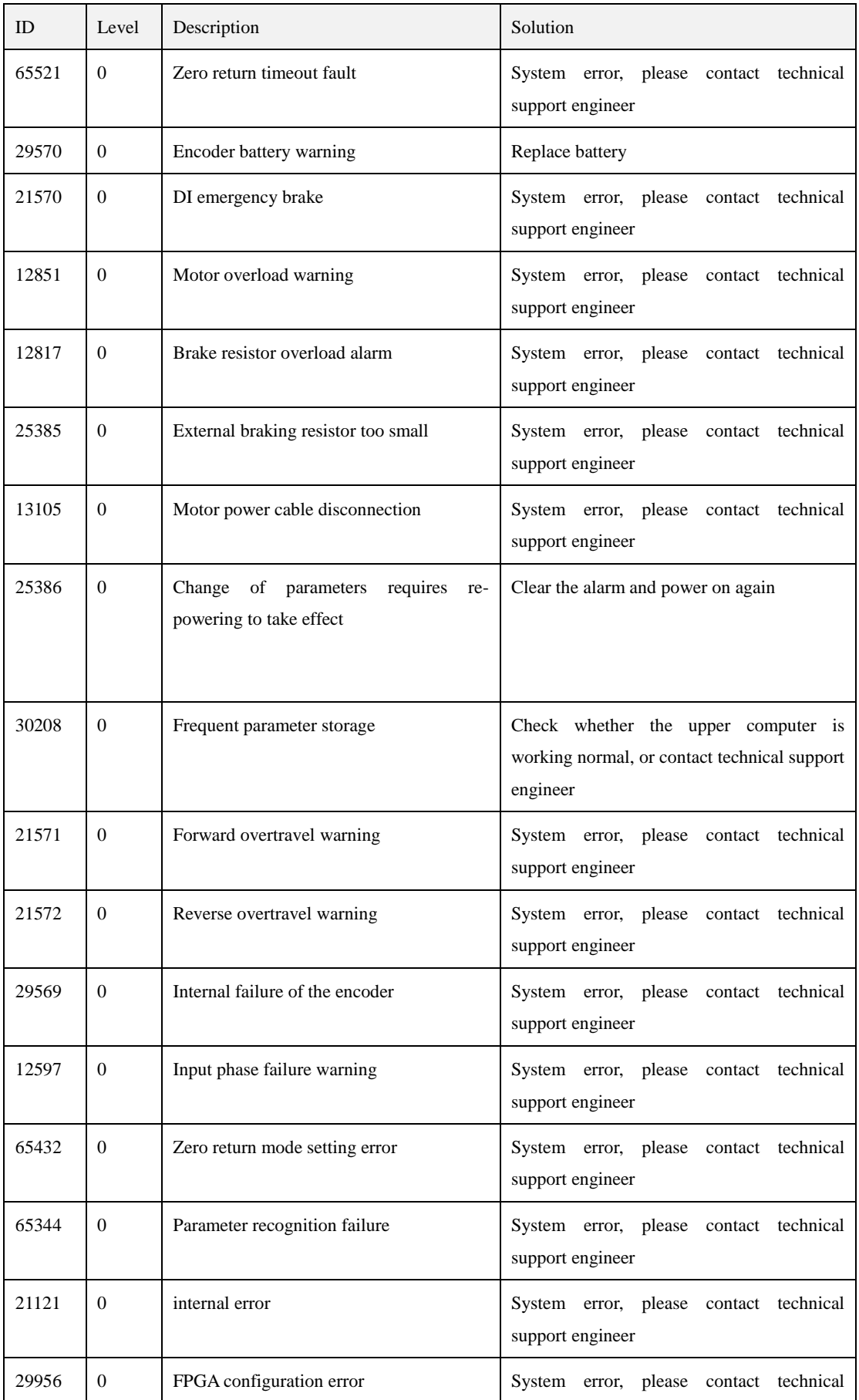

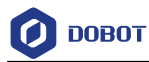

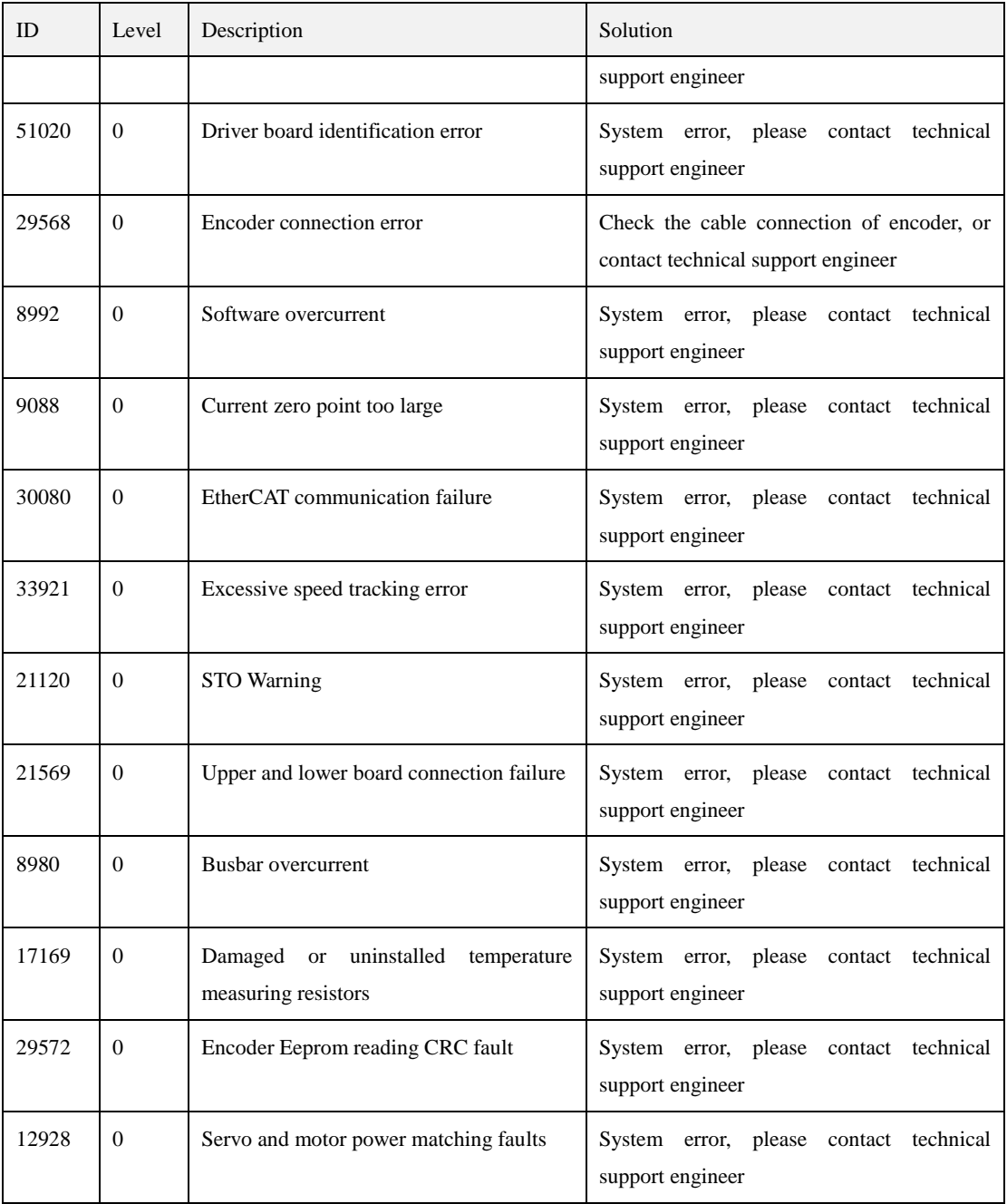

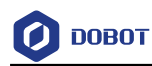

<span id="page-34-0"></span>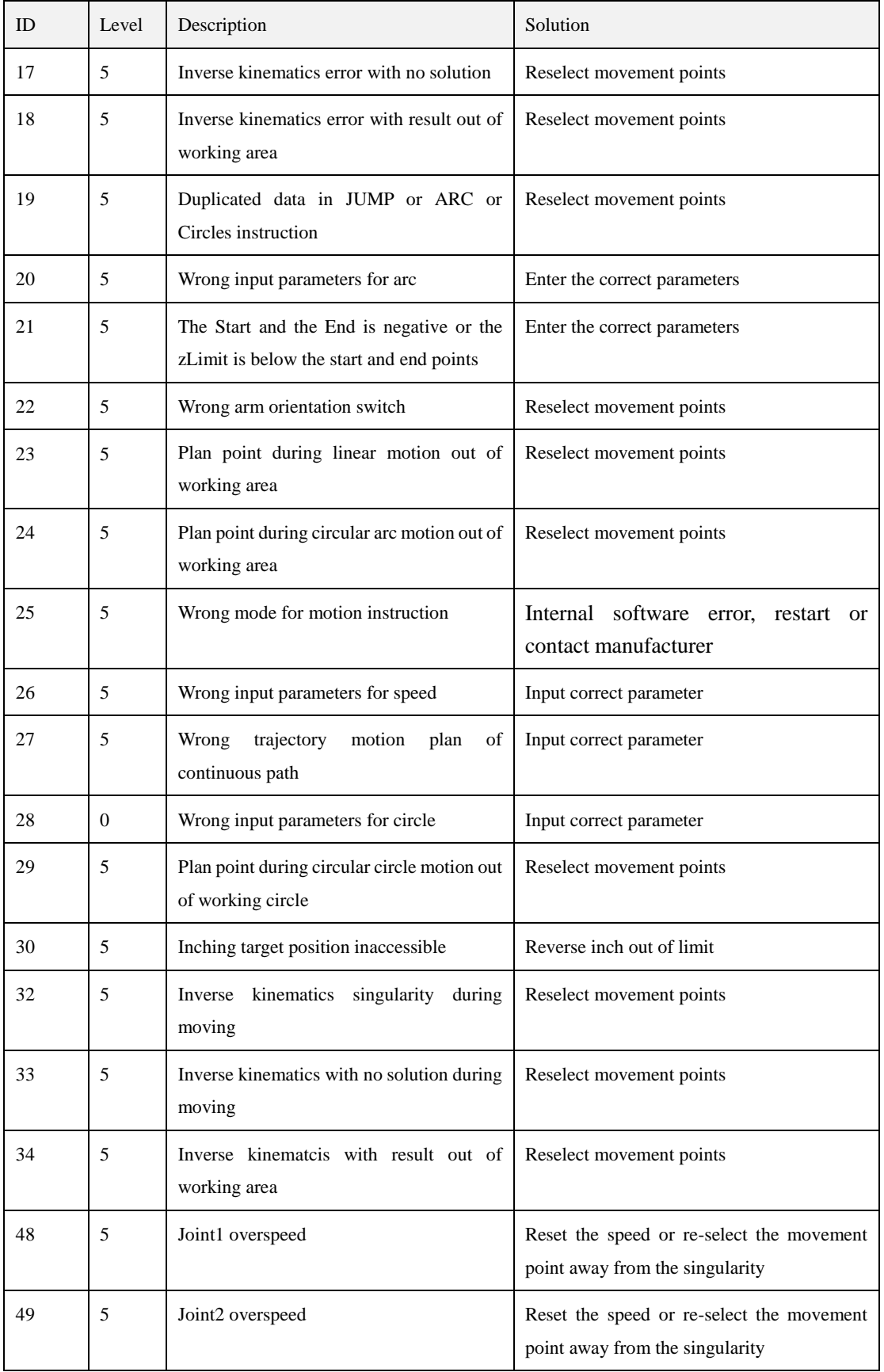

## Appendix B Controller Alarm Description

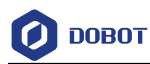

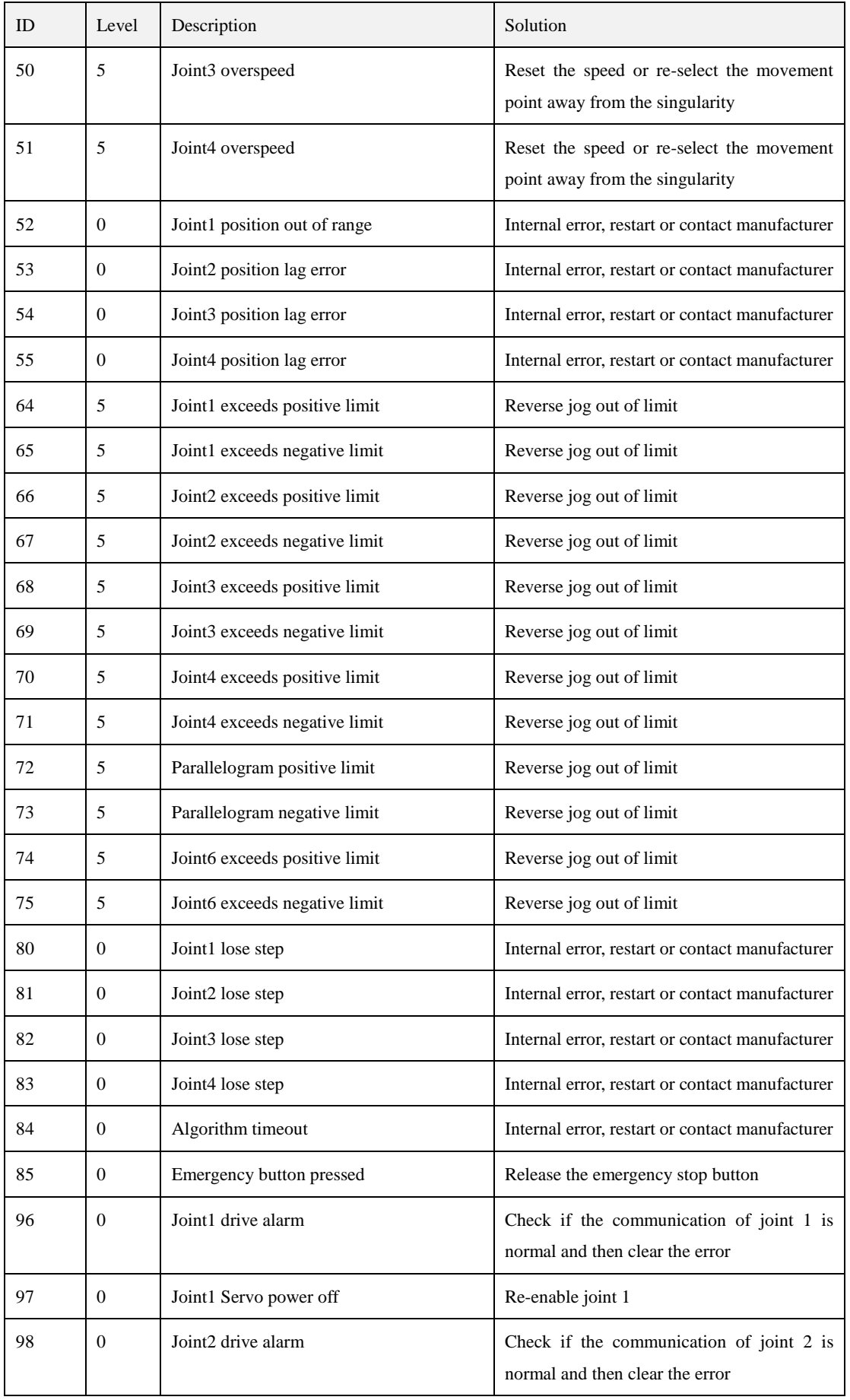
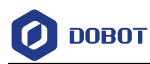

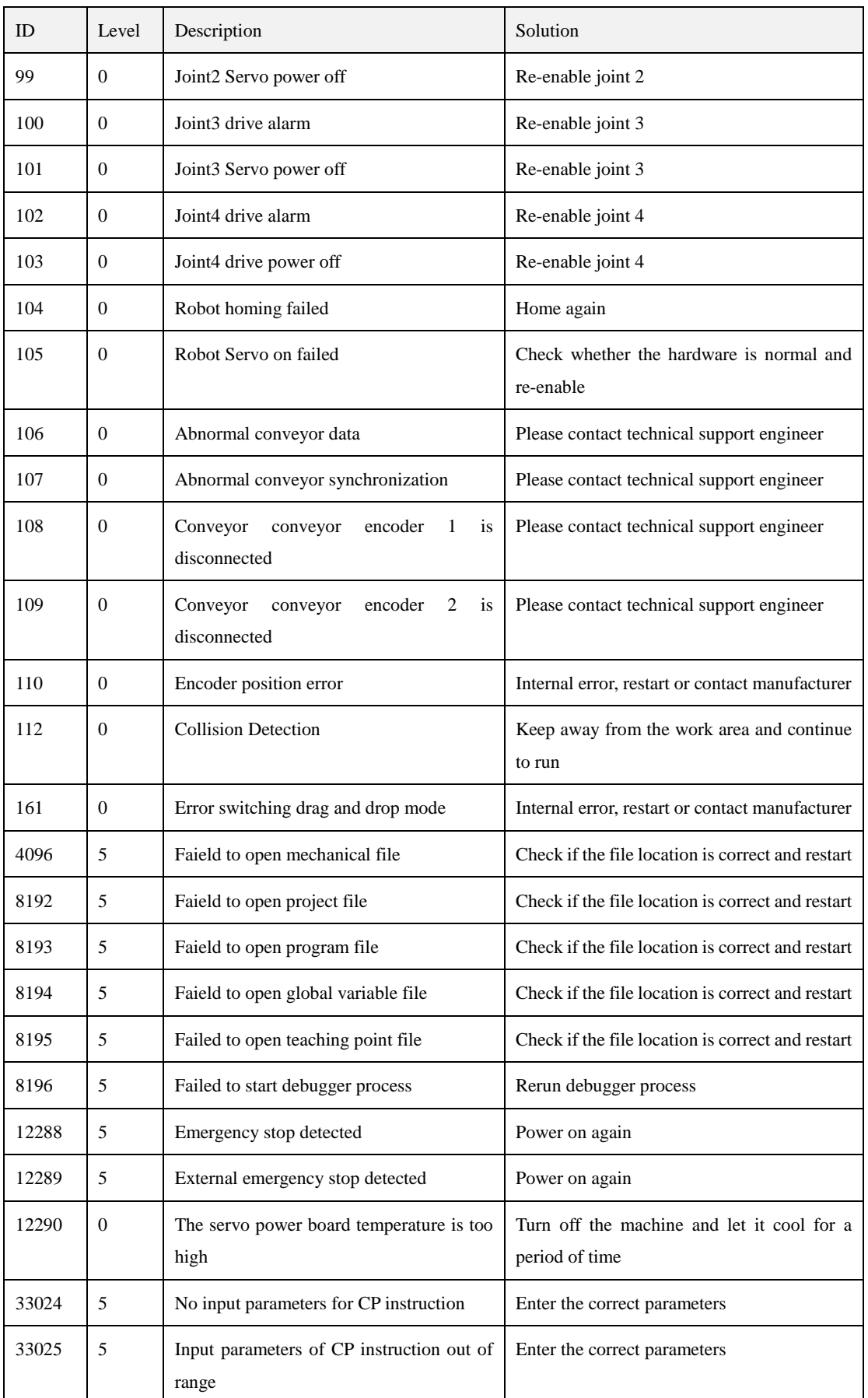

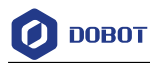

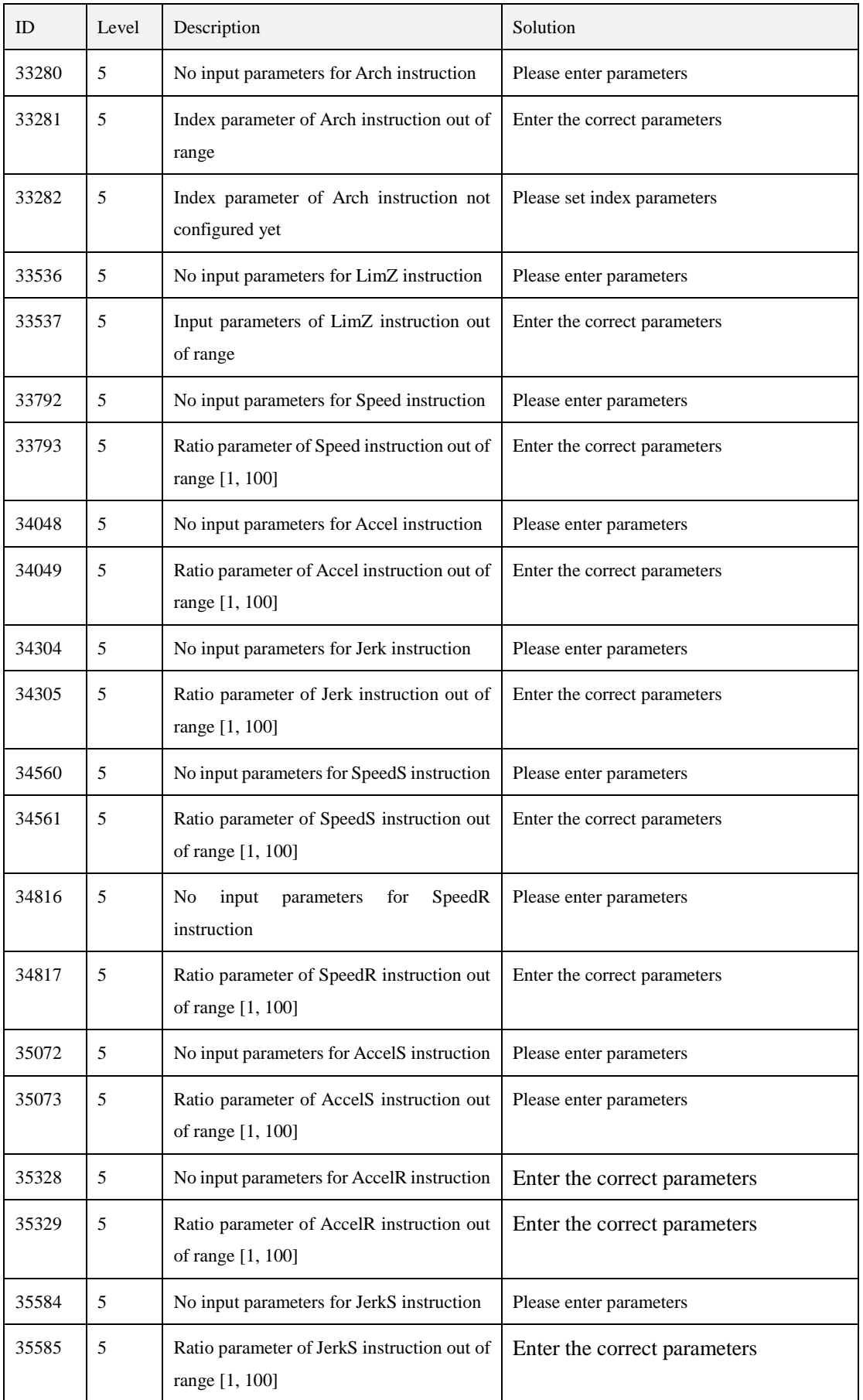

Issue V1.4 (2022-03-03) User Guide Copyright © Yuejiang Technology Co., Ltd

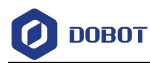

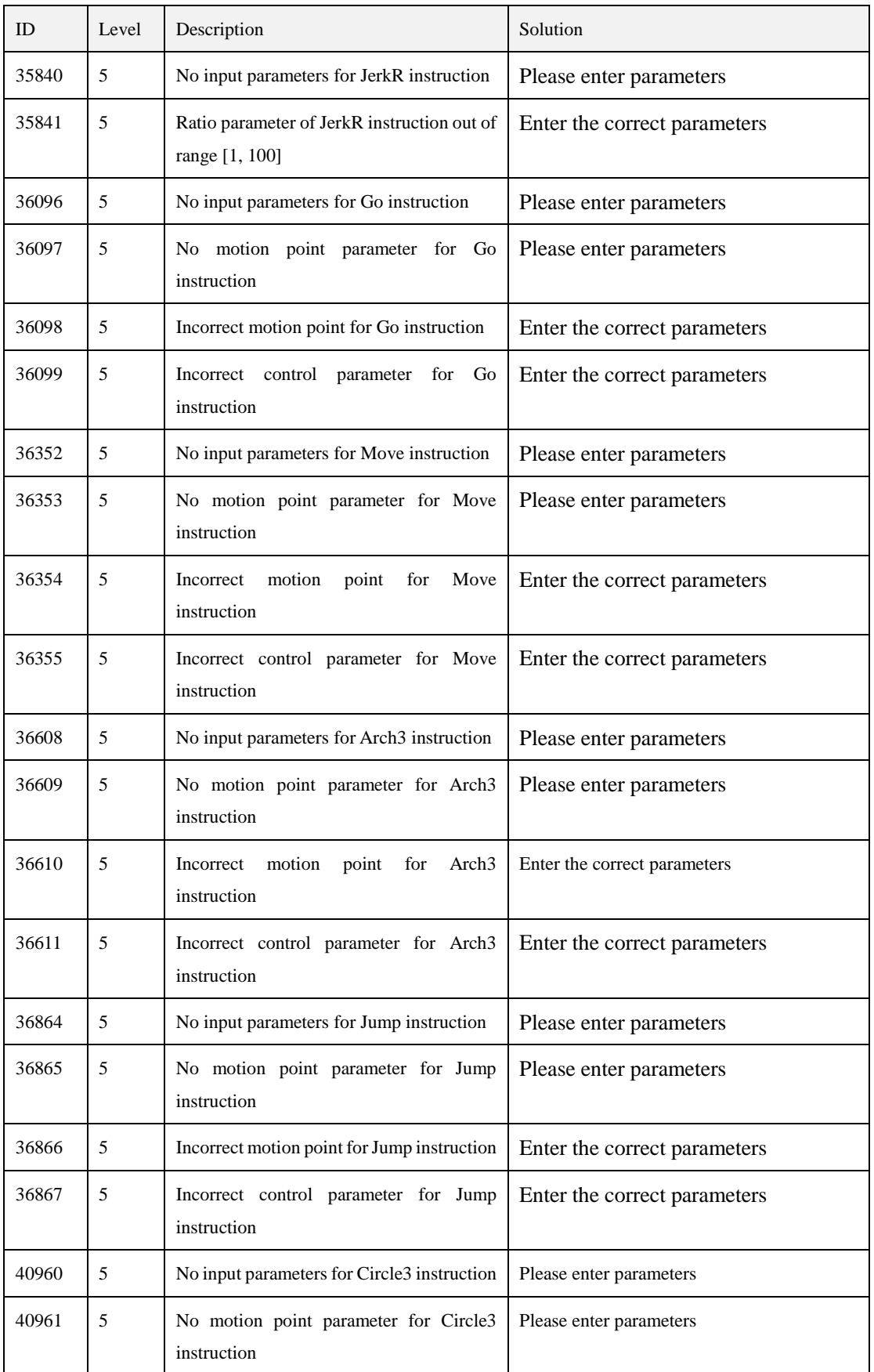

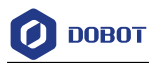

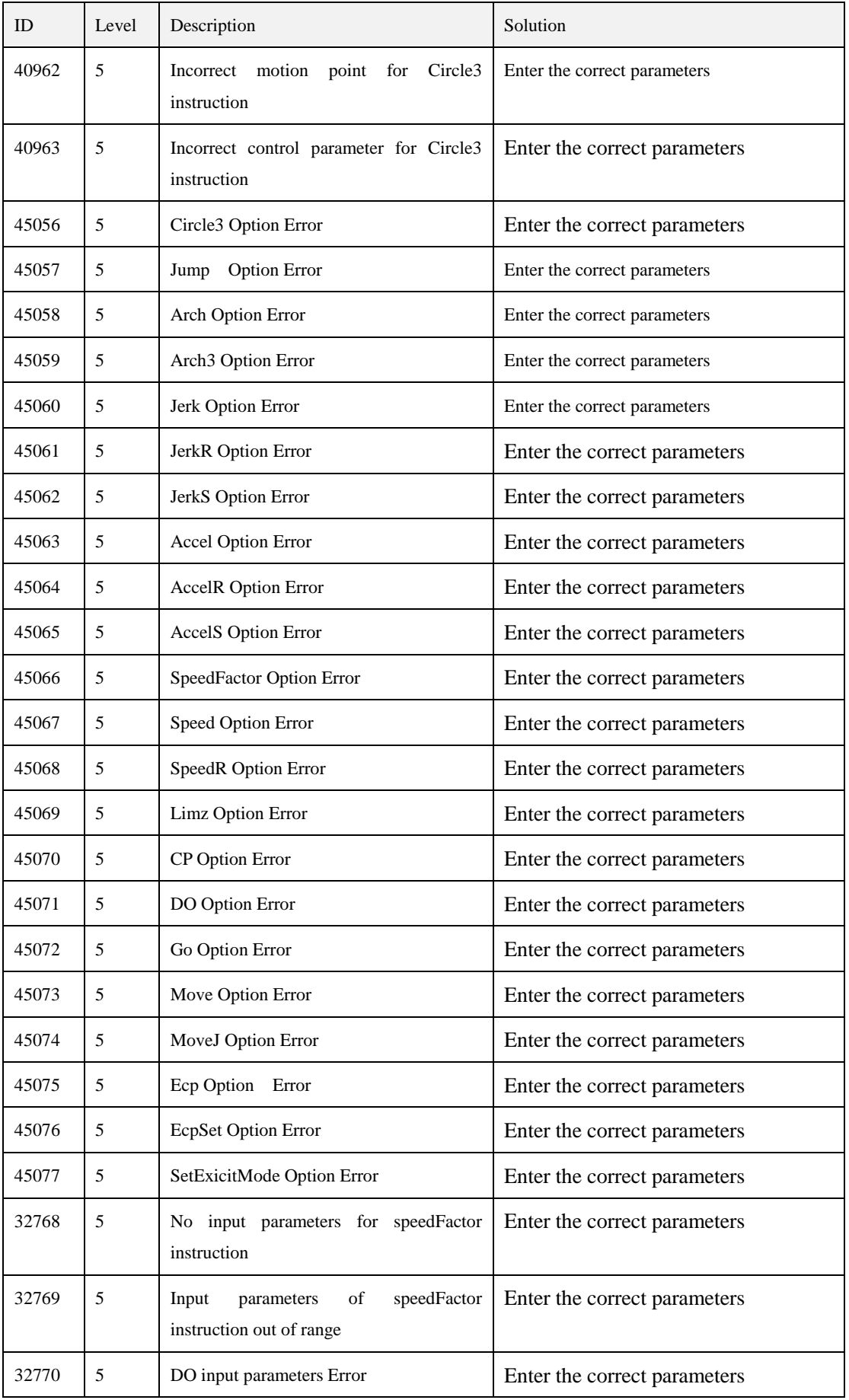

Issue V1.4 (2022-03-03) User Guide Copyright © Yuejiang Technology Co., Ltd

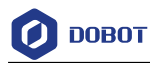

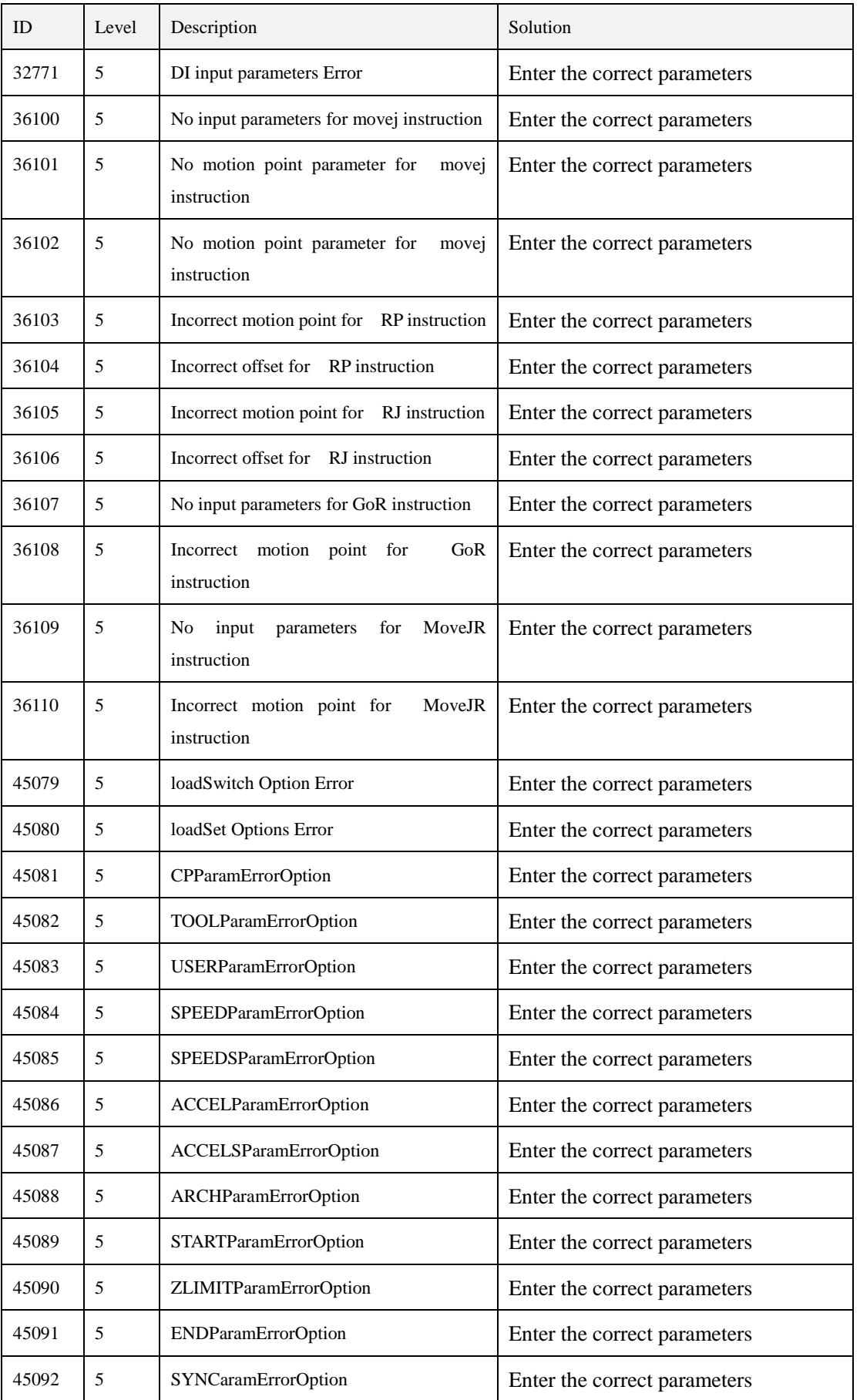

Issue V1.4 (2022-03-03) User Guide Copyright © Yuejiang Technology Co., Ltd

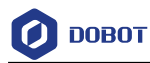

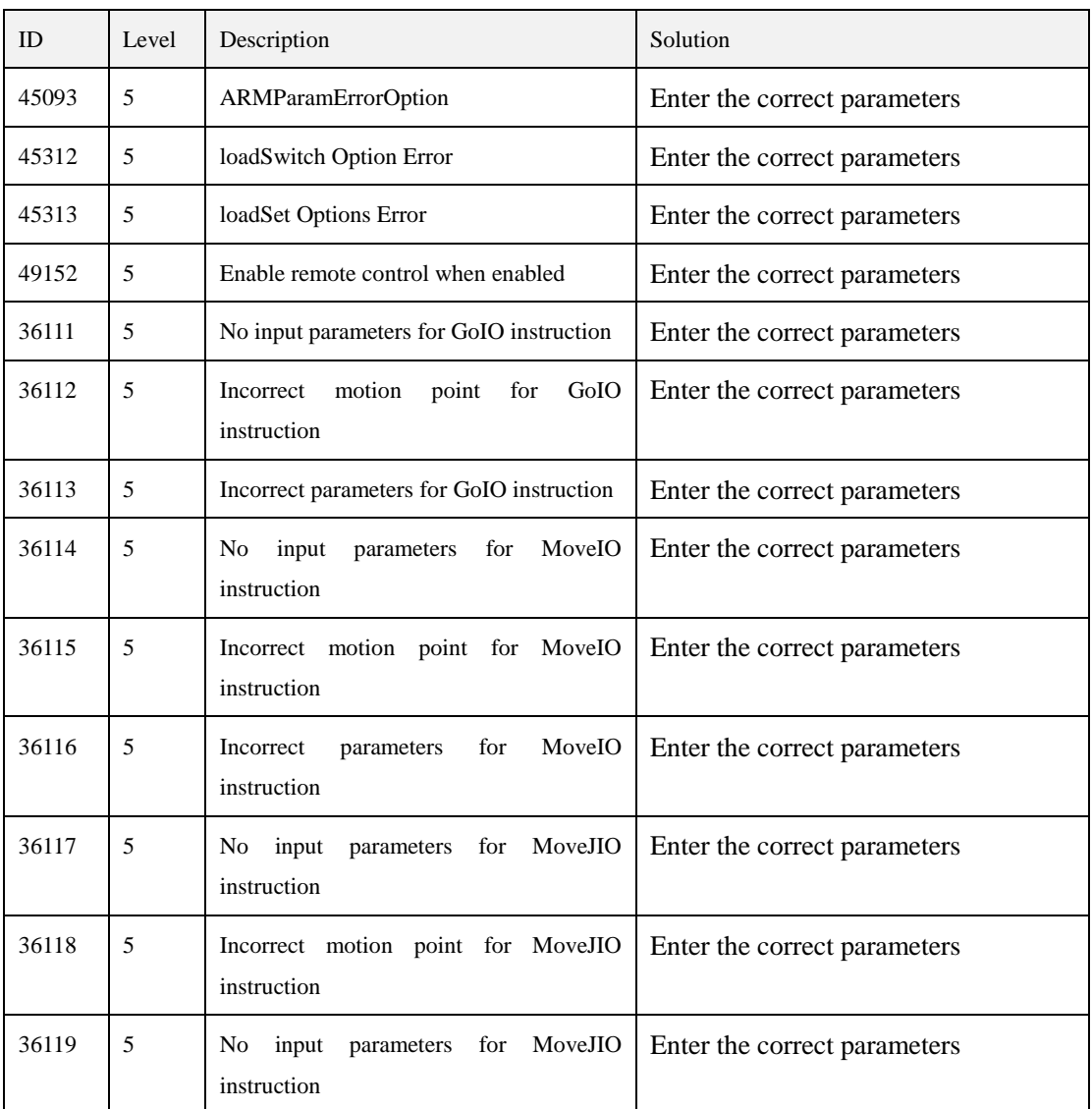

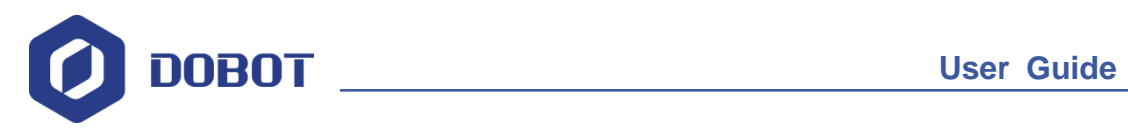

# **Dobot MG400 Maintenance Guide**

Issue: V1.0

Date: 2022-1-06

Shenzhen Yuejiang Technology Co., Ltd.

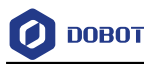

### **Copyright © Shenzhen Yuejiang Technology Co., Ltd. 2022. All rights reserved.**

No part of this document may be reproduced or transmitted in any form or by any means without the prior written consent of Yuejiang Technology Co., Ltd.

### **Disclaimer**

To the maximum extent permitted by applicable law, the products described (including its hardware, software, and firmware, etc.) in this document are provided **AS IS**, which may have flaws, errors or faults. Yuejiang makes no warranties of any kind, express or implied, including but not limited to, merchantability, satisfaction of quality, fitness for a particular purpose and noninfringement of third party rights. In no event will Yuejiang be liable for any special, incidental, consequential or indirect damages resulting from the use of our products and documents.

Before using our product, please thoroughly read and understand the contents of this document and related technical documents that are published online, to ensure that the robot is used on the premise of fully understanding the robot and related knowledge. Please use this document with technical guidance from professionals. Even if follow this document or any other related instructions, damages or losses will be happening in the using process. Dobot shall not be considered as a guarantee regarding all security information contained in this document.

The user has the responsibility to make sure of following the relevant practical laws and regulations of the country, in order that there is no significant danger in the use of the robot.

# Shenzhen Yuejiang Technology Co., Ltd.

Address: Address: Floor 9-10, Building 2, Chongwen Garden, Nanshan iPark, Liuxian Blvd, Nanshan District, Shenzhen, Guangdong Province, China

Website: [www.dobot.cc](file:///C:/Users/DELL/Documents/project/CR维护手册/www.dobot.cc)

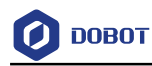

# **Preface**

### **Purpose**

This manual aims to help users with execution of operations related to service and troubleshooting.

### **Intended Audience**

This document is intended for:

- Customer
- Sales Engineer
- Installation and Commissioning Engineer
- Technical Support Engineer

### **Change History**

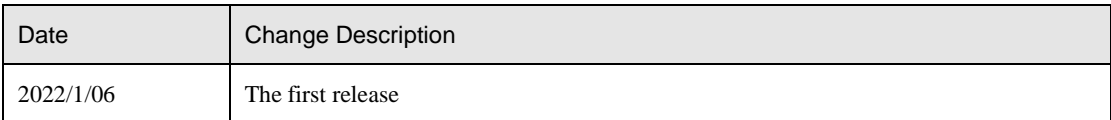

### **Symbol Conventions**

The symbols that may be found in this document are defined as follows.

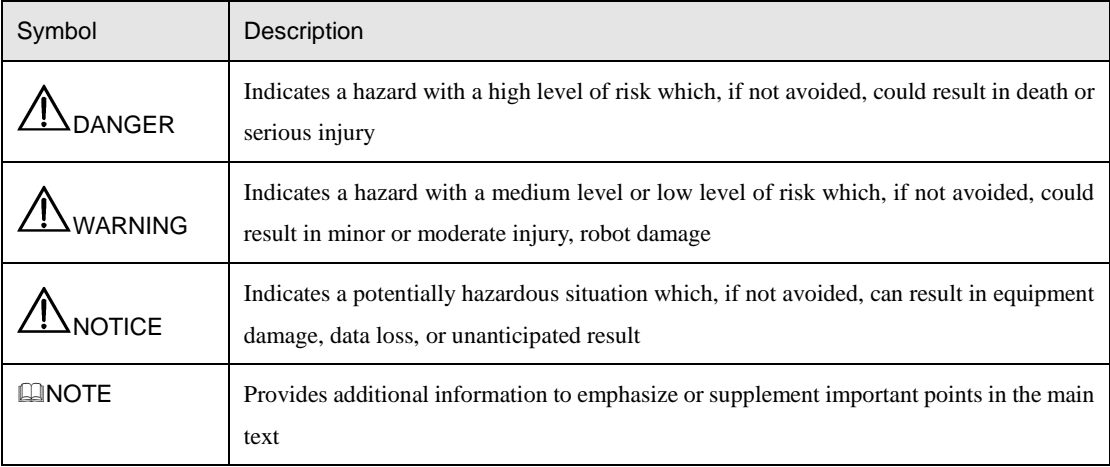

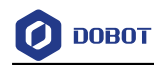

# **Contents**

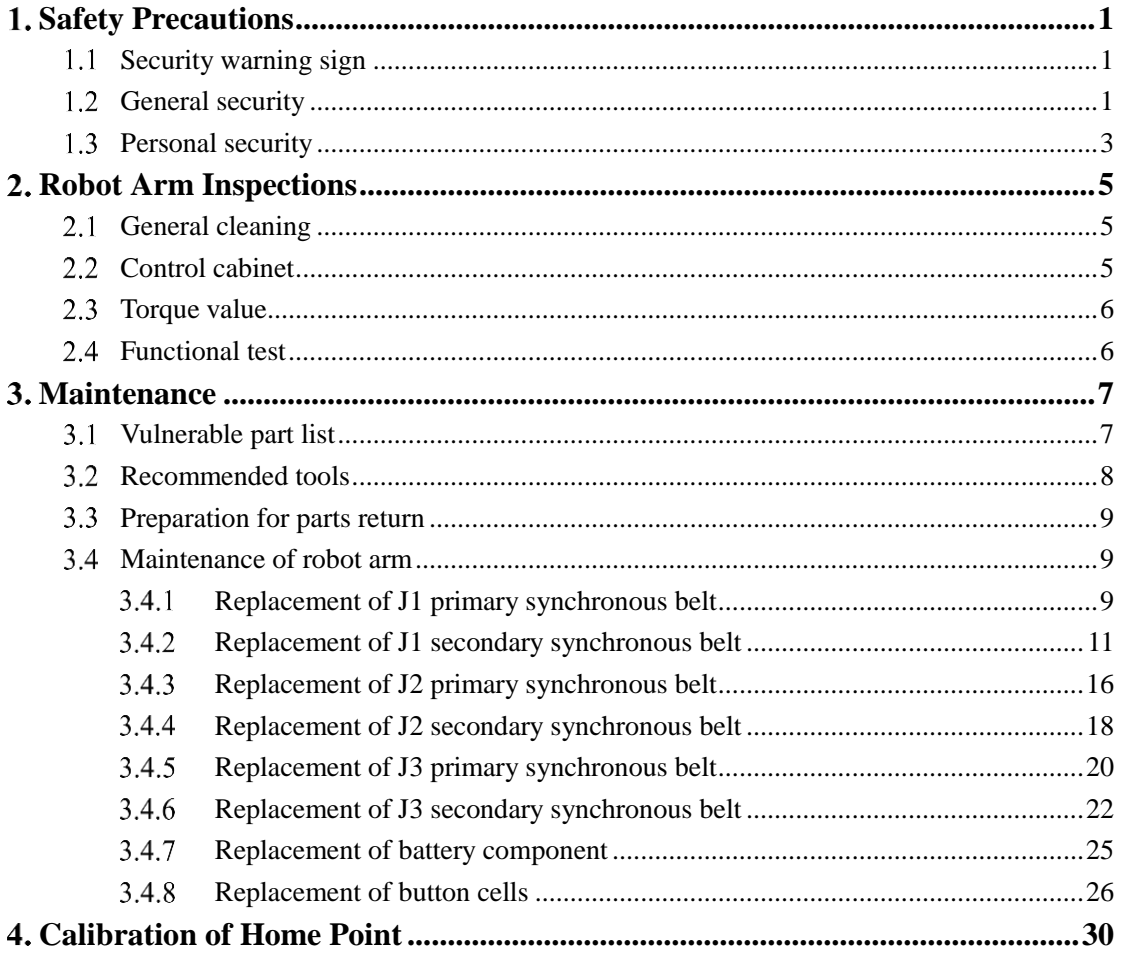

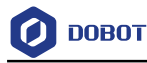

# <span id="page-46-0"></span>**Safety Precautions**

This section describes the security precautions that should be noticed when you use this product. Please read this document carefully before using the robot arm for the first time. This product needs to be used in an environment meeting design specification. You cannot remold the product without authorization, otherwise, it could lead to product failure, and even personal injury, electric shock, fire, etc. People who use this product for system design and manufacture must be trained by our company, relevant institutions, or must have the same professional skills. The installation personnel, operators, teaching personnel, programmers and system developers of the robot arm must read this document carefully and use the robot arm strictly according to the regulations of this document.

#### <span id="page-46-1"></span> $1.1$ **Security warning sign**

The following safety warning signs may appear in this manual, and their meanings are as follows.

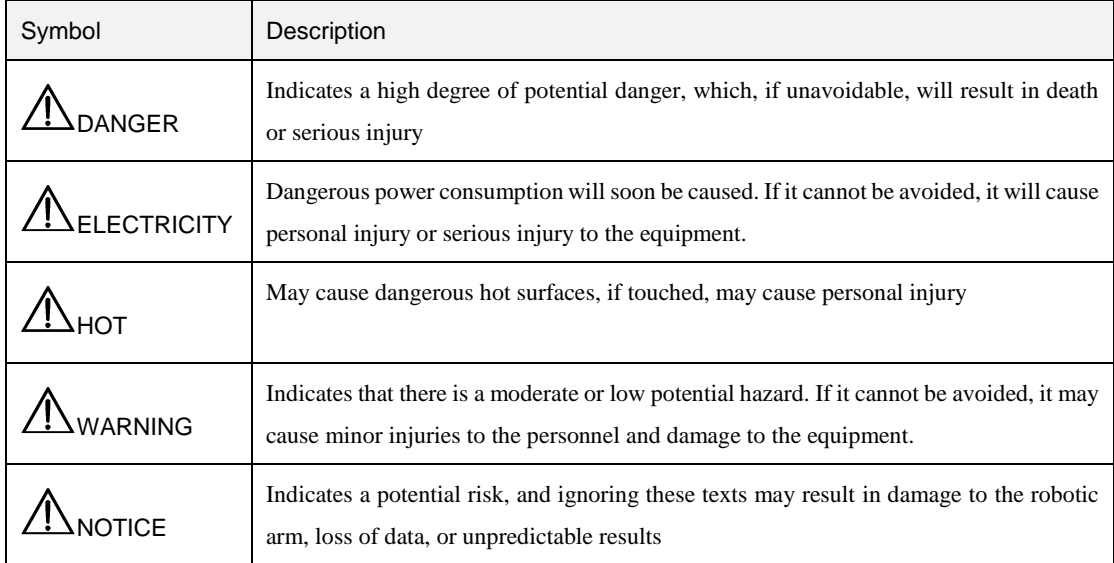

# <span id="page-46-2"></span>**General security**

You need to follow the security rules below when starting or using the robot for the first time.

# **ADANGER**

- Please be sure to install the robot arm and all electrical equipment according to the requirements and specifications in this guide.
- Preliminary test and inspection of the robot arm and its protection system are required before it is used for the first time and put into production.
- Before starting the system and device for the first time, check whether the device and system are intact, safe to operate, and damaged. You should check whether it complies with national or regional safety regulations, and all safety functions must

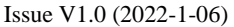

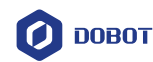

be tested.

- You must check and ensure that all security parameters and user programs are correct and that all security features works properly. A person qualified to operate the robot arm is required to check each safety function. Start the machine only after it has passed a thorough and careful safety test and has reached the safety level.
- Professional personnel are required to install and debug the robot arm according to the installation standards.
- Once the robot arm is installed and constructed, you need to carry out a full risk assessment again and maintain the documentation.
- Set and change security parameters by authorized personnel. Use passwords or isolation measures to prevent unauthorized personnel from changing or setting security parameters. After changing security parameters, you need to analyze related security functions.
- In case of accidents or abnormal operation of robot arm, you can press the emergency stop switch to stop the action of the robot arm.
- MG400 joint modules are partly equipped with brakes. Maintain the posture of the robot arm when the power is off. Do not manually switch on or off the power supply system frequently. It is recommended that the interval between switching on and off the power supply system be longer than 10 seconds.
- MG400 robot arm has the function of collision detection. When the external force on the robot arm exceeds the normal force range set by the user, the robot arm will stop automatically to prevent it or the operator from being injured in collision. This function is specially set for the safety of man-machine cooperation, but the robot arm system must be in the normal operation range.

# $^{\prime}$ !\нот

- The robot and the control cabinet generate heat during operation. Please do not operate or touch the robot when the robot is working or has just stopped working.
- Turn off the power and wait an hour for the robot to cool down.
- Do not put your fingers where the control cabinet gets hot.

# WARNING

- Please ensure that the robot arm and tools are installed correctly and safely.
- Please ensure that the robot has enough space to move freely.
- If the robot is damaged, please do not use it.
- Do not connect security devices to normal I/O interfaces. Only secure interfaces can be used.
- Ensure proper installation settings (such as arm mounting angle, weight in TCP, TCP offset, security configuration). Save the installation file and load it into the program.

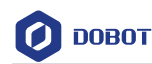

- Ensure that there are not sharp corners or torsion points in tools and obstacles, and that there are not sharp corners or torsion points in tools and obstacles, and that all personnel are out of reach of the robot arm.
- When using the teaching device, pay attention to the motion range of the robot arm.
- Any impact will release a lot of kinetic energy, which is much higher than that under high speed and high load.
- Connecting different devices may aggravate or cause new hazards. You should always conduct a comprehensive risk assessment of the entire installation. When you need to set safety and emergency performance levels, you are advised to select the highest performance level. Be sure to read and understand the manuals for all equipment used in installation.
- Do not alter the robot arm. Changes to the robot arm could cause hazards that the integrator could not predict. The authorized reorganization of the robot arm shall be in accordance with the latest version of the relevant service guide. Shenzhen Yuejiang Technology Co., Ltd. rejects all responsibility if the robot arm is changed or altered in any way.
- Before transporting the robot arm, you need to check the insulation and protection measures.
- Comply with transportation requirements when carrying the robot arm. Handle them carefully to avoid collisions.

# $\bigwedge$ NOTICE

- It is strongly recommended that a separate inspection of all the functions of the robot arm and the arm procedures be performed when the robot arm is connected to or operated with machinery that can cause damage to the robot arm. It is recommended to use temporary waypoints outside other mechanical workspaces to test robot programs
- Do not expose the robot arm to permanent magnetic field all the time. Strong magnetic fields can damage robots.
- Shenzhen Yuejiang Technology Co., Ltd. shall not be liable for any damage or personal injury due to program error or improper operation of the robot arm

# <span id="page-48-0"></span>**Personal security**

It is of vital significance to ensure the safety of operators when using the robot arm system. Please strictly follow the general precautions listed below.

# $\sqrt{N_{\text{NOTICE}}}$

 All operators using the robot arm system shall pass the training course sponsored by Shenzhen Yuejiang Technology Co., LTD., and ensure that they fully master the safe and standard operation process and have the qualification of robot arm operation. For more information, please contact us at yuejiang@dobot.cc.[mailto:](mailto:邮箱为yuejiang@dobot.cc)邮

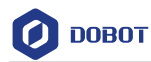

### 箱为[yuejiang@dobot.cc](mailto:邮箱为yuejiang@dobot.cc)

- When working with robots, please do not wear loose clothing or jewelry. When operating the robot, make sure that you have bundled your long hair behind your head.
- If the robot appears to have stopped during the operation of the equipment, it may be because the robot is waiting for the start signal and is in the state of being about to move. In this case, the robot should also be considered to be in motion. Please do not approach the robot.
- Lines should be drawn on the floor to mark the motion range of the robot arm. so that the operator can understand the motion range of the robot arm with tools (manipulator, tools, etc.).
- Please ensure that safety measures (e.g. guardrails, ropes, or protective screens) have been established near the operation area of robot arm to protect the operator and surrounding people. Locks should be installed as required so that no one other than the operator responsible for the operation can access the power supply of the robot arm.

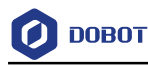

# <span id="page-50-0"></span>**Robot Arm Inspections**

#### <span id="page-50-1"></span> $2.1$ **General cleaning**

If you notice dust/dirt/oil on the control cabinet or robot arm, clean the surface of the machine with a dust-free cloth/alcohol and check whether there are defects on the surface.

# <span id="page-50-2"></span>**Control cabinet**

In order to maintain high performance of the robot for a long time, maintenance inspection must be carried out. The personnel in charge of maintenance must draw up maintenance plans and carry out maintenance conscientiously. [Table 2.1](#page-50-3) and [Table 2.2](#page-51-2) list the recommended inspection periods and items. If the relevant parts are found to be unqualified, please repair or replace them immediately.

<span id="page-50-3"></span>

| Item                              | Content                                                                                                    | Period                                    |                      |                    |
|-----------------------------------|----------------------------------------------------------------------------------------------------|-------------------------------------------|----------------------|--------------------|
|                                   |                                                                                                    | Daily                                     | Once three<br>months | Once six<br>months |
| Clean the robot body              | You can use water and 10% ethanol to<br>wipe any visible dust, dirt and oil on the<br>robot body.            | $\sqrt{ }$                                |                      |                    |
| Whether joint<br>screws are loose | Confirm the screw torque at each joint of<br>the robot body according to the screw<br>securing torque table. |                                           |                      | V                  |
| Whether connector<br>is loose     | Robot cable unit and external connectors<br>on the robot.                                                    |                                           | $\sqrt{ }$           |                    |
| <b>Brake</b>                      | Confirm that the robot's 2/3 joint brake<br>functions normally.                                              | $\sqrt{ }$                                |                      |                    |
| Synchronous belt                  | Remove the shell and check whether the<br>synchronous belt is loose. If it is, you need<br>to re-tension.    |                                           | $\sqrt{ }$           |                    |
| <b>Button</b> cell                |                                                                                                    | Replace<br>once one<br>year and a<br>half |                      |                    |
| Battery component                 | The upper computer SCS alarms when the<br>encoder battery fails.                                             | Replace<br>once five<br>years             |                      |                    |

Table 2.1 Power-off (without movement) inspection

<span id="page-51-2"></span>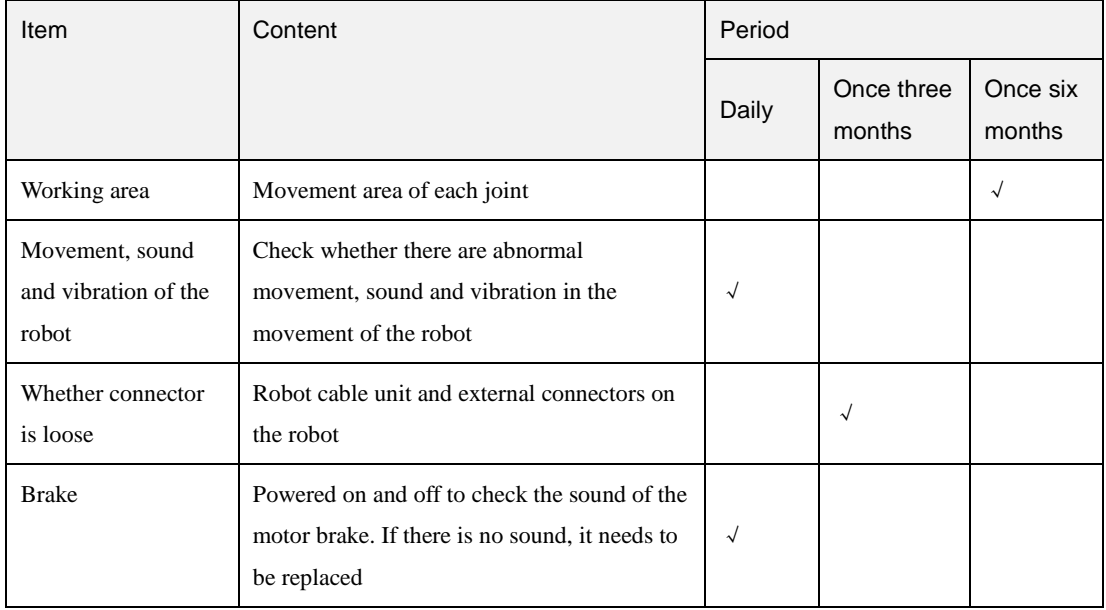

### Table 2.2 Power-on (with movement) inspection

# <span id="page-51-0"></span>**Torque value**

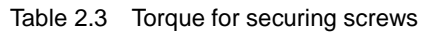

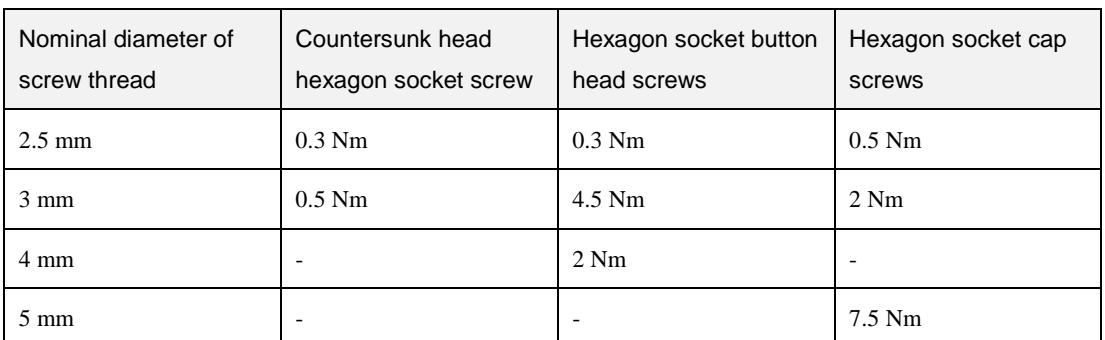

The torque for securing screws varies according to screw types or base materials. If it is not recorded in the table, please contact the after-sales service department of Yuejiang Technology Co., Ltd.

In addition, equipment must be overhauled after every 10,000 hours of operation. If you have any questions about the maintenance and adjustment method, please contact the after-sale service department of Yuejiang Technology Co., Ltd.

# <span id="page-51-1"></span>**Functional test**

The purpose of the functional test is to ensure that screws, bolts, tools and robot arm are not loose. The screws/bolts mentioned in the inspection plan shall be checked with a torque wrench and the torque shall comply with the specification.

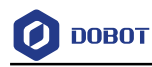

# <span id="page-52-0"></span>**Maintenance**

The purpose of maintenance is to ensure the normal operation of the system or restore the system to normal operation in case of a fault. Maintenance includes fault diagnosis and actual repairs.

Maintenance must be performed by a system integrator authorized by Yuejiang Technology Co., Ltd. or after sales staff of yuejiang technology Co., Ltd.

### <span id="page-52-1"></span>**Vulnerable part list**

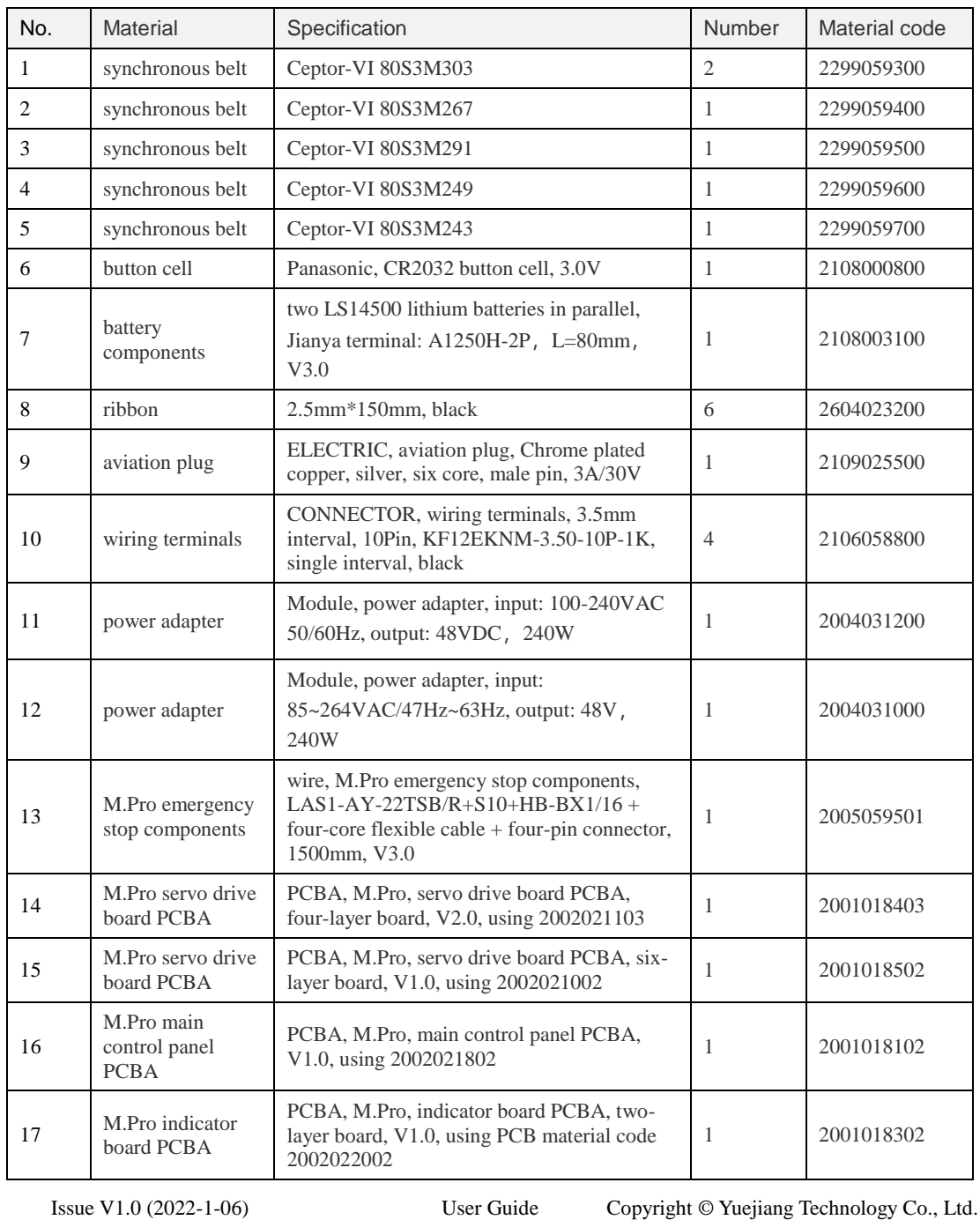

Table 3.1 Vulnerable part list

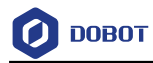

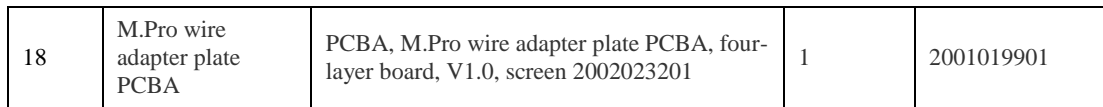

# <span id="page-53-0"></span>**Recommended tools**

When installing and maintaining a robot arm, you need to prepare the following tools (antistatic tools):

Cross head screwdriver -PH0, PH1

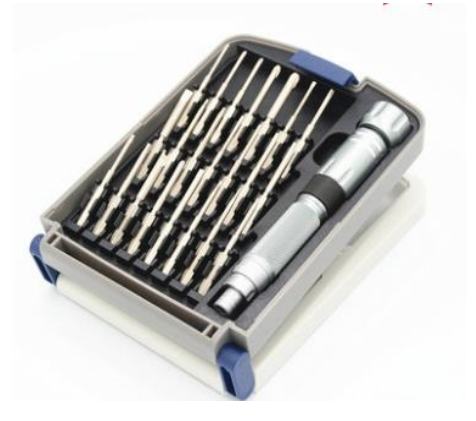

Hex socket screwdriver and screw bit: M2.5, M3, M4, M5

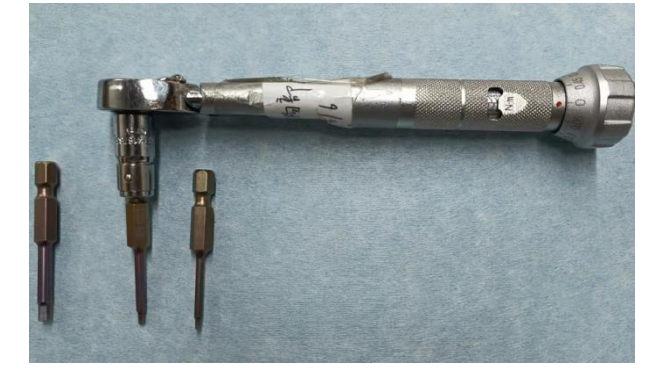

Socket screwdriver: 5.5mm (diagonal size), 6mm (diagonal size)

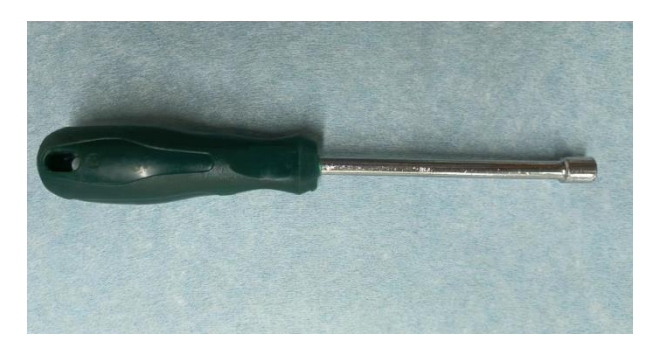

ESD wrist strap

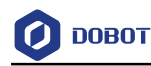

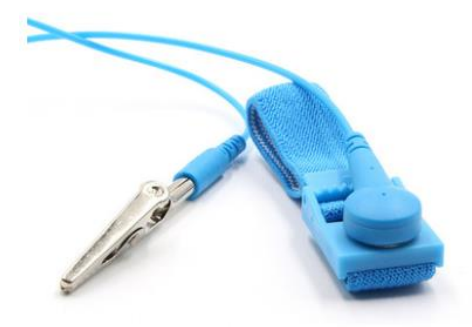

Sound wave tensiometer

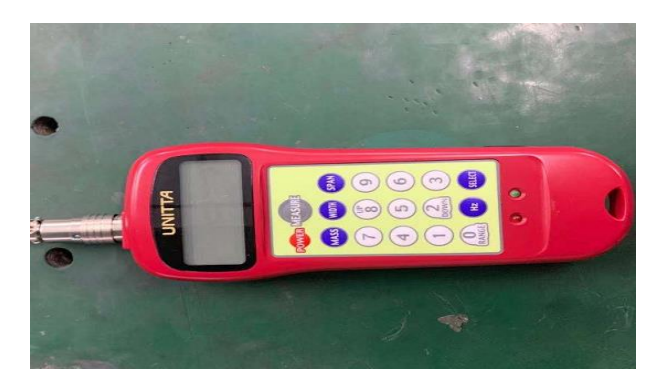

### <span id="page-54-0"></span>**Preparation for parts return**

- Remove all non-Dobot equipment such as clamps, hoses, cables etc. from the robot arm. Yuejiang technology Co., Ltd. will not be responsible for any damage to non-Dobot equipment installed on the robot arm.
- Back up all relevant documents before sending the arm/part to Yuejiang Technology Co., Ltd. Yuejiang Technology Co., Ltd. is not responsible for the loss of programs, data or files stored in the robot arm.
- The robot arm should restore to the factory posture before returning. Factory posture can reduce the space occupied by the robot arm, which is convenient for packaging and transportation.

#### <span id="page-54-1"></span> $3.4$ **Maintenance of robot arm**

#### <span id="page-54-2"></span> $3.4.1$ **Replacement of J1 primary synchronous belt**

Remove the top cover of the base: Remove four M3\*8 socket countersunk screws Step 1 from the base cover using a hex wrench.

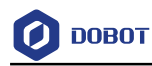

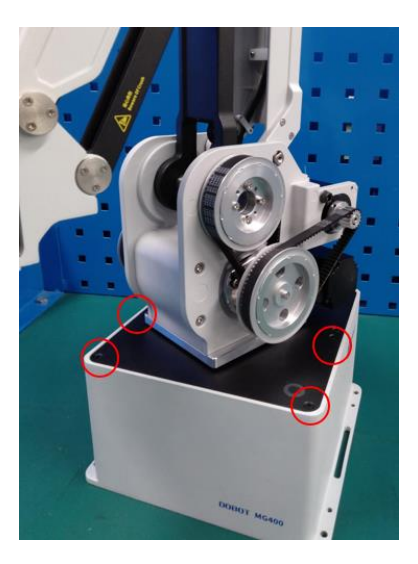

Step 2 Loosen screws of the J1 motor: Loosen four M5\*16 hexagon socket cap screws of the J1 motor using a hex wrench to move the motor back and forth in the screw slot.

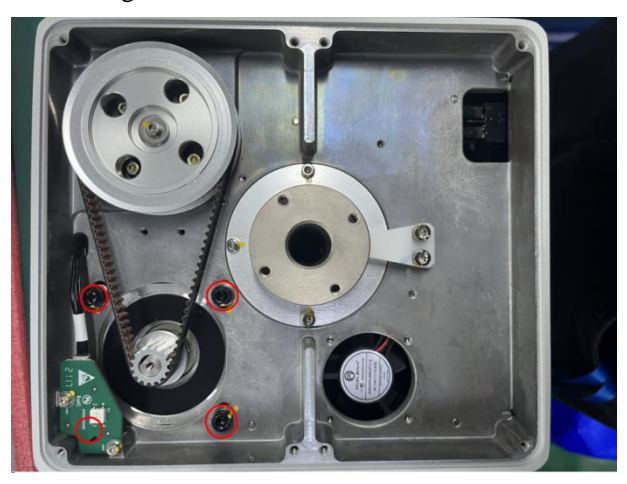

Install J1 primary synchronous belt: Install the primary synchronous belt Step 3 (80S3M303) to the two synchronous pulleys, and push the motor to tension the synchronous belt. Lock the four screws on the motor using a torque wrench (torque: 7.5 Nm), Place the test probe of sound wave tensiometer (parameter: M:2.3, W:8, S: 89) in the middle part of the synchronous belt, about 10mm away from the synchronous belt. Move the middle part of the synchronous belt by hand to read the test results, requiring that the test results are within the range of 50~60Hz.

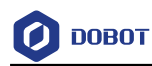

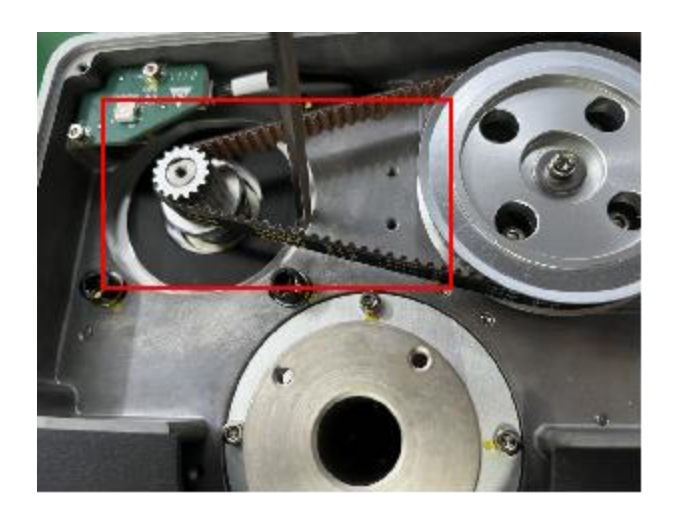

Step 4 Install the top cover of the base. Secure four M3\*8 hex socket countersunk screws on the top cover of the base using a torque wrench with a torque of 0.5 Nm.

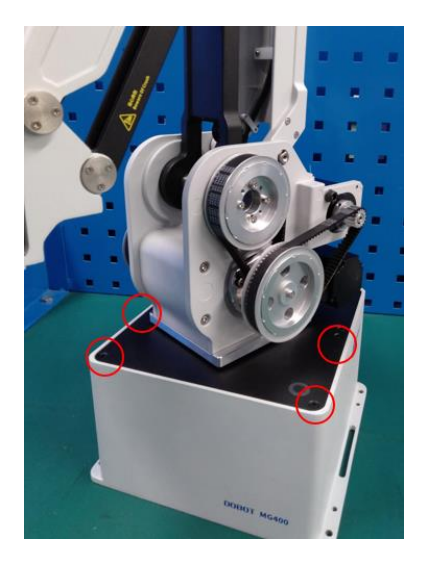

Step 5 Calibrate the home point.

#### <span id="page-56-0"></span> $3.4.2$ **Replacement of J1 secondary synchronous belt**

Step 1 Remove the top cover of the base: Remove four M3\*8 hex socket countersunk screws from the base top cover-1 using a hex wrench.

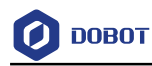

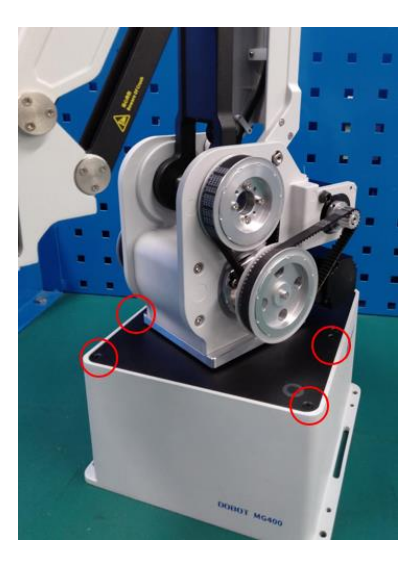

Step 2 Loosen the screws of the J1 motor: Loosen four M5\*16 hexagon socket cap screws for the J1 motor using a hex wrench to move the motor back and forth in the screw slot.

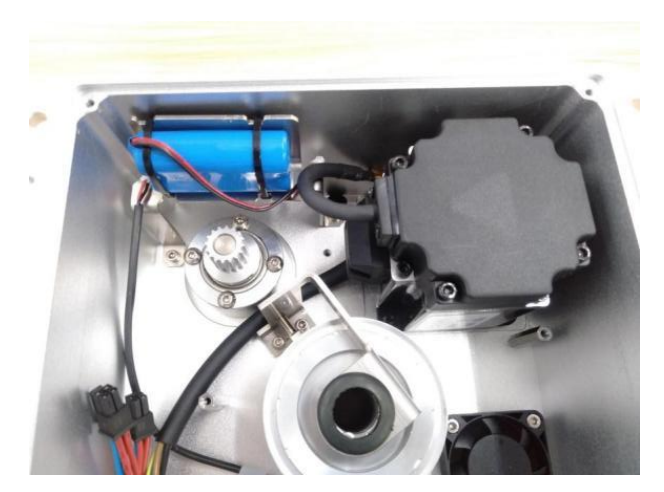

Step 3 Loosen the secondary reduction mechanism. Remove two M2.5\*5 button head screws that secure the LED plate. Remove the LED plate, and loosen four M3 hexagon socket cap screws.

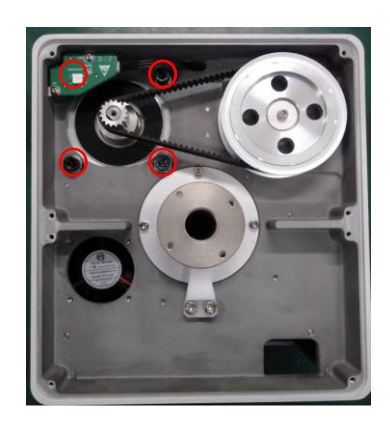

Step 4 Remove the base cover of the robot: Put the robot upside down, and remove the antiremoval label of the base. Remove four M3\*8 hex socket countersunk screws from

Issue V1.0 (2022-1-06) User Guide Copyright © Yuejiang Technology Co., Ltd.

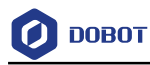

the base cover, and remove the rear cover.

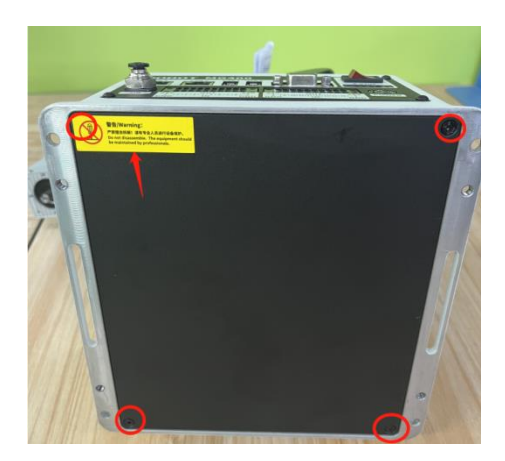

Remove the servo drive board PCBA. Remove the plug terminals on the PCBA. Step 5 Remove four M3\*6 hexagon socket cap screws using a hex wrench, and place the PCBA in an ESD bag.

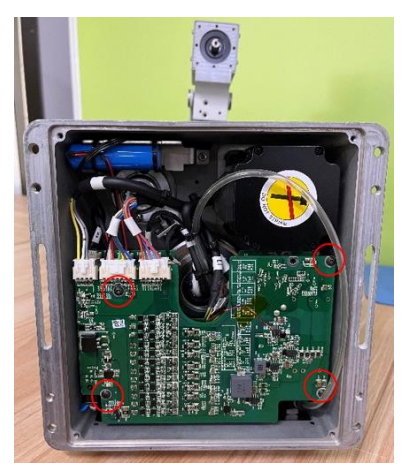

Step 6 Remove the PCBA on the servo control board, the plug terminals on the PCBA, and four M3\*16 single-head hexagonal studs using a socket wrench. Remove the rocker switch connectors, and place the PCBA in an ESD bag.

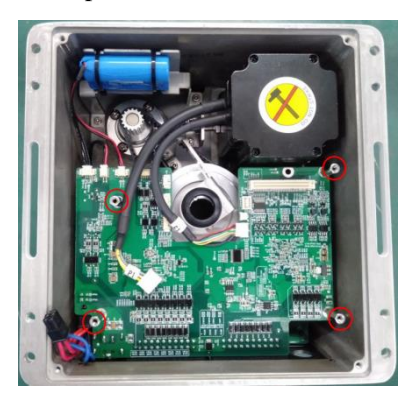

Step 7 Remove the PCBA main control board, remove the plug terminals on the PCBA, remove the four M3\*20 single-head hexagonal studs using a socket wrench, remove the rocker switch connectors, and place the PCBA in an ESD bag.

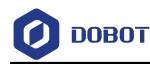

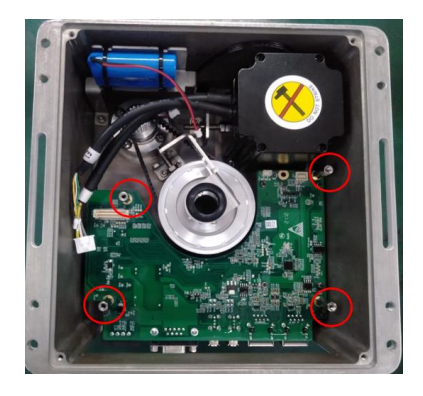

Step 8 Remove the old synchronous belt, loosen the hex screws, and remove the synchronous pulley.

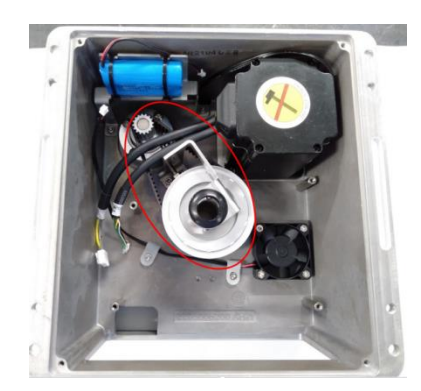

Step 9 Install a new synchronous belt: Install the 120S3M267 synchronous belt on the two synchronous pulleys. Tighten the outer hexagonal bolts with an outer hexagonal wrench, and tighten the synchronous belt. Secure four M3\*10 hexagon socket cap screws at the secondary deceleration place using a torque wrench (torque: 2.0N.m). Place the test probe of sound wave tensiometer (parameter: M: 2.3, W: 12, S: 74) in the middle part of the synchronous belt, about 10mm away from the synchronous belt. Move the middle part of the synchronous belt by hand to read the test results. The test results should be within the range of 85~96Hz.

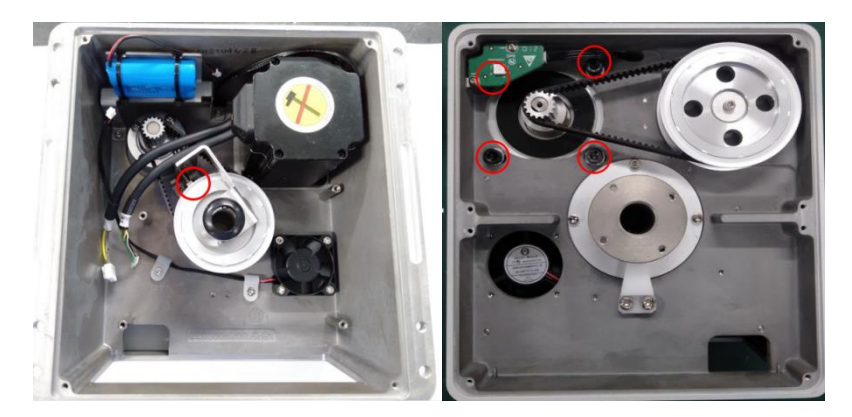

Step 10 Install the main control panel PCBA: Secure the main control panel PCBA using four M3\*20 single-head hexagonal studs with a torque of 0.6 Nm.

Issue V1.0 (2022-1-06) User Guide Copyright © Yuejiang Technology Co., Ltd.

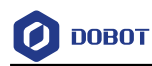

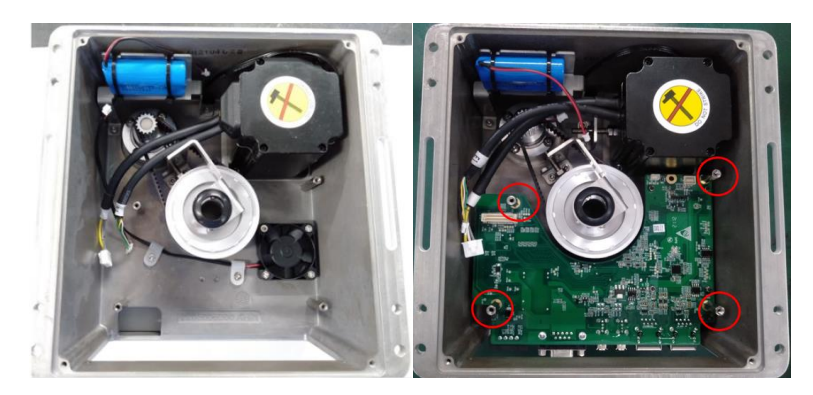

Step 11 Install the servo control panel PCBA: Connect the rocker switch wire to the servo control panel PCBA, and then fix the PCBA with four M3\*16 single-head hexagonal studs with a torque value of 0.6Nm. Connect each terminal according to the position in the figure below.

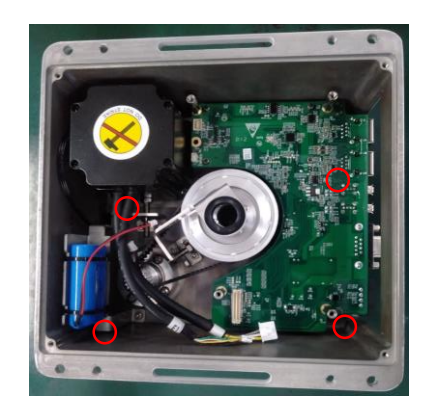

**Step 12** Install the servo drive board PCBA: Connect the rocker switch wire to the servo drive board PCBA, and then fix the PCBA using four M3\*6 inner hexagon button head screws with a torque of 0.6 Nm. Connect each terminal according to the position in the figure. Fix the wire harness with a cable tie.

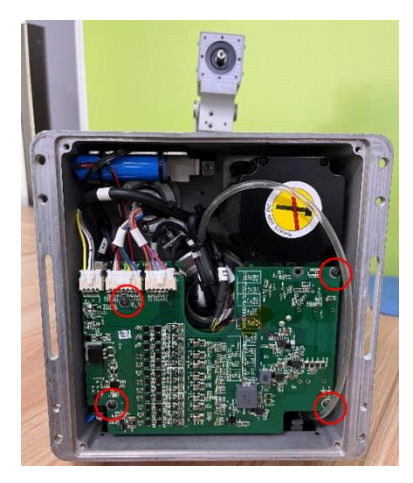

- **Step 13** Install the base cover of the robot: Fix the base cover with four  $M3*8$  hex socket countersunk screws.
- Step 14 Install the LED adapter plate. Fix the plate using two M2.5\*5 hexagon socket cap screws, with a torque of 0.3Nm.

```
Issue V1.0 (2022-1-06) User Guide Copyright © Yuejiang Technology Co., Ltd.
```
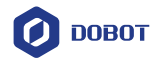

- **Step 15** Install J1 primary synchronous belt: Mount the primary synchronous belt which was removed before to the two synchronous pulleys, and push the motor to tension the synchronous belt. Secure the four screws on the motor using a torque wrench (torque: 7.5 Nm). Place the test probe of sound wave tensiometer (parameter: M: 2.3, W: 8, S: 89) in the middle part of the synchronous belt, about 10mm away from the synchronous belt. Move the middle part of the synchronous belt by hand to read the test results. The test results should be within the range of 50~60Hz.
- Step 16 Install the top cover of the base: Secure four M3\*8 hex socket countersunk screws on the base top cover-1 using a torque wrench with a torque of 0.5 Nm.

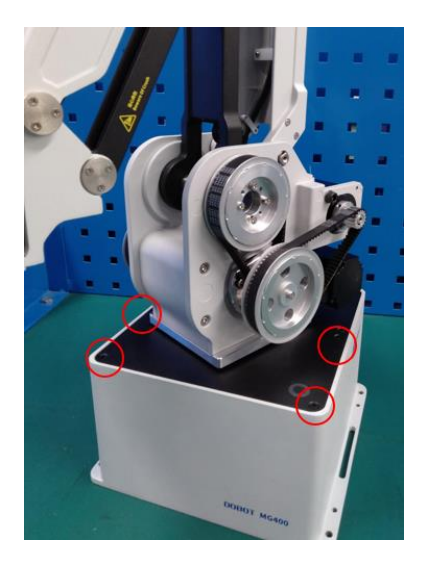

Step 17 Calibrate the home point.

#### <span id="page-61-0"></span> $3.4.3$ **Replacement of J2 primary synchronous belt**

Step 1 Disassemble the motor casing (left): Remove four M3\*8 hexagon socket cap screws from the base top cover-1 using a hex wrench.

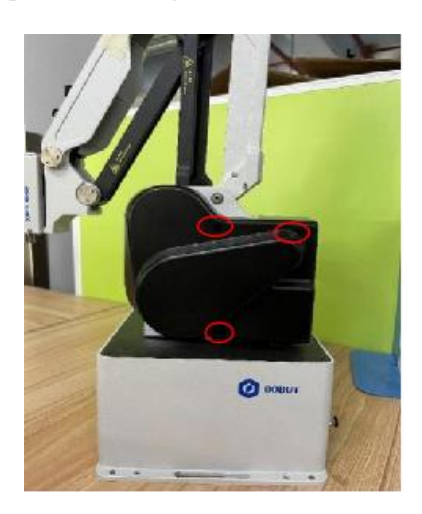

Step 2 Loosen the screws of the J2 motor: Loosen two M5\*16 hexagon socket cap screws

Issue V1.0 (2022-1-06) User Guide Copyright © Yuejiang Technology Co., Ltd.

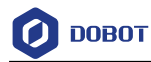

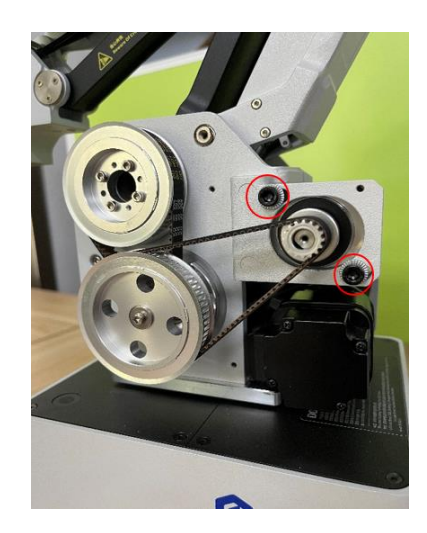

of the J2 motor using a hex wrench to move the motor back and forth in the screw slot.

Step 3 Disassemble J2 primary synchronous belt.

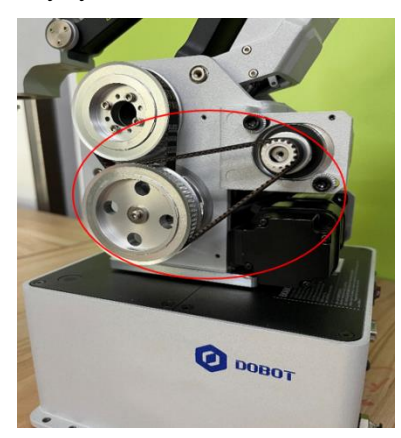

Step 4 Install a new J2 primary synchronous belt: Mount the primary synchronous belt (80S3M291) to the two synchronous pulleys, and push the motor to tension the synchronous belt. Lock the two screws on the motor using a torque wrench (torque: 7.5 Nm). Place the test probe of sound wave tensiometer (parameter: M: 2.3, W: 8, S: 84) in the middle part of the synchronous belt, about 10mm away from the synchronous belt. Move the middle part of the synchronous belt by hand to read the test results. The test results should be within the range of 50~60Hz.

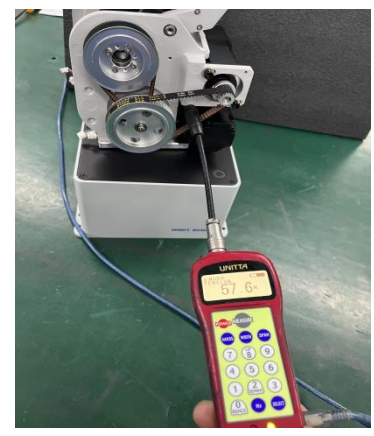

Issue V1.0 (2022-1-06) User Guide Copyright © Yuejiang Technology Co., Ltd.

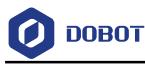

Disassemble the motor casing (left): Fix the motor casing (left) with three M3\*8 Step 5 hexagon socket cap screws (torque: 1.0 Nm).

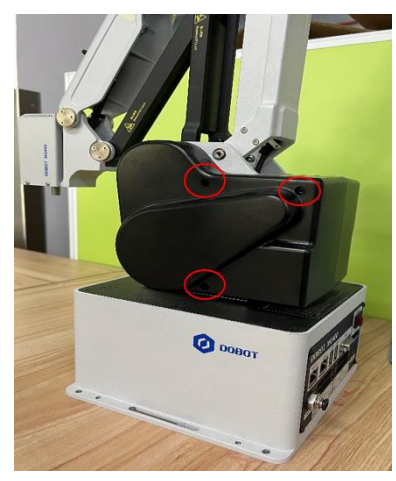

Step 6 Calibrate the home point.

#### <span id="page-63-0"></span> $3.4.4$ **Replacement of J2 secondary synchronous belt**

Step 1 Disassemble the motor casing (left): Remove four M3\*8 hexagon socket cap screws from the base top cover-1 using a hex wrench.

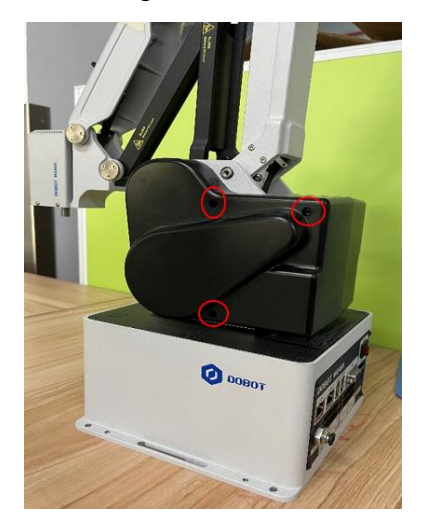

Loosen the screws of the J2 motor: Loosen two M5\*16 hexagon socket cap screws Step 2 of the J2 motor using a hex wrench to move the motor back and forth in the screw slot.

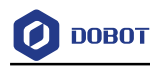

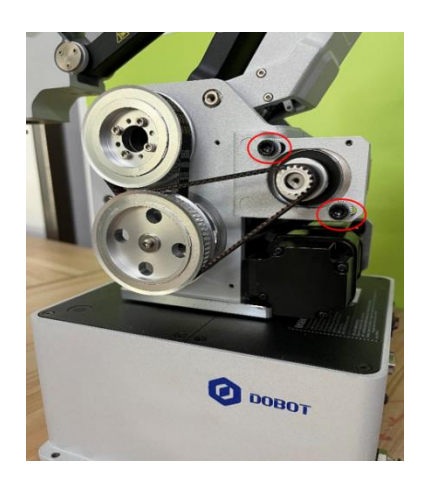

Step 3 the secondary deceleration mechanism Loosen four M3\*10 screws using a hex wrench.

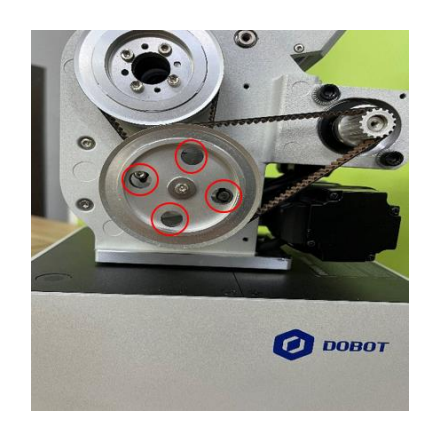

Disassemble the J2 secondary synchronous belt. Step 4

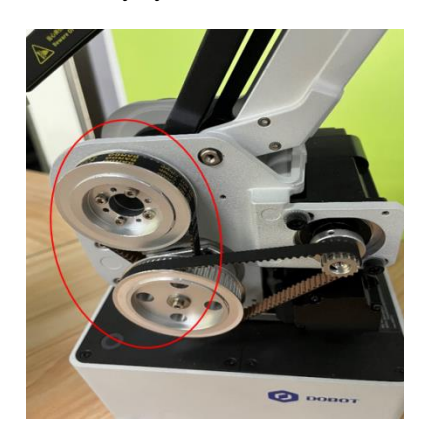

Step 5 Install a new synchronous belt: Install the 100S3M249 synchronous belt on the two synchronous pulleys. Tighten the synchronous belt, and secure four M3\*10 hexagon socket cap screws at the secondary deceleration place using a torque wrench (torque: 2.0N.m). Place the test probe of sound wave tensiometer (parameter: M: 2.3, W: 10, S: 65) in the middle part of the synchronous belt, about 10mm away from the synchronous belt. Move the middle part of the synchronous belt by hand to read the test results. The test results should be within the range of 50~60Hz.

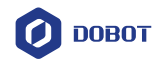

Step 6 Install a new J2 primary synchronous belt: Mount the primary synchronous belt (80S3M291) to the two synchronous pulleys, and push the motor to tension the synchronous belt. Lock the two screws on the motor using a torque wrench (torque: 7.5 Nm). Place the test probe of sound wave tensiometer (parameter: M: 2.3, W: 8, S: 84) in the middle part of the synchronous belt, about 10mm away from the synchronous belt. Move the middle part of the synchronous belt by hand to read the test results. The test results should be within the range of 50~60Hz.

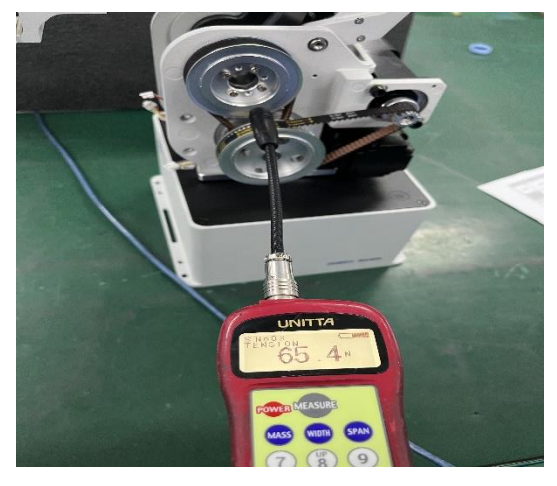

Step 7 Install the motor casing (left): Fix the motor casing (left) with three M3\*8 hexagon socket cap screws (torque: 1.0 Nm).

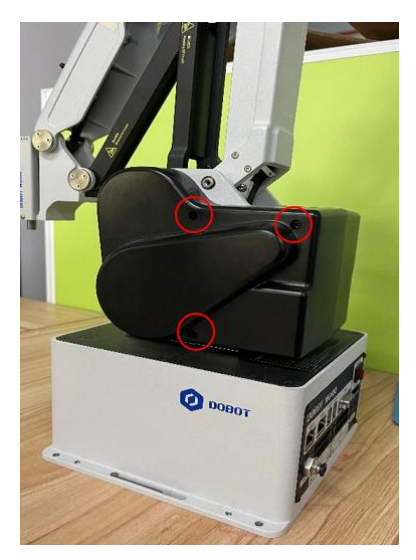

Step 8 Calibrate the home point.

#### <span id="page-65-0"></span> $3.4.5$ **Replacement of J3 primary synchronous belt**

Step 1 Disassemble the motor casing (right): Remove four M3\*8 hexagon socket cap screws from the motor casing (right) using a hex wrench.

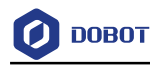

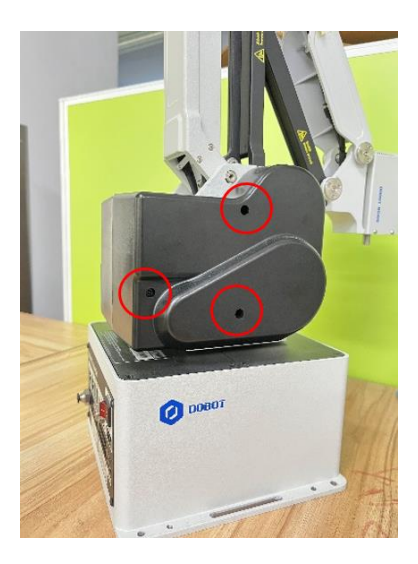

Step 2 Loosen the screws of the J3 motor: Loosen two M5\*16 hexagon socket cap screws of the J3 motor using a hex wrench to move the motor back and forth in the screw slot.

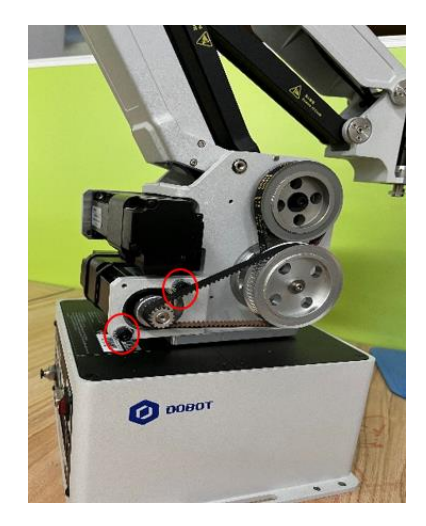

Step 3 Disassemble J3 primary synchronous belt.

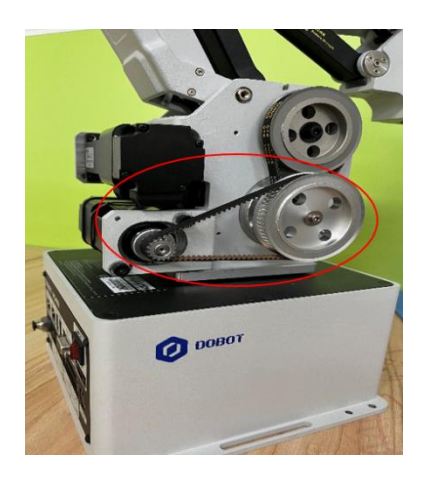

Step 4 Install a new J3 primary synchronous belt: Install the primary synchronous belt (80S3M303) to the two synchronous pulleys, and push the motor to tension the

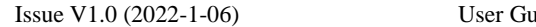

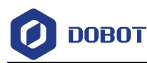

synchronous belt. Lock the two screws on the motor using a torque wrench (torque: 7.5 Nm). Place the test probe of sound wave tensiometer (parameter: M: 2.3, W: 8, S: 88) in the middle part of the synchronous belt, about 10mm away from the synchronous belt. Move the middle part of the synchronous belt by hand to read the test results. The test results should be within the range of 50~60Hz.

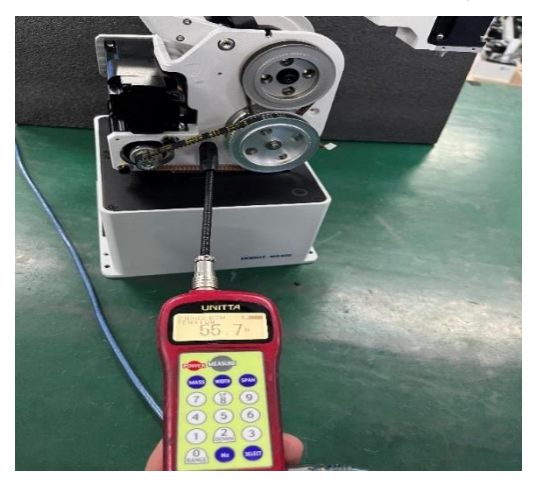

Step 5 Install the motor casing (left): Fix the motor casing (left) with three M3\*8 hexagon socket cap screws (torque: 1.0 Nm).

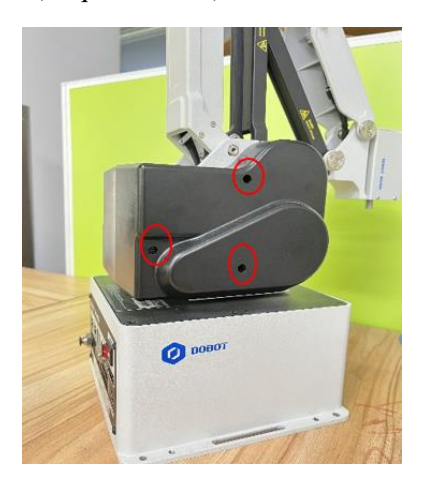

Step 6 Calibrate the home point.

#### <span id="page-67-0"></span> $3.4.6$ **Replacement of J3 secondary synchronous belt**

Disassemble the motor casing (left): Remove three M3\*8 hexagon socket cap screws Step 1 from the motor casing (left) using a hex wrench.

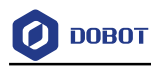

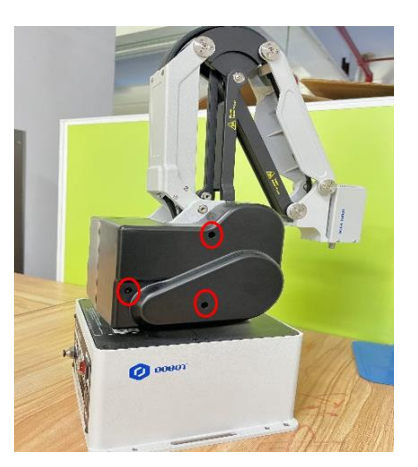

Step 2 Loosen the screws of the J3 motor: Loosen two M5\*16 hexagon socket cap screws of the J1 motor using a hex wrench to move the motor back and forth in the screw slot.

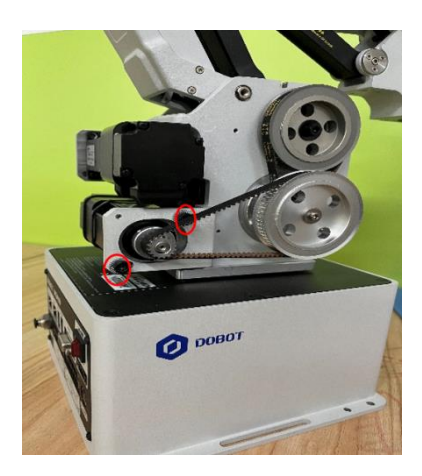

Step 3 Loosen the secondary deceleration mechanism. Loosen four M3\*10 screws using a hex wrench.

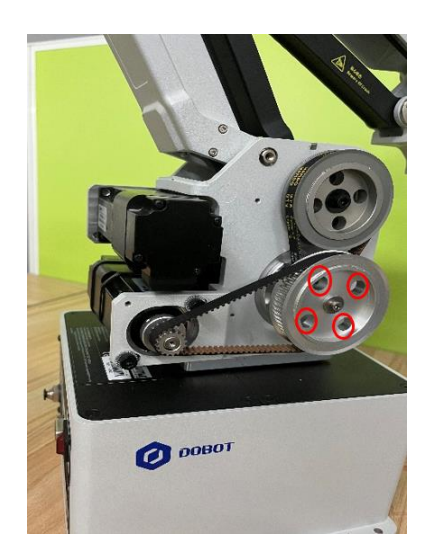

Step 4 Disassemble the J3 secondary synchronous belt.

Issue V1.0 (2022-1-06) User Guide Copyright © Yuejiang Technology Co., Ltd.

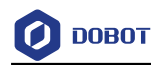

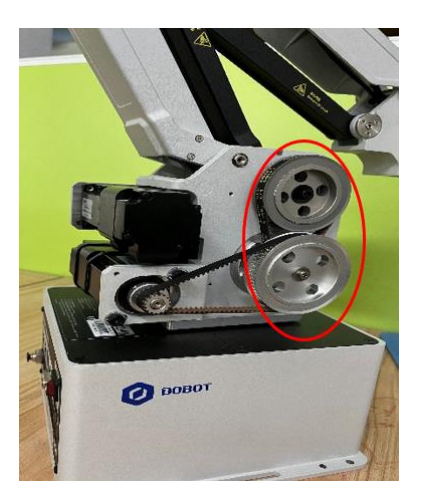

Step 5 Install a new synchronous belt: Install the 80S3M243 synchronous belt on the two synchronous pulleys. Tighten the synchronous belt, and secure four M3\*10 hexagon socket cap screws at the secondary deceleration place using a torque wrench (torque: 2.0N.m). Place the test probe of sound wave tensiometer (parameter: M: 2.3, W: 8, S: 60) in the middle part of the synchronous belt, about 10mm away from the synchronous belt. Move the middle part of the synchronous belt by hand to read the test results. The test results should be within the range of 50~60Hz.

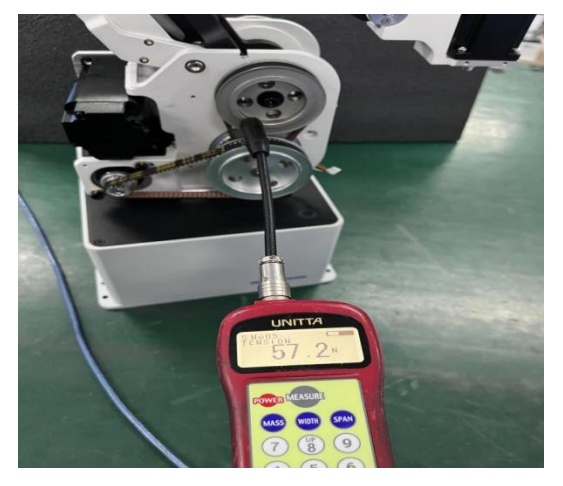

Step 6 Install J3 primary synchronous belt: Install the primary synchronous belt (80S3M303) to the two synchronous pulleys, and push the motor to tension the synchronous belt. Lock the two screws on the motor using a torque wrench (torque: 7.5 Nm). Place the test probe of sound wave tensiometer (parameter: M: 2.3, W: 8, S: 88) in the middle part of the synchronous belt, about 10mm away from the synchronous belt. Move the middle part of the synchronous belt by hand to read the test results. The test results should be within the range of 50~60Hz.

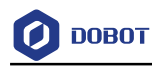

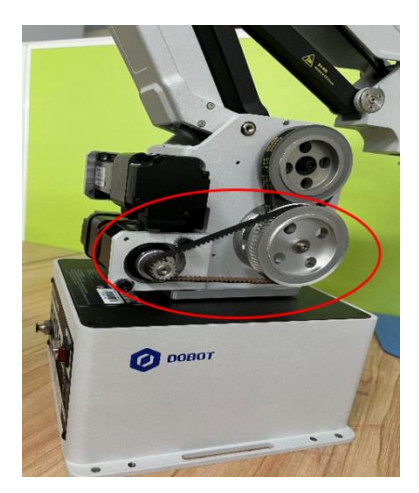

Install the motor casing (left): Fix the motor casing (left) with three M3\*8 hexagon Step 7 socket cap screws (torque: 1.0 Nm).

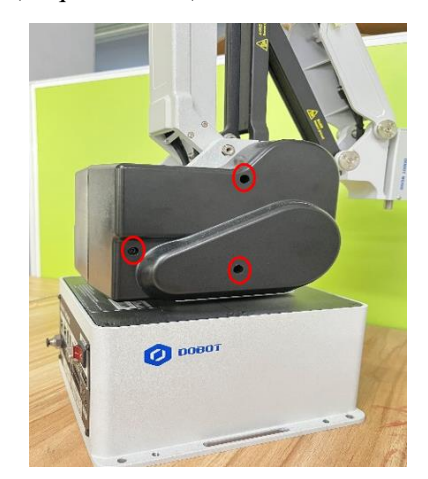

Step 8 Calibrate the home point.

#### <span id="page-70-0"></span> $3.4.7$ **Replacement of battery component**

Remove the base cover of the robot: Put the robot upside down, and remove the anti-Step 1 removal label of the base. Remove four M3\*8 hex socket countersunk screws from the base cover, and remove the rear cover.

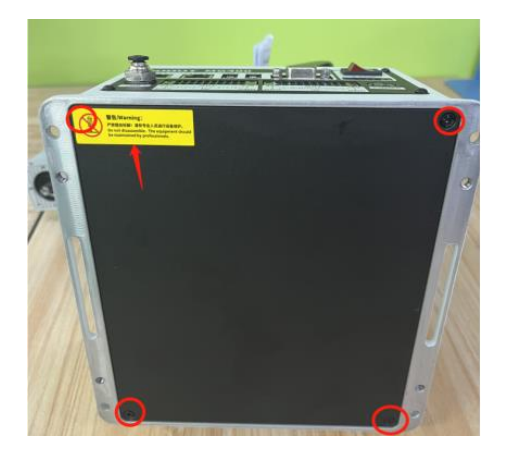

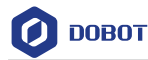

Step 2 Disassemble the battery components: Unplug the battery cable terminal. Remove two M3\*8 hexagon socket cap screws using a hex wrench. Cut off the cable ties using scissors.

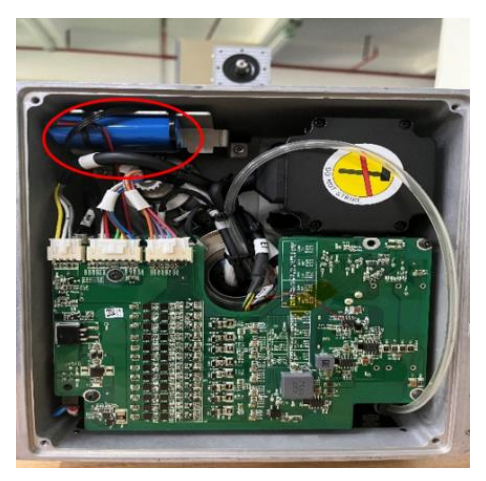

- Replace the new battery components: Bind the new battery component to the sheet Step 3 metal with cable ties, and secure the two M3\*8 hexagon socket head cap screws with a torque wrench.
- Step 4 Calibrate the home point.

#### <span id="page-71-0"></span> $3.4.8$ **Replacement of button cells**

Remove the base cover of the robot: Put the robot upside down, and remove the anti-Step 1 removal label of the base. Remove four M3\*8 hex socket countersunk screws from the base cover, and remove the rear cover.

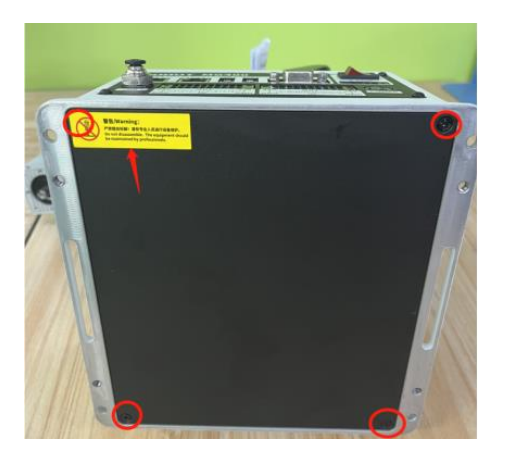

Step 2 Disassemble the servo drive board PCBA: Remove the plug terminals on the PCBA. Remove four M3\*6 hexagon socket button head screws using a hex wrench, and place the PCBA in an ESD bag.
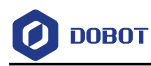

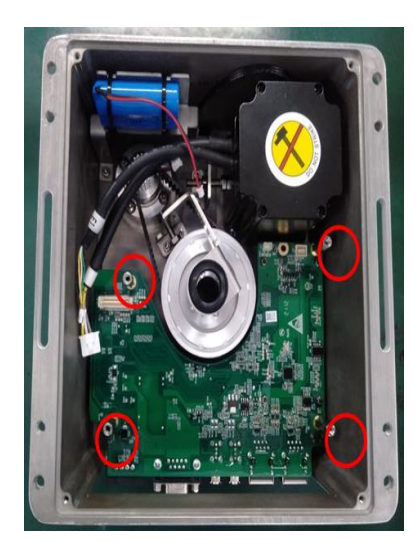

Step 3 Install the servo control panel PCBA: Remove the plug terminals on the PCBA. Remove four M3\*16 single-head hexagonal studs using a socket wrench. Remove the rocker switch connectors, and place the PCBA in an ESD bag.

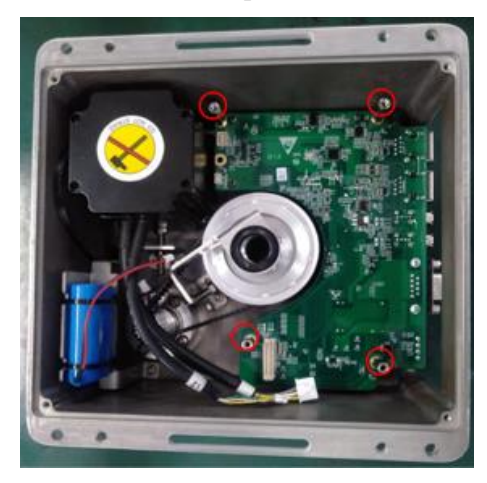

Step 4 Disassemble the main control panel PCBA: Remove the plug terminals on the PCBA, and four M3\*20 single-head hexagonal studs using a socket wrench. Remove the rocker switch connectors, and place the PCBA in an ESD bag.

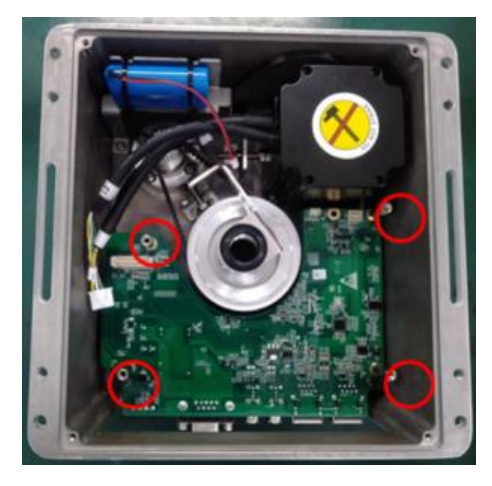

Replace the button cells: Replace the button cells on the main control panel with new Step 5

Issue V1.0 (2022-1-06) User Guide Copyright © Yuejiang Technology Co., Ltd.

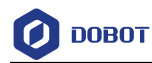

cells.

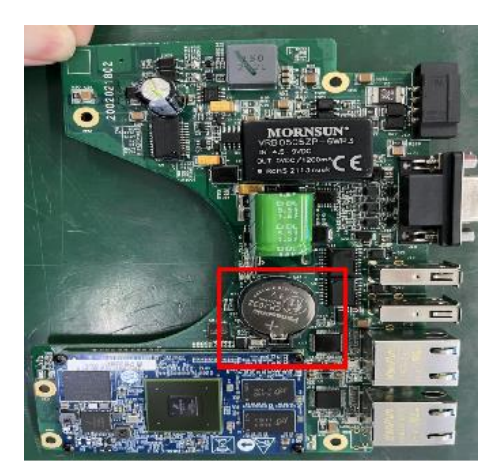

Step 6 Install the main control panel PCBA: Fix the main control panel PCBA using four M3\*20 single-head hexagonal studs with a torque of 0.6 Nm.

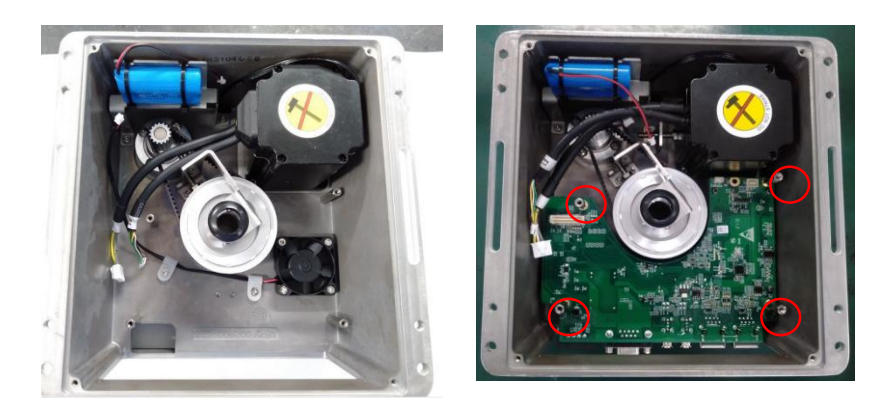

Step 7 Install the servo control panel PCBA: Connect the rocker switch wire to the servo control panel PCBA, and then fix the PCBA with four M3\*16 single-head hexagonal studs with a torque value of 0.6Nm. Connect each terminal according to the position in the figure below.

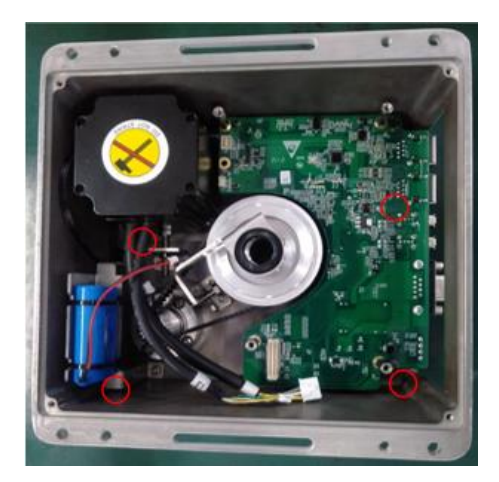

Step 8 Install the servo drive board PCBA: Connect the rocker switch wire to the servo drive board PCBA, and then fix the PCBA using four M3\*6 hexagon socket button head screws with a torque of 0.6 Nm. Connect each terminal according to the position in

```
Issue V1.0 (2022-1-06) User Guide Copyright © Yuejiang Technology Co., Ltd.
```
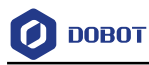

the figure. Fix the wire harness with a ribbon.

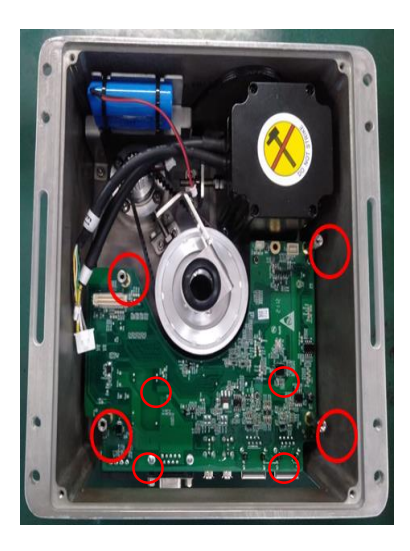

Step 9 Install the base cover of the robot: Fix the base cover with four M3\*8 hex socket countersunk screws.

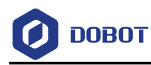

## **Calibration of Home Point**

When the synchronous belt, button cells and battery components are replaced, the home point of the robot arm will change. You need to reset the robot arm. The home point of MG400 is shown in the figure below.

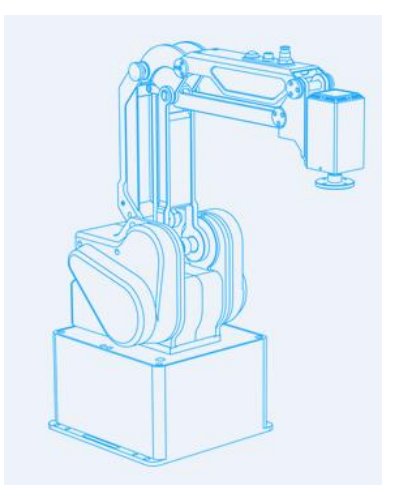

Use the calibration block to move MG400 to the vertical state of upper arm and Step 1 forearm, that is, adjust each axis to the mechanical zero point.

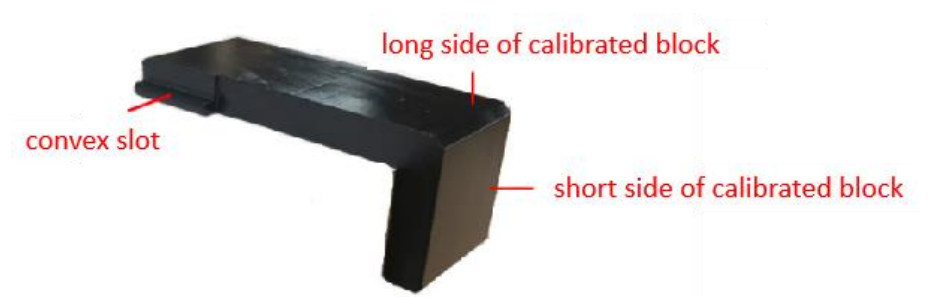

1) Place the calibration block in the position shown below and close to the rotating disc. Rotate J1 axis to make the rotating disc parallel and close to the calibration block.

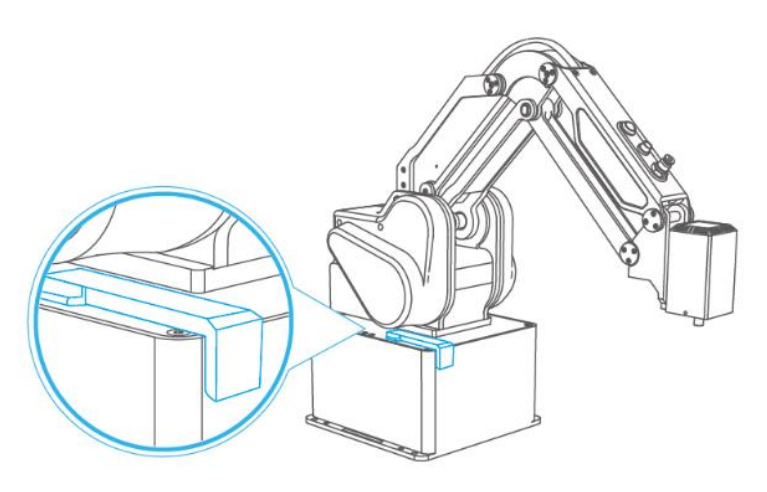

2) Clamp the convex groove at the bottom of the calibration block in the gap shown

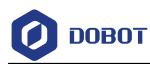

in the figure below, and make the short side of the calibration block face the upper arm. Press the teaching button, and drag J2 axis and J3 axis to make the upper arm parallel and close to the calibration block. At the same time make the angle between the upper arm and the forearm greater than 90°.

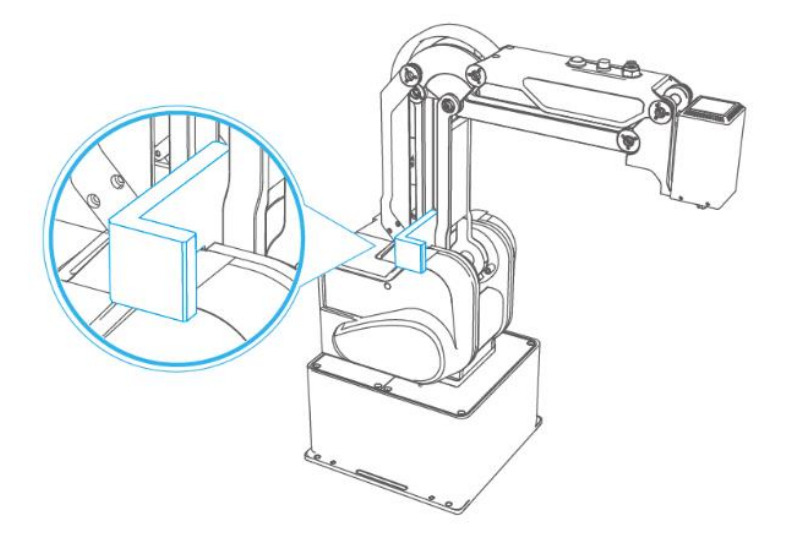

3) Put the calibration block in the position shown in the figure below, that is, the angle between the upper arm and the forearm, and make the long side of the calibration block parallel and close to the upper arm. By moving the J3 axis on the control panel, make the forearm parallel and close to the short edge of the calibration block.

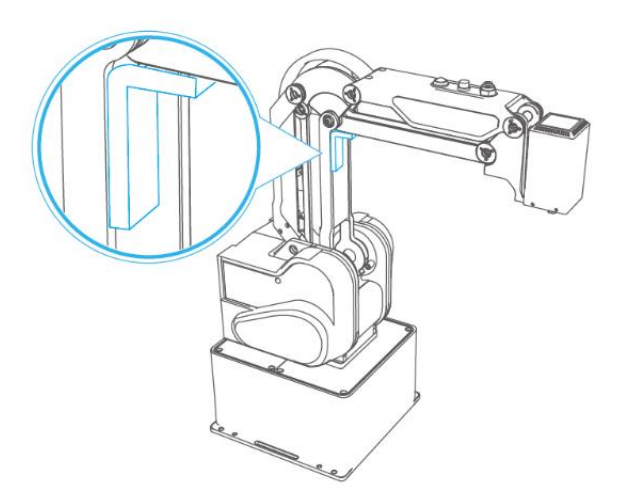

Step 2 Click **Settings > Home Calibration**. Enter the password (default password: 888888), and click **Log on**.

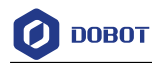

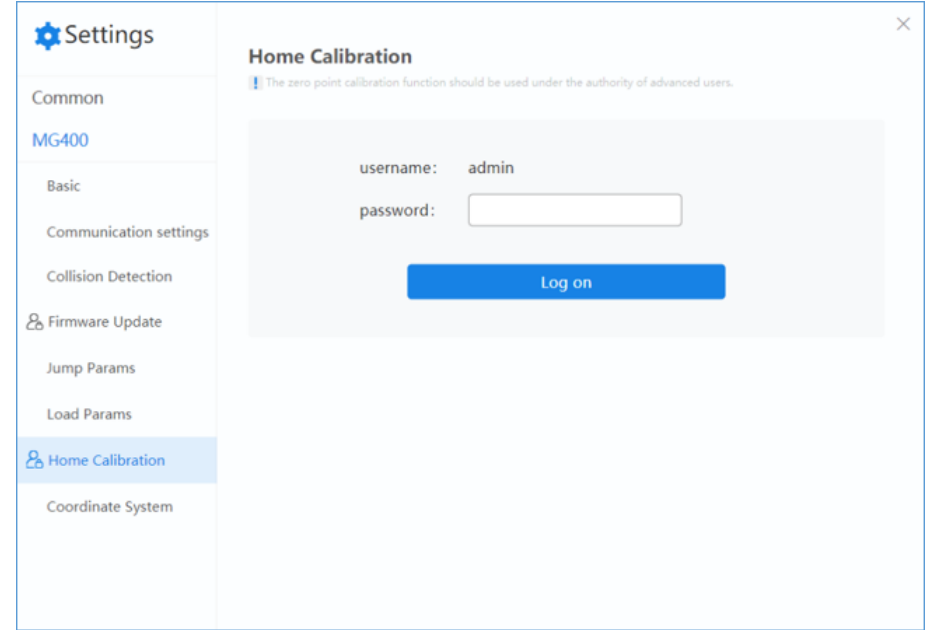

Step 3 Click **Home Calibration** when MG400 is enabled.

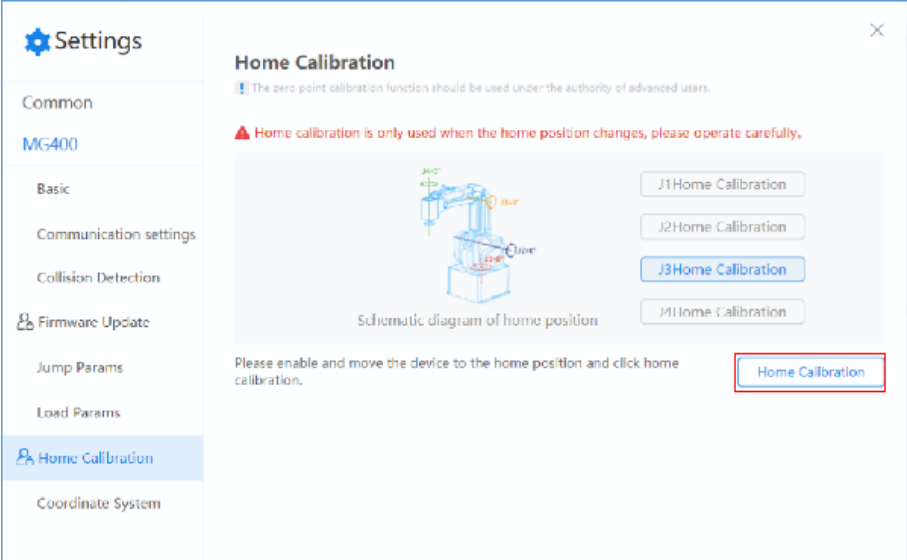

If the calibration is successful, you can view the joint coordinates in control panel. Now the values of J1~J4 are zero.

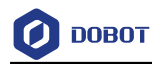

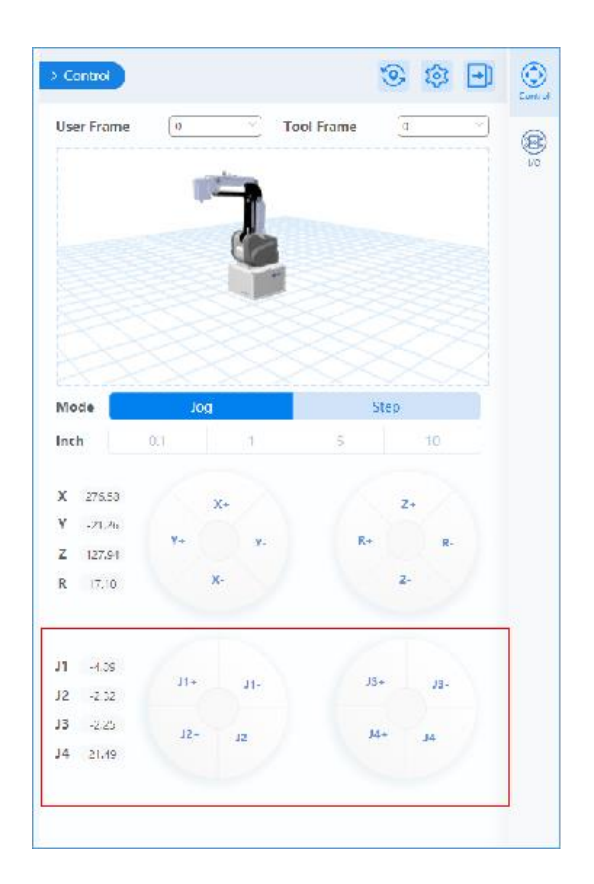

# $\bigwedge_{\text{NOTICE}}$

Home calibration is used only when the home position changes. Please operate cautiously.

**User Guide**

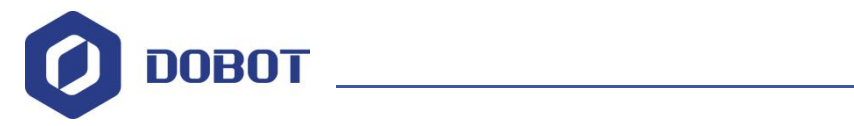

# **DobotSCStudio User Guide (MG400 & M1 Pro)**

Issue: V2.1.8 Date: 2021-10-19

Shenzhen Yuejiang Technology Co., Ltd

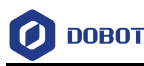

#### **Copyright © Shenzhen Yuejiang Technology Co., Ltd 2021. All rights reserved.**

No part of this document may be reproduced or transmitted in any form or by any means without the prior written consent of Yuejiang Technology Co., Ltd

#### **Disclaimer**

To the maximum extent permitted by applicable law, the products described (including its hardware, software, and firmware, etc.) in this document are provided **AS IS**, which may have flaws, errors or faults. Yuejiang makes no warranties of any kind, express or implied, including but not limited to, merchantability, satisfaction of quality, fitness for a particular purpose and non-infringement of third party rights. In no eventwill Yuejiang be liable for any special, incidental, consequential or indirect damages resulting from the use of our products and documents.

Before using our product, please thoroughly read and understand the contents of this document and related technical documents that are published online, to ensure that the robot is used on the premise of fully understanding the robot and related knowledge. Please use this document with technical guidance from professionals. Even if follow this document or any other related instructions, damages or losses will be happening in the using process. Dobot shall not be considered as a guarantee regarding all security information contained in this document.

The user has the responsibility to make sure of following the relevant practical laws and regulations of the country, in order that there is no significant danger in the use of the robot.

## Shenzhen Yuejiang Technology Co., Ltd.

Address: Address: Floor 9-10, Building 2, Chongwen Garden, Nanshan iPark, Liuxian Blvd, Nanshan District, Shenzhen, Guangdong Province, China

Website: [www.dobot.cc](file:///H:/03-TW/03-TW/Magician%20Pro/en/www.dobot.cc)

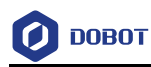

## **Preface**

#### **Purpose**

This manual introduces the functions and usage of the robot control software DobotSCStudio, which is convenient for users to understand and use MG400.

#### **Intended Audience**

This document is intended for:

- Customer
- Sales Engineer
- Installation and Commissioning Engineer
- Technical Support Engineer

#### **Change History**

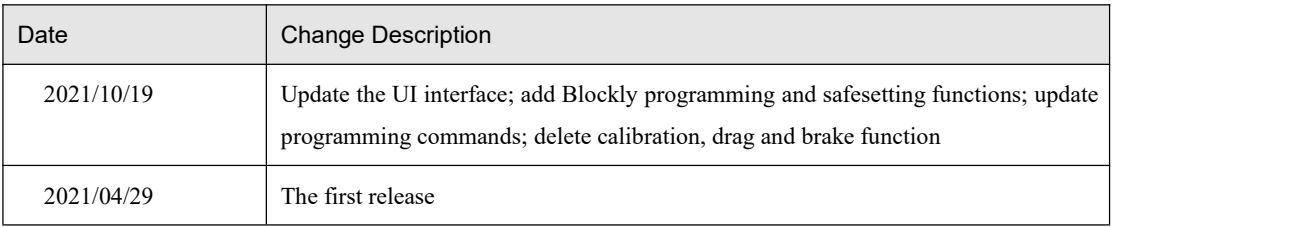

#### **Symbol Conventions**

The symbols that may be found in this document are defined as follows.

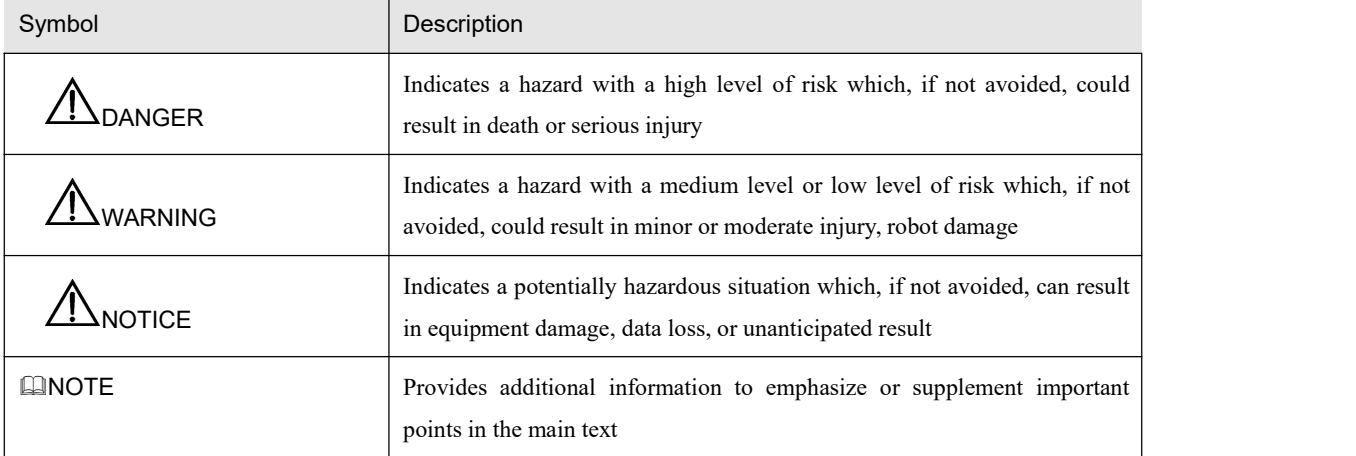

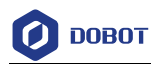

## **Contents**

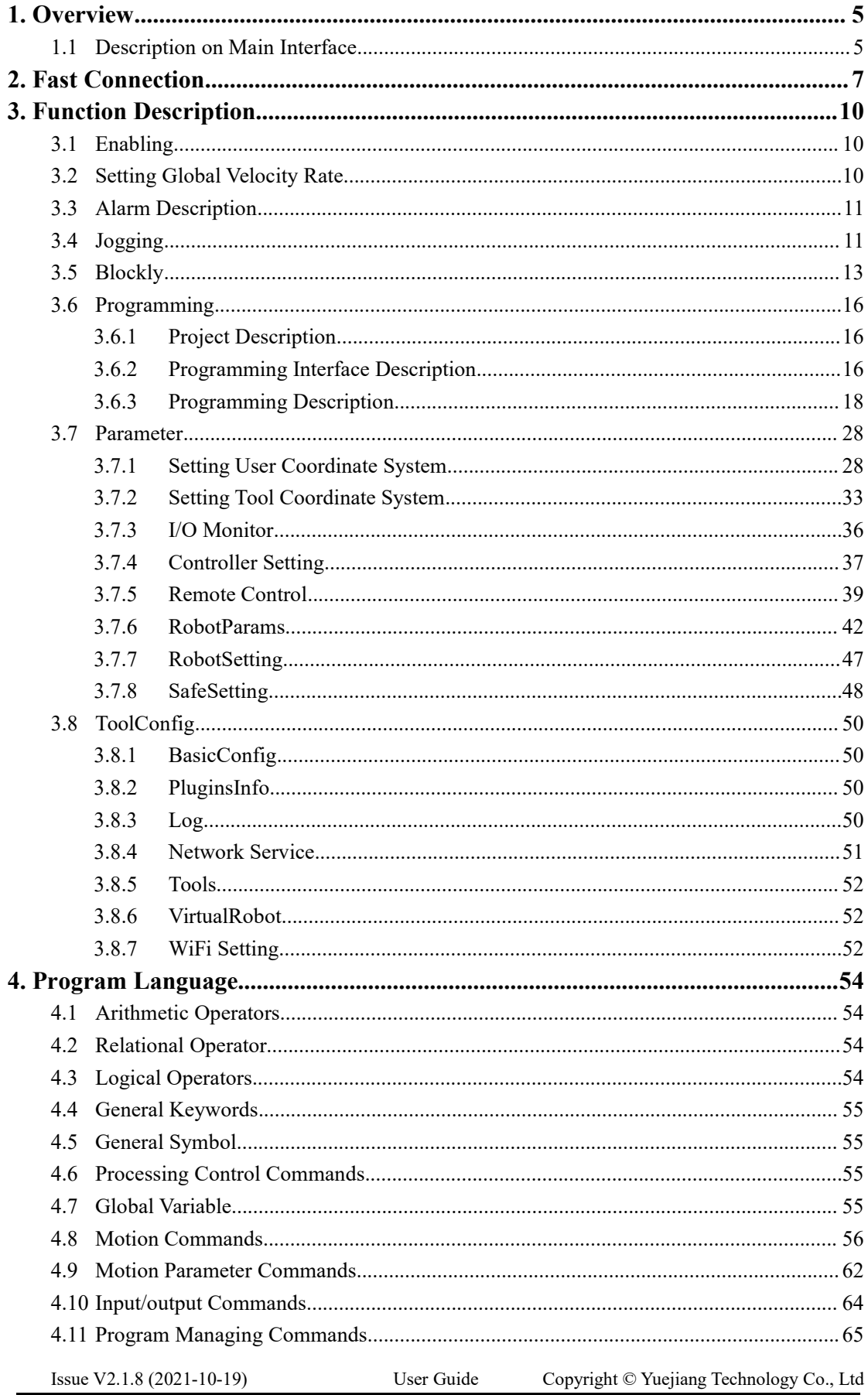

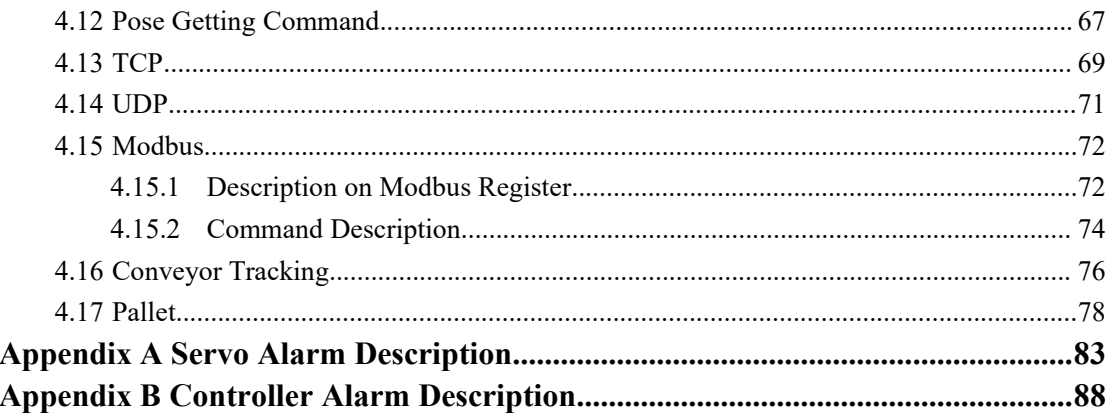

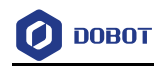

### <span id="page-84-0"></span>1. **Overview**

DobotSCStudio is an industrial robot programming platform launched by Yuejiang, which is suitable for the whole series of industrial robots (MG400/SA/SR/CR/M1 Pro). With friendly interface, it supports secondary development by users. It also provides kinematics algorithm of various mechanical structures and integrated virtual simulation environment to realize rapid deployment of various process applications on site.

#### <span id="page-84-1"></span>1.1 **Description on Main Interface**

Figure 1.1 shows the main interface of DobotSCStudio. Table 1.1 lists the interface description.

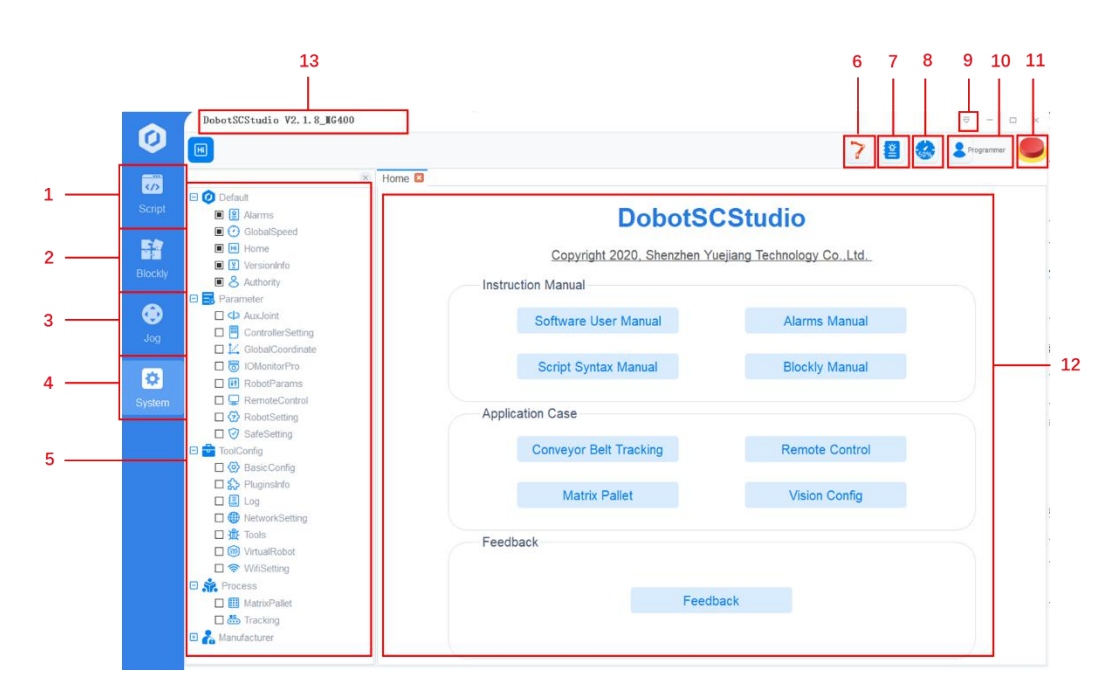

Figure 1.1 Main interface

Table 1.1 Interface description

| No. | Description                                                                                |  |
|-----|--------------------------------------------------------------------------------------------|--|
|     | Script                                                                                     |  |
|     | You can build or import a project, and debug or run it                                     |  |
|     | Blockly                                                                                    |  |
|     | You can write programs by graphical language to quickly and conveniently control the robot |  |
| 3   | Jog                                                                                        |  |
|     | Jog the robot in different coordinate systems.                                             |  |
|     | Jog the robot in the Joint coordinate system: From top to bottom, jog J1, J2, J3 and J4    |  |

Issue V2.1.8 (2021-10-19) User Guide Copyright © Yuejiang Technology Co., Ltd

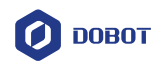

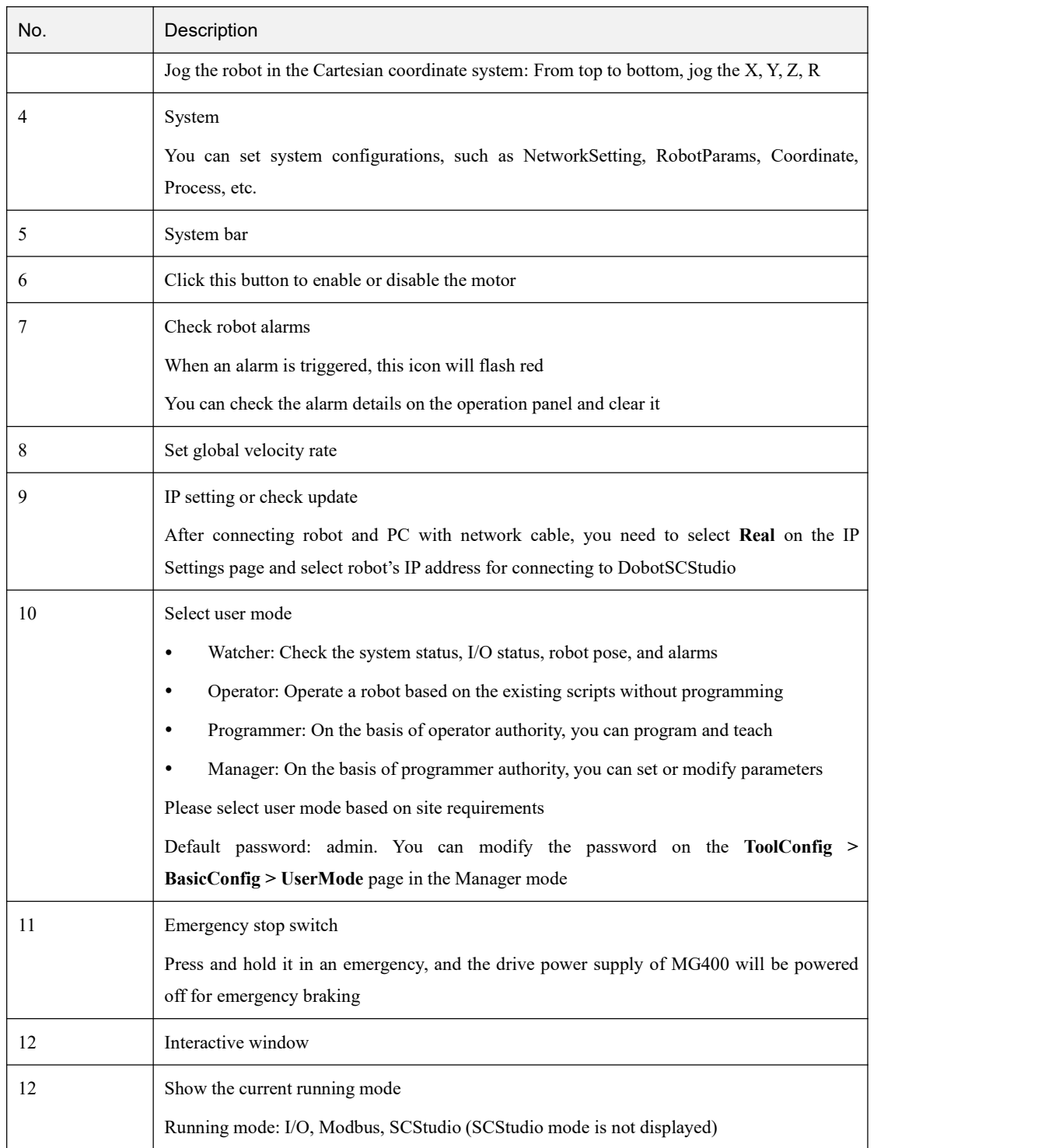

6

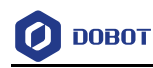

## <span id="page-86-0"></span>2. **Fast Connection**

DobotSCStudio can communicate with MG400 directly through Ethernet1. At this point, the IP address of MG400 should be in the same network segment as that of the PC. The default IP address of the robot is 192.168.1.6 and cannot be modified. Please modify the IP address of PC to make them in the same network segment.

#### **QNOTE**

Minimum computer configuration for installing DobotSCStudio:

System: Windows7 64-bit/Windows10 32/64 bit

Memory: 4GB or above

CPU: Intel i3 or above

 This section uses Windows7 OS as an example to describe how to change the IP address. Please change it based on site requirements.

#### **Procedure**

**Step 1** Connect power adapter to robot **Power Switch** interface.

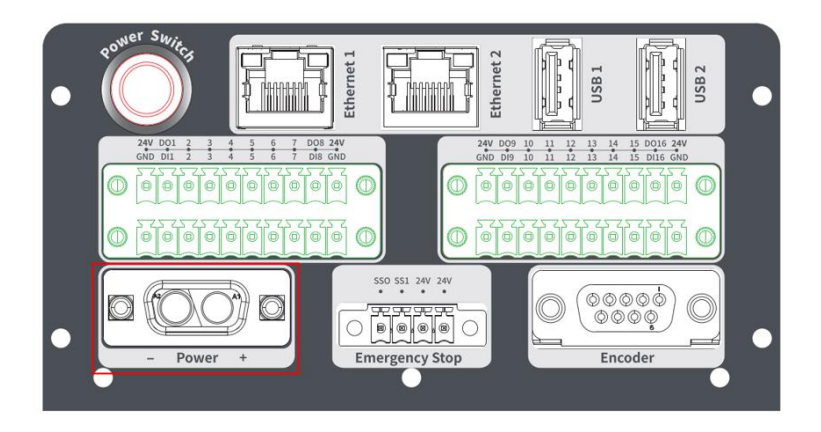

Figure 2.1 Connect to robot Power Switch interface

**Step 2** Connect emergency stop switch to **Emergency Stop** interface.

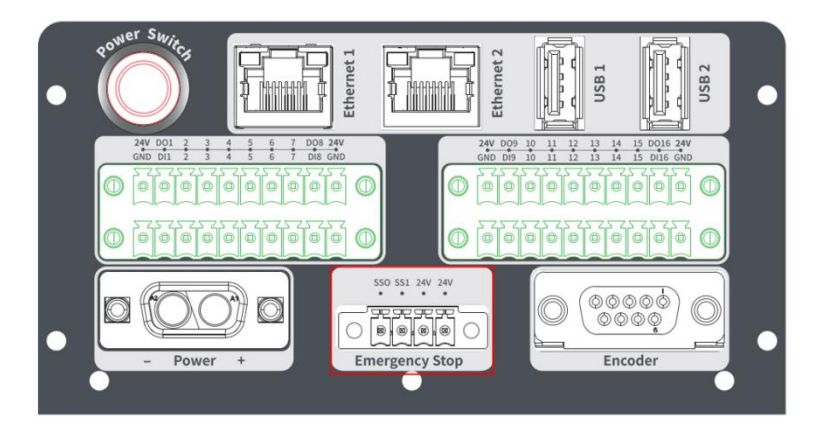

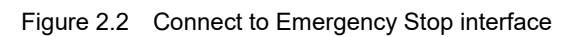

```
Issue V2.1.8 (2021-10-19) User Guide Copyright © Yuejiang Technology Co., Ltd
```
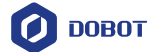

- **Step 3** Connect one end of the network cable to the **Ethernet1** interface on the robot and the other end to the PC.
- **Step 4** Click **Start > Control Panel** on the PC and select **Network and Sharing Centre**. The **Network and Sharing Centre** page is displayed.
- **Step 5** Click **Local Area Connection** on the **Network and Sharing Center** page.
- **Step 6** Click **Properties**.
- **Step 7** Double-click Internet Protocol Version 4(TCP/IPv4).
- **Step 8** Select **Use the following IP address**, and change the IP address, subnet mask, and gateway of the PC.

You can change the IP address of the PC to make it on the same network segment as that of the robot without conflict. The subnet mask and gateway of the PC must be the same as that of robot. For example, the computer IP address is 192.168.1.40, and the default gateway is 255.255.255.0.

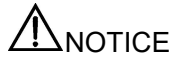

If the PC is connected to robot over a network cable directly, you only need to set the IP addressand subnet mask of the PC.

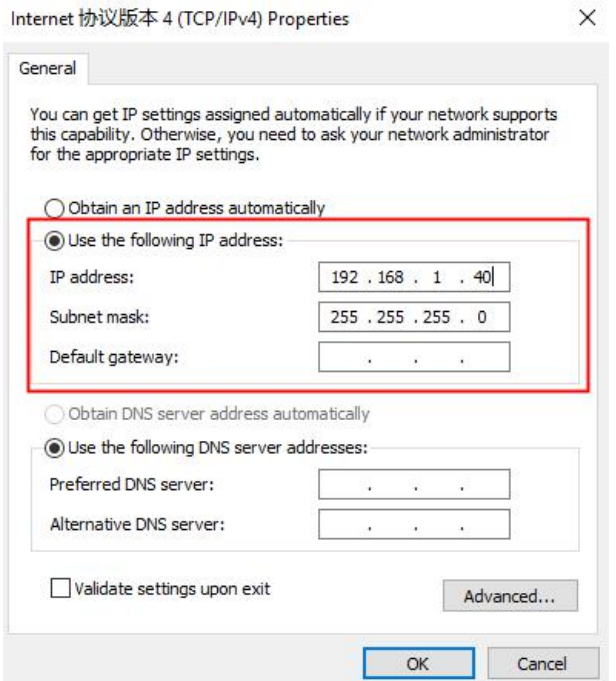

Figure 2.3 IP address modification

**Step 9** Click **OK**.

**Step 10** Click  $\overline{\nabla} >$  **IP** settings... on the upper right pane of the DobotSCStudio page and select the robot's IP address, then click **OK**.

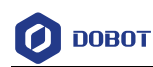

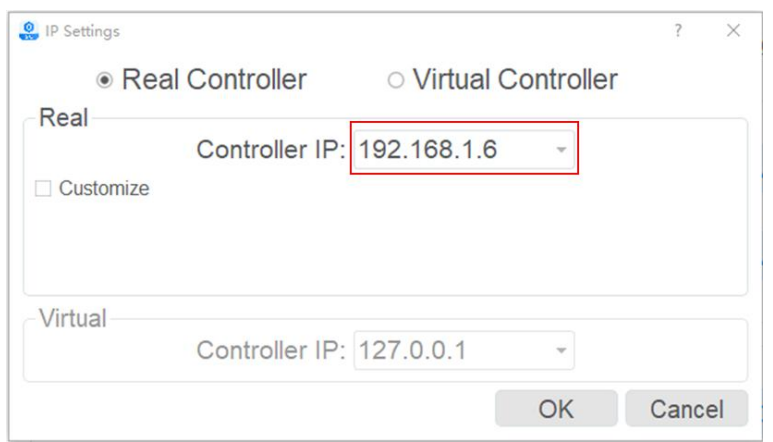

Figure 2.4 IP setting

After the connection is successful, the DobotSCStudio will be shown as below.

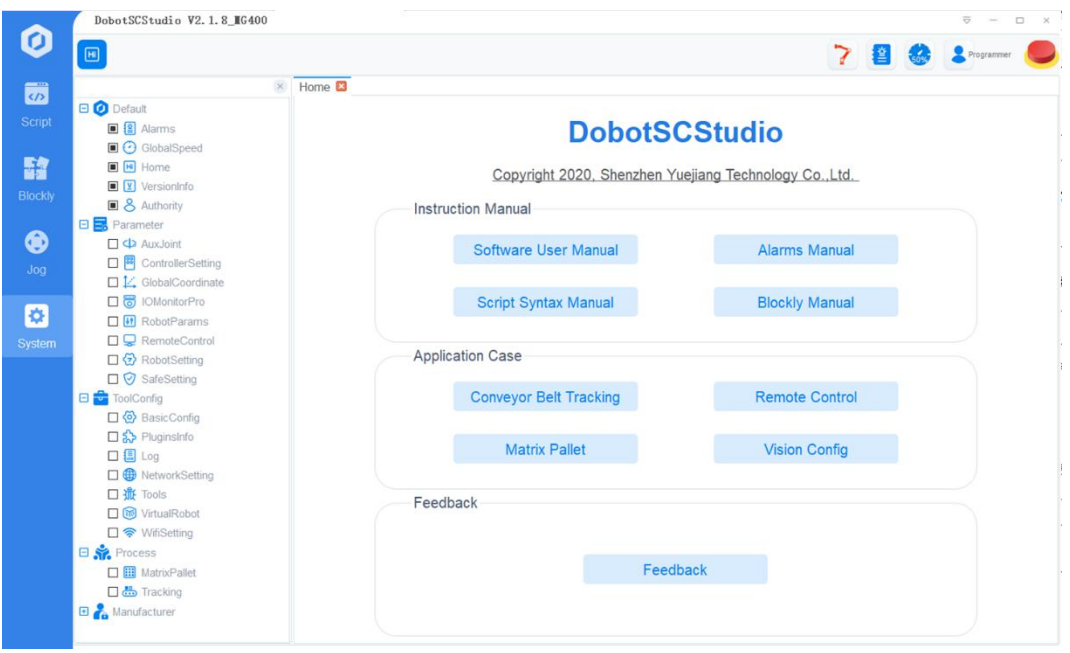

Figure 2.5 Connected successfully

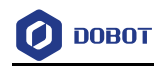

## <span id="page-89-0"></span>3. **Function Description**

#### <span id="page-89-1"></span>3.1 **Enabling**

Click to enable MG400. When the icon turns into  $\blacksquare$ , MG400 can be controlled by running the program or Jogging.

#### <span id="page-89-2"></span>3.2 **Setting Global Velocity Rate**

Please click  $\sqrt{50\%}$  and then click buttons on the operation panel to increase or decrease the global velocity ratio by 1%, 5%, 10%, 25% and 50%, as shown in Figure 3.1. You can also change

the velocity in  $\frac{s_{\text{system}}}{s_{\text{system}}}$  > **Default** > **GlobalSpeed**. The Global Velocity Rate is not modified when the program is running. It can only be done when the program is not running or is suspended.

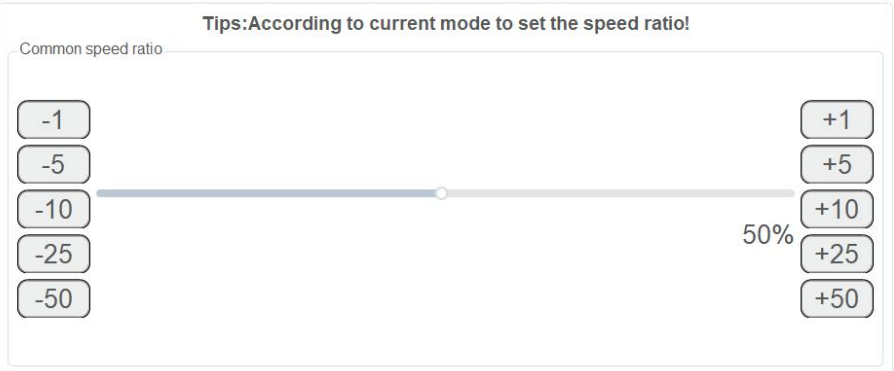

Figure 3.1 Modify the global velocity rate

When doing jogging or playback, the method calculating the velocity and acceleration for each axis (in Joint or Cartesian coordinate system) is shown as follows.

- Actual jogging velocity = the maximum jogging velocity  $*$  global velocity rate
- Actual jogging acceleration = the maximum jogging acceleration\* global velocity rate
- Actual playback velocity = the maximum playback velocity  $*$  global velocity rate  $*$  the set velocity rate in the velocity function
- Actual playback acceleration = the maximum playback acceleration\* global velocity rate \* the set acceleration rate in the acceleration function
- Actual playback jerk = the maximum playback jerk  $*$  global velocity rate  $*$  the set acceleration rate in the jerk function

**Q** NOTE

- The maximum velocity, acceleration, or jerk can be set on the **Settings** page. For details, please see *3.7.6 RobotParams.*
- The rates (velocity rate, acceleration rate, or jerk rate) can be set in the related

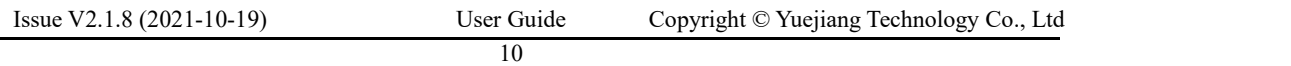

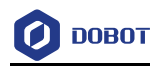

speed functions.

#### <span id="page-90-0"></span>3.3 **Alarm Description**

If teaching point is incorrect, for example, a robot moves to where a point is at a limited position or a singular point, an alarm will be triggered.

If an alarm is triggered when running MG400, the alarm icon  $\Box$  on the DobotSCStudio

turns into . You can check the alarm information on the **Alarm** page, as shown in Figure 3.2.

Please clear the alarm as follows:

 If a limitation alarm is triggered, please jog the limited joint axis towards the opposite direction to clear the alarm.

If other alarms are triggered, please click  $\overline{\mathbf{I}}$  on the alarm page to clear the alarm. If the alarm cannot be cleared, please reboot MG400.

| $\mathsf{Id}$ |                                 | Level |                                                            | Solution |   |
|---------------|---------------------------------|-------|------------------------------------------------------------|----------|---|
| 0x9000        | Type<br><b>Controller Error</b> | 5     | Description<br>No input parameters for<br>Jump instruction |          |   |
|               |                                 |       |                                                            |          |   |
|               |                                 |       |                                                            |          |   |
|               |                                 |       |                                                            |          |   |
|               |                                 |       |                                                            |          |   |
|               |                                 |       |                                                            |          |   |
|               |                                 |       |                                                            |          |   |
|               |                                 |       |                                                            |          |   |
|               |                                 |       |                                                            |          | 盀 |

Figure 3.2 Alarm page

#### <span id="page-90-1"></span>3.4 **Jogging**

You can jog the robot in different coordinate systems, Figure 3.3 shows the jogging panel, and Table 3.1 lists the description on jogging panel.

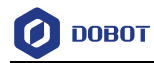

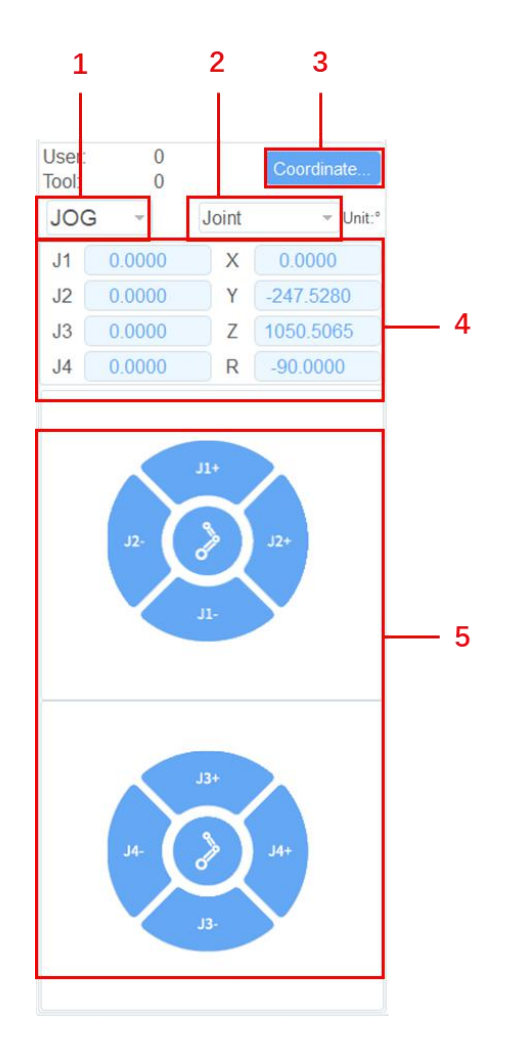

Figure 3.3 Jogging panel

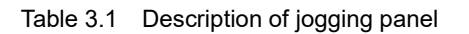

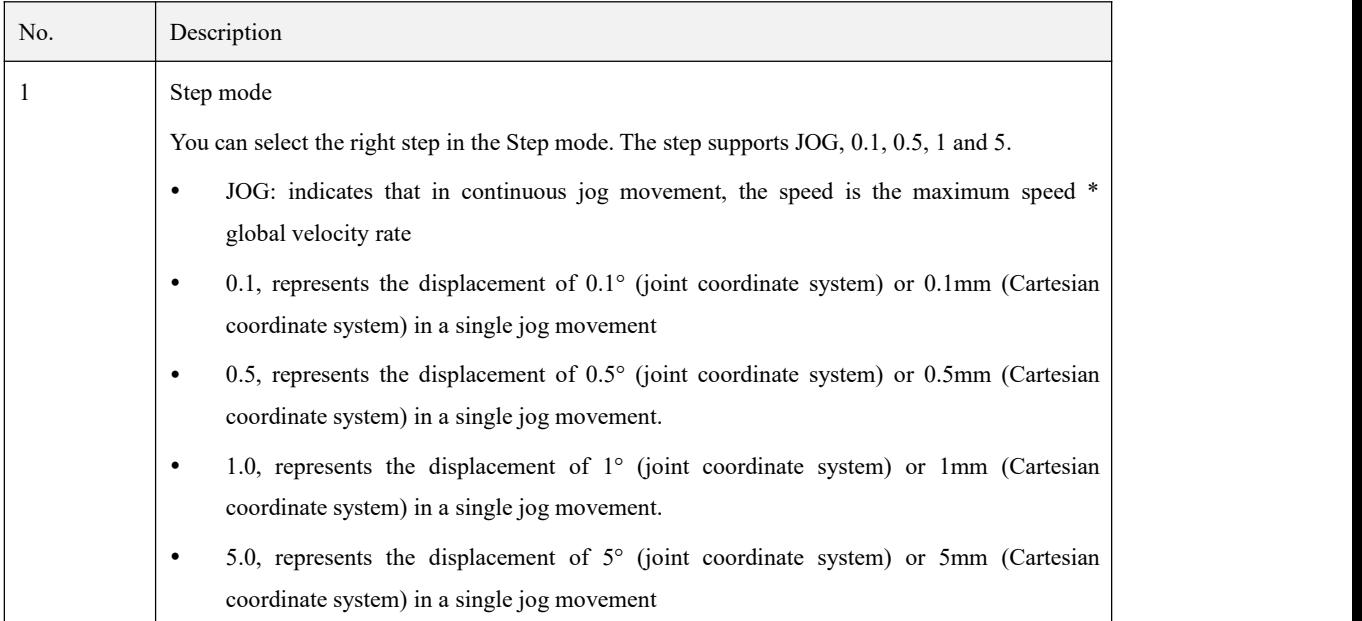

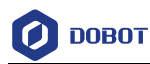

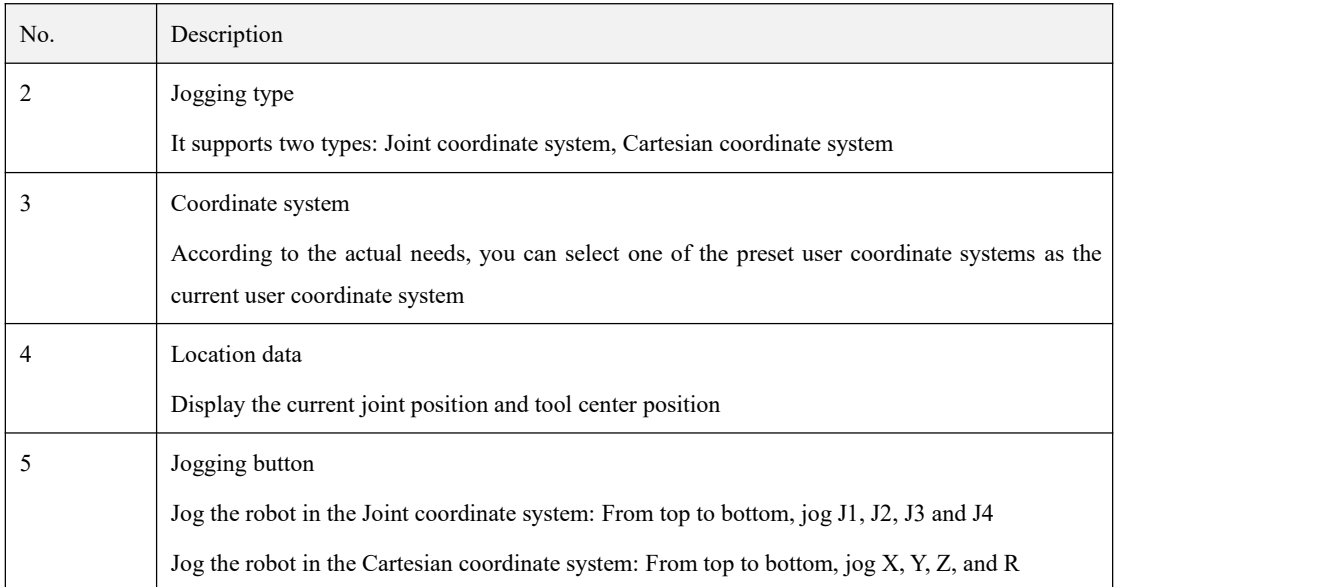

#### <span id="page-92-0"></span>3.5 **Blockly**

Blockly is a kind of block programming. You can write programs by graphical language to quickly and conveniently control the robot. Figure 3.4 shows the blockly panel, and Table 3.2 lists the description on Blockly panel.

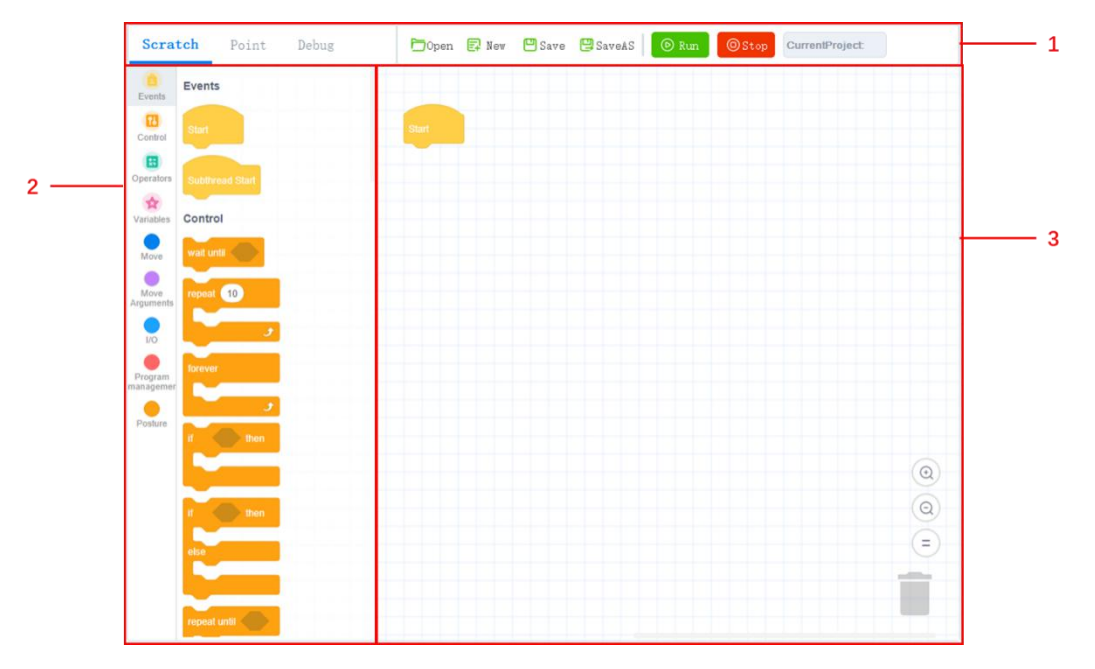

Figure 3.4 Blockly page

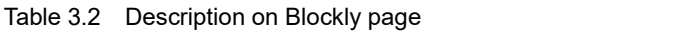

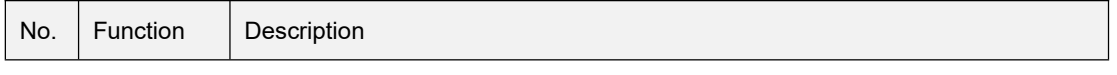

Issue V2.1.8 (2021-10-19) User Guide Copyright © Yuejiang Technology Co., Ltd

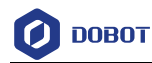

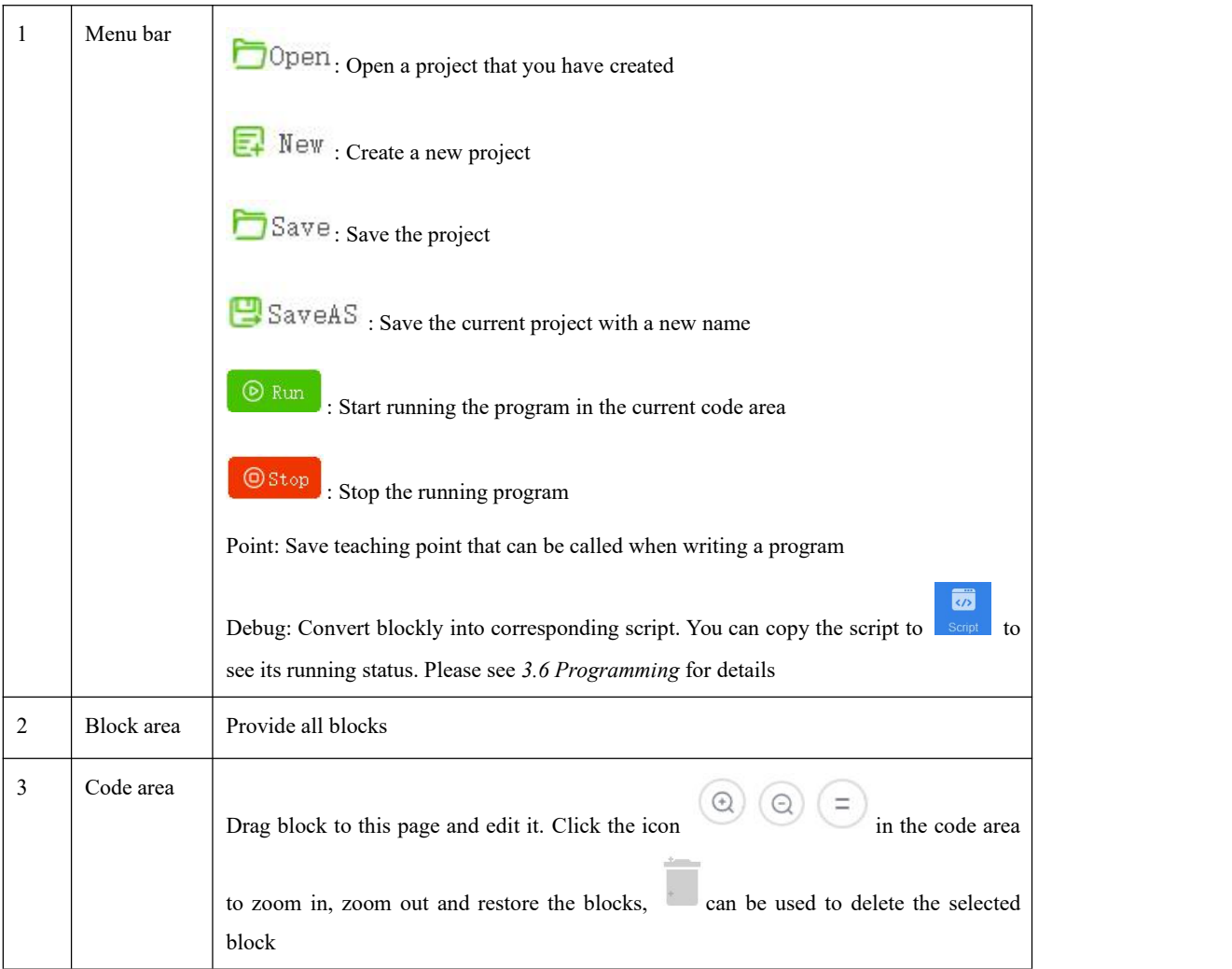

#### **Prerequisites**

The robot has been powered on.

#### **Procedure**

**Step 1** Click to enter the Blockly page.

The system creates a new project by default and supports multi-thread movement.

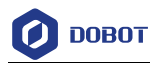

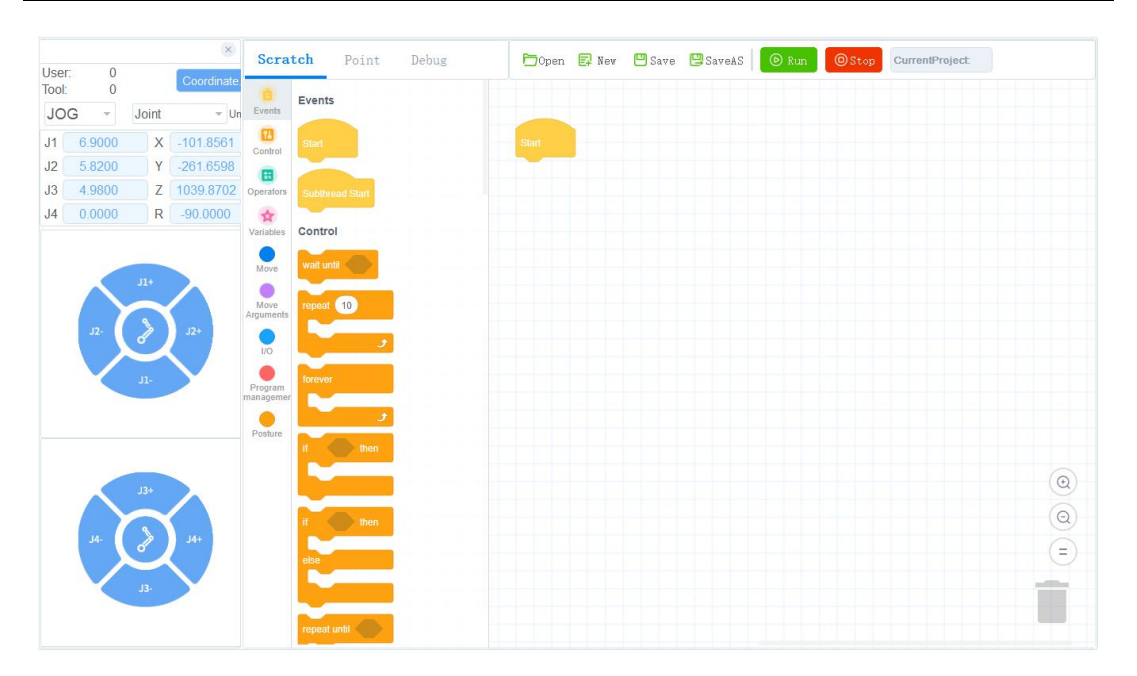

Figure 3.5 Blockly page

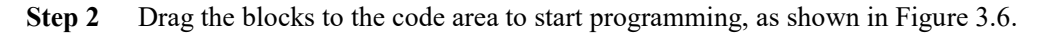

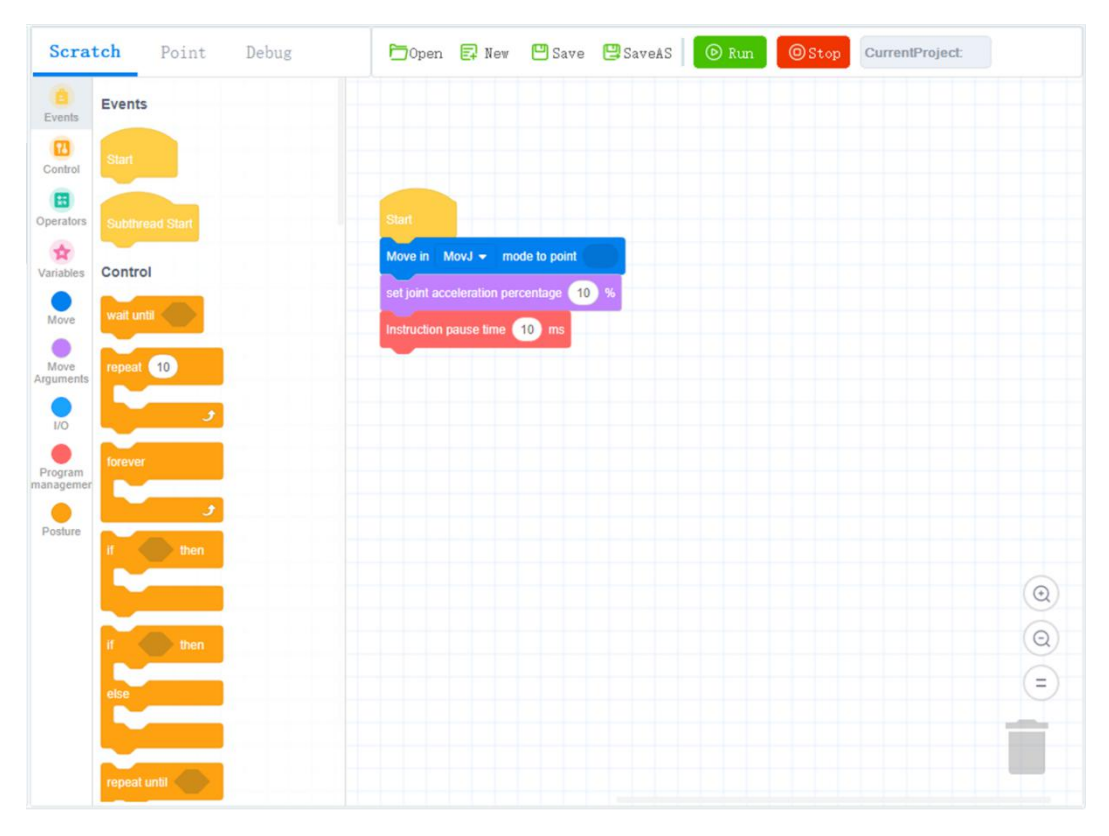

Figure 3.6 Writing a program

**Step 3** Click  $\Box$  Save to save the current project

If it is the first time to save, you need to enter the project name.

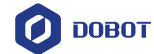

**Step 4** Click to enable the robotic arm. **Step 5** Click  $\begin{bmatrix} \circledR \text{ Run} \end{bmatrix}$  to start and run the program in the current code area.

#### <span id="page-95-0"></span>3.6 **Programming**

#### <span id="page-95-1"></span>3.6.1 **Project Description**

The robot program is managed in project form, including teaching points list, global variables, and program files. Figure 3.7 shows the project structure.

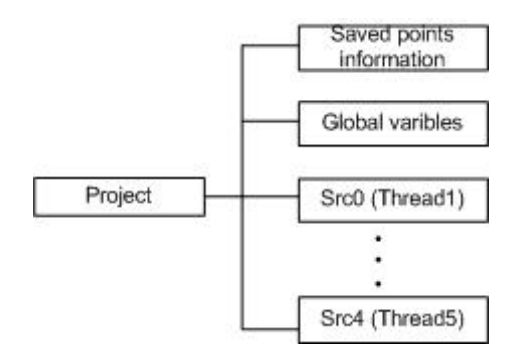

Figure 3.7 Project structure

- In script, no more than five threads can be executed simultaneously. Scr0.lua is the main thread, and other threads are sub threads, which run parallel to the main thread.
- In the sub threads, the motion commands cannot be called. Only the main thread supports motion commands.
- Global variable module isonly used to define global variables and module functions. The motion commands cannot be called here.

#### <span id="page-95-2"></span>3.6.2 **Programming Interface Description**

When you write a program, you need to switch to programmer mode or above. Figure 3.8 shows the programming panel and Table 3.3 lists its description.

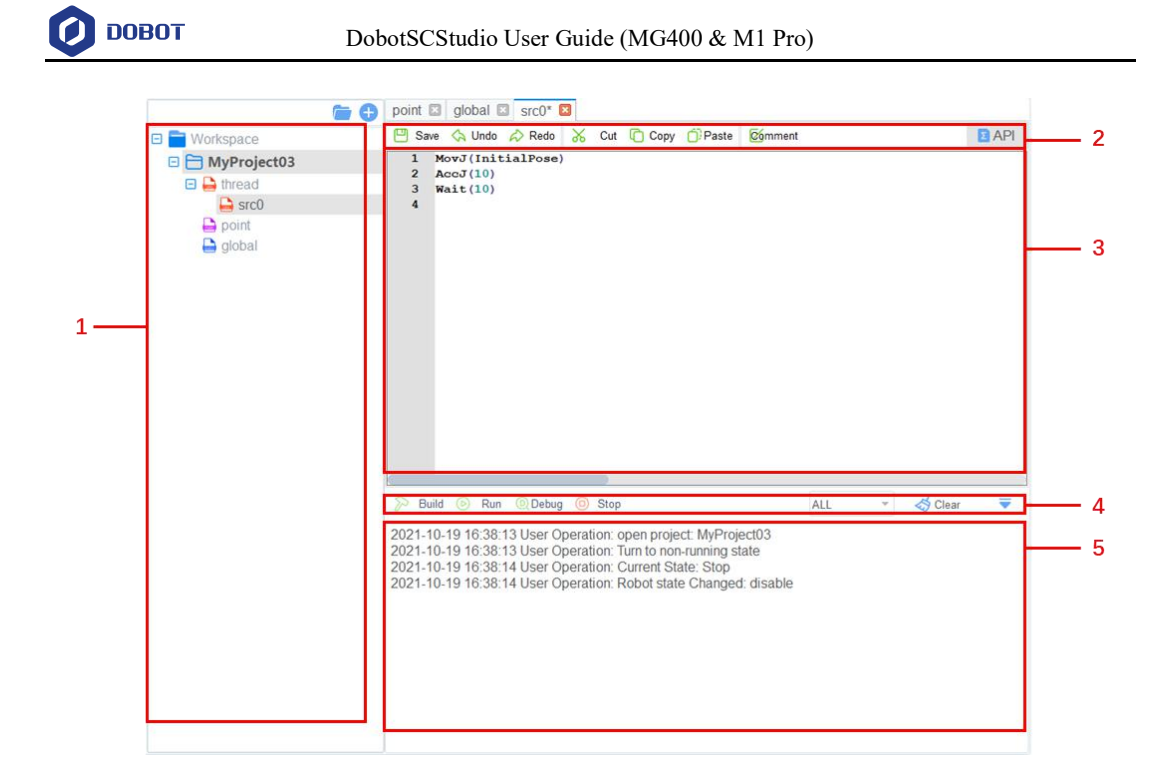

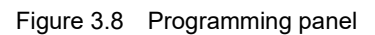

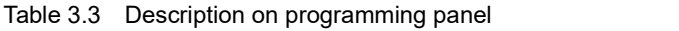

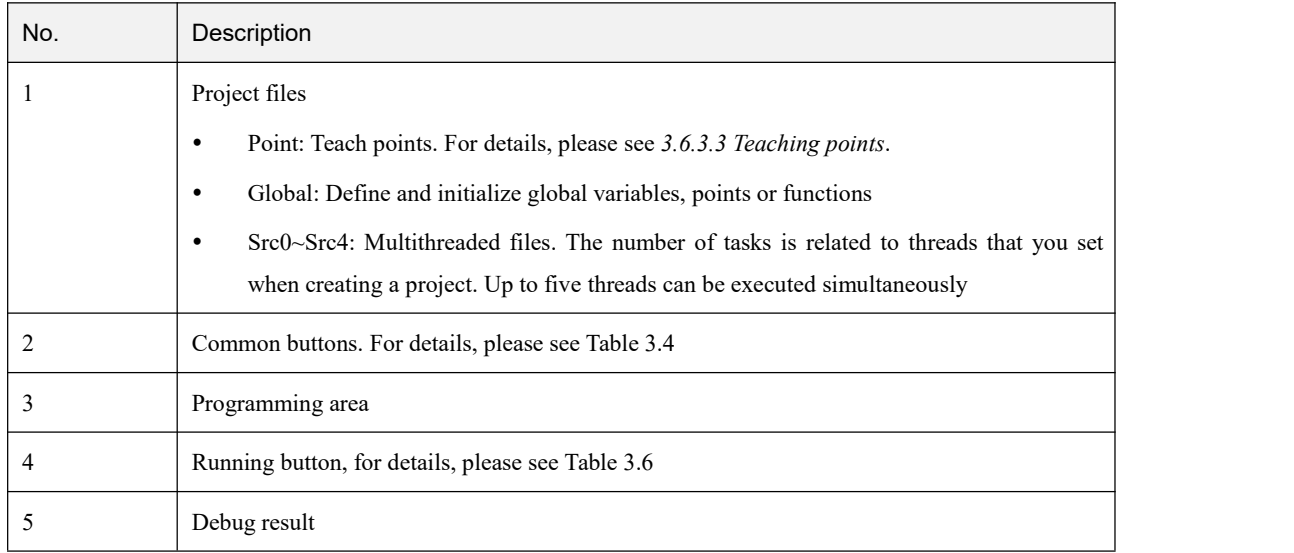

Table 3.4 describes the common button.

Table 3.4 Description on common buttons

| Icon           | Description      |
|----------------|------------------|
| Save           | Save the project |
| $\lambda$ Undo | Cancel           |

Issue V2.1.8 (2021-10-19) User Guide Copyright © Yuejiang Technology Co., Ltd

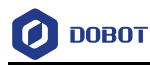

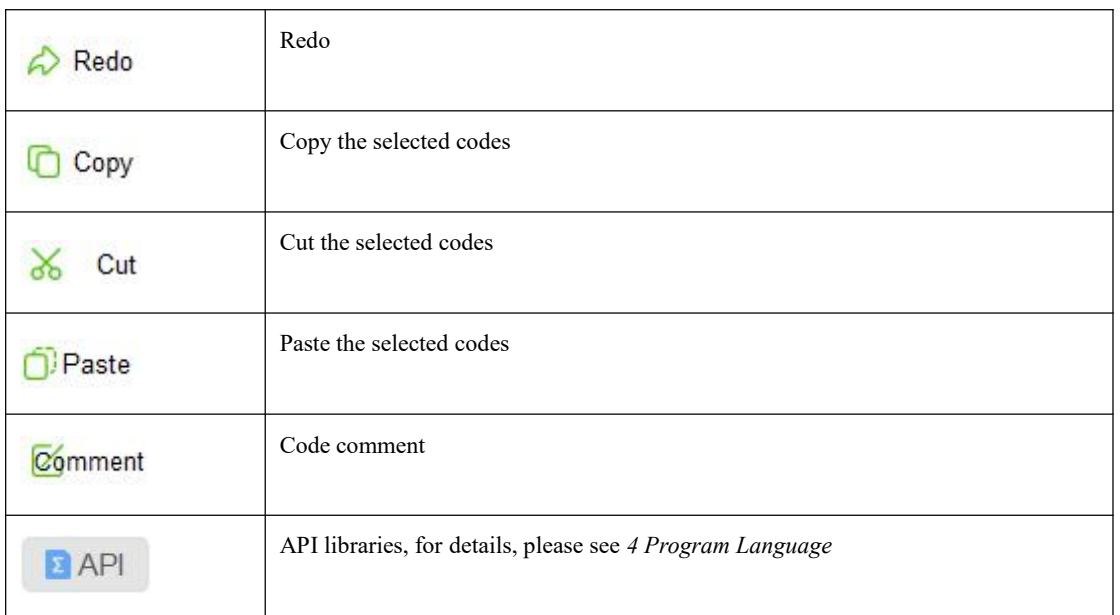

#### 3.6.3 **Programming Description**

<span id="page-97-0"></span>Figure 3.9 shows the programming process.

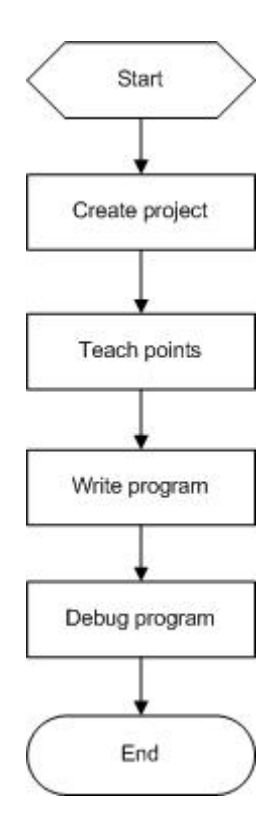

Figure 3.9 Programming process

#### 3.6.3.1 **Creating Project**

#### **Prerequisites**

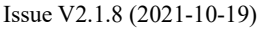

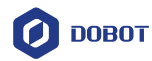

The robot has been powered on.

#### **Procedure**

 $\overline{\mathbf{v}}$ **Step 1** Click .

The programming page is displayed, as shown in Figure 3.10.

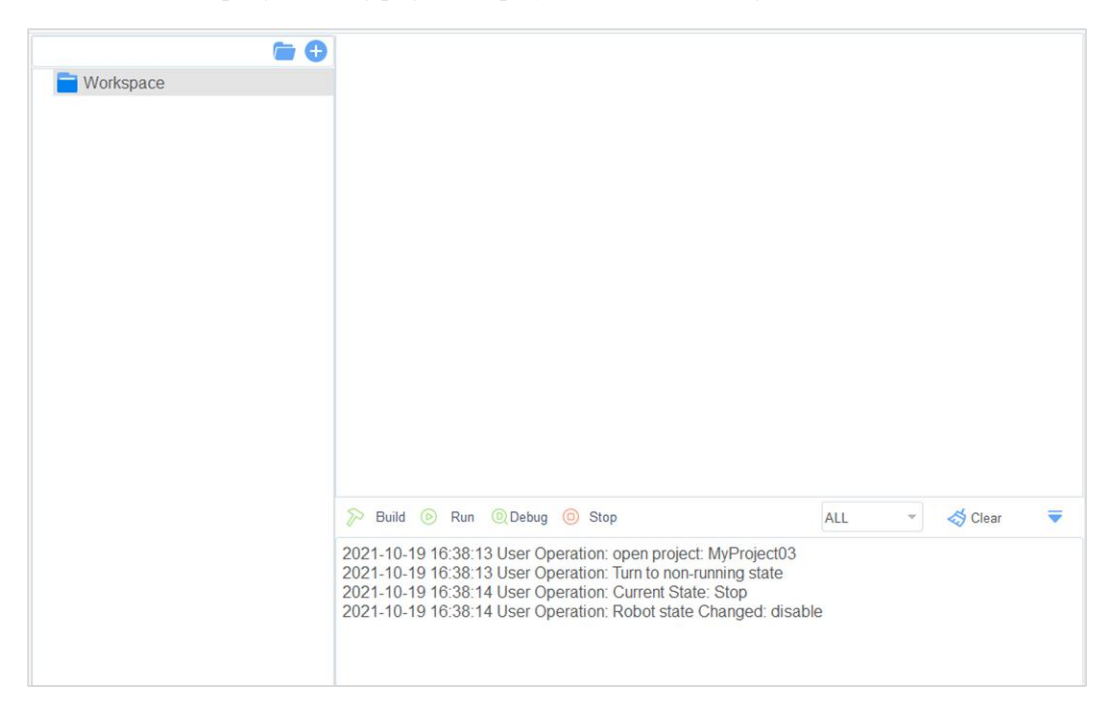

Figure 3.10 Programming page

**Step 2** Click to enter the project creating page. Input the project name, and you can

also select a template. Click **OK**.

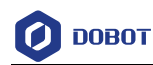

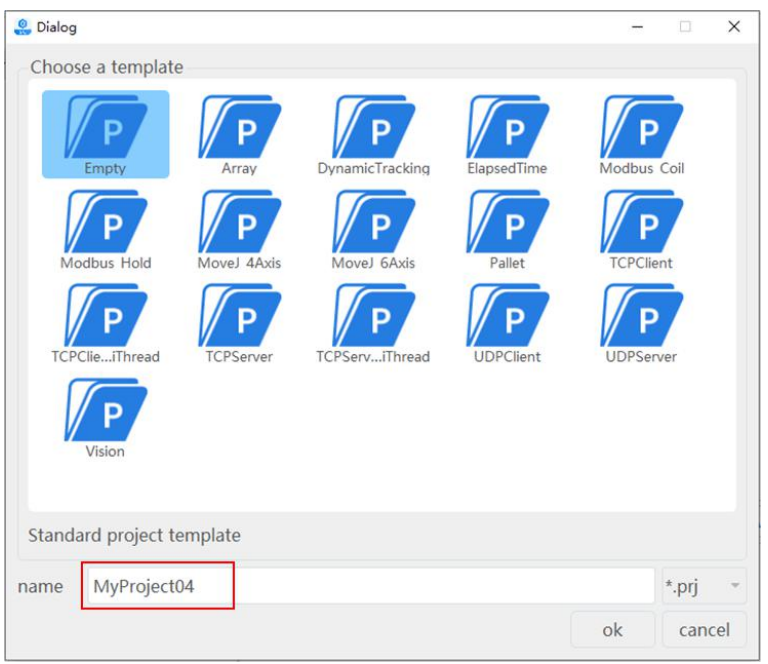

Figure 3.11 Create a project

**Step 3** Set the number of threads based on site requirements, as shown in Figure 3.12. Click **thread** and right-click **New thread file**.

The maximum number of threads is 5.

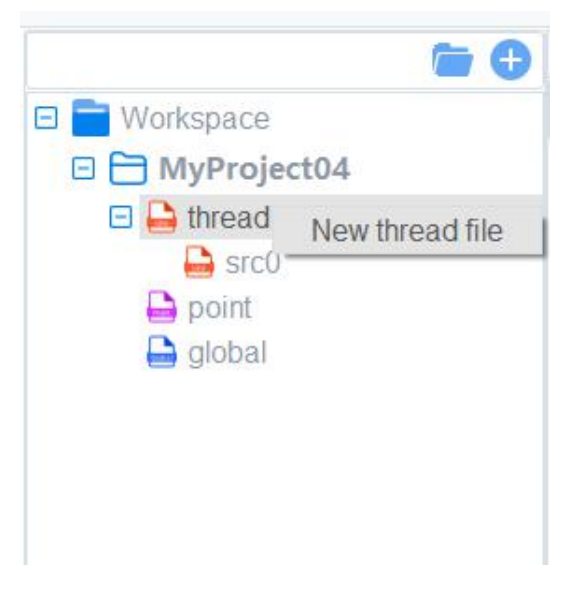

Figure 3.12 Create a project

**Step 4** (Optional) Import the existing taught positions list.

If you want to reuse a taught position list from an existing project, please right-click **point** and click **Import points File**, as shown in Figure 3.13.

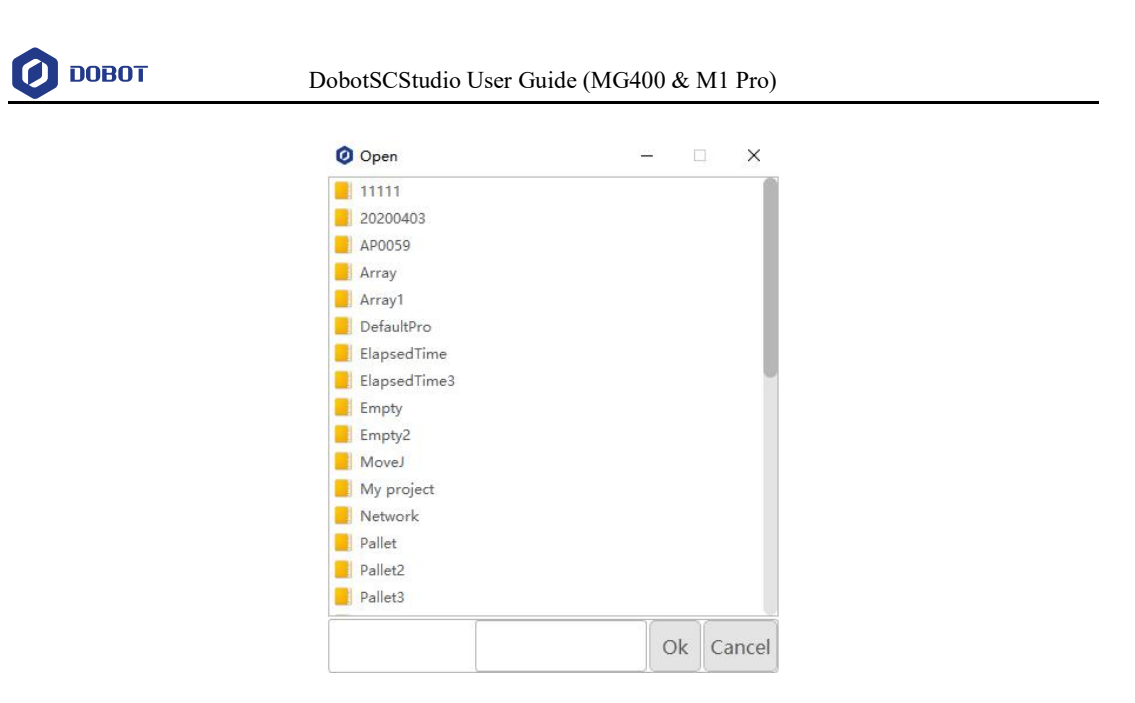

Figure 3.13 Import the existing teaching points list

#### 3.6.3.2 **Import Project**

If you need to reuse project files of other MG400, you can export project files of other MG400 to local computer and then import them into the current MG400 from local computer.

#### **Prerequisites**

The robot has been powered on.

#### **Procedure**

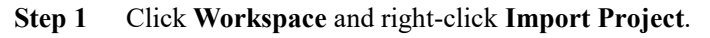

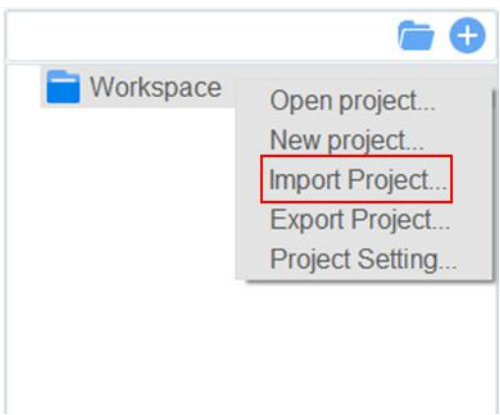

Figure 3.14 Import Project

**Step 2** Select a project to be imported.

In the **Import Project** page, there are two files: **prj.json** and **point.json**. Please select the project file **prj.json**.

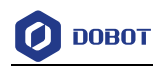

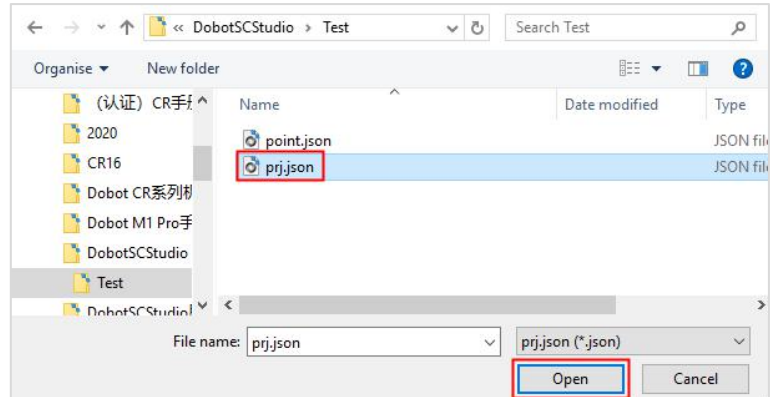

Figure 3.15 Select a project

#### **Step 3** Click **Open**.

The imported project files are displayed.

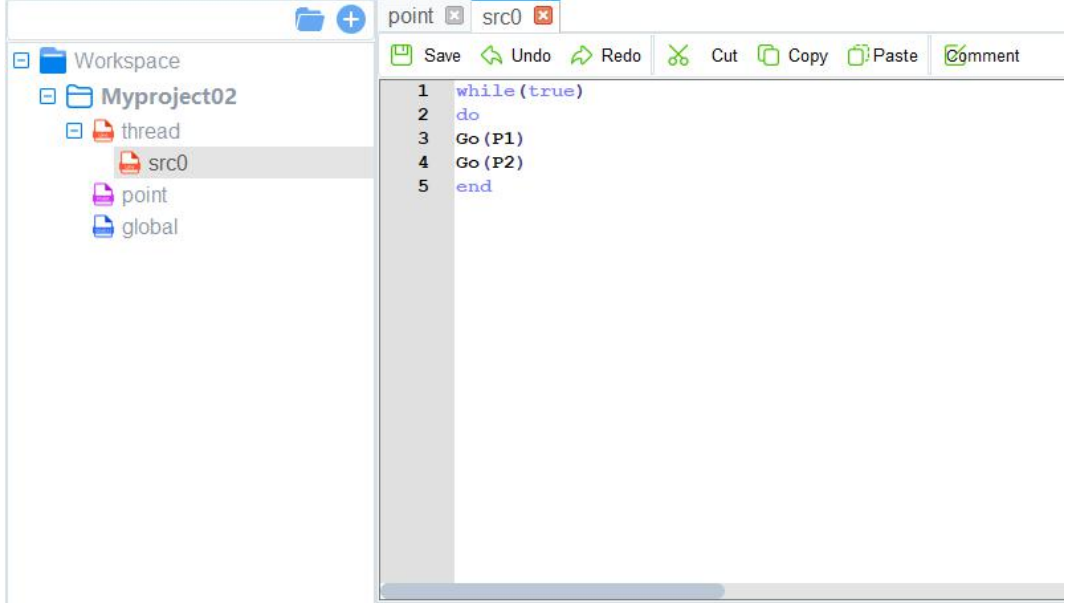

Figure 3.16 Display the project

#### **QNOTE**

If the project has already been saved or imported into MG400, it is not allowed to import the same project, and a warning window will pop up indicating that you need to re-select a new project file to be imported.

#### 3.6.3.3 **Teaching points**

#### **Prerequisites**

The project has been created or imported.

#### **Procedure**

After creating a project, please teach positions on the **point** page for calling commands when programming a robot. If the existing taught positions list has been imported, this operation can be

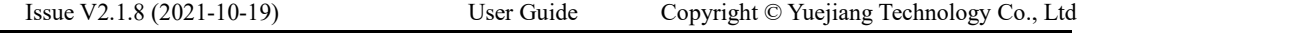

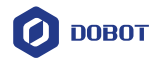

skipped.

- **Step 1** Enable MG400. $\bullet$
- **Step 2** Click  $\frac{J \log n}{l}$  to move the robot to a point.
- **Step 3** Double click **point** to enter point page and click  $\overrightarrow{+}$  Add to add a teaching point.

The information of teaching point is displayed on the **point** page, as shown in Figure 3.17.

**Tool** is the Tool coordinate system, **User** is the User coordinate system.

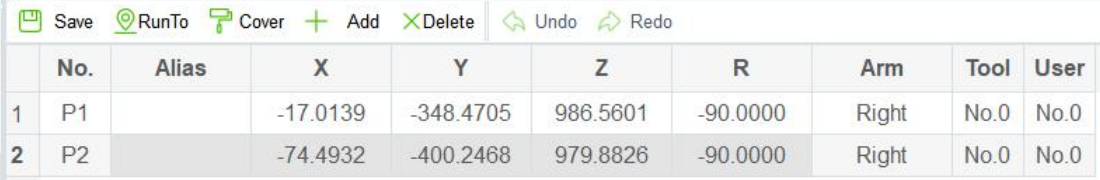

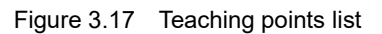

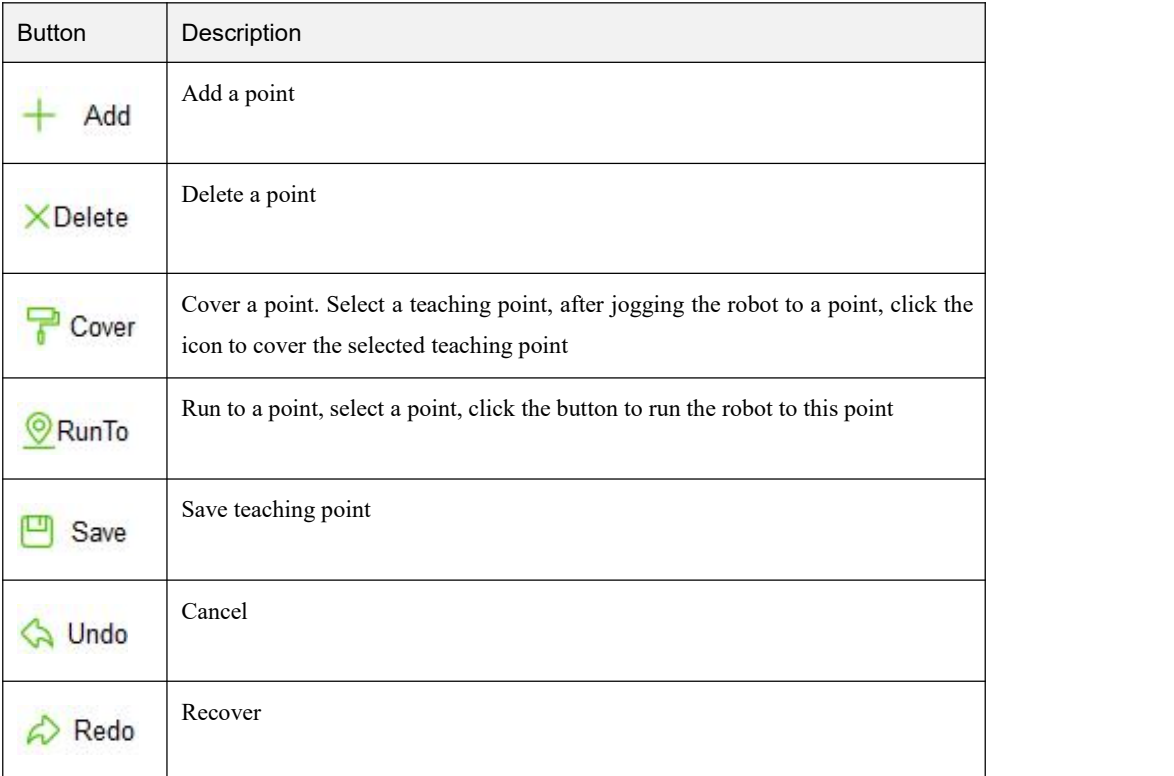

#### Table 3.5 Button description

 You can select a teaching position and double-click the parameters to modify the relevant information.

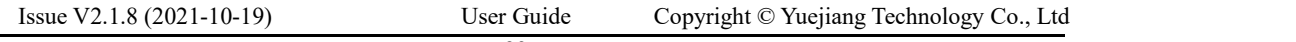

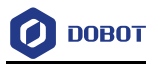

Also, you can select a teaching position and click  $\Box$  Cover to cover the current teaching position.

**Step 4** Add points by referring to Step 2 and Step 3.

**Step 5** Click  $\Box$  Save to save the teaching points.

#### 3.6.3.4 **Writing a Program**

#### **Prerequisites**

- The project has been created or imported.
- The points have been taught.

#### **Procedure**

In MG400, common commands for programming with Lua language have been encapsulated. Please see 4Program Language.

**Step 1** Click **API**, and the command list will display on the right side of the page, as shown in Figure 3.18.

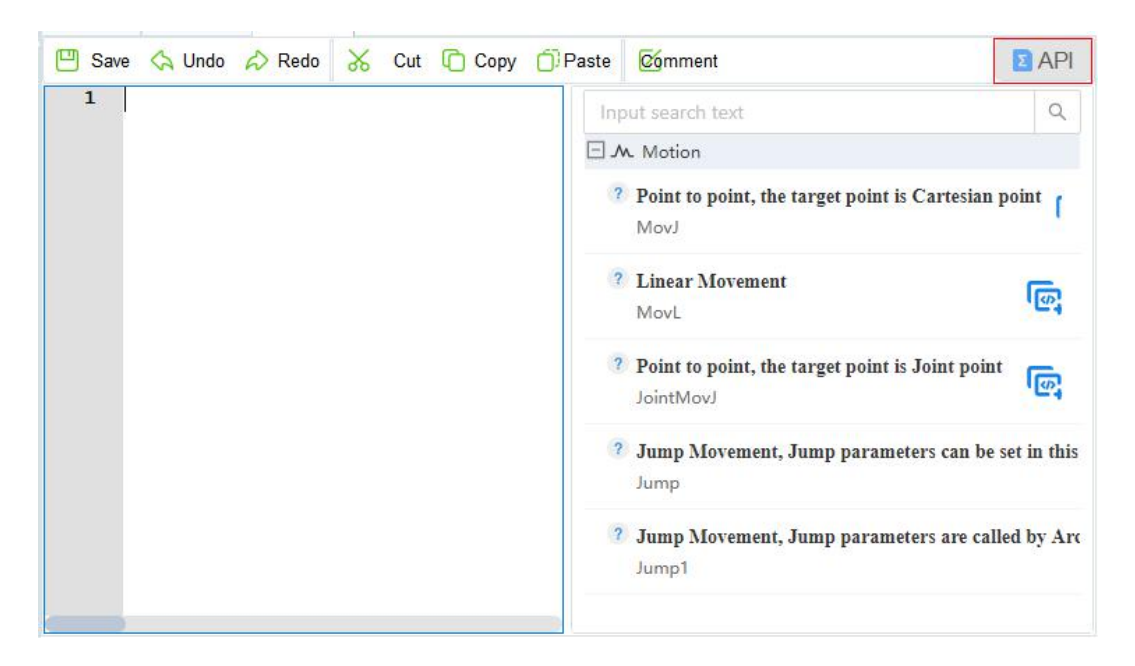

Figure 3.18 Command list

- **Step 2** Select the commands from the list. Double-click the command and it will display on the script area.
- **Step 3** Click  $\Box$  Save after you finish the programming.

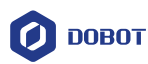

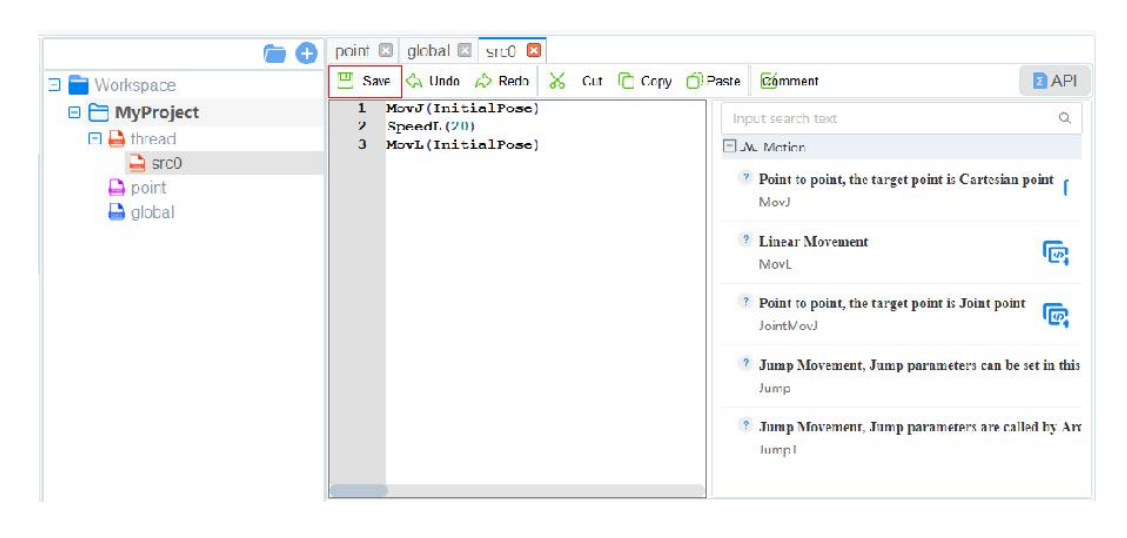

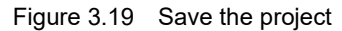

#### 3.6.3.5 **Debugging Program**

**Step 1** Click to enable the motor.

Now, the programming page is as shown in Figure 3.20.

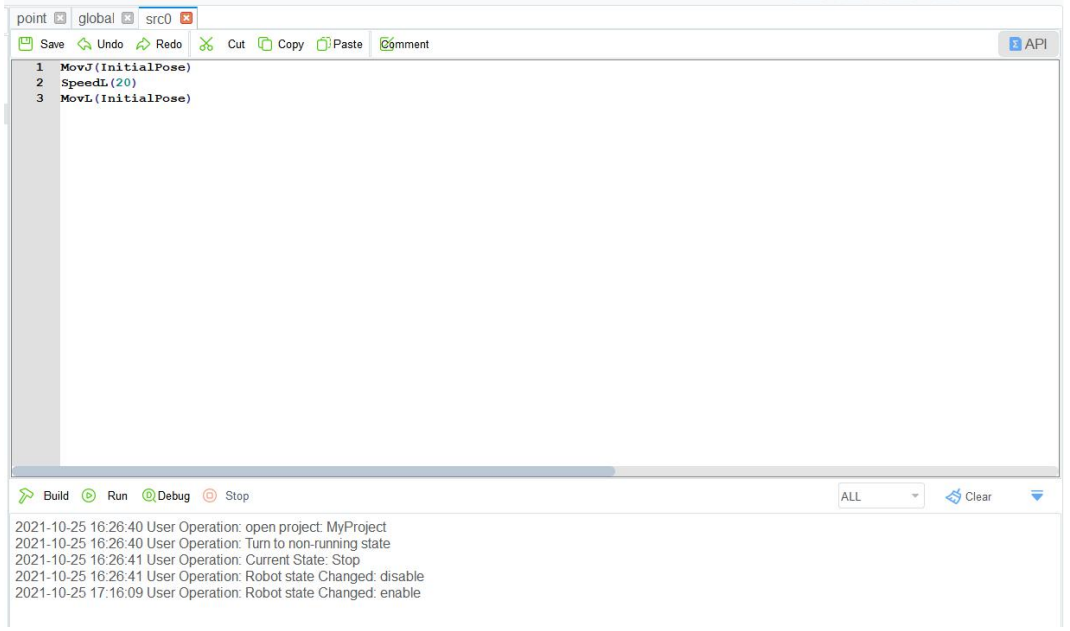

Figure 3.20 Programming page

Table 3.6 lists the description on the program-running buttons which are shown in Figure 3.20

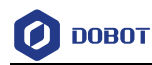

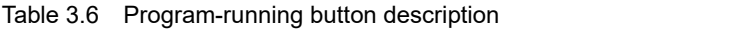

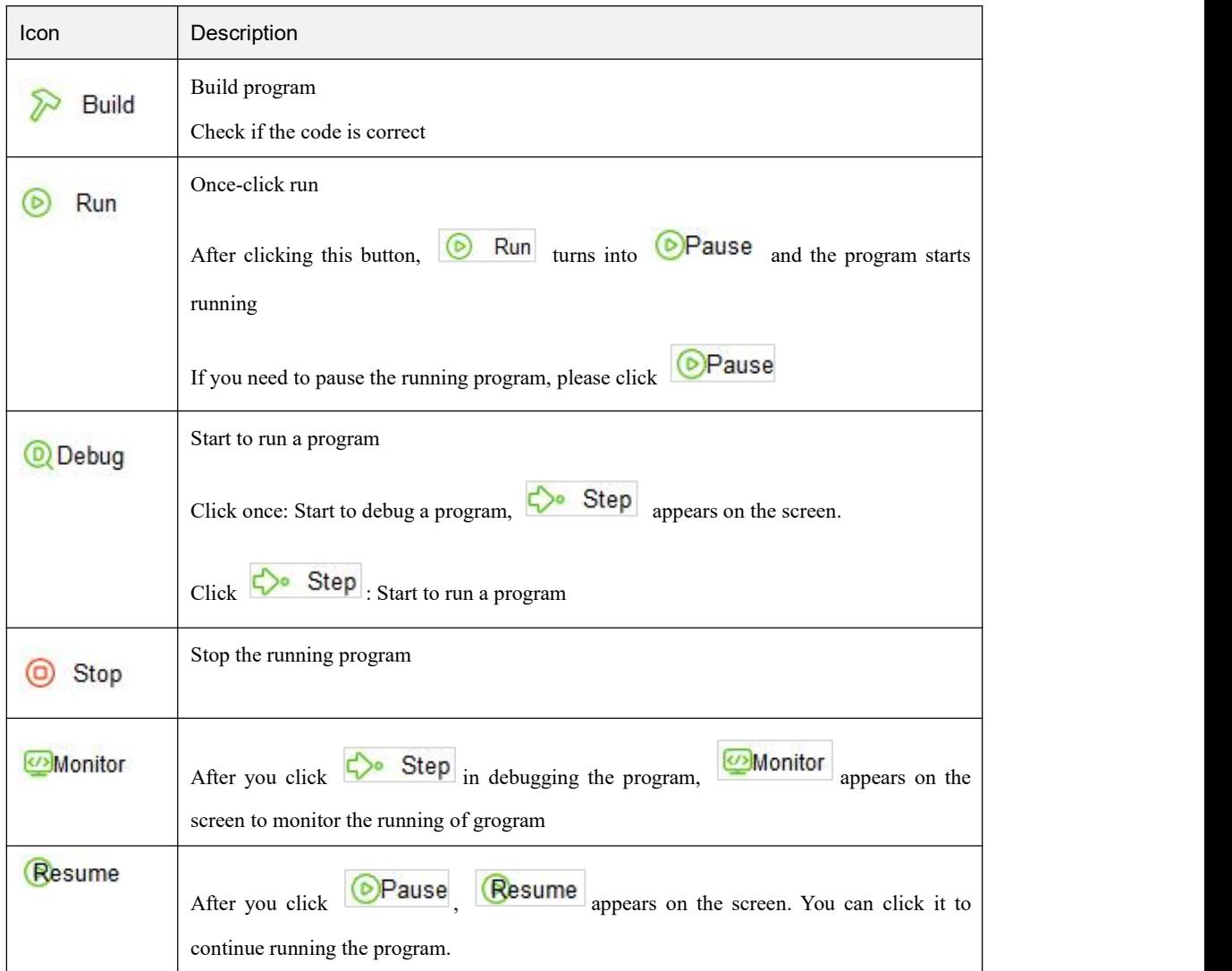

**Step 2** Click  $\boxed{\odot}$  Run to start debugging the program.

If you want to run a program step by step, click **QDebug** Click  $\leftrightarrow$  Step after it appears on the screen.

#### 3.6.3.6 **Export Project**

Project is saved in MG400 by default, and you can import the project to a local directory.

**Step 1** Click **Workspace** and right-click **Export Project**.

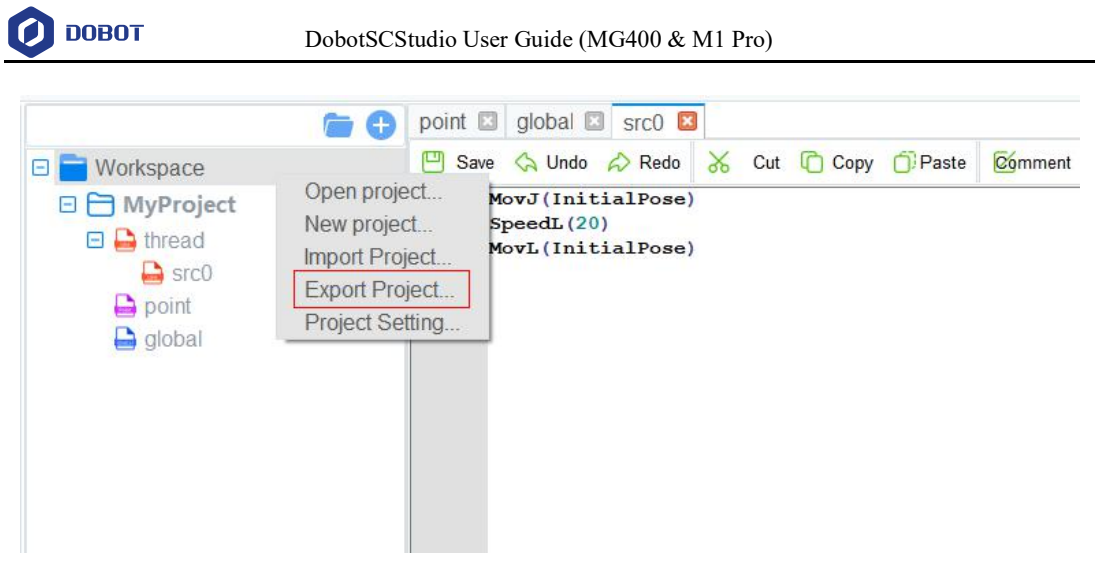

Figure 3.21 Export Project

**Step 2** In the project list, click the project to be exported.

For example, click "Factory Test 1".

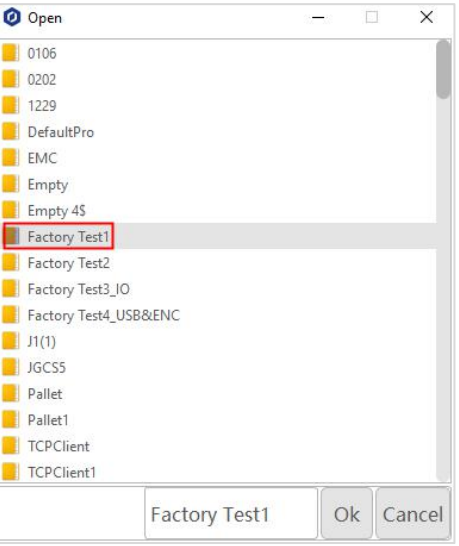

Figure 3.22 Select Project Files

**Step 3** Select a right path, then click **Select Folder.**

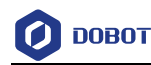

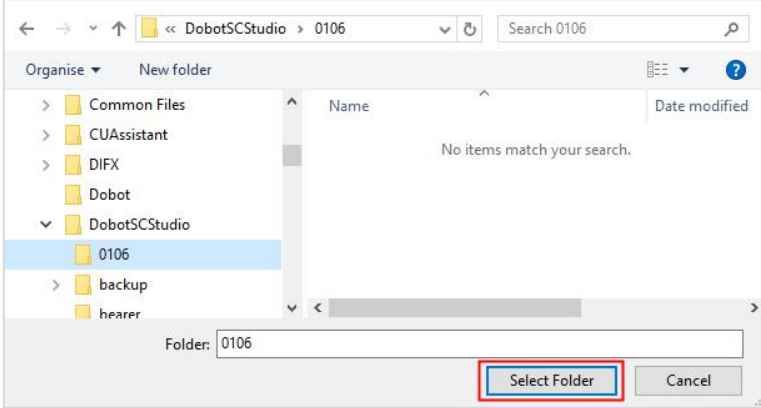

Figure 3.23 Save path

#### <span id="page-107-0"></span>3.7 **Parameter**

Before teaching or running robot programs, a series of settings are required, including motion parameter setting, language selecting, user mode selecting and process setting, etc.

#### <span id="page-107-1"></span>3.7.1 **Setting User Coordinate System**

When the position of workpiece is changed or a robot program needs to be reused in multiple processing systems of the same type, you can create coordinate systems on the workpiece to simplify programming. There are totally 10 groups of User coordinate systems, of which the first one is defined as the Base coordinate system by default and cannot be changed. And the others can be customized by users.

## **ANOTICE**

When creating a User coordinate system, please make sure that the reference coordinate system is the Base coordinate system. Namely, the User coordinate system

icon should be  $\overline{U}$  se $\Gamma$ :  $\overline{0}$  when creating a User coordinate system.

User coordinate system is created by two-point calibration method. Move the robot to three points **P0(x0, y0, z0)**, **P1(x1, y1, z1)**. Point P0 is defined as the origin and the line from point P0 to Point P1 is defined as the positive direction of X-axis. And then the Y-axis and Z-axis can be defined based on the right-handed rule, as shown in Figure 3.24.
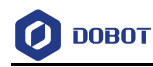

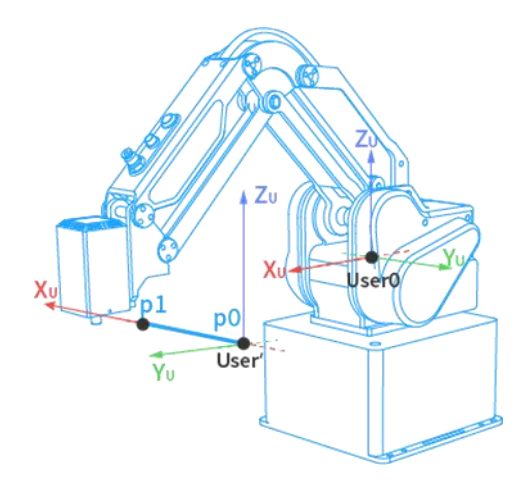

Figure 3.24 Two point calibration

Take the establishment of User 2 coordinate system as an example based on two-point calibration method.

#### **Prerequisites**

• The robot has been powered on.

 $\overline{\mathbf{Q}}$ 

- MG400 has been enabled.
- The robot is in the Cartesian coordinate system.

## **Procedure**

## **Step 1** Click **> Parameter > GlobalCoordinate > Coordinate User**.

The **Coordinate User** page is displayed, as shown in Figure 3.25.

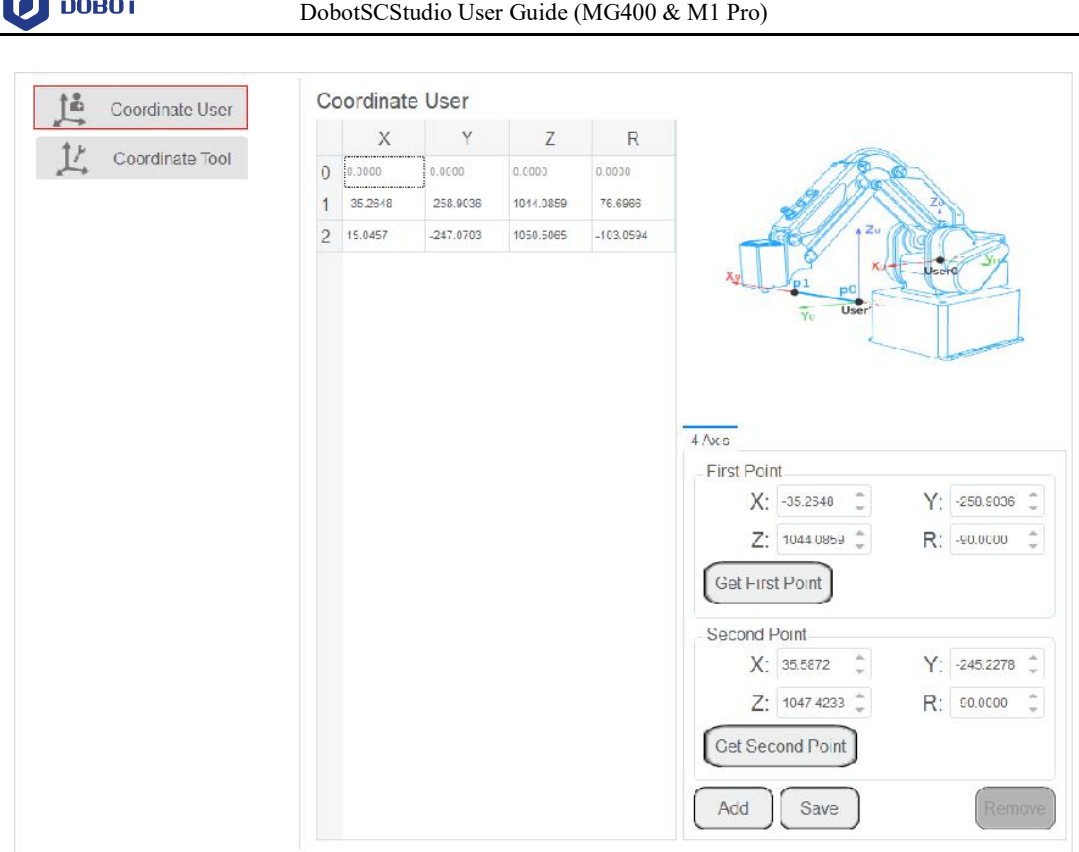

Figure 3.25 User coordinate system page

- **Step 2** Jog the robot to the first point, then click **Get First Point** on the **P1** tab to obtain the coordinates of the first point.
- **Step 3** Jog the robot to the second point, then click **Get Second Point** on the **P2** tab to obtain the coordinates of the second point.
- **Step 4** Click **Cover** and **Save** to generate the User 2 coordinate system, as shown in Figure 3.26. If you do not select an existing coordinate system, you can repeat Step1 $\sim$ Step3, and then click **Add** and **Save**, as shown in Figure 3.27.

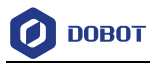

|                | X       | Y                            | Z         | R           |                    |                    |    |                |   |
|----------------|---------|------------------------------|-----------|-------------|--------------------|--------------------|----|----------------|---|
| $\theta$       | 0.0000  | 0.0000                       | 0.0000    | 0.0000      |                    |                    |    |                |   |
|                | 0.0000  | 0.0000                       | 0.0000    | 0.0000      |                    |                    |    |                |   |
| $\overline{2}$ | 15.0457 | $-247.0703$                  | 1050.5065 | $-103.0594$ |                    | Zo                 |    |                |   |
|                |         | Save User Coordinate Success |           | OK          |                    |                    |    |                |   |
|                |         |                              |           |             | 4 Axis             |                    |    |                |   |
|                |         |                              |           |             | <b>First Point</b> |                    |    |                |   |
|                |         |                              |           |             |                    | a,<br>X: 15.0457   | Y: | $-247.0703$    |   |
|                |         |                              |           |             |                    | Z: 1050.5065 -     |    | R: -90.0000    |   |
|                |         |                              |           |             | Get First Point    |                    |    |                |   |
|                |         |                              |           |             | Second Point       |                    |    |                |   |
|                |         |                              |           |             |                    | X: -21.0051        |    | $Y: -256.1512$ |   |
|                |         |                              |           |             |                    | $Z: 1046.1636$ $*$ |    | R: -90.0000    |   |
|                |         |                              |           |             | Get Second Point   |                    |    |                | ÷ |

Figure 3.26 Click Cover to generate a coordinate system

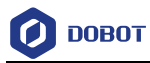

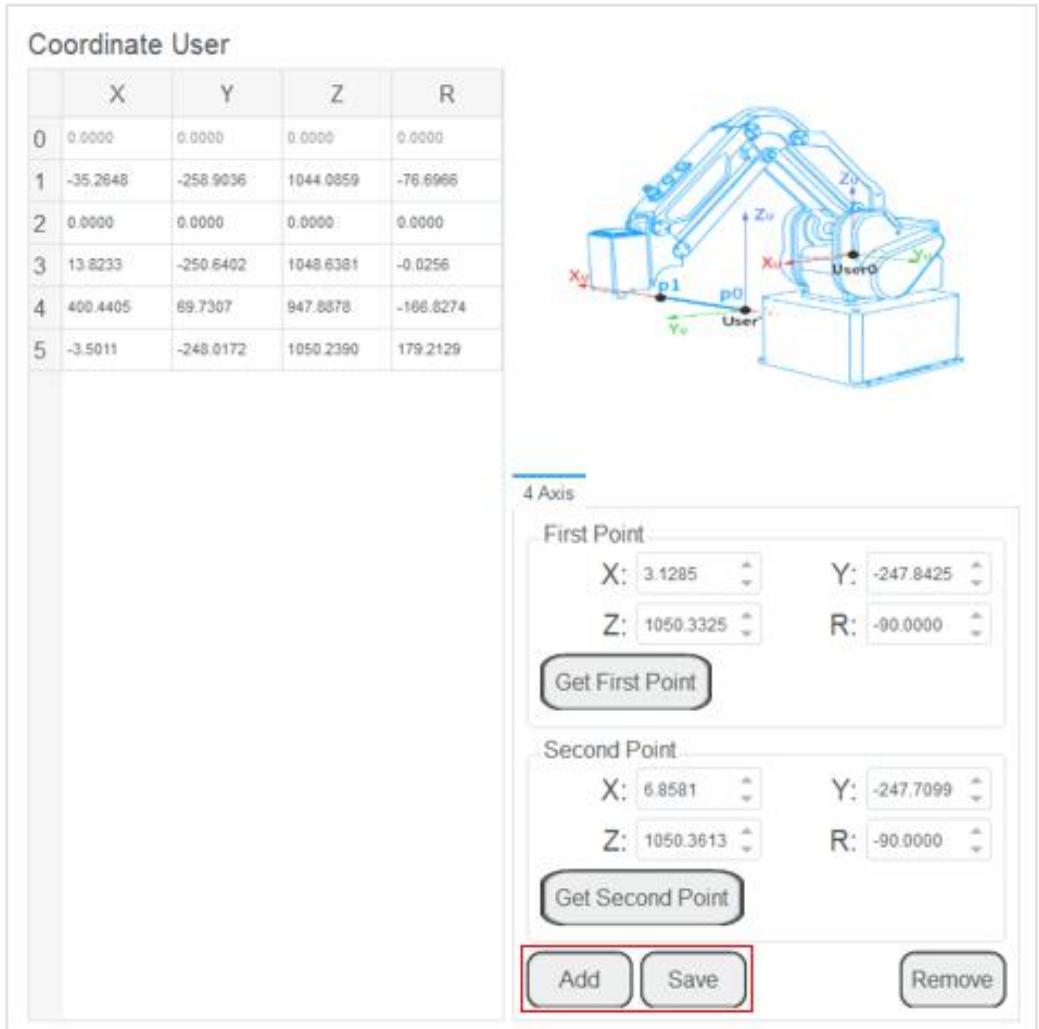

Figure 3.27 Click Add to generate a coordinate system

**Step 5** Select **User 2** on Jog interface.

You can use the **User 2** coordinate system for teaching and programming.

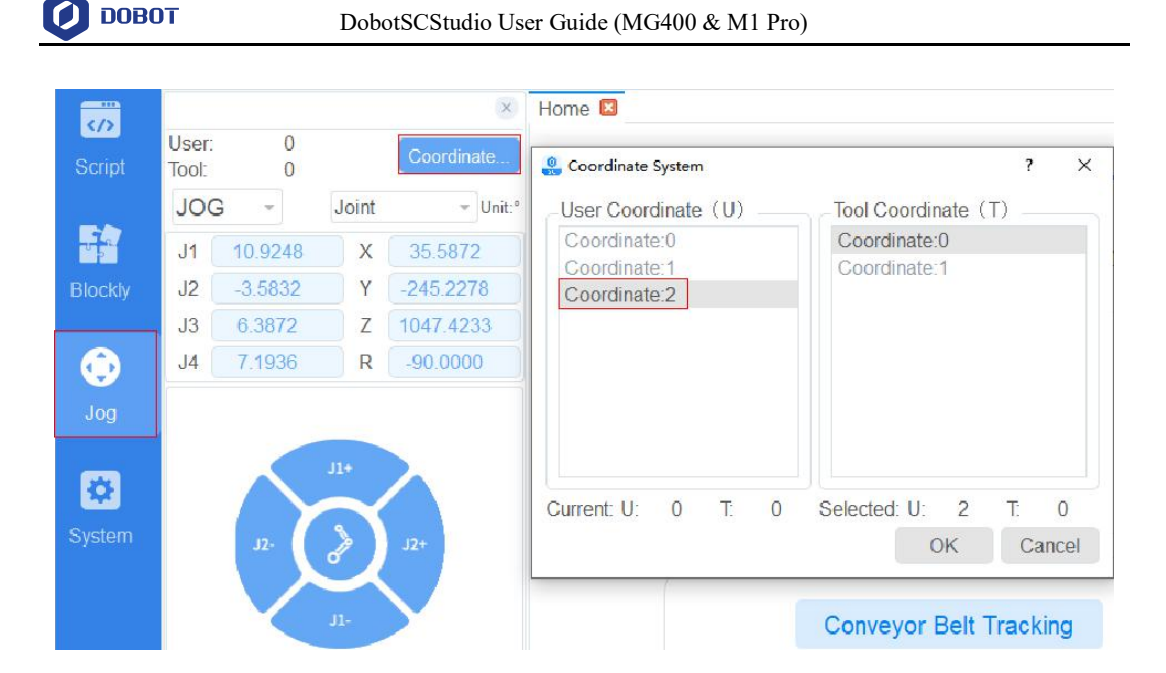

Figure 3.28 Select user coordinate system

## 3.7.2 **Setting Tool Coordinate System**

When an end effector such as welding gun, gripper is mounted on the robot, the Tool coordinate system is required for programming and operating a robot. For example, you can use multiple grippers to carry multiple workpieces simultaneously to improve the efficiency by setting each gripper to a Tool coordinate system.

There are totally 10 groups of Tool coordinate systems. Tool 0 coordinate system is the predefined Tool coordinate system which is located at the robot flange and cannot be changed.

# **NOTICE**

When creating a Tool coordinate system, please make sure that the reference coordinate system is the predefined Tool coordinate system. Namely, the Tool coordinate system icon should be  $T^{col}$ :  $\theta$  when creating a Tool coordinate system.

Tool coordinate system of robot is created by two-point calibration method: After an end effector is mounted, please adjust the direction of this end effector to make the TCP (Tool Center Point) align with the same point (reference point) in two different directions, for obtaining the position offset to generate a Tool coordinate system, as shown in Figure 3.29.

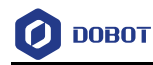

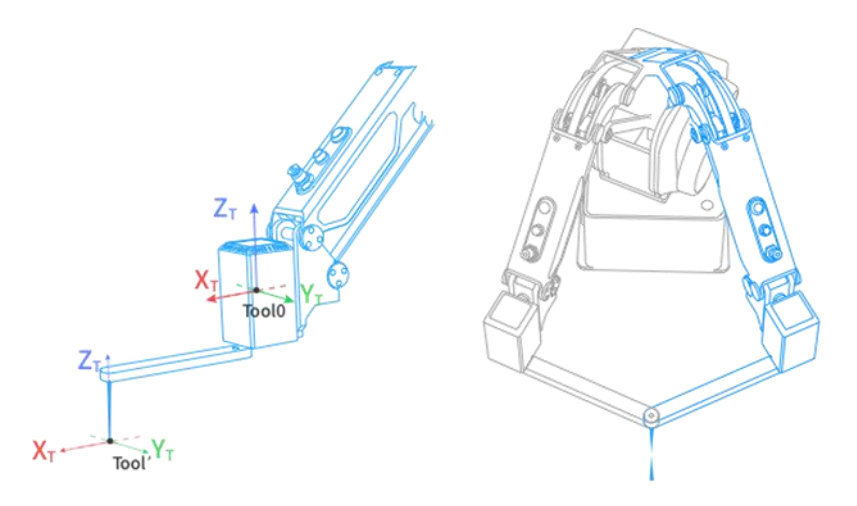

Figure 3.29 Two points calibration method (TCP+ZX)

Take the establishment of Tool 1 coordinate system as an example.

#### **Prerequisites**

• The robot has been powered on.

 $\bullet$ 

- MG400 has been enabled.
- The robot is in the Cartesian coordinate system.

#### **Procedure**

- **Step 1** Mount an eccentric end effector on the robot. The detailed instructions are not described in this topic.
- 

## **Step 2** Click **> Parameter > GlobalCoordinate > Coordinate Tool**.

The Coordinate Tool page is displayed in Figure 3.30.

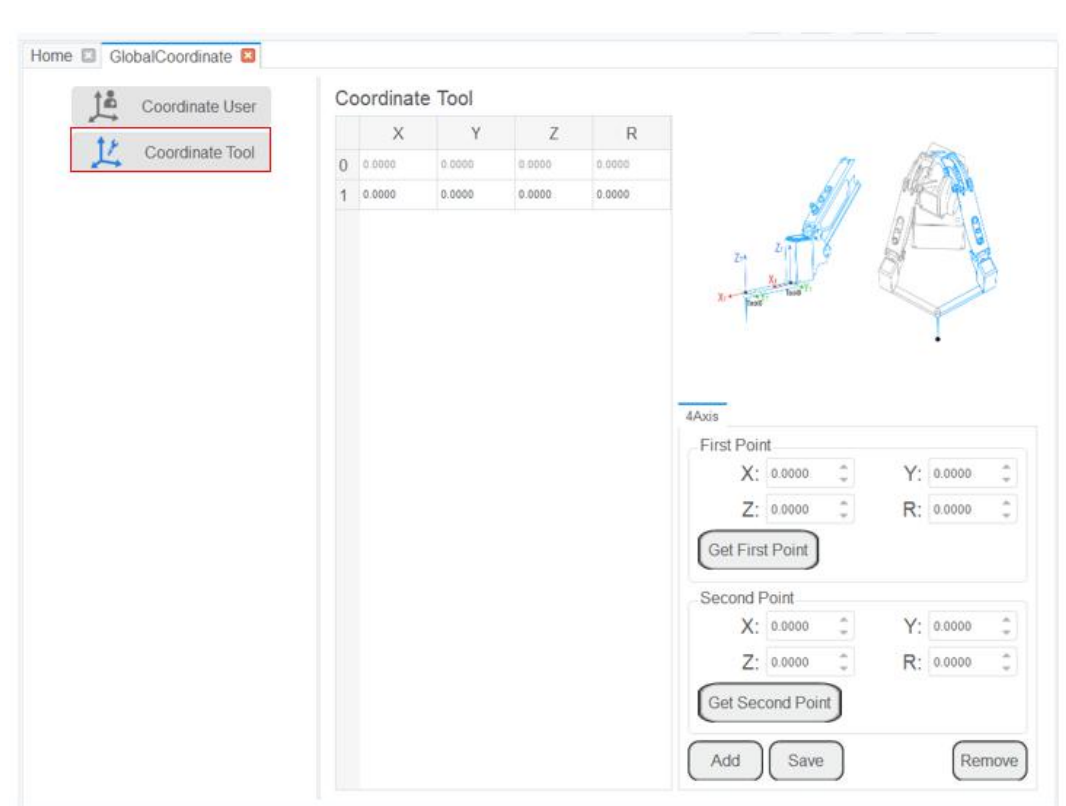

DobotSCStudio User Guide (MG400 & M1 Pro)

**DOBOT** 

Figure 3.30 Tool Coordinate page

- **Step 3** Jog the robot to the reference point in the first direction, then click **Get First Point** to obtain the coordinates of the first point.
- **Step 4** Jog the robot to the reference point in the second direction, then click **Get Second** Point to obtain the coordinates of the second point.
- **Step 5** Click **Cover** and **Save** to generate the Tool 1 coordinate system.

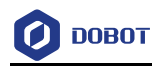

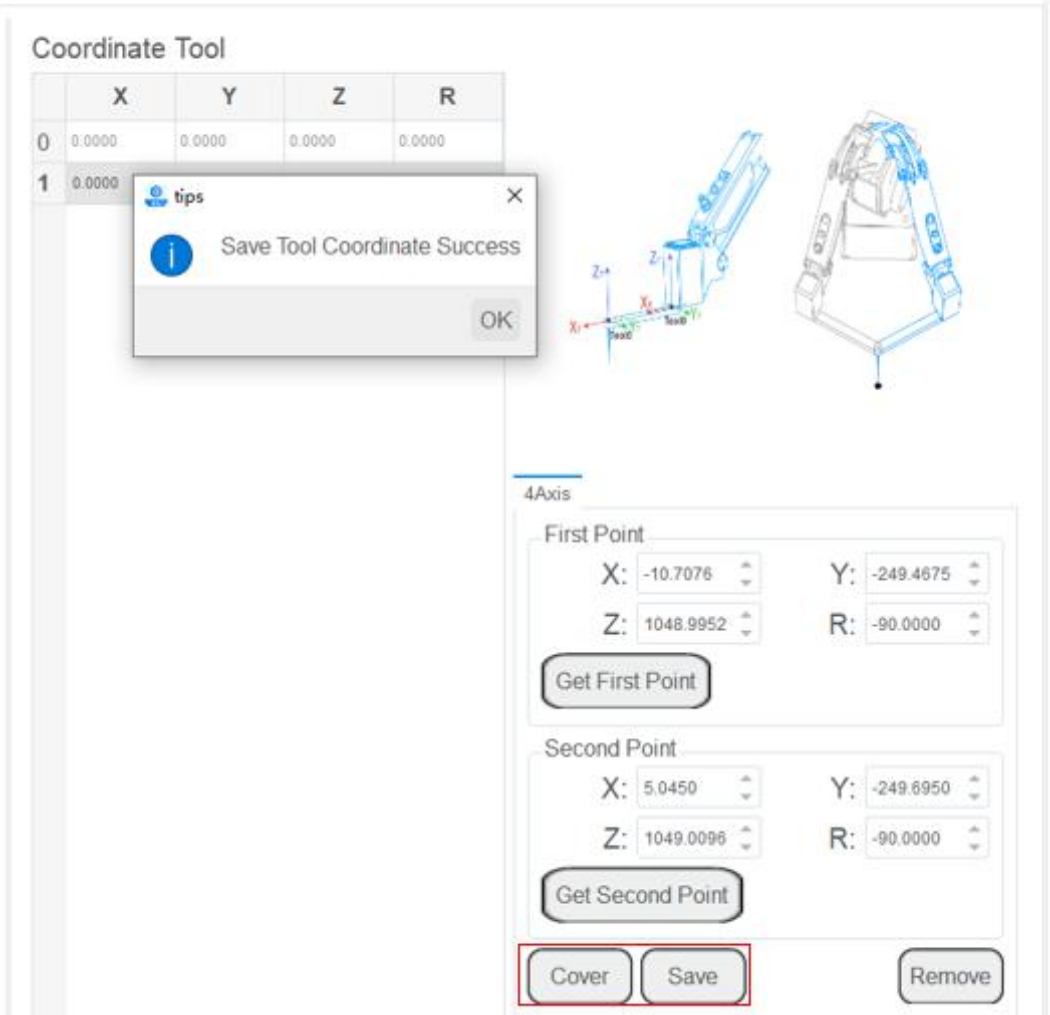

Figure 3.31 Tool 2 coordinate system

#### 3.7.3 **I/O Monitor**

You can set or monitor the I/O status of the robot and robot end on this page. Click **System** > **Parameter > IOMonitorPro** to enter the I/O monitor page, as shown in Figure 3.32.

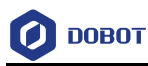

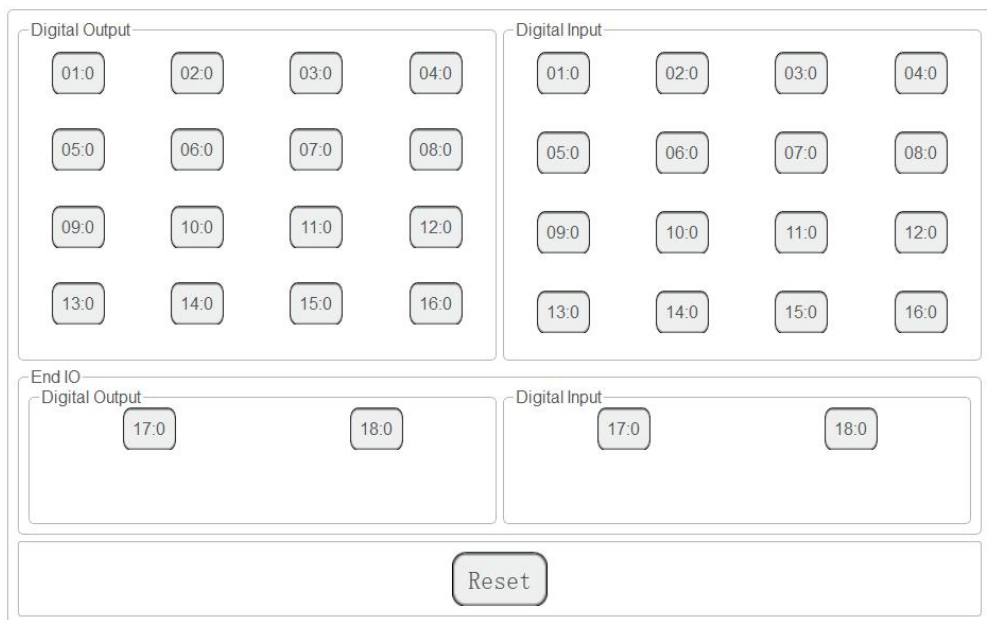

Figure 3.32 I/O monitor page

There are three features: Output, monitor and simulation.

- Output: Set the digital output.
- Monitor: Check the status of the input and output.

Simulation: Simulate the digital input for debugging and running program, as shown in

Figure 3.33.

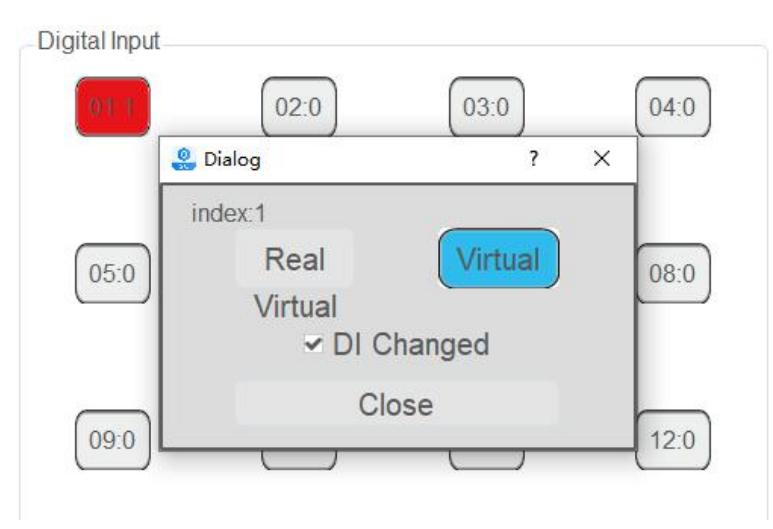

Figure 3.33 Simulation

## 3.7.4 **Controller Setting**

#### 3.7.4.1 **Reboot**

When the controller firmware has been updated or the robot is abnormal, you need to reboot

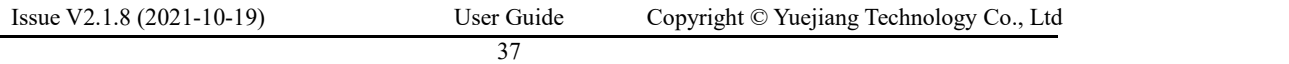

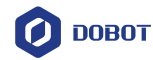

C

the robot. Now you can click Reboot to reboot it on the **Parameter** > **ControllerSetting** > **Reboot** page.

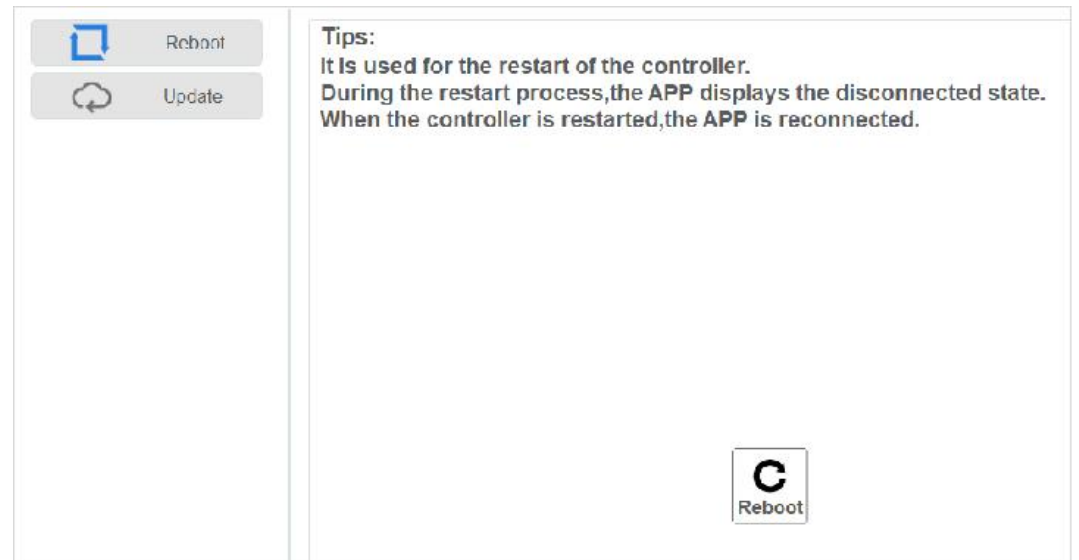

Figure 3.34 Reboot

#### 3.7.4.2 **Update**

When the controller firmware needs to be updated, you can import the latest firmware on this page. After importing the firmware, please reboot the robot.

Please contact the Dobot support engineer to obtain the latest firmware.

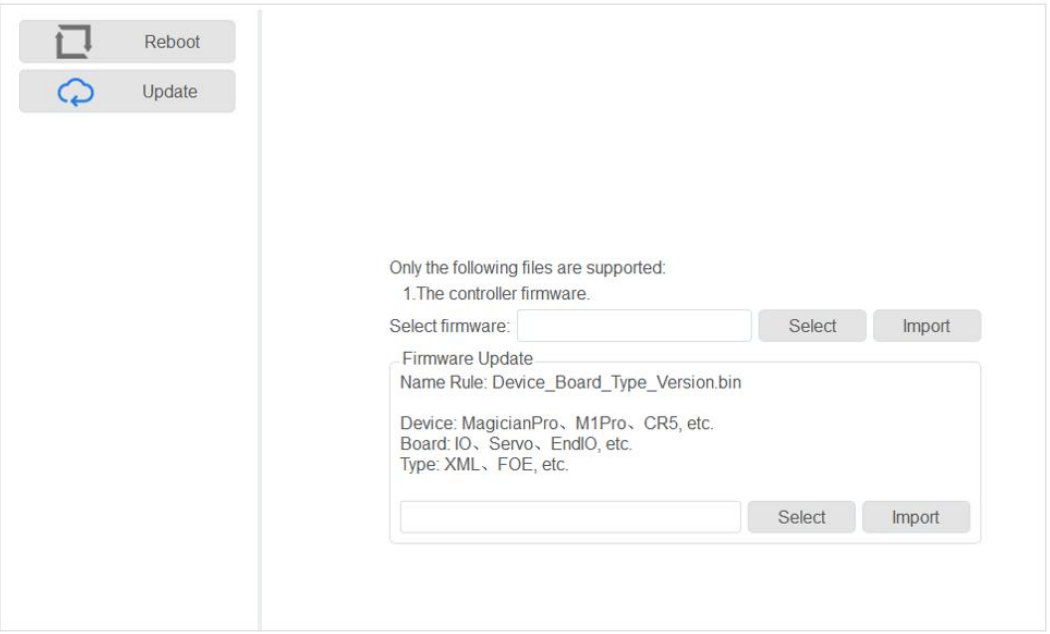

Figure 3.35 Update firmware

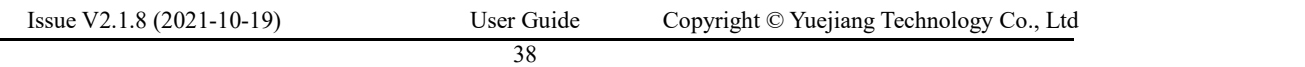

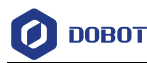

## 3.7.5 **Remote Control**

External equipment can send commands to a robot by different remote control modes, such as remote I/O mode and remote Modbus mode. The default mode is Teaching mode when the robot is shipped out. When you need to set the remote mode, please set it on the DobotSCStudio with MG400 in the disabled state.

# $\bigwedge$ NOTICE

- Robot rebooting is not required when switching the remote mode.
- The emergency stop switch on the hardware is always available no matter what mode MG400 is in.
- When MG400 is running in remote control mode, if the start signal is triggered on the external device, MG400 will be automatically enabled and run according to the selected project file.

## 3.7.5.1 **Remote I/O**

When the remote mode is I/O mode, external equipment can control a robot in this mode. The specific description on I/O interface is shown in Table 3.7.

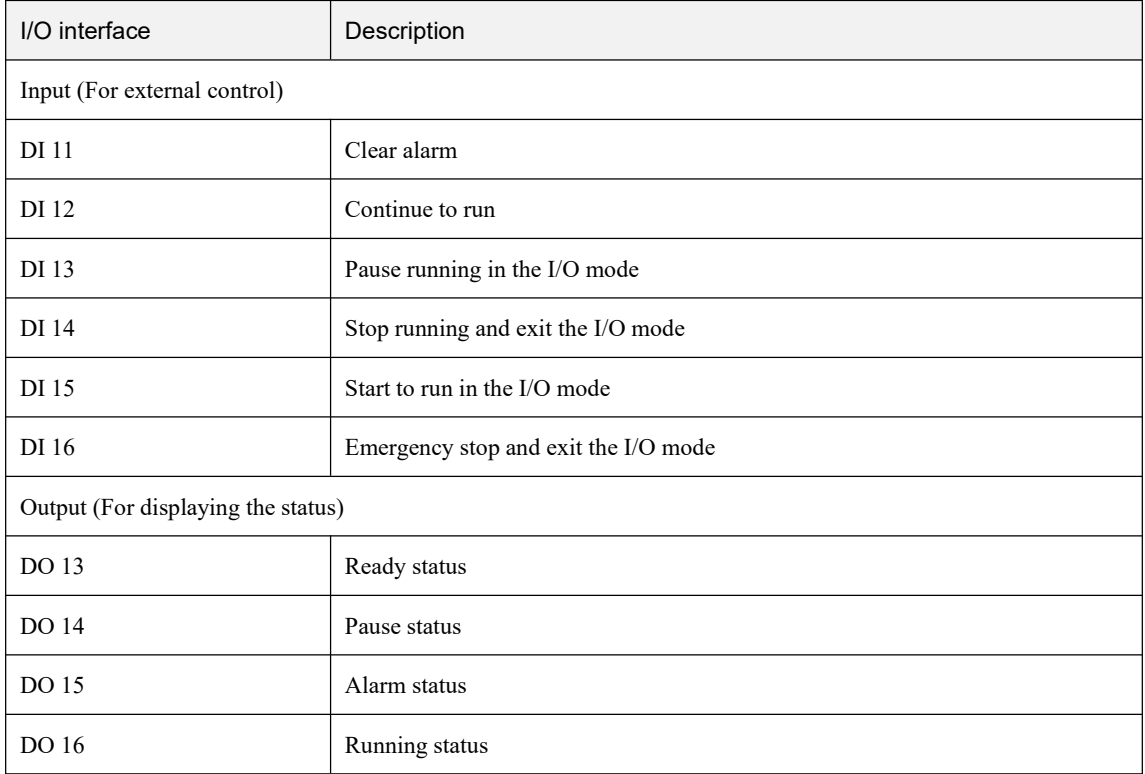

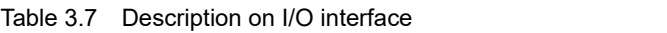

# $\bigwedge$ NOTICE

All input signals are rising-edge triggered. A change from low level to high level is effective.

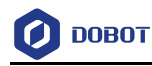

#### **Prerequisites**

- The project run in the remote mode has been prepared.
- The external equipment has been connected to MG400 by the I/O interface. The specific I/O interface description is shown in Table 3.7.
- The robot has been powered on.

 $\overline{\mathbf{c}}$ 

#### **QNOTE**

The details on how to connect external equipment and use it are not described in this topic.

#### **Procedure**

## **Step 1** Click **> Parameter > RemoteControl**.

The remote control page is displayed, as shown in Figure 3.36.

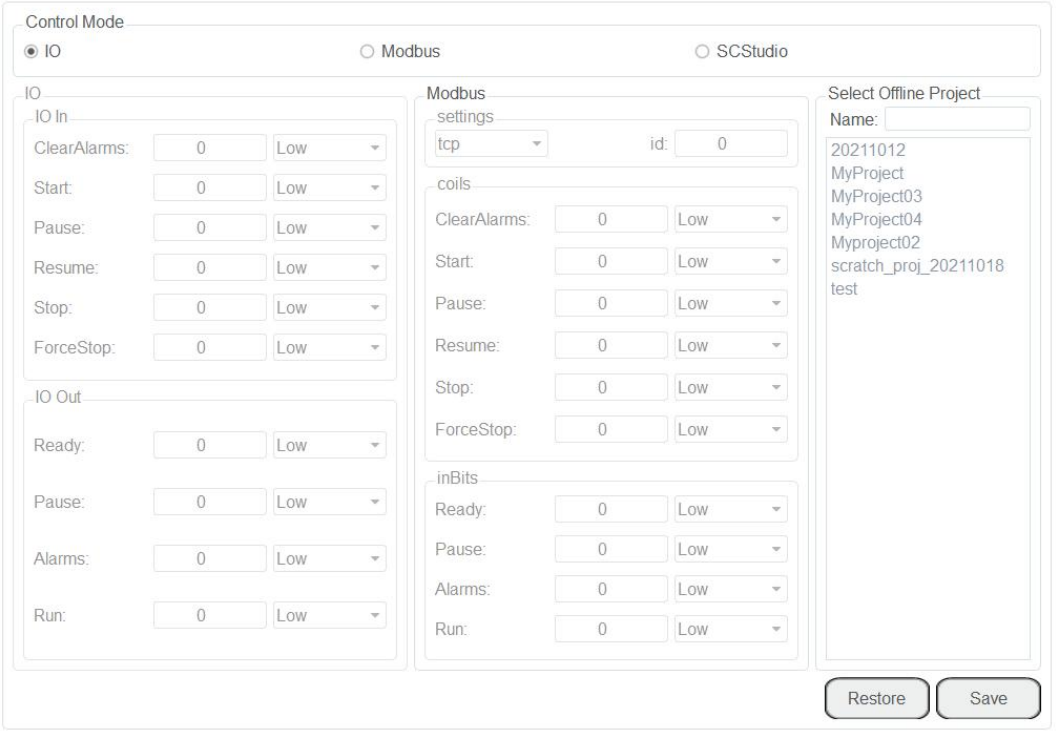

Figure 3.36 Remote control page

**Step 2** Select **IO** on the **Control Mode** section and select the offline project on the **Select Offline Project** section, click **Save**.

The **Save success, now remote control mode is IO** page is displayed.

Right now, only the emergency stop button is available.

**Step 3** Trigger the starting signal on the external equipment.

The robot will move as the selected offline project. If the stop signal is triggered, the robot will exit remote IO mode.

```
Issue V2.1.8 (2021-10-19) User Guide Copyright © Yuejiang Technology Co., Ltd
```
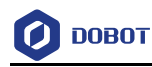

## 3.7.5.2 **Remote Modbus**

When the remote mode is Modbus mode, external equipment can control a robot in this mode. For details about Modbus registers, please see *4.15.1Description on Modbus* Register *.* The specific description on Modbus register is shown in Table 3.8.

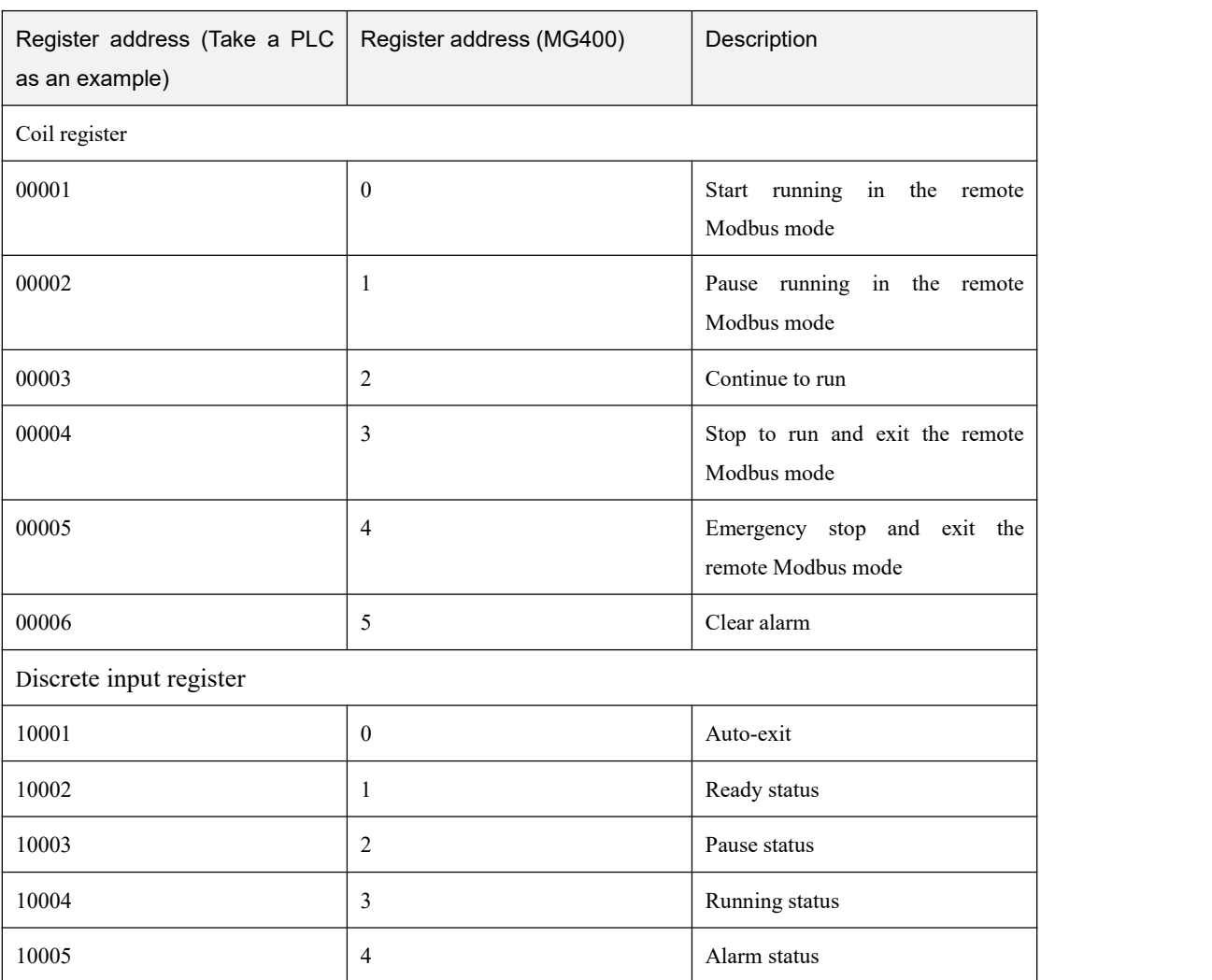

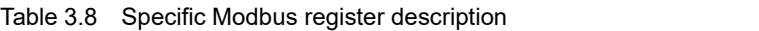

#### **Prerequisites**

- The project to be running in the remote mode has been prepared.
- The robot has been connected to the external equipment with the Ethernet2 interface. The default IP address is **192.168.2.6**. You can connect them directly or viaa router, please select based on site requirements.

The IP address of MG400 must be in the same network segment of the external equipment without conflict. You can modify the IP address on the **ToolConfig > NetworkSetting** page; the default port is **502** and cannot be modified.

The robot has been powered on.

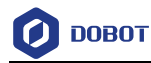

#### **QNOTE**

O.

The details on how to connect external equipment and use it are not described in this topic.

#### **Procedure**

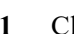

## **Step 1** Click **> Parameter > RemoteControl**.

The remote control page is displayed, as shown in Figure 3.37.

| 10<br>$10 \ln$ |                |     |                          | Modbus<br>settings |                |              |                          | Select Offline Project<br>Name:      |
|----------------|----------------|-----|--------------------------|--------------------|----------------|--------------|--------------------------|--------------------------------------|
| ClearAlarms:   | $\overline{0}$ | Low | $\mathbf{v}$             | tcp<br>ŵ.          | id:            | $\mathbf{0}$ |                          | 20211012                             |
| <b>Start:</b>  | $\overline{0}$ | Low | $\overline{\phantom{a}}$ | coils              |                |              |                          | MyProject<br>MyProject03             |
| Pause:         | $\overline{0}$ | Low | $\psi$                   | ClearAlarms:       | $\circ$        | Low          | $\overline{\phantom{a}}$ | MyProject04                          |
| Resume:        | $\overline{0}$ | Low | $\overline{\nabla}$      | Start:             | $\circ$        | Low          | $\equiv$                 | Myproject02<br>scratch_proj_20211018 |
| Stop:          | $\mathbf{0}$   | Low | $\overline{\psi}$        | Pause:             | $\circ$        | Low          | $\overline{\phantom{a}}$ | test                                 |
| ForceStop:     | $\mathbf 0$    | Low | $\overline{\phantom{a}}$ | Resume:            | $\theta$       | Low          | $\overline{\phantom{a}}$ |                                      |
| 10 Out         |                |     |                          | Stop:              | $\circ$        | Low          | $\overline{\phantom{a}}$ |                                      |
| Ready:         | $\mathbf{0}$   | Low | $\frac{1}{2}$            | ForceStop:         | $\circ$        | Low          | $\overline{\phantom{a}}$ |                                      |
|                |                |     |                          | inBits             |                |              |                          |                                      |
| Pause:         | $\overline{0}$ | Low | $\overline{\mathcal{R}}$ | Ready:             | $\theta$       | Low          | $\sim$                   |                                      |
| Alarms:        | $\sqrt{a}$     | Low | $\overline{\mathbf{v}}$  | Pause:             | $\theta$       | Low          | $\;$                     |                                      |
|                |                |     |                          | Alarms:            | $\theta$       | Low          | ÷                        |                                      |
| Run:           | $\theta$       | Low | $\mathbf{v}$             | Run:               | $\overline{0}$ | Low          | $\sim$                   |                                      |

Figure 3.37 Remote control page

**Step 2** Select **Modbus** on the **Control Mode** section and select the offline project on the **Select Offline Project** section, and click **Save**.The **Save success, now remote control mode is Modbus** page is displayed.

**Step 3** Trigger the starting signal on the external equipment.

The robot will move as the selected offline project. If the stop signal is triggered, the remote Modbus mode will be invalid.

#### 3.7.6 **RobotParams**

 $\mathbf{a}$ 

You can set the velocity, acceleration or other parameters in different coordinate systems when jogging a robot or running robot programs. After setting the parameters, please click **Save**.

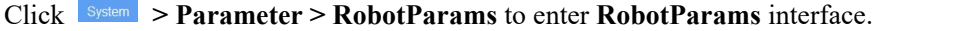

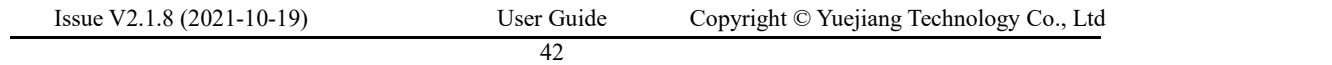

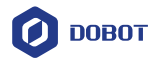

 Teach Joint Parameter: Set the maximum velocity and acceleration in the Joint coordinate system when jogging a robot. The jogging parameters of a robot in the Joint coordinate system are as shown in Figure 3.38.

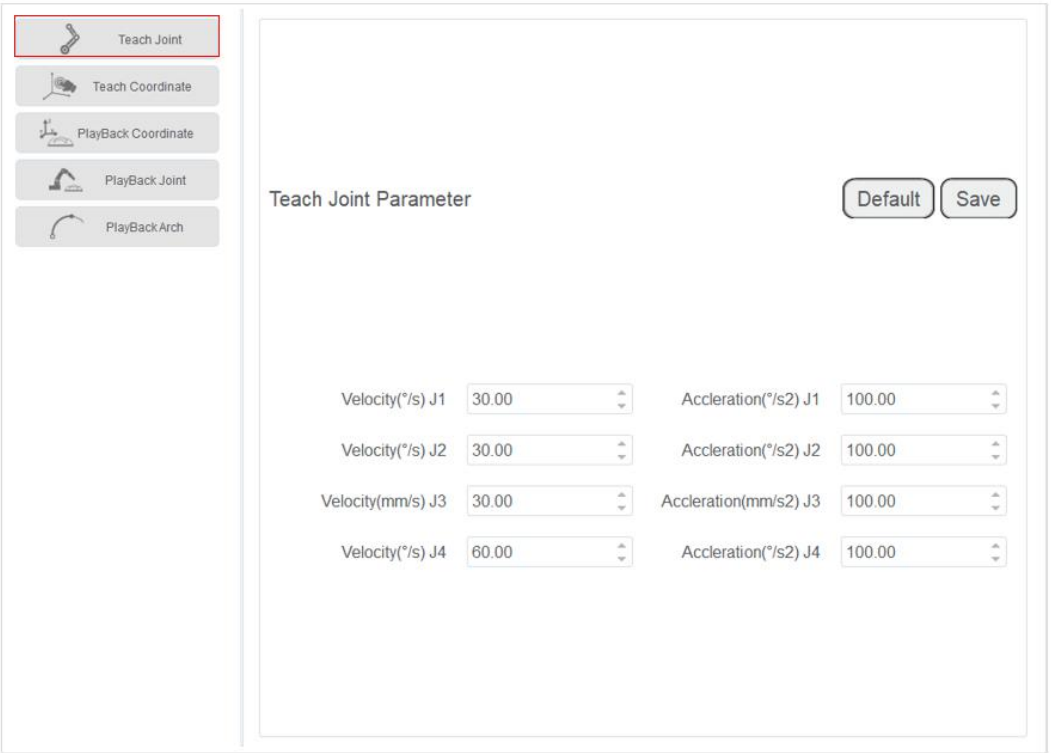

Figure 3.38 Jogging parameters in the Joint coordinate system

The relations between the actual velocity of each joint and the maximum velocity are shown as follows:

Jog velocity of each joint = maximum velocity of each joint \* global velocity rate

 $\bullet$  Jog acceleration of each joint = maximum acceleration of each joint  $*$  global velocity rate

#### **QNOTE**

- You can set the global velocity rate on the main page. For details, see *3.2 Setting Global Velocity Rate*.
- You can set the percentage of commands by calling speed commands when programming.

43

 Teach Coordinate Parameter: Set the maximum velocity and acceleration in the Cartesian coordinate system when jogging a robot. The jogging parameters of a robot in the Cartesian coordinate system are as shown in Figure 3.39.

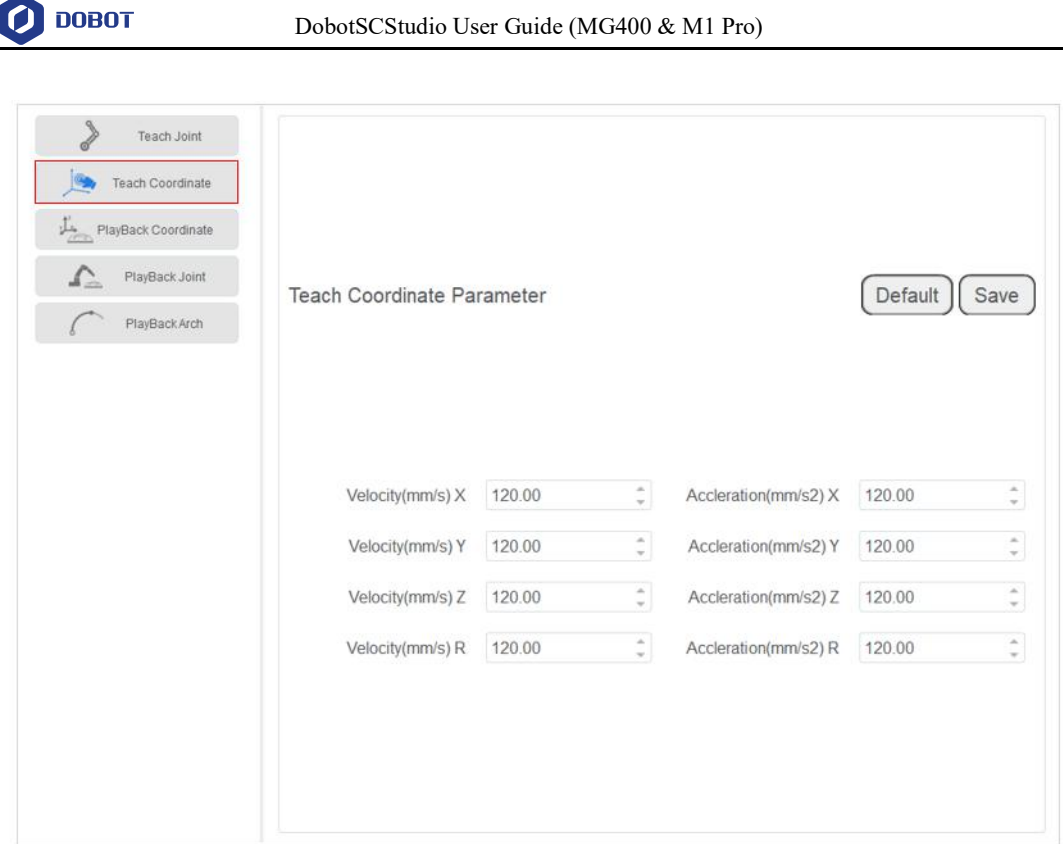

Figure 3.39 Jogging parameters in the Cartesian coordinate system

The relations between the actual velocity of each Cartesian axis and the maximum velocity are shown as follows:

 Jog velocity of each Cartesian axis = maximum velocity of each Cartesian axis \* global velocity rate

 Jog acceleration of each Cartesian axis = maximum acceleration of each Cartesian axis \* global velocity rate

 Playback Coordinate Parameter: Set the maximum velocity, acceleration and jerk in the Cartesian coordinate system when running robot programs. The playback parameters of a robot in the Cartesian coordinate system are as shown in Figure 3.40.

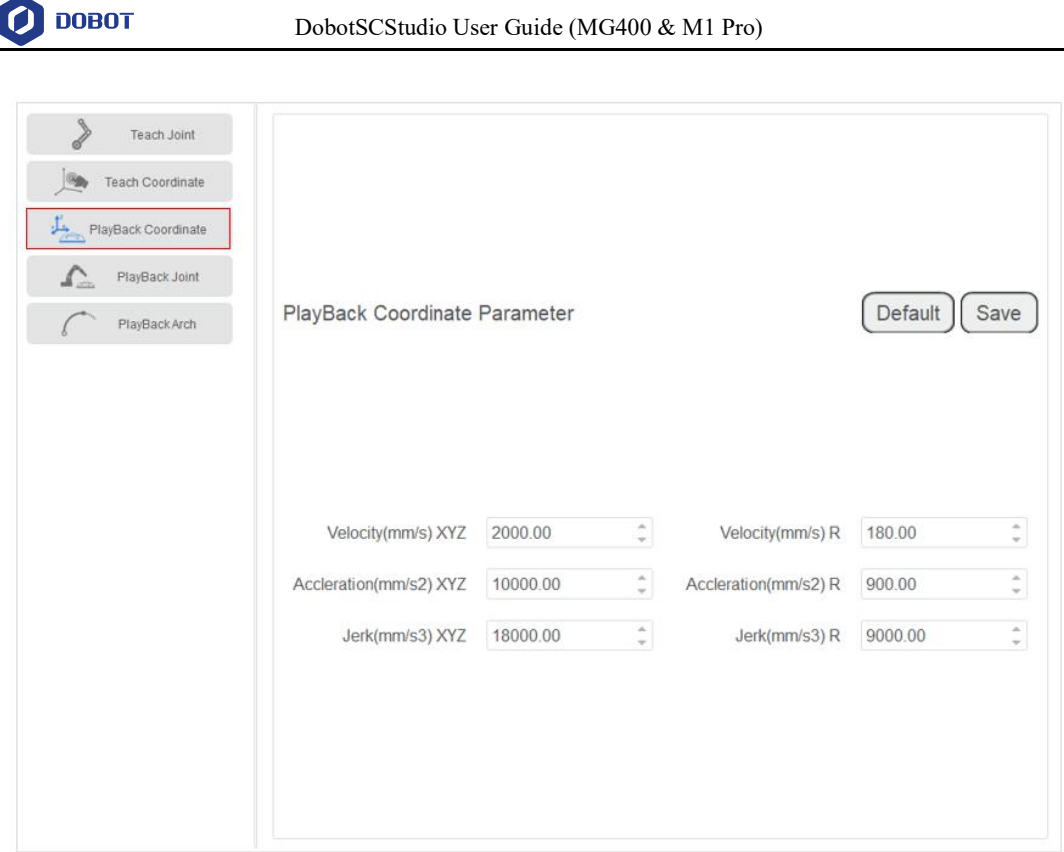

Figure 3.40 Playback parameters in the Cartesian coordinate system

The relations between the actual velocity of each Cartesian axis and the maximum velocity are shown as follows:

 Playback velocity of each Cartesian axis = maximum velocity of each Cartesian axis \* global velocity rate \* percentage set in commands

 Playback acceleration of each Cartesian axis = maximum acceleration of each Cartesian axis \* global velocity rate \* percentage set in commands

 Playback jerk of each Cartesian axis = maximum jerk of each Cartesian axis \* global velocity rate \* percentage set in commands

 Playback Joint Parameter: Set the maximum velocity, acceleration, and jerk in the Joint coordinate system when running robot programs. The playback parameters of a robot in the Joint coordinate system are as shown in Figure 3.41.

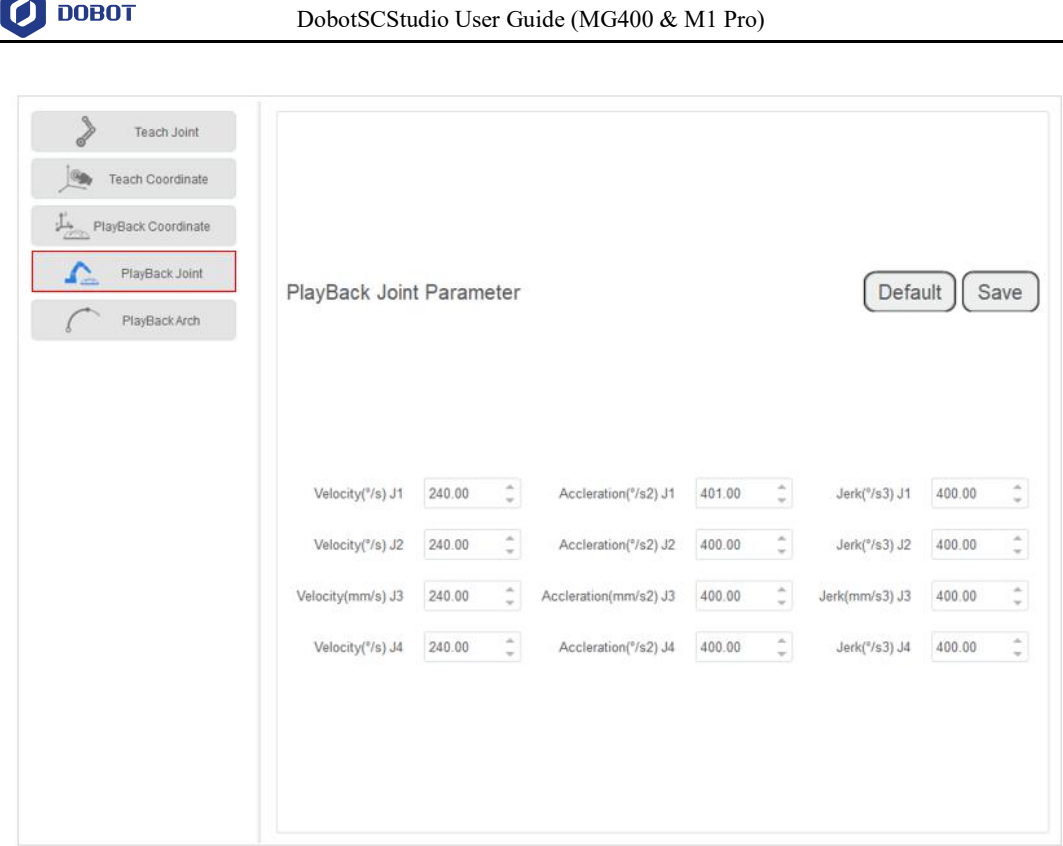

Figure 3.41 Playback parameters in the Joint coordinate system

The relations between the actual velocity of each joint and the maximum velocity are shown as follows:

• Playback velocity of each joint = maximum velocity of each joint \* global velocity rate \* percentage set in commands

• Playback acceleration of each joint = maximum acceleration of each joint \* global velocity rate \* percentage set in commands

 Playback jerk of each joint = maximum jerk of each joint \* global velocity rate \* percentage set in commands

 Playback Arch Parameter: If the motion mode is**Jump** when running robot programs, you need to set **StartHeight**, **EndHeight**, and **zLimit***.*

You can set 10 sets of Jump parameters. Please set and select any set of parameters for calling Jump command during programming, as shown in Figure 3.42.

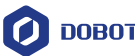

| <b>BA</b><br><b>Teach Coordinate</b><br>$\frac{1}{\sqrt{2}}$<br>PlayBack Coordinate |      | PlayBack Arch Parameter (Unit: mm) |        |                       |           |                   |                               | Default<br>Save   |                       |
|-------------------------------------------------------------------------------------|------|------------------------------------|--------|-----------------------|-----------|-------------------|-------------------------------|-------------------|-----------------------|
| ≏<br>PlayBack Joint                                                                 | No.0 | StartHeight                        | 252.25 | ¢                     | EndHeight | 260.00            | $\frac{a}{a}$<br>zLimit       | 280.00            | $\hat{\phantom{a}}$   |
| PlayBackArch                                                                        | No.1 | StartHeight                        | 10.00  | ĉ                     | EndHeight | 10.00             | ÷<br>zLimit                   | 20.00             | ÷                     |
|                                                                                     | No.2 | StartHeight                        | 20.00  | ¢                     | EndHeight | 1100.00 $\hat{ }$ | zLimit                        | 50.00             | ¢                     |
|                                                                                     | No.3 | StartHeight                        | 20.00  | $\frac{1}{\pi}$       | EndHeight | 20.00             | ÷<br>zLimit                   | 1100.00 ℃         |                       |
|                                                                                     | No.4 | StartHeight                        | 20.00  | $\frac{\lambda}{\pi}$ | EndHeight | 20.00             | $\hat{\phantom{a}}$<br>zLimit | 1300.00 $\degree$ |                       |
|                                                                                     | No.5 | StartHeight                        | 20.00  | ĉ                     | EndHeight | 20.00             | $\hat{\mathbb{L}}$<br>zLimit  | 50.00             | $\hat{\phantom{a}}$   |
|                                                                                     | No.6 | StartHeight                        | 21.00  | $\frac{1}{4}$         | EndHeight | 19.00             | $\frac{\hbar}{2}$<br>zLimit   | 50.00             | ÷                     |
|                                                                                     | No.7 | StartHeight                        | 20.00  | ĉ                     | EndHeight | 20.00             | $\hat{\phantom{a}}$<br>zLimit | 50.00             | $\frac{\kappa}{\pi}$  |
|                                                                                     | No.8 | StartHeight                        | 20.00  | ÷.                    | EndHeight | 20.00             | $\frac{\Delta}{w}$<br>zLimit  | 50.00             | $\frac{\lambda}{\pi}$ |
|                                                                                     | No.9 | StartHeight                        | 20.00  | ÷                     | EndHeight | 20.00             | $\hat{\mathbb{I}}$<br>zLimit  | 50.00             | $\hat{\mathbb{Q}}$    |

Figure 3.42 Jump parameters

## 3.7.7 **RobotSetting**

## 3.7.7.1 **Zero Calibration**

After some parts (motors, reduction gear units) of the robot have been replaced or the robot has been hit, the origin of the robot will be changed. You need to reset the origin.

## $\boldsymbol{\Xi}$ **Step 1** Click **> Parameter > RobotSetting > Zero Calibration** to enter Zero Calibration interface, as shown in Figure 3.43.

Adjust each axis of M1 to the mechanical homing point according to the prompts.

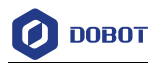

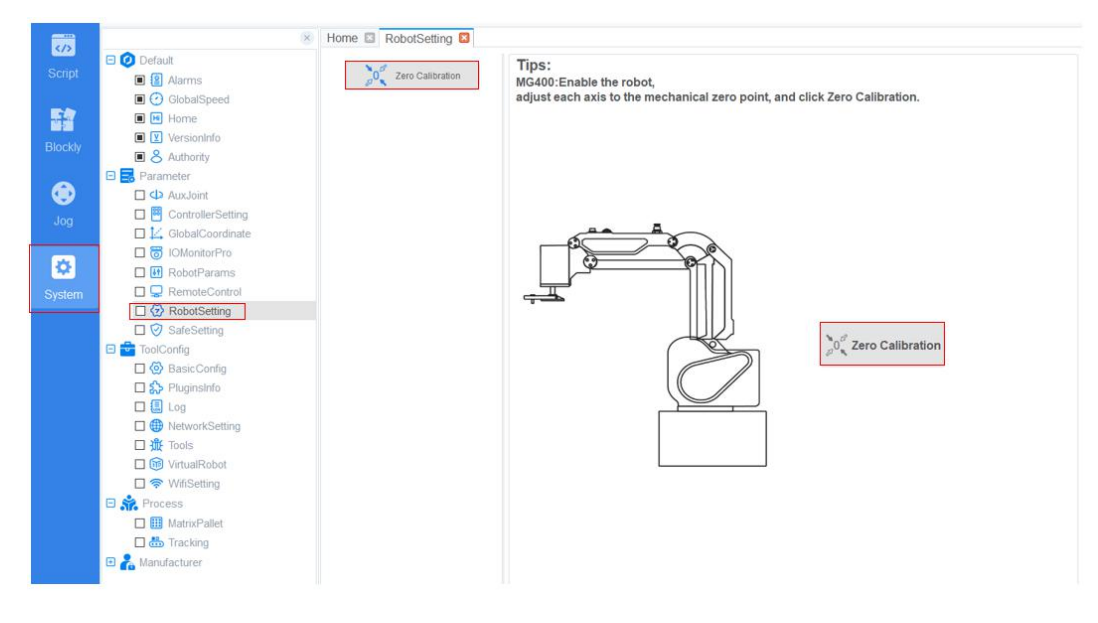

Figure 3.43 Zero Calibration

- **Step 2** Click the **Zero Calibration**.
- **Step 3** Click **Yes i**n the current prompt window.

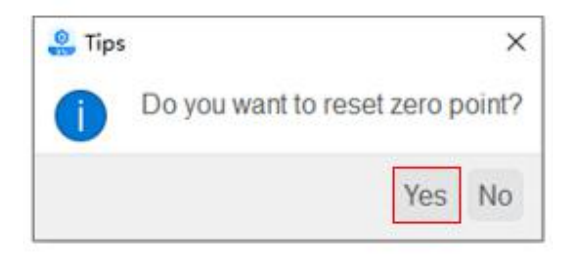

Figure 3.44 Confirm the zero calibration

#### 3.7.8 **SafeSetting**

#### 3.7.8.1 **Collision Detection**

Collision detection is mainly used for reducing the impact on the robot arm, to avoid damage to the robot arm or external equipment. If the collision detection is activated, the robot arm will stop running automatically when the robot arm hits an obstacle.

You can enable collision detection function on the **Parameter > SafeSetting > Collision Detection** page and set the collision level. Meanwhile, you can select **Automatic restart 5 seconds after collision**, namely, when the robot arm stops for five seconds after hitting an obstacle, you can drag the robot to a safe position.<br>There are five collision levels to select. The higher the level is, the less force the robot arm

needs to stop after collision detection.

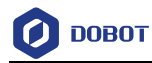

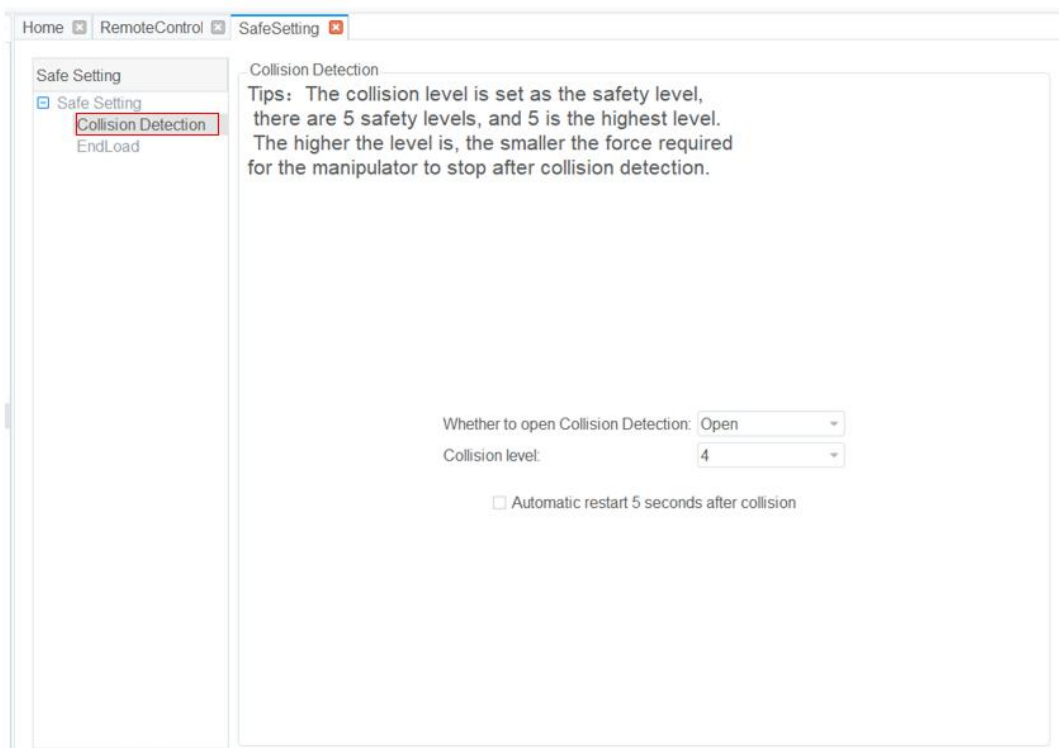

Figure 3.45 Collision detection

#### 3.7.8.2 **End load**

To ensure optimum robot performance, it is important to make sure the load and inertia of the end effector are within the maximum range for the robot.

The weight of load includes weight of the end effector and work piece. You can set the load in **Parameter > SafeSetting > End load**. Or you can also set it when enabling the robot motor, as shown in Figure 3.46.

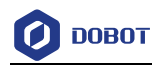

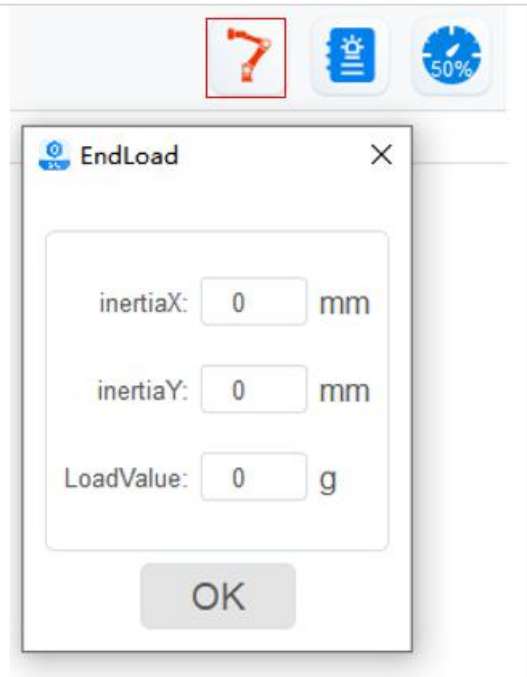

Figure 3.46 End load

## 3.8 **ToolConfig**

## 3.8.1 **BasicConfig**

You can select languages on the **ToolConfig** > BasicConfig > Language page. Also, you can modify the password on the **ToolConfig > BasicConfig >UserMode** page.

## 3.8.2 **PluginsInfo**

User can check the plug information on this page, including author, version, etc. The details will not be described in this topic.

## 3.8.3 **Log**

You can understand the historical operation of the robot by viewing the log. The log can be screened according to three types of logs: user operation, control error and servo error. Click **Reset** to clear the log.

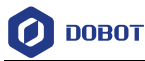

| $\langle \rho \rangle$ |                                    | × Home <b>□</b> Log <b>□</b>                                                                |                                                                                                    |              |                           |      |                      |
|------------------------|------------------------------------|---------------------------------------------------------------------------------------------|----------------------------------------------------------------------------------------------------|--------------|---------------------------|------|----------------------|
|                        | <b>B</b> Default                   |                                                                                             |                                                                                                    |              |                           |      |                      |
| Script                 | $\Box$ $\Box$ Alarms               | Total contoller running time:                                                               |                                                                                                    |              | Total servo running time: |      |                      |
|                        | GlobalSpeed                        | 9999<br>Day 9999                                                                            | Hour                                                                                                    | $\mathbf{0}$ | Day 0                     | Hour | Refresh Clear        |
| 黯                      | <b>B</b> Home                      |                                                                                             |                                                                                                    |              |                           |      |                      |
| <b>Blockly</b>         | $\boxed{\blacksquare}$ Versioninfo |                                                                                             | 2021-10-19 15:04:03 User Operation: 图形化编释: 切换编释页面<br>2021-10-19 15:06:02 User Operation: 打开工程:controllerVR/project/project/test                                                               |              |                           |      | ₩ User Operation     |
|                        | B & Authority                      | 2021-10-19 15:06:13 User Operation: 切换到自动模式!                                                |                                                                                                    |              |                           |      | Control Error        |
|                        | <b>B</b> Parameter                 | 2021-10-19 15:06:19 User Operation: 切换到手动模式!                                                | 2021-10-19 15:06:17 Control Error 0x8d00 - Go指令无输入参数                                                                                                    |              |                           |      | <b>▼ Servo Error</b> |
| ⊛                      | <b>CD</b> Aux loint                |                                                                                             | 2021-10-19 15:08:08 User Operation: 关闭工程 controllerVR/project/project/Myproject02                                                                                                    |              |                           |      |                      |
| Jog                    | □ <sup>■</sup> ControllerSetting   | 2021-10-19 15:09:00 User Operation: 登录程序员模式!                                                |                                                                                                    |              |                           |      | Message Num, 161     |
|                        | <b>DI</b> GlobalCoordinate         | 2021-10-19 15:09:34 User Operation: 机械算上使能!                                                 | 2021-10-19 15:09:26 User Operation: 打开工程:controllerVR/project/project/test                                                                                                    |              |                           |      |                      |
|                        | 口8 IOMonitorPro                    | 2021-10-19 15:09:35 User Operation: 切換到自动模式!                                                |                                                                                                    |              |                           |      |                      |
| ¢                      | $\Box$ <b>H</b> RobotParams        | 2021-10-19 15:10:04 User Operation: 登录程序员模式!                                                | 2021-10-19 15:10:09 User Operation: 打开工程:controllerVR/project/project/test                                                                                                    |              |                           |      |                      |
| System                 | □ RemoteControl                    | 2021-10-19 15:10:22 User Operation: 切换到管理员模式!                                               |                                                                                                    |              |                           |      |                      |
|                        | <b>D</b> & RobotSetting            | 2021-10-19 15:10:29 User Operation: 机械财上使能!<br>2021-10-19 15:10:31 User Operation: 切換到自动模式! |                                                                                                    |              |                           |      |                      |
|                        | 口 SafeSetting                      | 2021-10-19 15:11:15 User Operation: 亚录程序员模式!                                                |                                                                                                    |              |                           |      |                      |
|                        | <b>E</b> ToolConfig                |                                                                                             | 2021-10-19 15:11:22 User Operation: 打开工程:controllerVR/project/project/test<br>2021-10-19 15:37:19 User Operation: Login in Programmer model                                                   |              |                           |      |                      |
|                        | □<br>BasicConfig                   |                                                                                             | 2021-10-19 16:37:43 User Operation: Scratch: Change lua debug view!                                                                                                    |              |                           |      |                      |
|                        | D <sub>5</sub> > Pluginsinfo       |                                                                                             | 2021-10-19 16:38:12 User Operation: Open a project:controllerVR/project/project/MyProject03<br>2021-10-19 16:52:09 User Operation: Close the project.controllerVR/project/project/MyProject03 |              |                           |      |                      |
|                        | $\square$ $\square$ Log            |                                                                                             | 2021-10-19 17:02:24 User Operation: Open a project:controllerVR/project/project/MyProject04<br>2021-10-19 17:04:31 User Operation: Close the project controllerVR/project/project/MyProject04 |              |                           |      |                      |
|                        | □ NetworkSetting                   |                                                                                             | 2021-10-19 17:09:16 User Operation: Open a project:controllerVR/project/project/MyProject                                                                                                    |              |                           |      |                      |
|                        | 口 业 Tools                          |                                                                                             | 2021-10-19 17:09:24 User Operation. Close the project controllerVR/project/project/MyProject<br>2021-10-19 17:10:06 User Operation: Open a project controllerVR/project/project/MyProject04   |              |                           |      |                      |
|                        | □ <b>m</b> VirtualRobot            |                                                                                             | 2021-10-19 17:10:13 User Operation: Close the project controllerVR/project/project/MyProject04<br>2021-10-19 17:10:25 User Operation: Open a project:controllerVR/project/project/Myproject02 |              |                           |      |                      |
|                        | □ <sup>◆</sup> WifiSetting         |                                                                                             | 2021-10-20 09:31:04 User Operation: Login in Programmer model                                                                                                    |              |                           |      |                      |
|                        | 日 · Process                        | 2021-10-20 14:29:13 User Operation. Robot Enabled                                           | 2021-10-20 14:37:45 User Operation: switch to Manager model                                                                                                    |              |                           |      |                      |
|                        | <b>D MatrixPallet</b>              |                                                                                             |                                                                                                    |              |                           |      |                      |
|                        | □ <mark>品</mark> Tracking          | 2021-10-20 15:01:33 User Operation: Robot Enabled!                                          | 2021-10-20 14:58:28 User Operation: Login in Programmer model                                                                                                    |              |                           |      |                      |
|                        | Manufacturer                       | 2021-10-20 16:35:34 User Operation: Open a project:controllerVR/project/project/20211012    | 2021-10-20 15:10:33 User Operation: switch to Manager model                                                                                                    |              |                           |      | Reset                |

Figure 3.47 Log

#### 3.8.4 **Network Service**

MG400 can be communicated with external equipment by the **Ethernet2** interface which supports TCP, UDP and Modbus protocols. The default IP address is **192.168.2.6**. In real applications, if the TCP or UDP protocol is used, MG400 can be a client or a server based on site requirements; if the Modbus protocol is used, MG400 only can be the Modbus slave, and the external equipment is the master.

 $\bullet$ You can modify the IP address on the  $\frac{1}{s}$  **> ToolConfig > NetworkSetting** page, as shown in Figure 3.48. The IP address of MG400 must be in the same network segment of the external equipment without conflict.

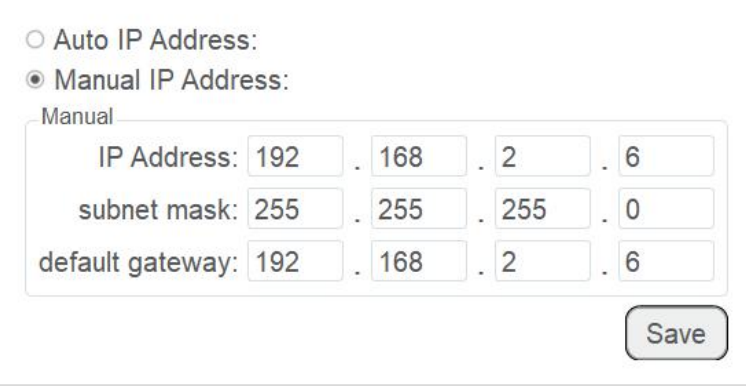

Figure 3.48 IP address setting

If MG400 connects to the external equipment directly, with a router or with a

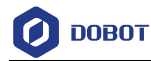

switchboard, please select **Manual IP Address** and modify **IP Address**, **subnet mask**, **default gateway**, and then click **Save**.

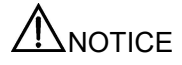

Please DO NOT insert the network cable into the WAN interface when using a router for the connection.

#### 3.8.5 **Tools**

DobotSCStudio supports serial port debugging, TCP/UDP debugging and Modbus debugging for user. The details on how to use it will not be described in this topic.

#### 3.8.6 **VirtualRobot**

When user jogs or runs a robot, the virtual simulation interface can be used to view the robot movement in real time.

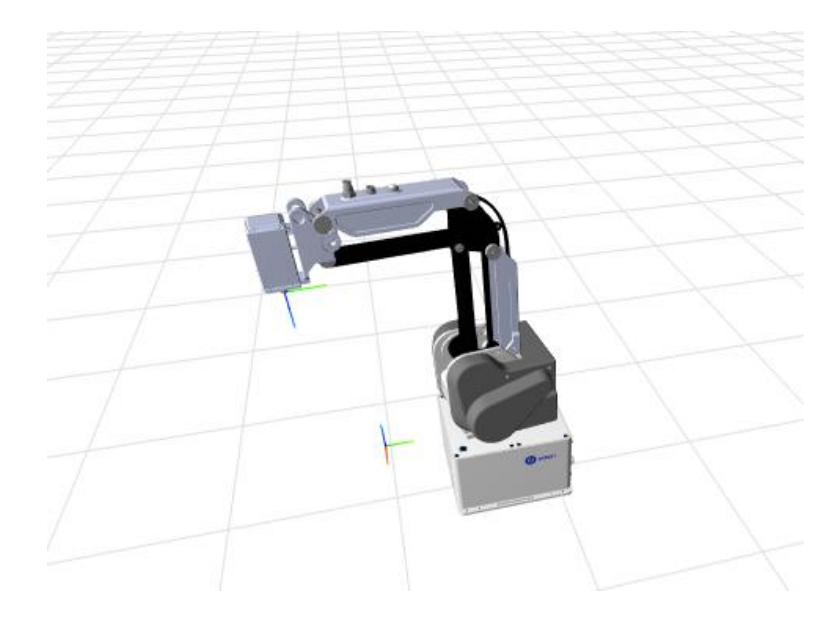

Figure 3.49 Virtual simulation

#### 3.8.7 **WiFi Setting**

The robot system can be communicated with external equipment by the WiFi module. You Ø can modify the WiFi name and password on the  $\frac{1}{2}$  **ToolConfig** > WiFiSetting page and then restart the controller to make it effective. The default password is **1234567890**.

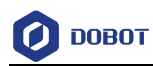

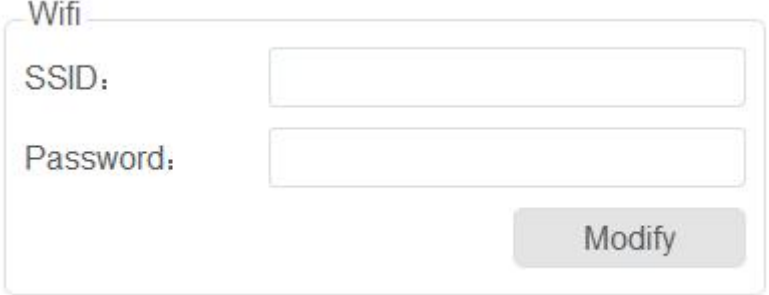

Figure 3.50 WiFi setting

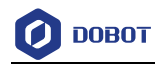

## 4. **Program Language**

SC series controller encapsulates the robot dedicated API commands for programming with Lua language. This section describes commonly used commands for reference.

## 4.1 **Arithmetic Operators**

| Command                  | Description             |
|--------------------------|-------------------------|
| $^{+}$                   | Addition                |
| $\overline{\phantom{a}}$ | Subtraction             |
| $\ast$                   | Multiplication          |
| $\sqrt{2}$               | Floating point division |
| $\frac{1}{2}$            | Floor division          |
| $\frac{0}{0}$            | Remainder               |
| $\wedge$                 | Exponentiation          |
| &                        | And operator            |
|                          | OR operator             |
| $\sim$                   | XOR operator            |
| $<<$                     | Left shift operator     |
| >>                       | Right shift operator    |

Table 4.1 Arithmetic operator

## 4.2 **Relational Operator**

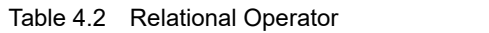

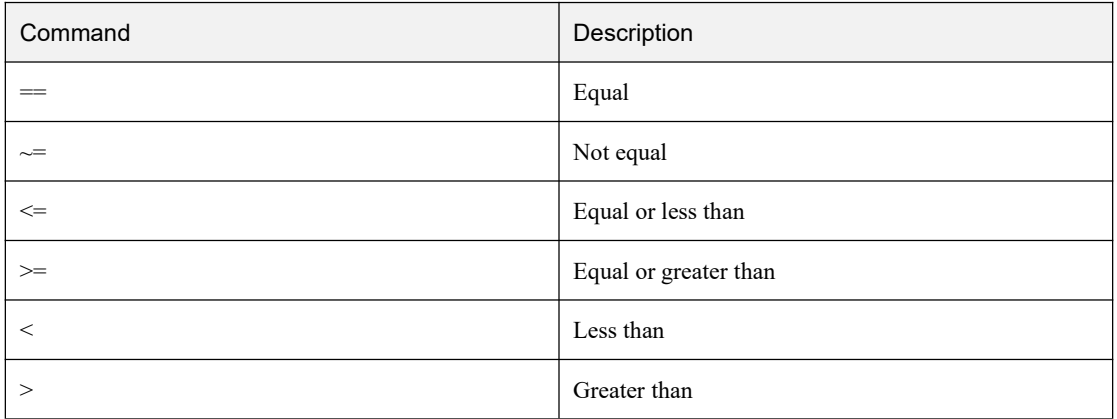

## 4.3 **Logical Operators**

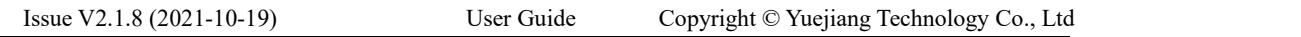

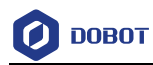

#### Table 4.3 Logical operator

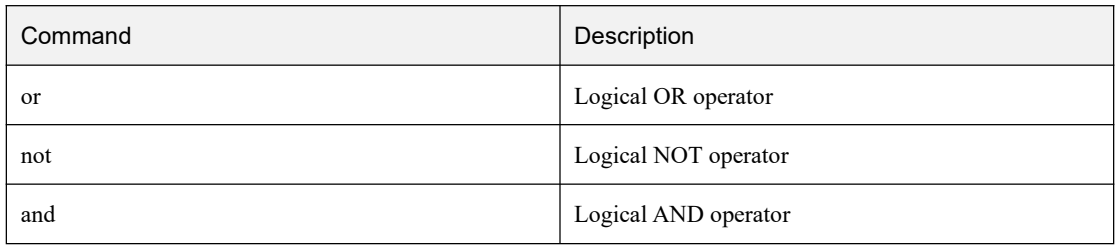

## 4.4 **General Keywords**

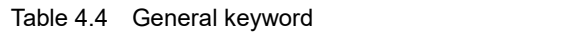

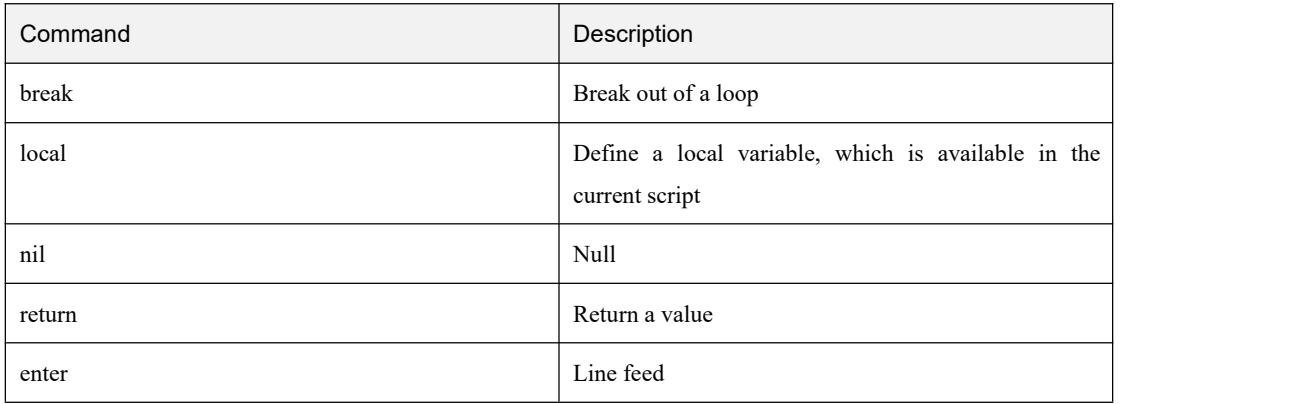

## 4.5 **General Symbol**

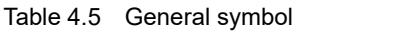

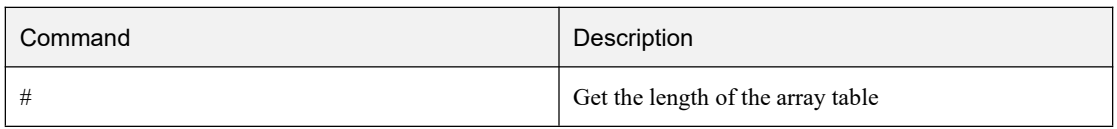

## 4.6 **Processing Control Commands**

#### Table 4.6 Processing control command

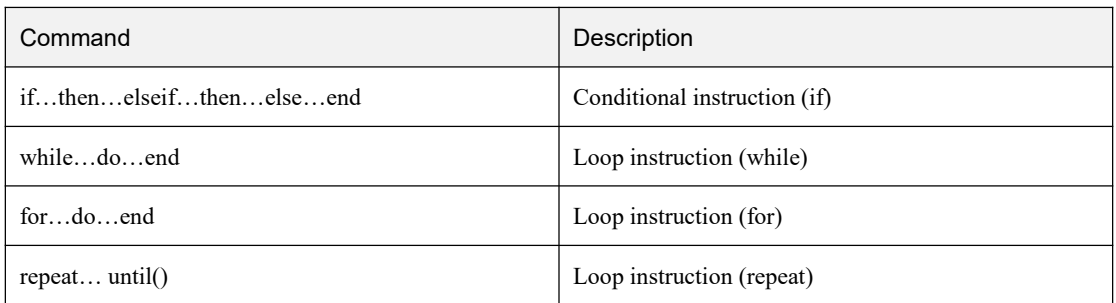

## 4.7 **Global Variable**

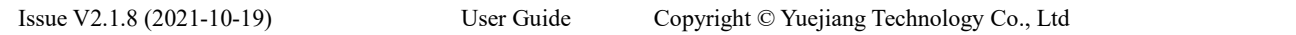

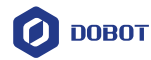

The robot global variables can be defined in the **global.lua** file, including global functions, global points, and global variables.

Global function:

function exam() print("This is an example") end

Global point:

Define a Cartesian coordinate point, the User and Tool coordinate systems are both default coordinate systems.

 $P = \{$  armOrientation = "right", coordinate =  $\{10,10,10,0\}$ , tool = 0, user = 0}

- Define a joint coordinate point
	- $P = \{joint = \{20, 10, 22, 85\}\}$
- Global variable

 $flag = 0$ 

## 4.8 **Motion Commands**

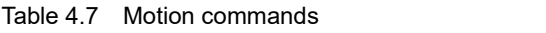

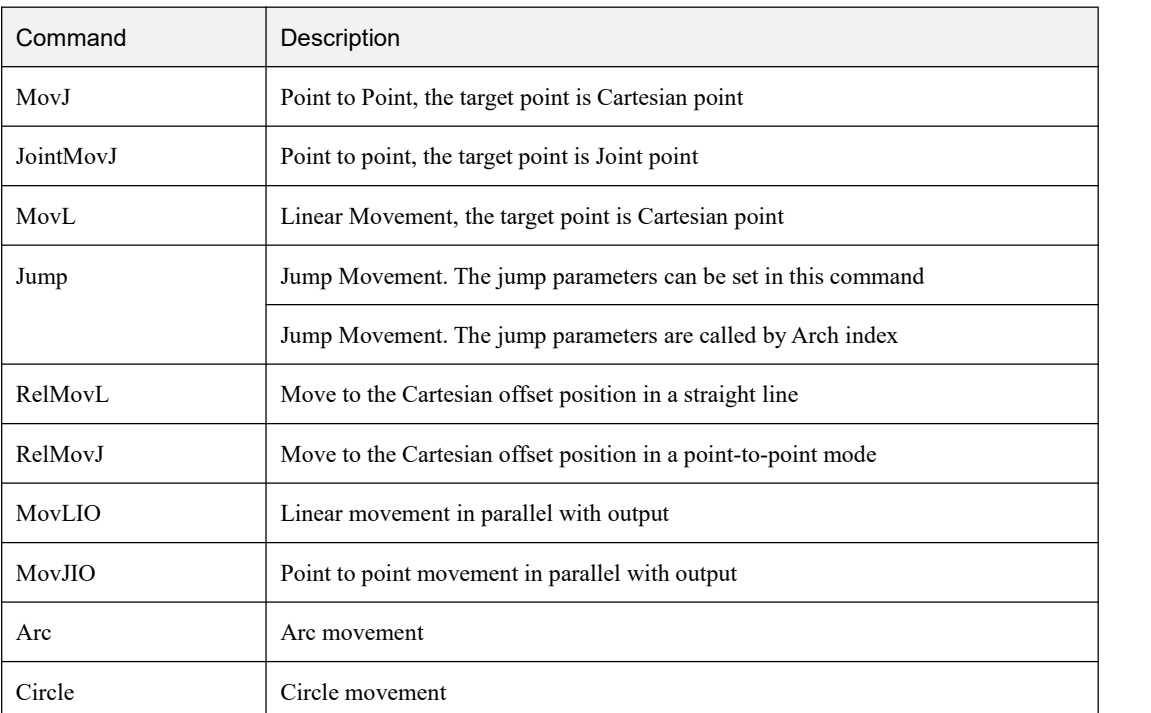

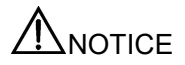

Optional parameters for each motion command can be set individually

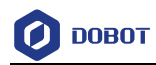

#### Table 4.8 MovJ command

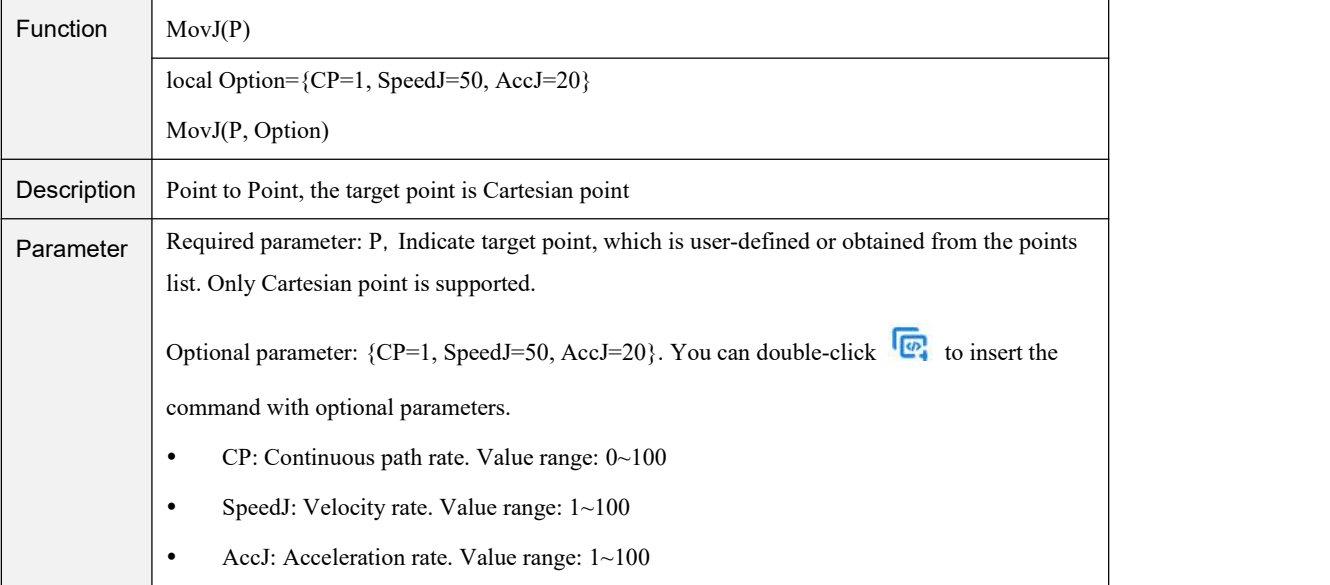

#### Table 4.9 JointMovJ command

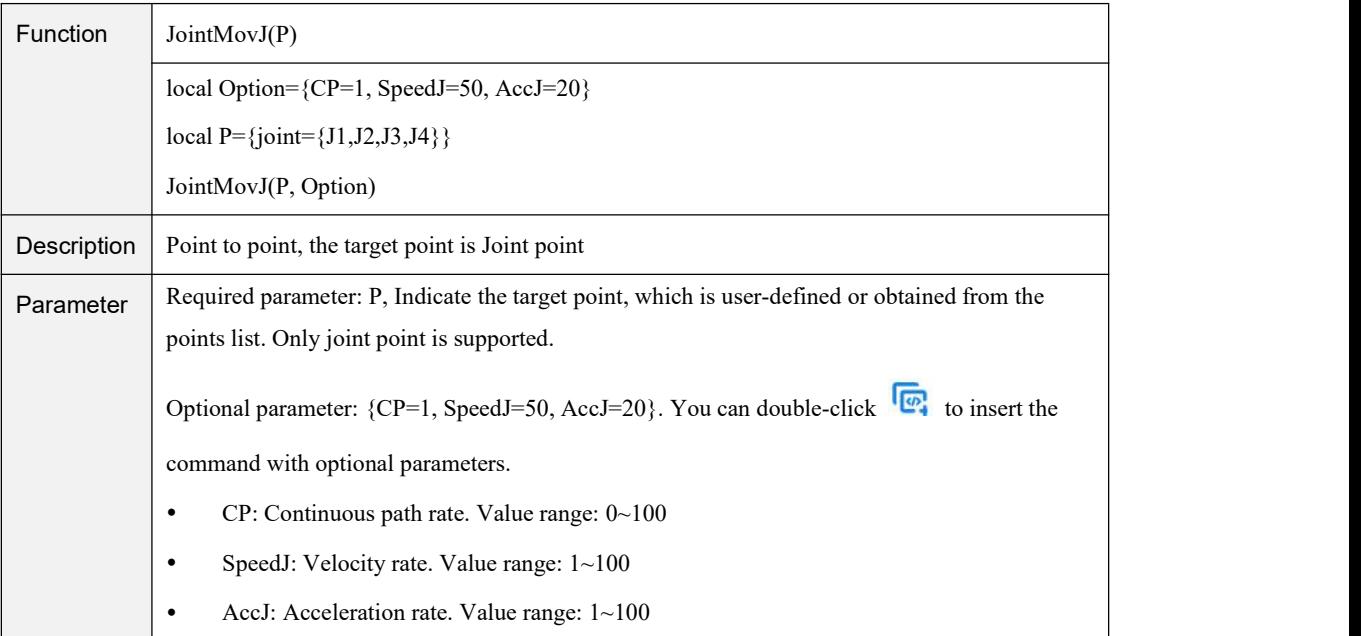

#### Table 4.10 MovL command

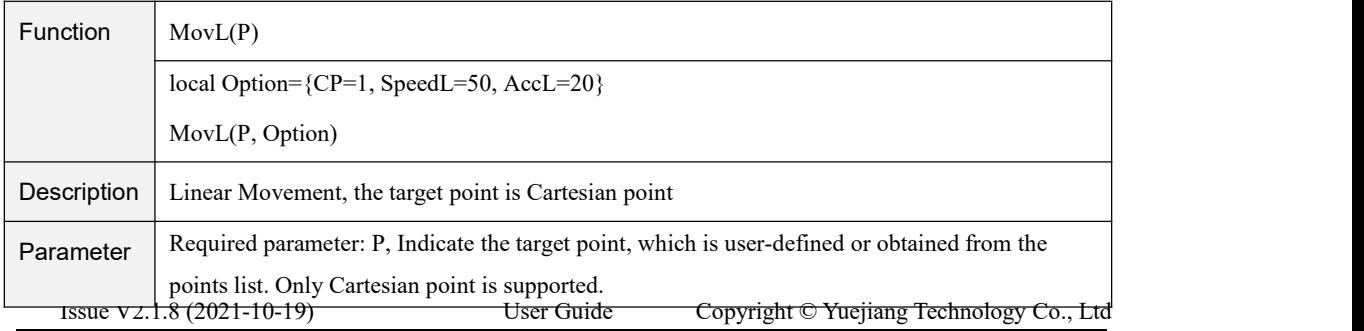

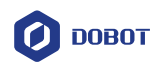

| Optional parameter: {CP=1, SpeedL=50, AccL=20}. You can double-click $\mathbb{Q}$ to insert the |  |
|-------------------------------------------------------------------------------------------------|--|
| command with optional parameters.                                                               |  |
| $CP:$ Continuous path rate. Value range: $0 \sim 100$<br>$\bullet$                              |  |
| SpeedL: Velocity rate. Value range: $1 \sim 100$<br>٠                                           |  |
| AccL: Acceleration rate. Value range: 1~100<br>٠                                                |  |

Table 4.11 Arc command

| Function    | Arc(P1, P2)                                                                                              |
|-------------|----------------------------------------------------------------------------------------------------|
|             | local Option= ${CP=1, SpeedL=50, AccL=20}$                                                               |
|             | Arc(P1, P2, Option)                                                                                      |
| Description | Arc movement. This command needs to combine with other motion commands, to obtain the                    |
|             | starting point of an arc trajectory                                                                      |
| Parameter   | Required parameter:                                                                                      |
|             | P1, Middle point, which is user-defined or obtained from the points list. Only Cartesian<br>$\bullet$    |
|             | point is supported.                                                                                      |
|             | P2, End point, which is user-defined or obtained from the points list. Only Cartesian point<br>$\bullet$ |
|             | is supported.                                                                                            |
|             | Optional parameter: {CP=1, SpeedL=50, AccL=20}. You can double-click $\mathbb{R}$ to insert the          |
|             | command with optional parameters.                                                                        |
|             | CP: Continuous path rate. Value range: 0~100<br>$\bullet$                                                |
|             | SpeedL: Velocity rate. Value range: 1~100<br>$\bullet$                                                   |
|             | AccL: Acceleration rate. Value range: 1~100<br>٠                                                         |

Table 4.12 Jump command

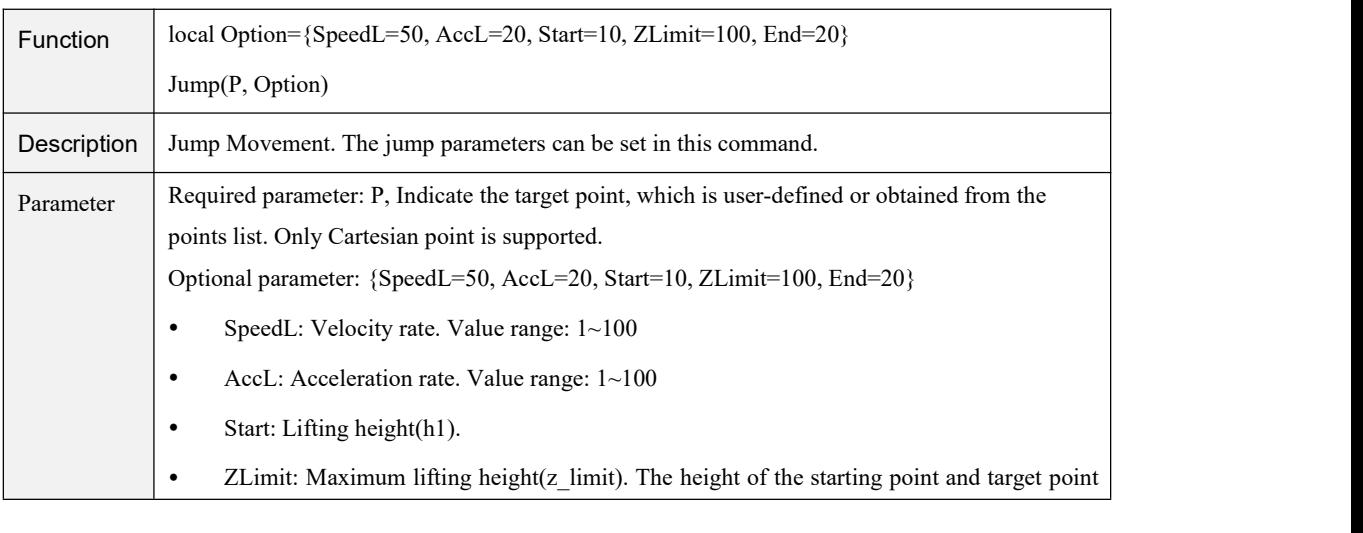

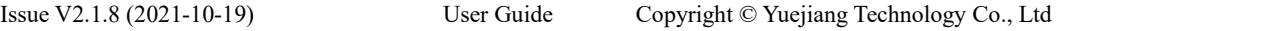

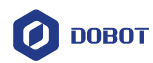

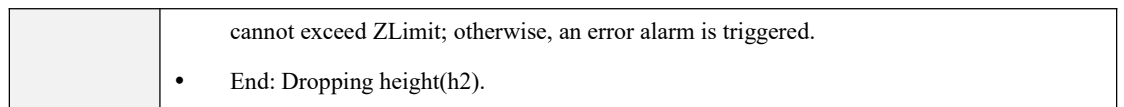

#### Table 4.13 Jump command

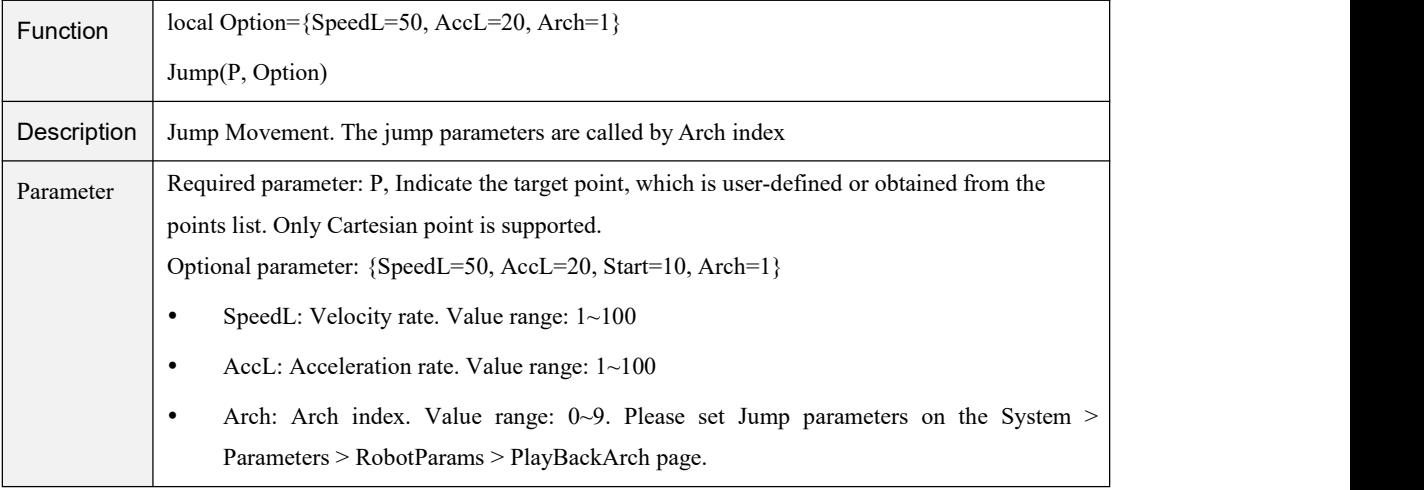

#### Table 4.14 Circle command

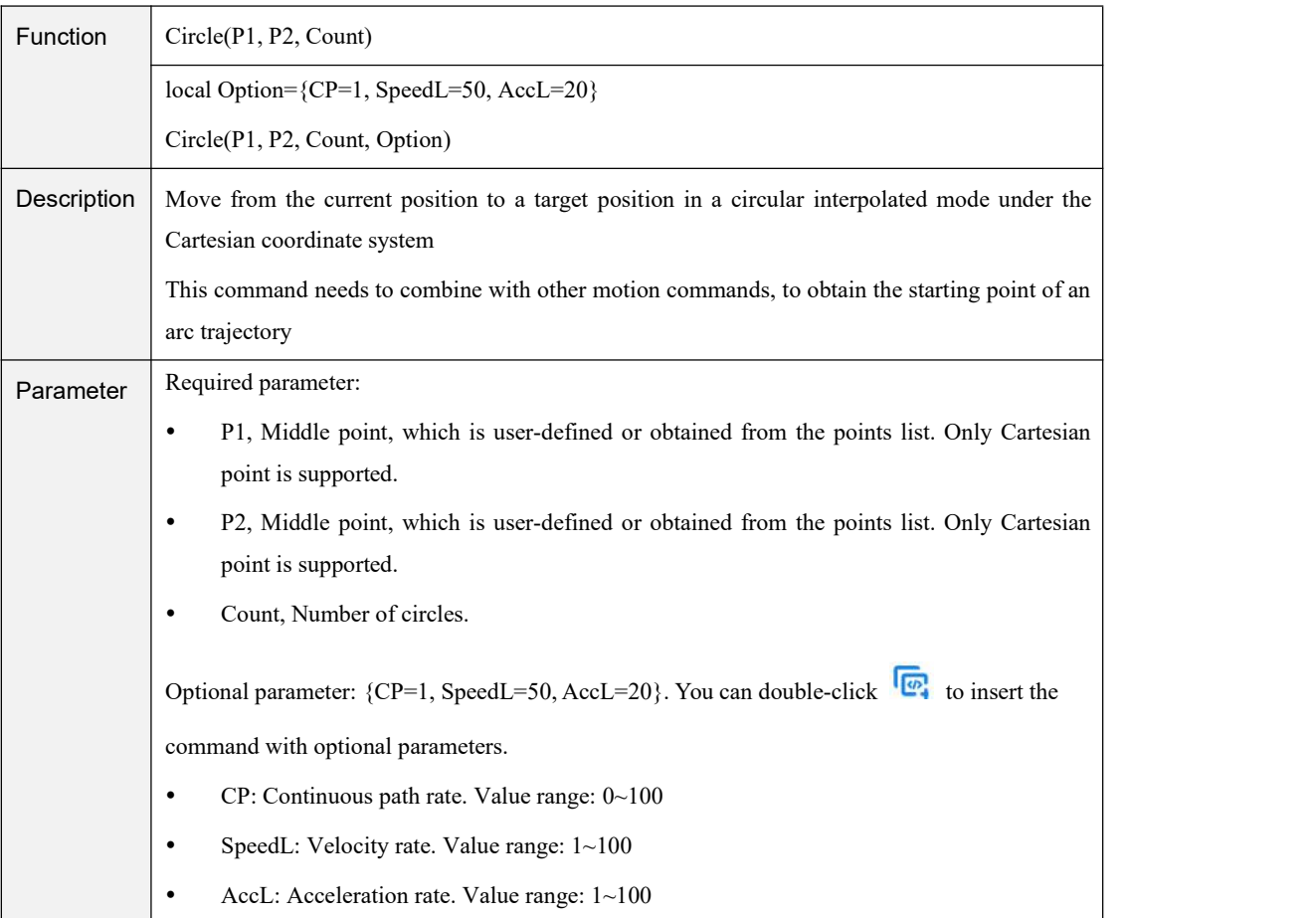

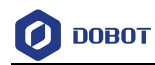

#### Table 4.15 RelMovJ command

| <b>Function</b> | $local$ Offset = {OffsetX, OffsetY, OffsetZ, OffsetR}                                                                         |  |
|-----------------|----------------------------------------------------------------------------------------------------|--|
|                 | RelMovJ(Offset)                                                                                                    |  |
|                 | $local$ Offset = {OffsetX, OffsetY, OffsetZ, OffsetR}                                                                         |  |
|                 | local Option= ${CP=1, SpeedJ=50, AccJ=20}$                                                                                    |  |
|                 | RelMovJ(Offset, Option)                                                                                                    |  |
| Description     | Move to the Cartesian offset position in a point-to-point mode                                                                |  |
| Parameter       | Required parameter: {OffsetX, OffsetY, OffsetZ, OffsetR}, X, Y, Z, R axes offset in the                                       |  |
|                 | Cartesian coordinate system.                                                                                                  |  |
|                 | Optional parameter: {CP=1, SpeedJ=50, AccJ=20}. You can double-click $\begin{array}{ c c }\n\hline\n\end{array}$ to inset the |  |
|                 | command with optional parameters.                                                                                             |  |
|                 | $CP$ : Continuous path rate. Value range: $0 \sim 100$<br>٠                                                                   |  |
|                 | SpeedJ: Velocity rate. Value range: $1 \sim 100$<br>٠                                                                         |  |
|                 | AccJ: Acceleration rate. Value range: $1 \sim 100$                                                                            |  |

Table 4.16 RelMovL command

| <b>Function</b> | $local$ Offset = {OffsetX, OffsetY, OffsetZ, OffsetR}                                             |
|-----------------|---------------------------------------------------------------------------------------------------|
|                 | RelMovL(Offset)                                                                                   |
|                 | $local$ Offset = {OffsetX, OffsetY, OffsetZ, OffsetR}                                             |
|                 | local Option= ${CP=1, SpeedL=50, AccL=20}$                                                        |
|                 | RelMovL(Offset, Option)                                                                           |
| Description     | Move to the Cartesian offset position in a straight line                                          |
| Parameter       | Required parameter: {OffsetX, OffsetY, OffsetZ, OffsetR}, X, Y, Z, R axes offset in the           |
|                 | Cartesian coordinate system.                                                                      |
|                 | Optional parameter: {CP=1, SpeedL=50, AccL=20}. You can double-click $\sqrt{\omega}$ to inset the |
|                 | command with optional parameters.                                                                 |
|                 | $CP:$ Continuous path rate. Value range: $0 \sim 100$<br>٠                                        |
|                 | SpeedL: Velocity rate. Value range: $1 \sim 100$<br>٠                                             |
|                 | AccL: Acceleration rate. Value range: $1 \sim 100$                                                |

Table 4.17 MovLIO command

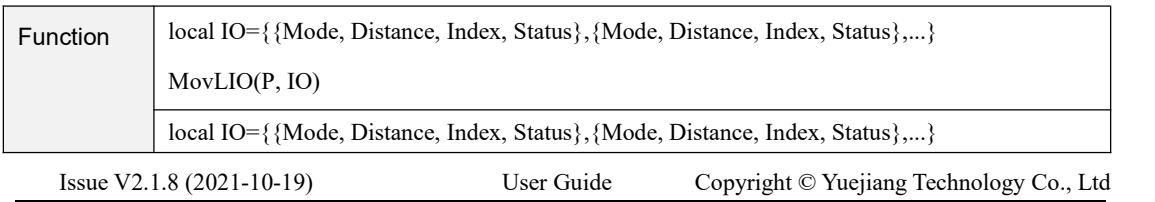

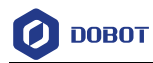

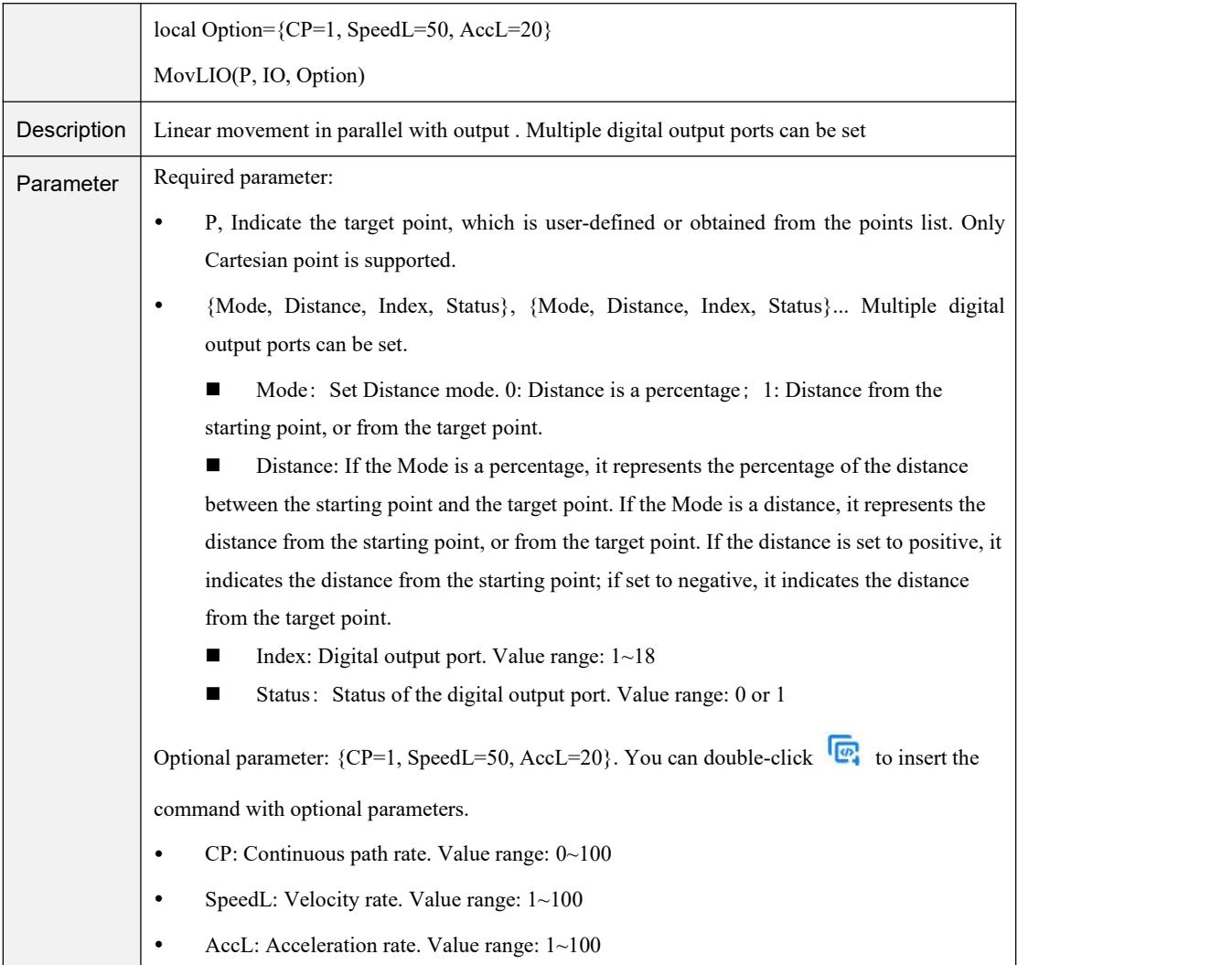

#### Table 4.18 MovJIO

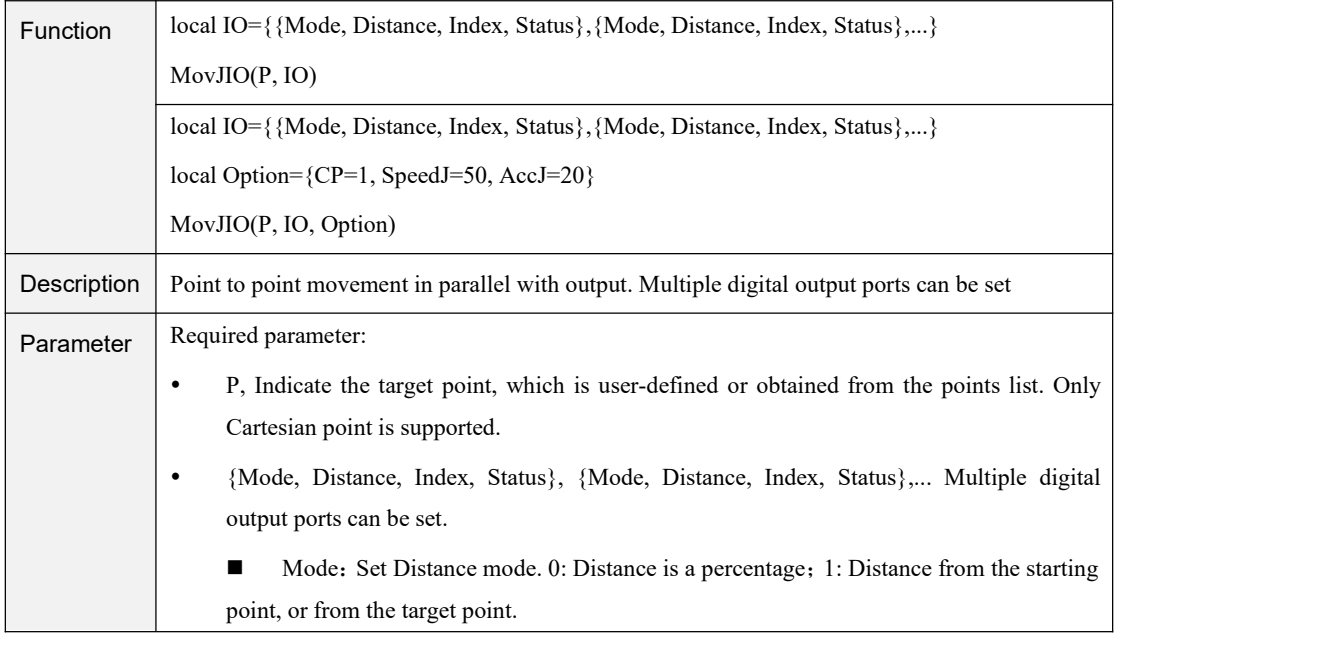

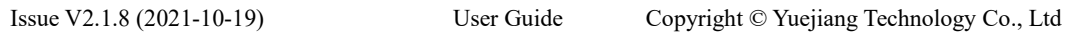

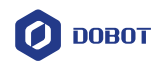

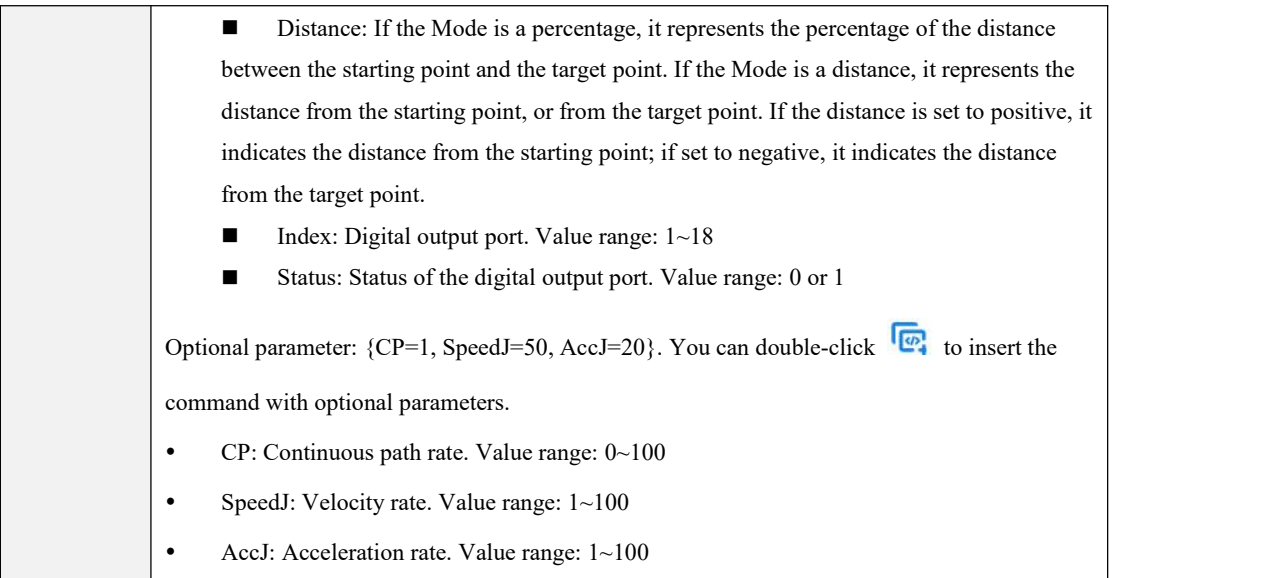

## 4.9 **Motion Parameter Commands**

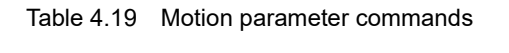

| Command    | Description                                                                         |
|------------|-------------------------------------------------------------------------------------|
| AccJ       | Set the joint acceleration rate. This command is valid only when the motion mode is |
|            | MovJ, MovJIO, or JointMovJ                                                          |
| AccL       | Set the Cartesian acceleration rate. This command is valid only when the motion     |
|            | mode is MovL, MovLIO, Jump, Arc, Circle                                             |
| SpeedJ     | Set the joint velocity rate. This command is valid only when the motion mode is     |
|            | MovJ, MovJIO, or JointMovJ                                                          |
| SpeedL     | Set the Cartesian velocity rate. This command is valid only when the motion mode    |
|            | is MovL, MovLIO, Jump, Arc, Circle                                                  |
| CP         | Set the continuous path rate                                                        |
| Sync       | Whether to stop at this point                                                       |
| SetPayload | Set payload, X-axis offset, Y-axis offset and servo index                           |

Table 4.20 AccJ command

| <b>Function</b> | AccJ(R)                                                                                                    |
|-----------------|----------------------------------------------------------------------------------------------------|
| Description     | Set the joint acceleration rate. This command is valid only when the motion mode is MovJ,<br>MovJIO, or JointMovJ |
| Parameter       | Required parameter: Acceleration rate. Value range: $1 \sim 100$                                                  |

Table 4.21 AccL command

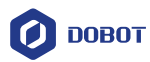

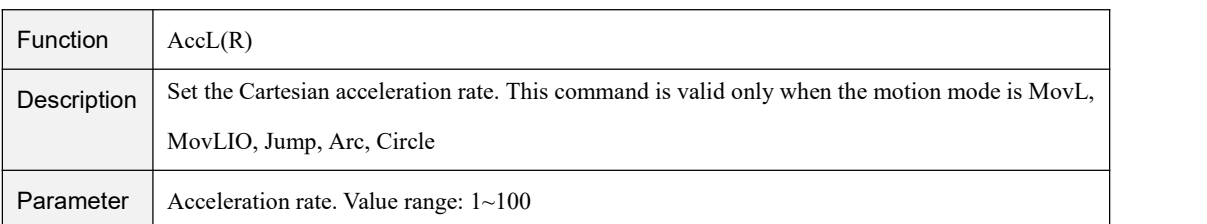

#### Table 4.22 SpeedJ command

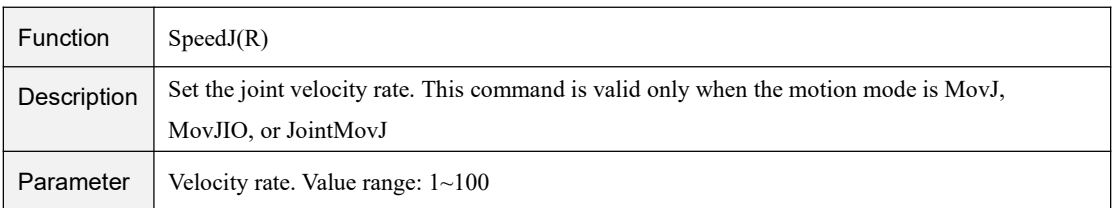

#### Table 4.23 SpeedL command

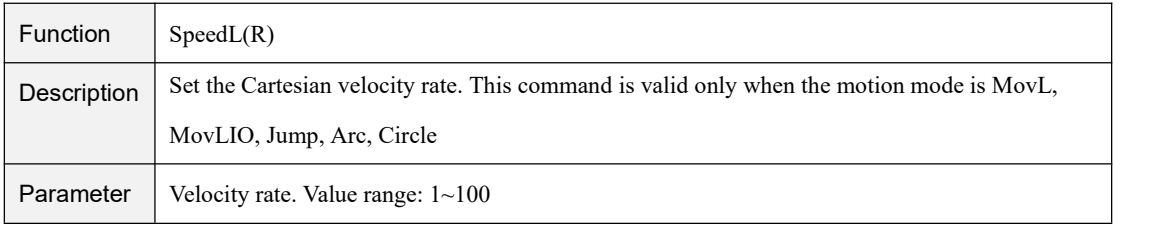

#### Table 4.24 CP command

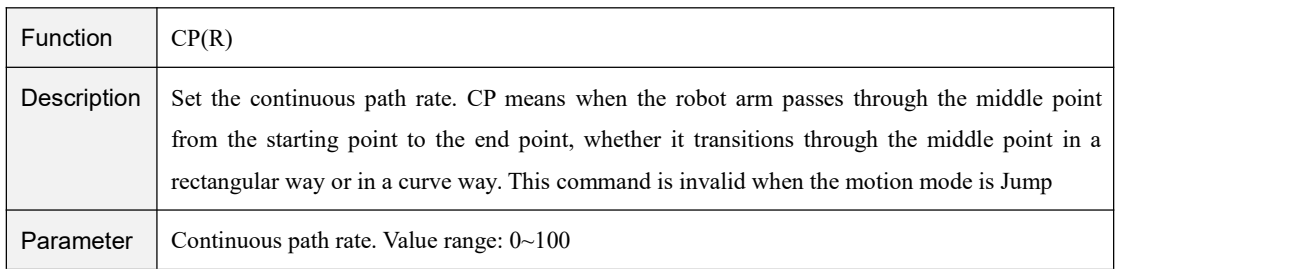

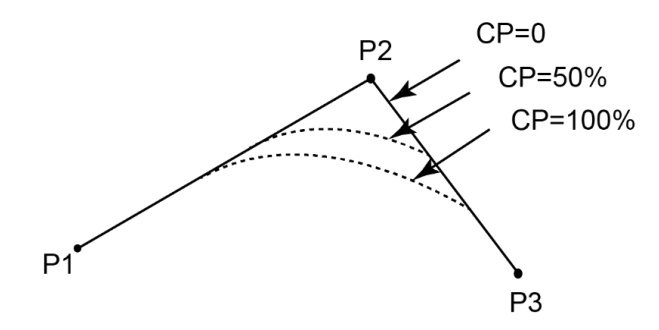

Figure 4.1 Continuous path

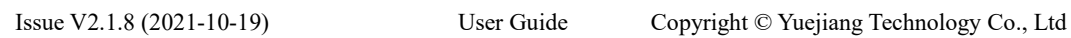

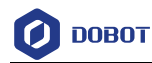

#### Table 4.25 Sync command

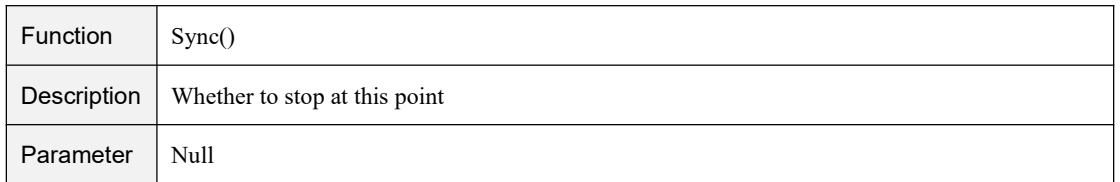

#### Table 4.26 SetPayload command

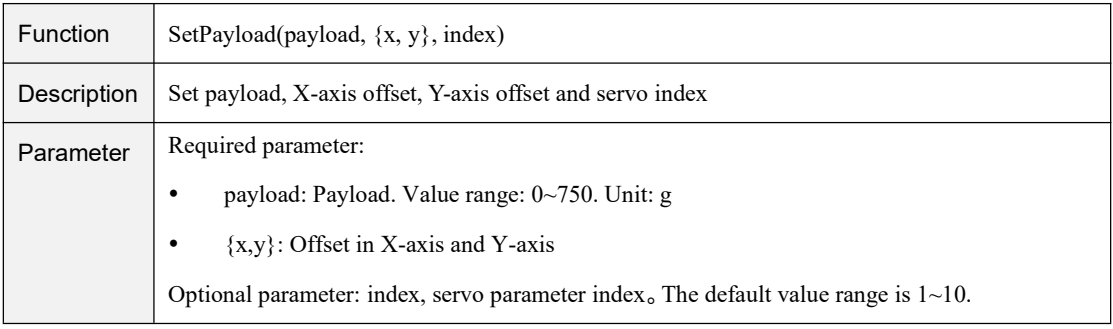

## 4.10 **Input/output Commands**

Table 4.27 Input/output command

| Command           | Description                                               |
|-------------------|-----------------------------------------------------------|
| DI                | Get the status of the digital input port                  |
| DO                | Set the status of the digital output port (Queue command) |
| <b>DOI</b> nstant | Set the status of digital output port (Immediate command) |

#### **QNOTE**

Dobot MG400 supports two kinds of commands: immediate command and queue command:

- Immediate command: MG400 will process the command once the command is received regardless of whether the controller is processing other commands.
- Queue command: When MG400 receives a command, this command will be pressed into the internal command queue. MG400 will execute commands in the order in which the commands were pressed into the queue.

#### Table 4.28 DI command

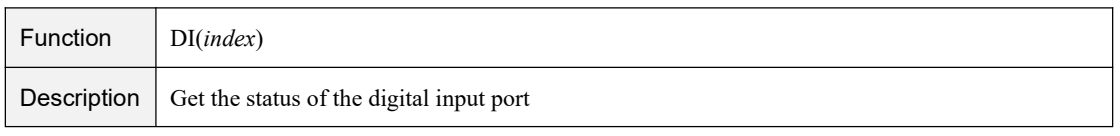
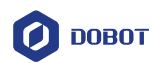

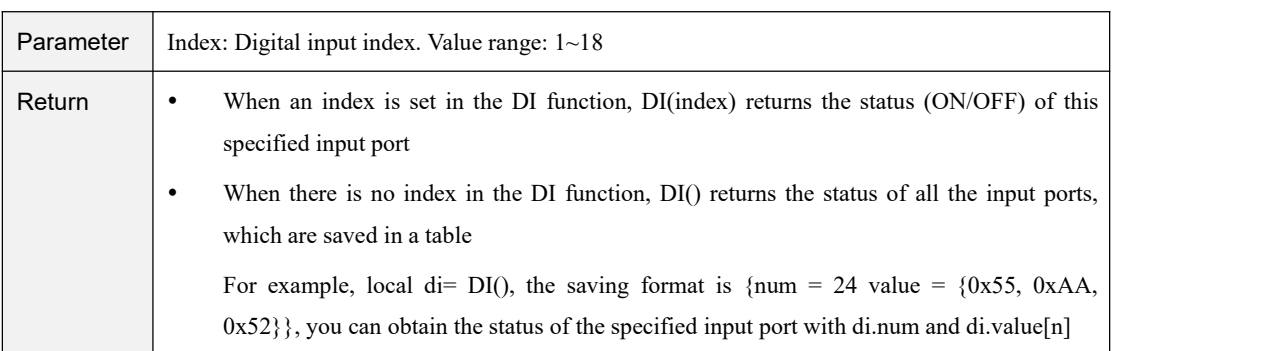

#### Table 4.29 DO command (Queue command)

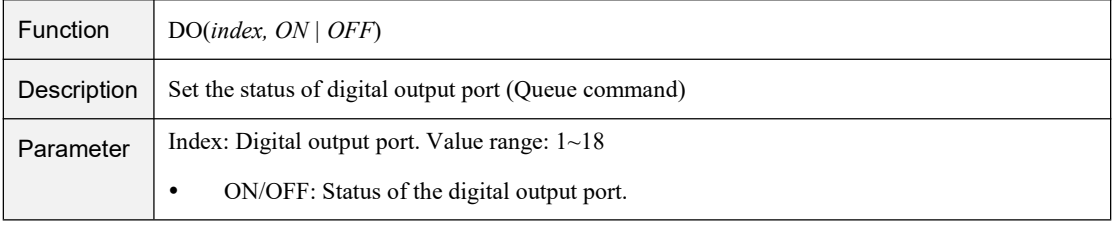

#### Table 4.30 DOInstant command

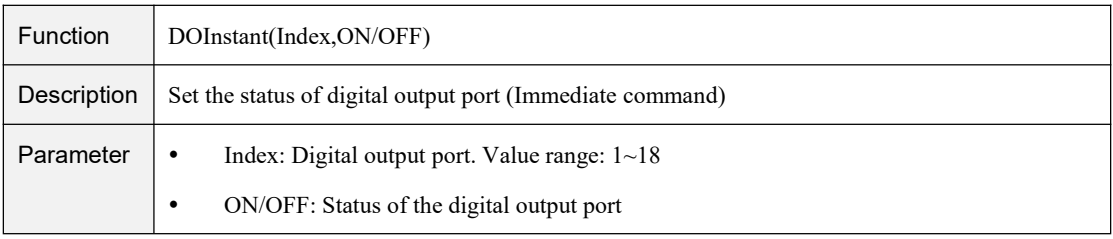

### 4.11 **Program Managing Commands**

Table 4.31 Program managing commands

| Command          | Description                                  |
|------------------|----------------------------------------------|
| Wait             | Set the delay time for robot motion commands |
| Sleep            | Set the delay time for all commands          |
| Pause            | Pause the running program                    |
| ResetElapsedTime | Start timing                                 |
| ElapsedTime      | Stop timing                                  |
| System           | Get the current time                         |

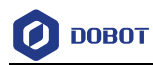

#### Table 4.32 Wait command

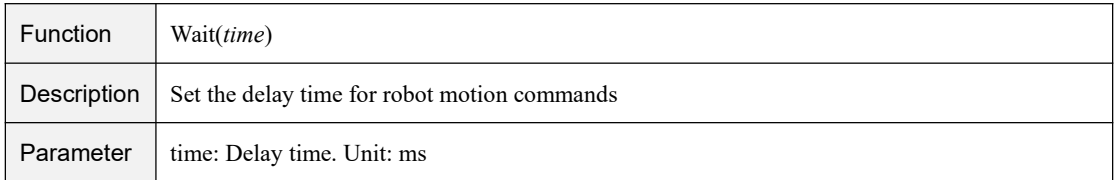

#### Table 4.33 Sleep command

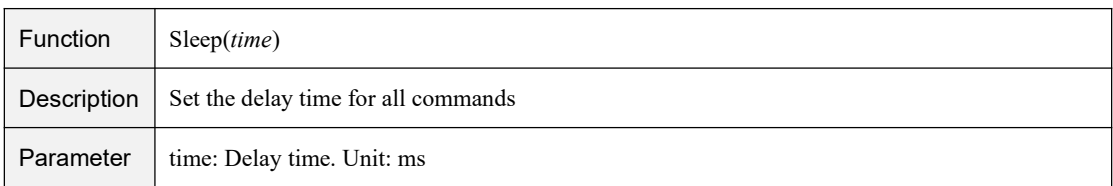

#### Table 4.34 Pause command

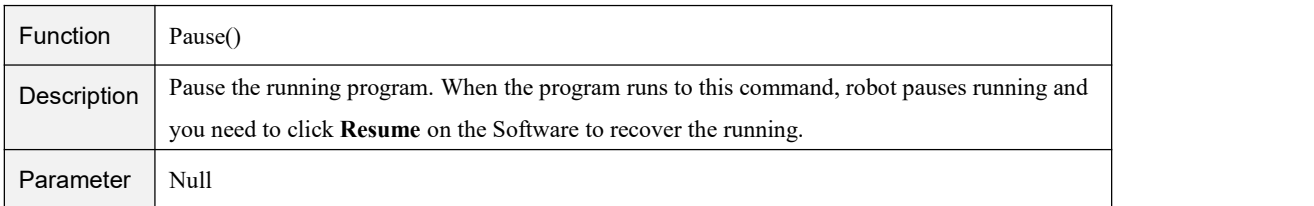

#### Table 4.35 Start timing command

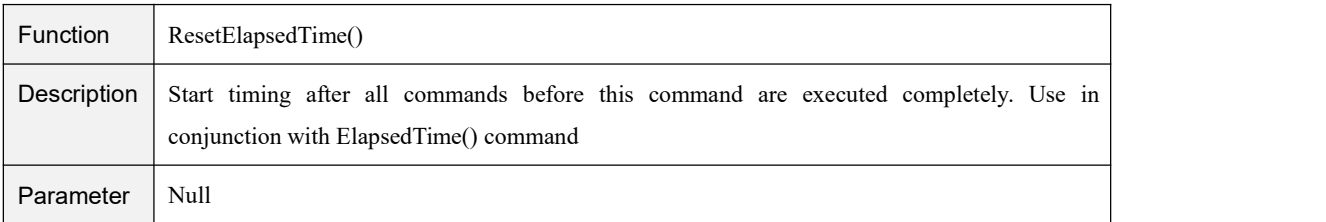

#### Table 4.36 Stop timing command

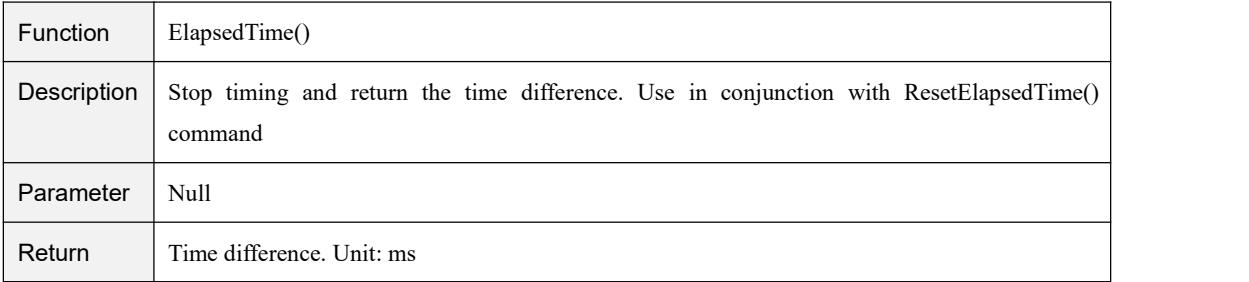

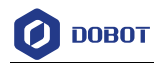

#### Table 4.37 Get current time command

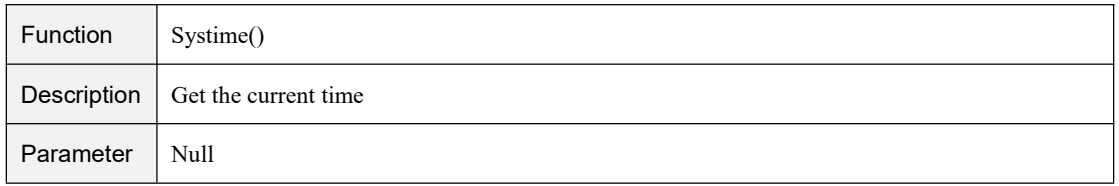

### 4.12 **Pose Getting Command**

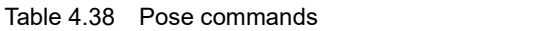

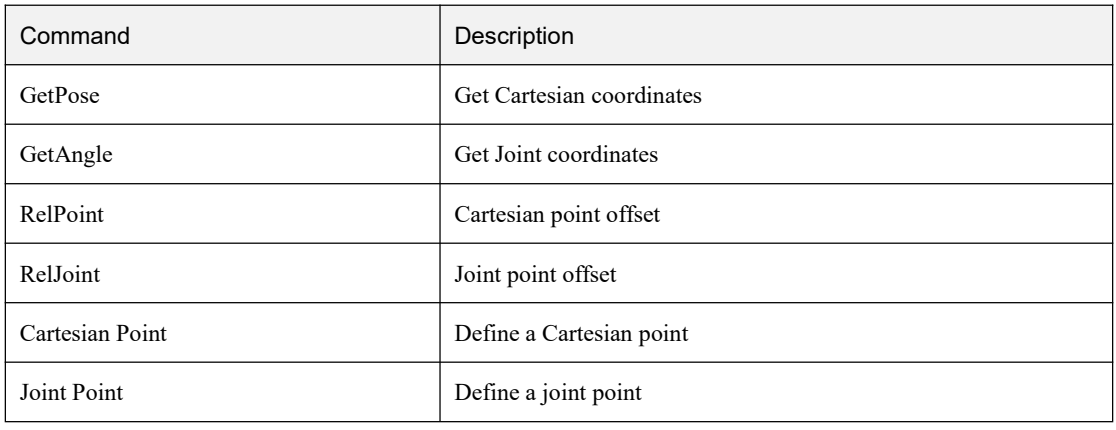

#### Table 4.39 Pose command (1)

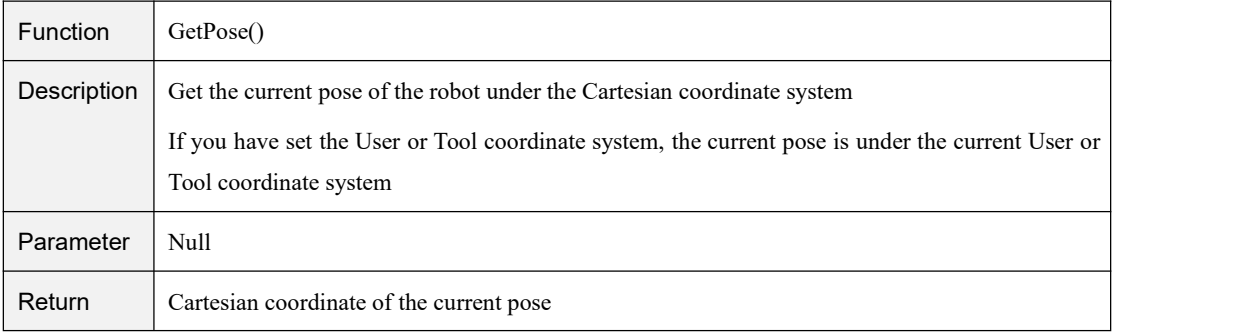

#### Table 4.40 Pose command (2)

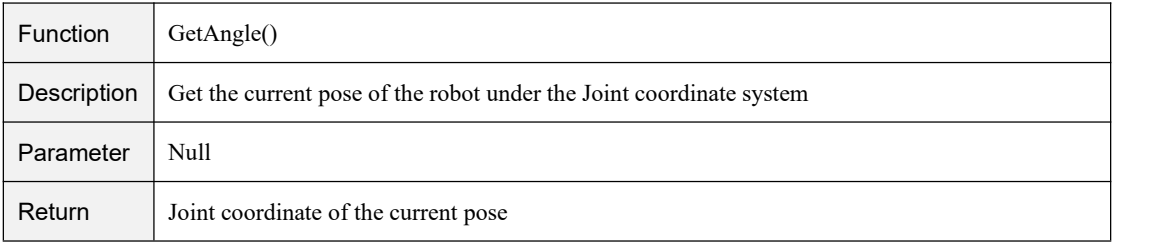

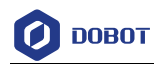

#### Table 4.41 RelPoint command

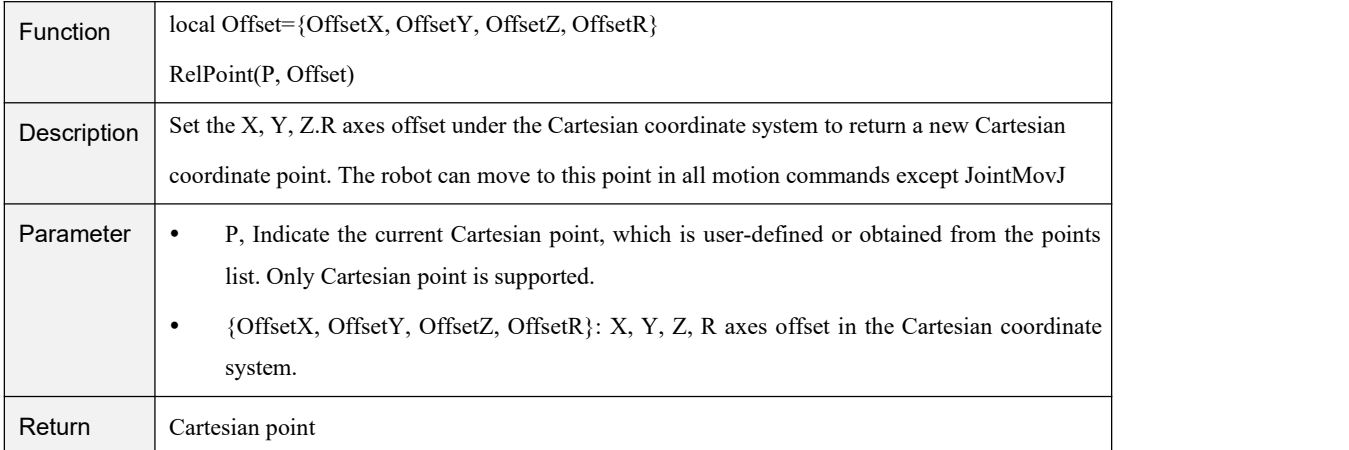

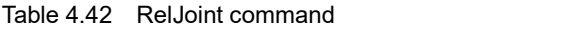

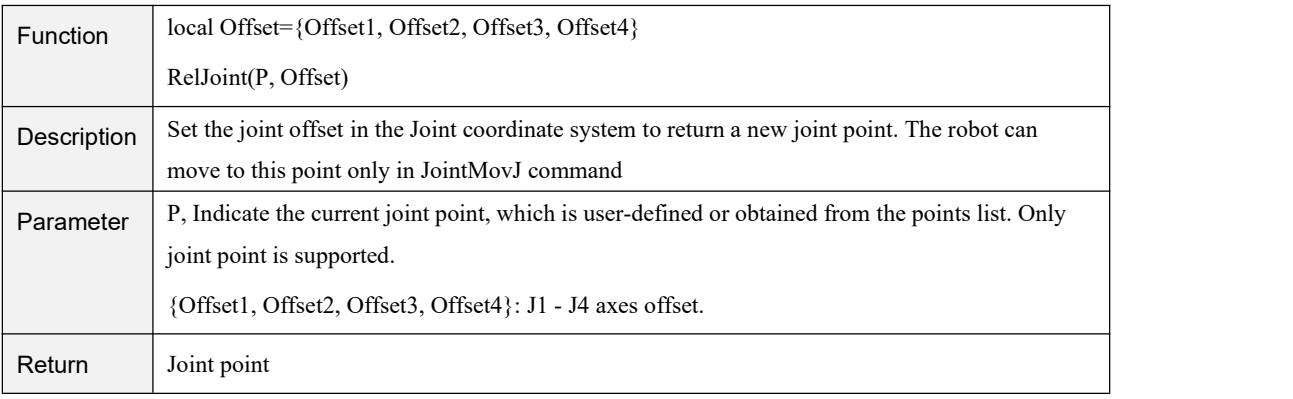

#### Table 4.43 local P command

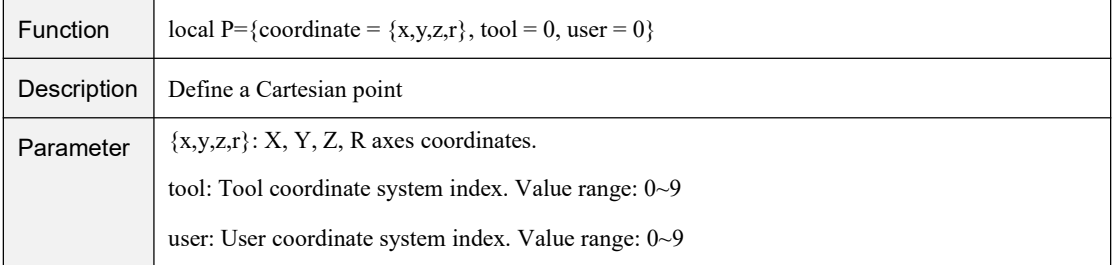

#### Table 4.44 local P command

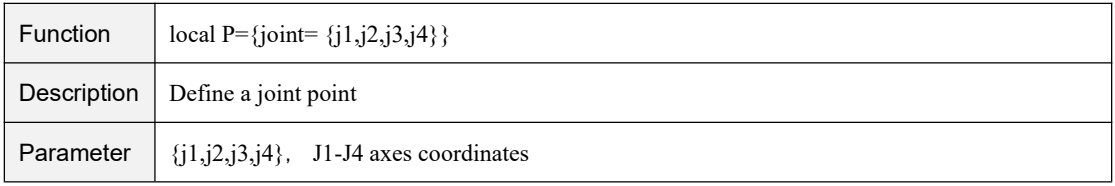

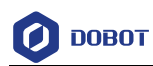

## 4.13 **TCP**

Table 4.45 TCP commands

| Command           | Description                |
|-------------------|----------------------------|
| TCPCreate         | Create a TCP network       |
| TCPStart          | Establish TCP connection   |
| TCPRead           | Receive data from a client |
| TCPWrite          | Sends data to a client     |
| <b>TCPDestroy</b> | Release a TCP network      |

#### Table 4.46 Create TCP command

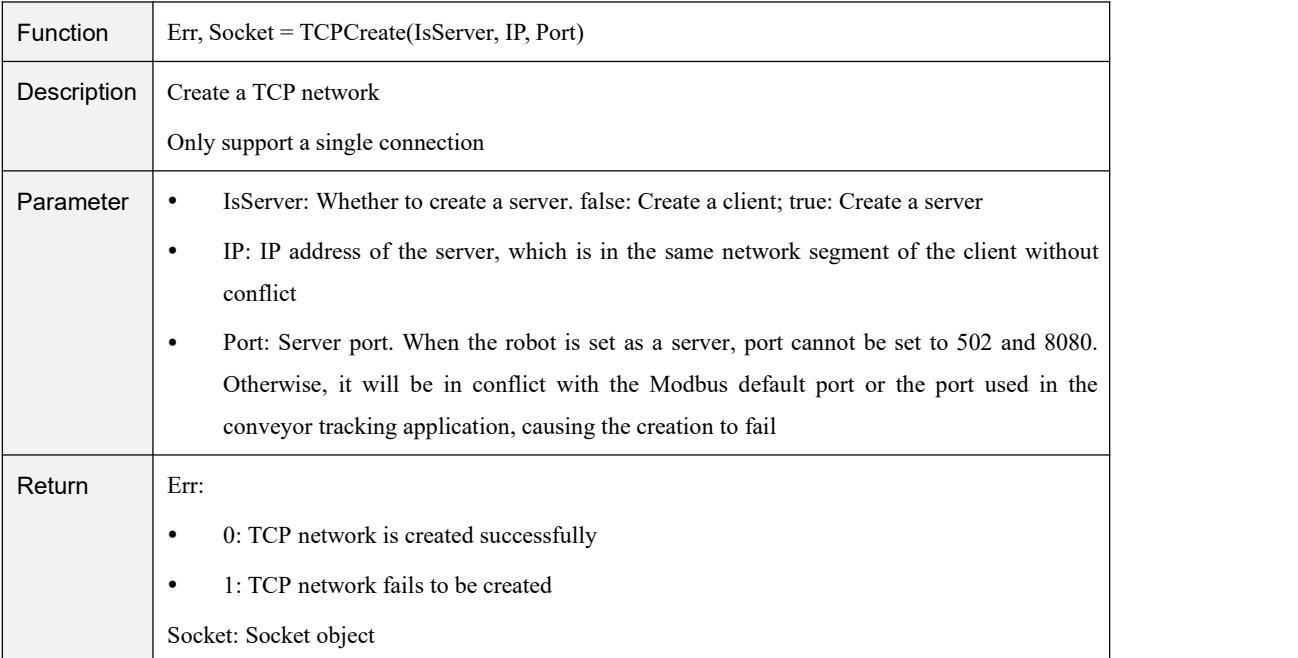

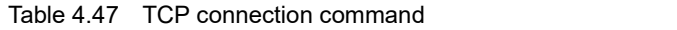

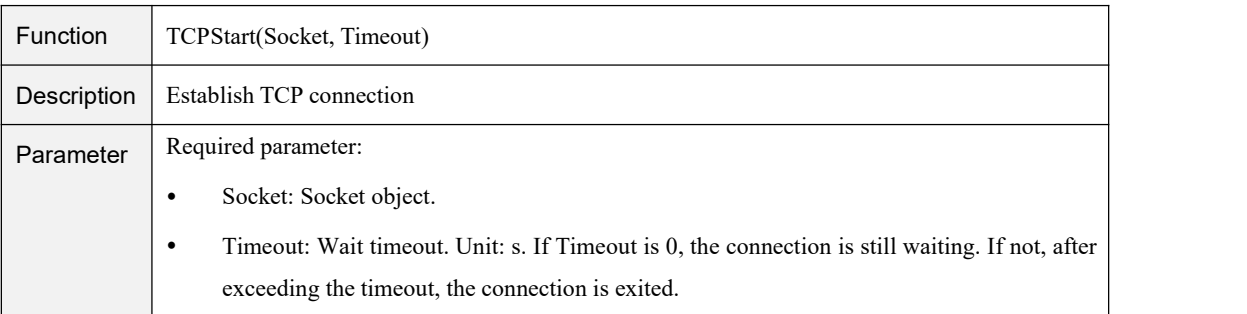

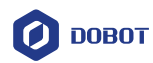

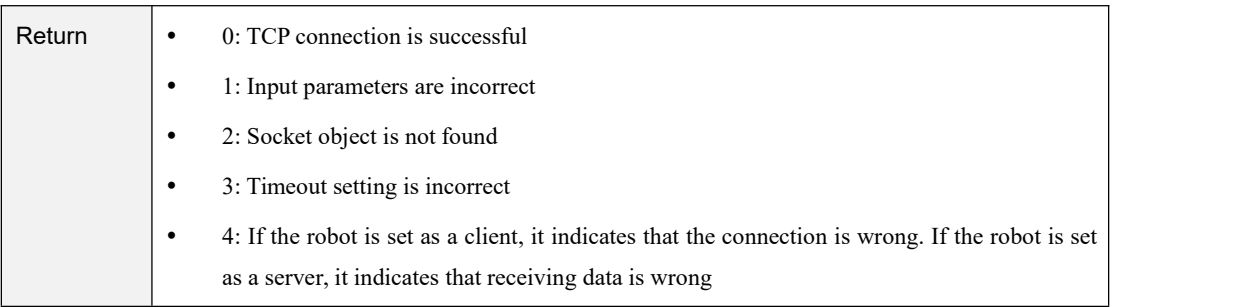

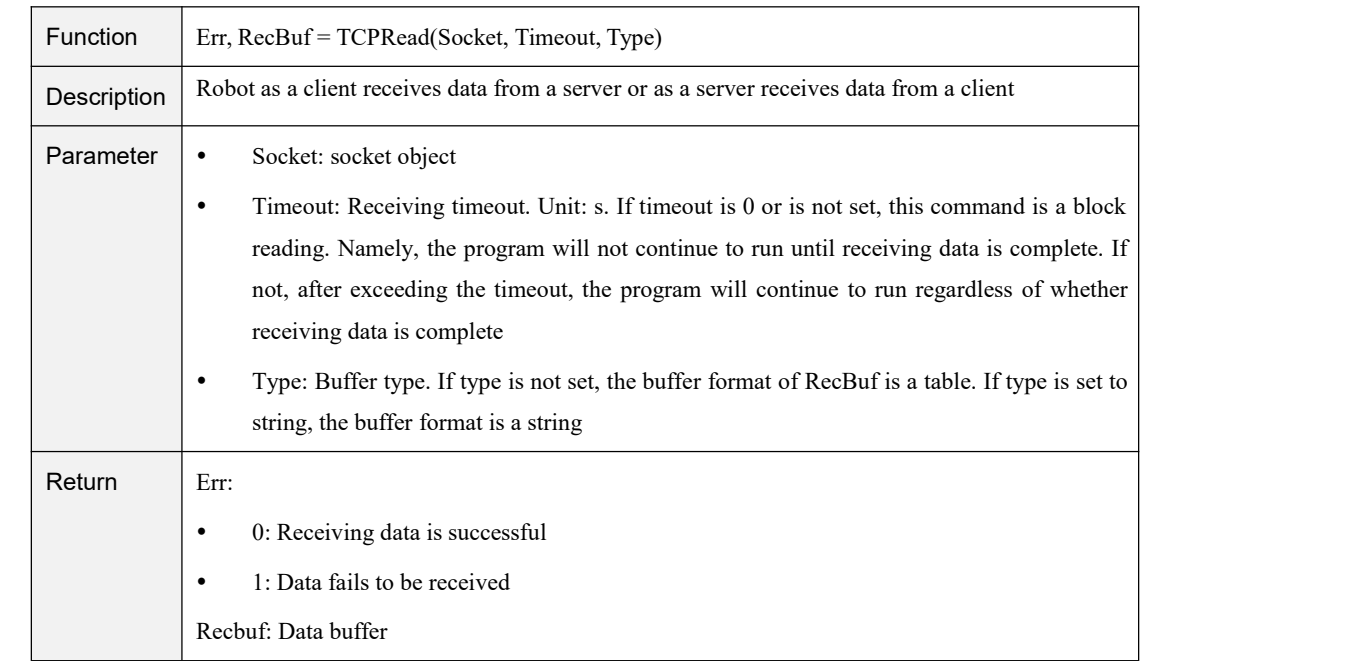

#### Table 4.48 Receive data command

#### Table 4.49 Send data command

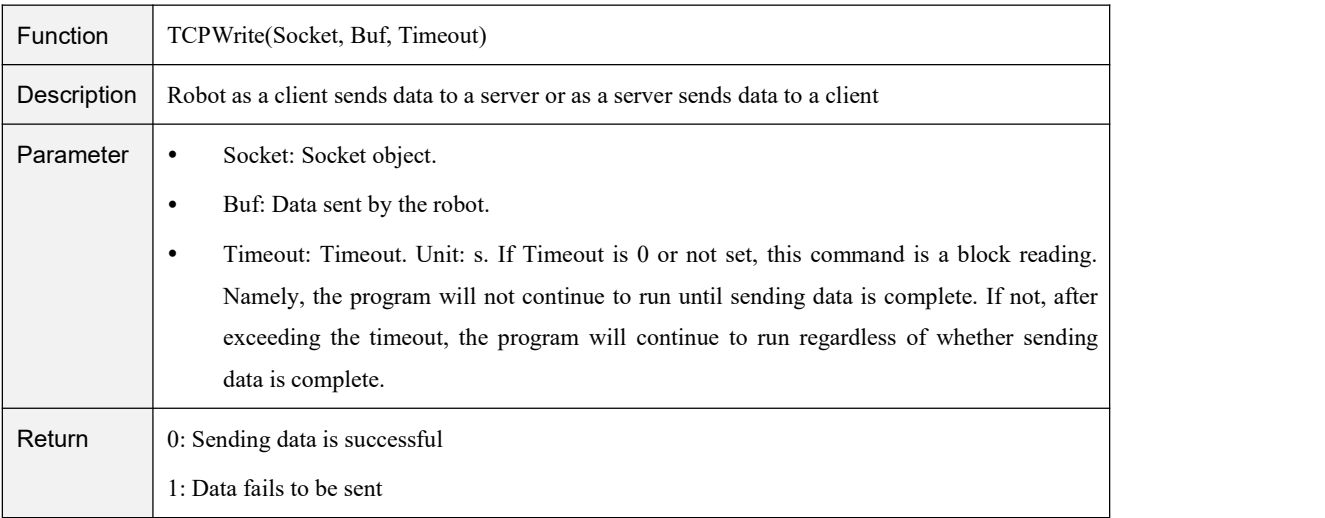

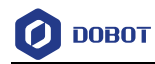

#### Table 4.50 Release TCP network command

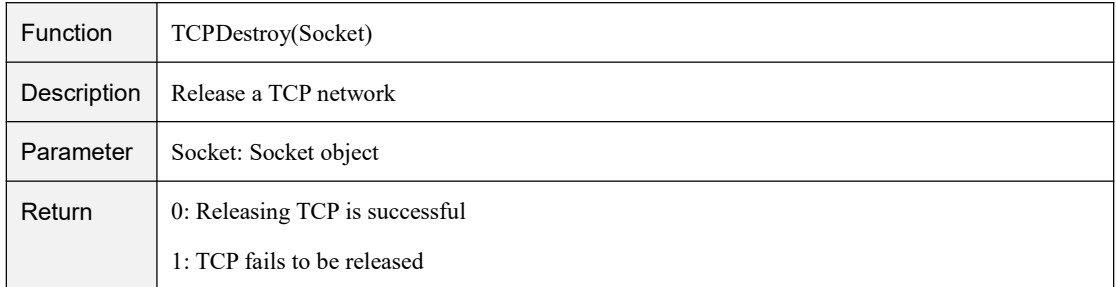

## 4.14 **UDP**

#### Table 4.51 UDP commands

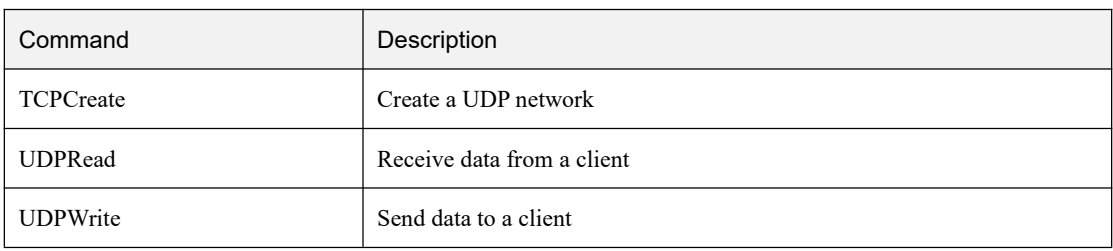

#### Table 4.52 Create UDP network command

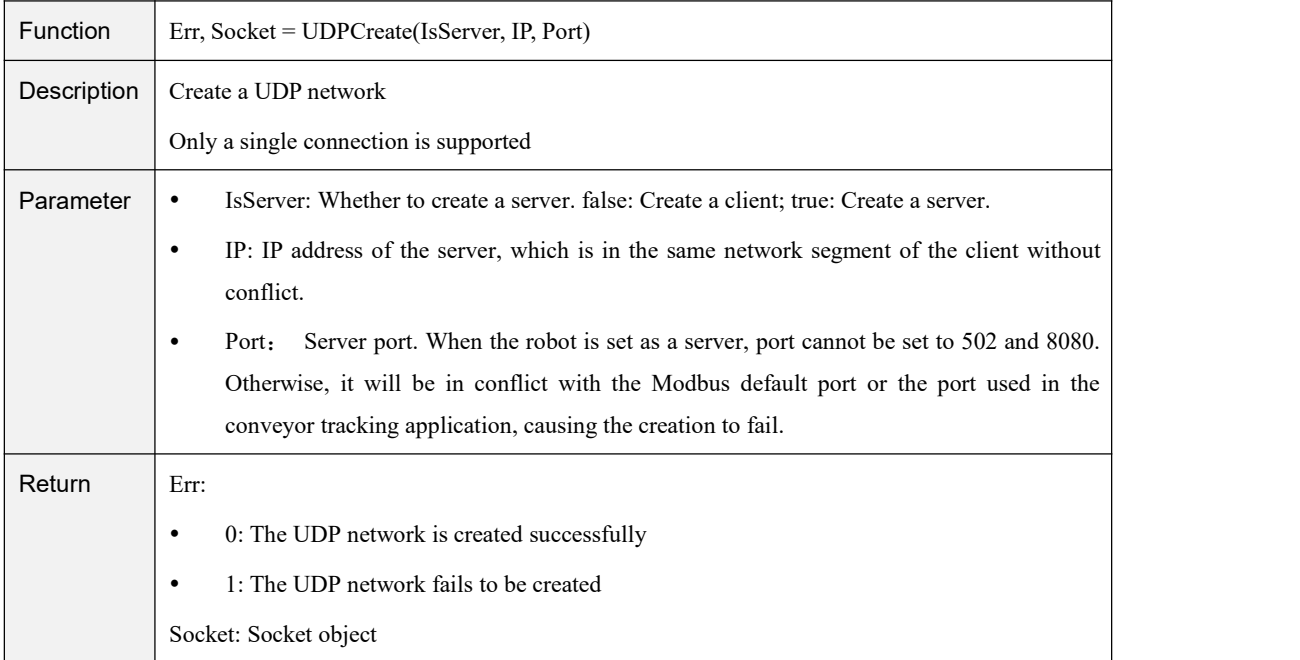

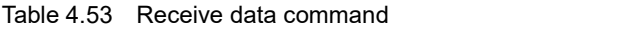

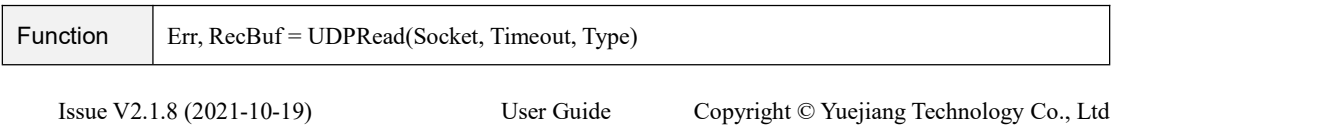

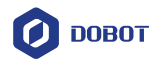

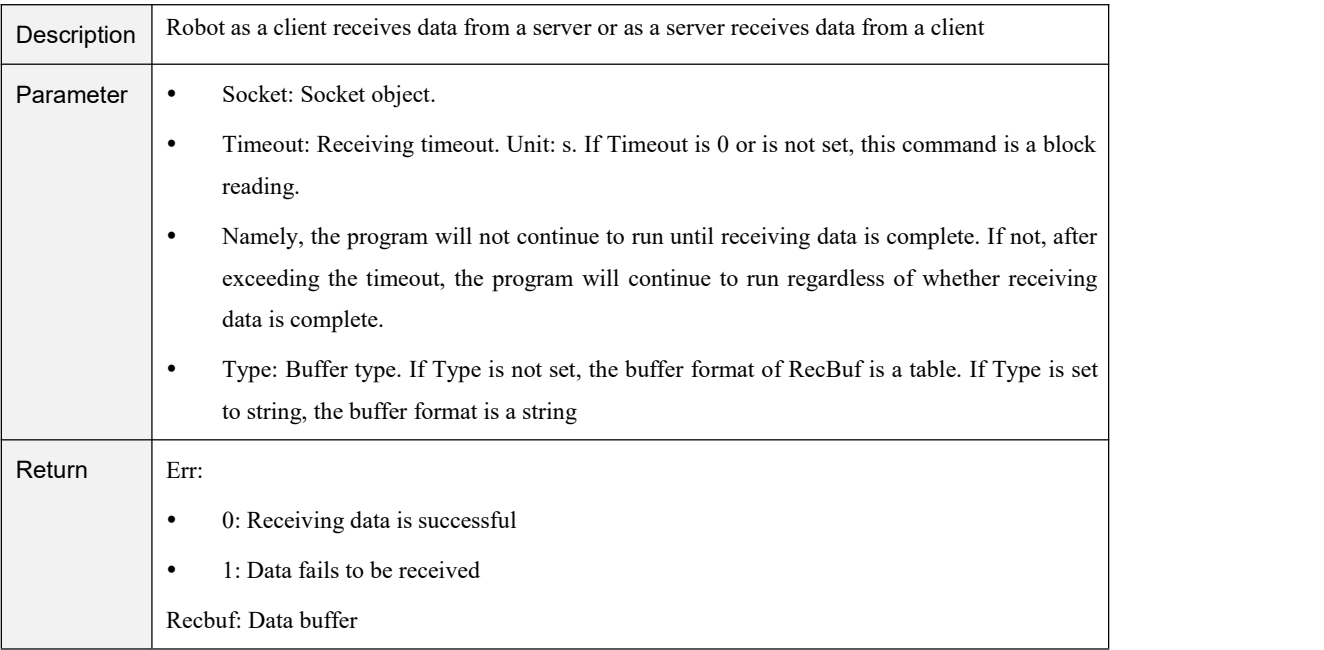

#### Table 4.54 Send data command

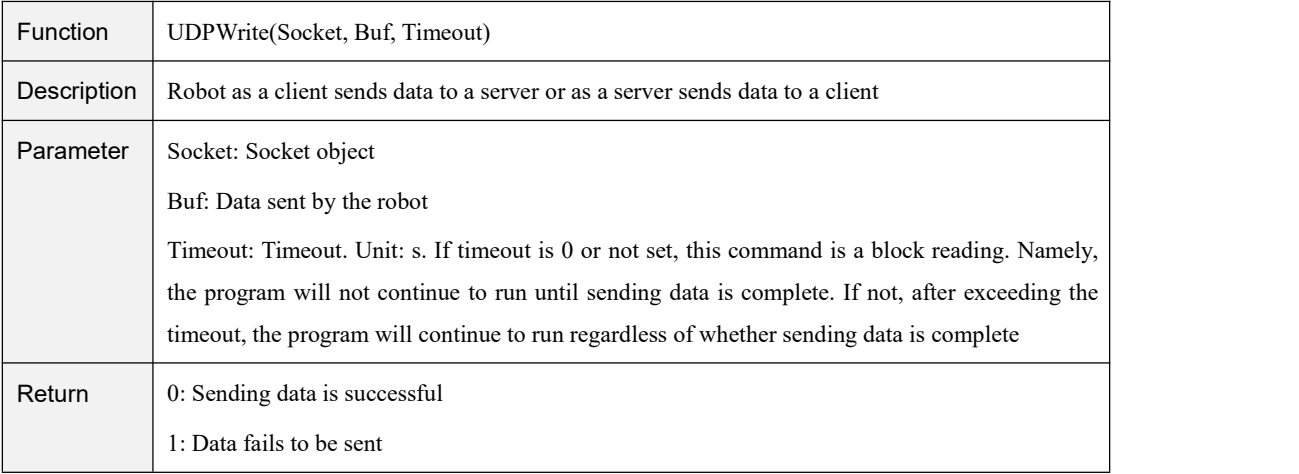

#### 4.15 **Modbus**

#### 4.15.1 **Description on Modbus Register**

Modbus protocol is a serial communication protocol. MG400 can communicate with external equipment by this protocol. Here, External equipment such as a PLC is set as the Modbus master, and MG400 is set as the salve.

Modbus data is most often read and written as registers. Based on our robot memory space, we also define four types of registers: coil, discrete input, input, and holding registers for data interaction between the external equipment and MG400. Each register has 4096 addresses. For details, please see as follows.

• Coil register

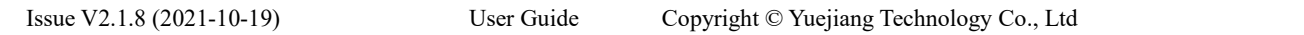

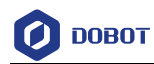

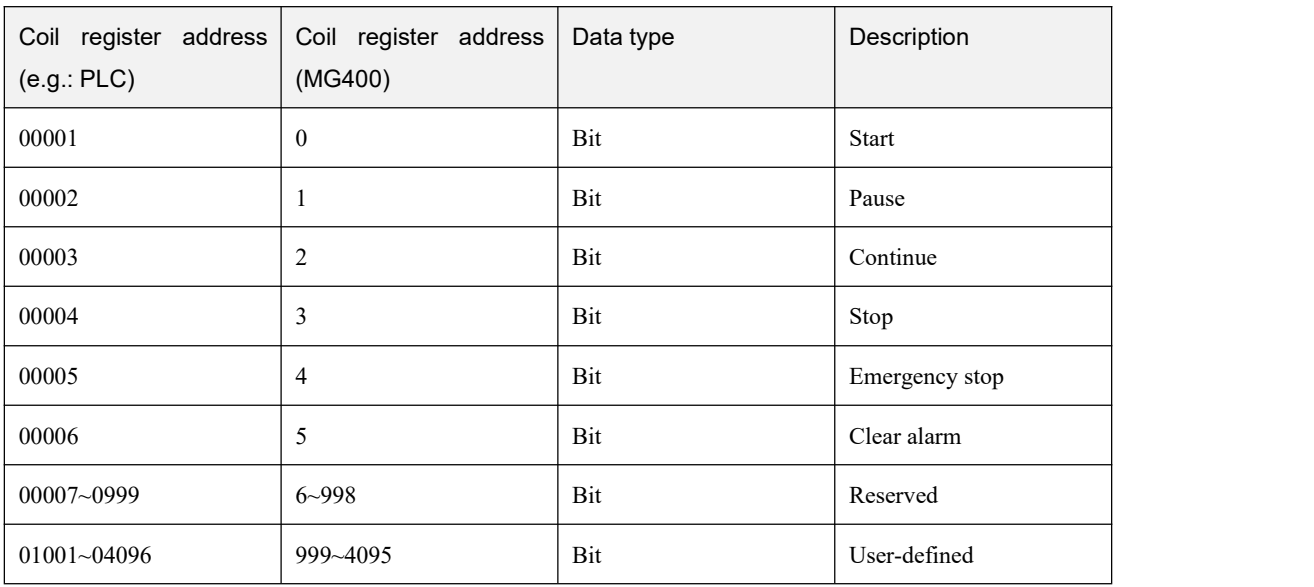

#### Table 4.55 Coil register description

Discrete input register

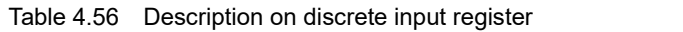

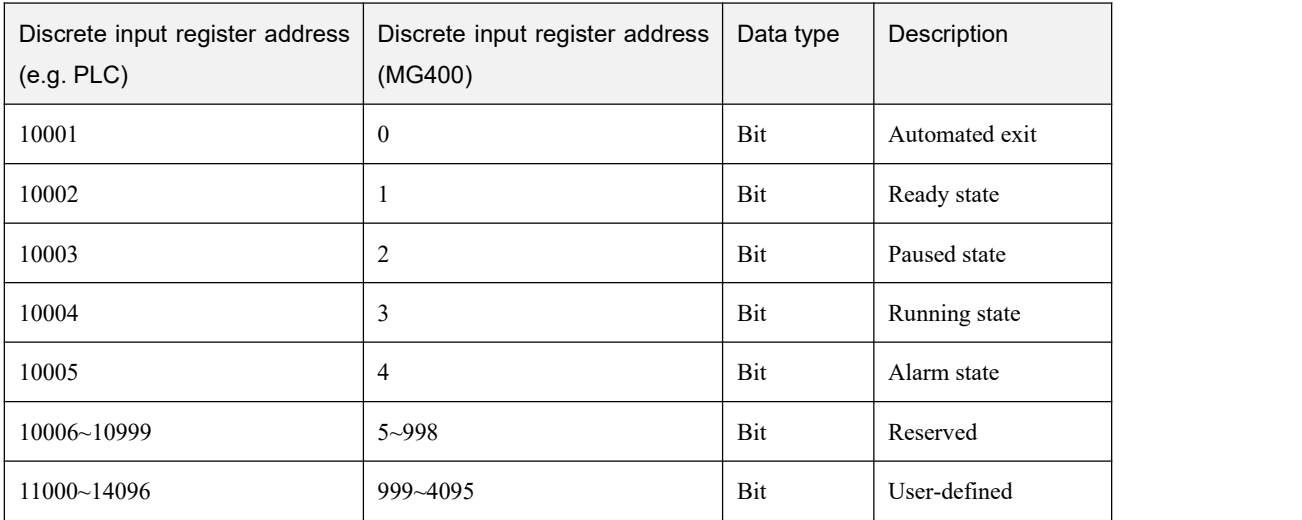

#### • Input register

Table 4.57 Description on input register

|                 | Input register address   Input register address   Data type |      | Description |
|-----------------|-------------------------------------------------------------|------|-------------|
| (e.g. PLC)      | (MG400)                                                     |      |             |
| $30001 - 34096$ | 0-4095                                                      | Byte | Reserved    |

• Holding register

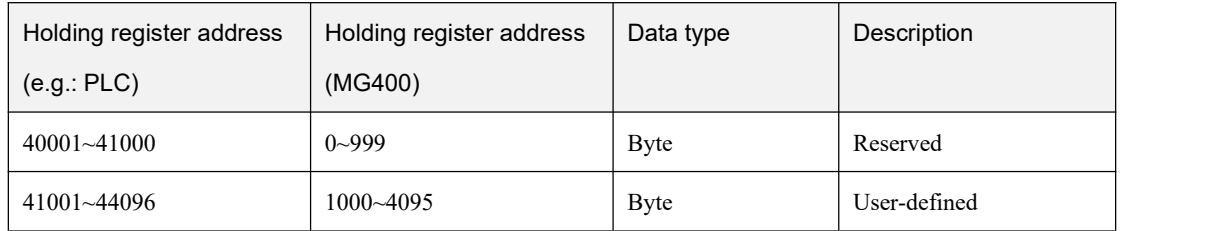

#### Table 4.58 Description on holding register

### 4.15.2 **Command Description**

#### Table 4.59 Modbus commands

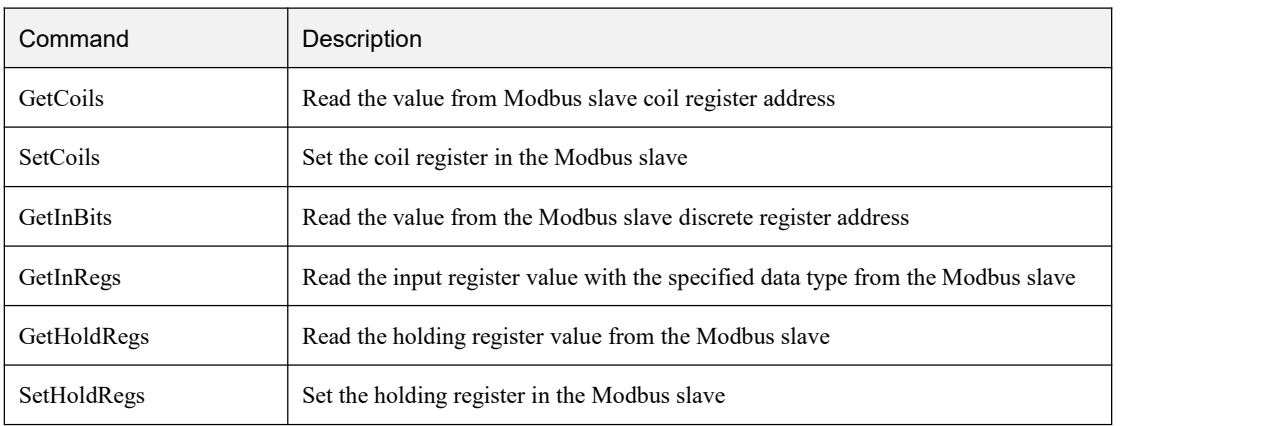

#### Table 4.60 Read coil register command

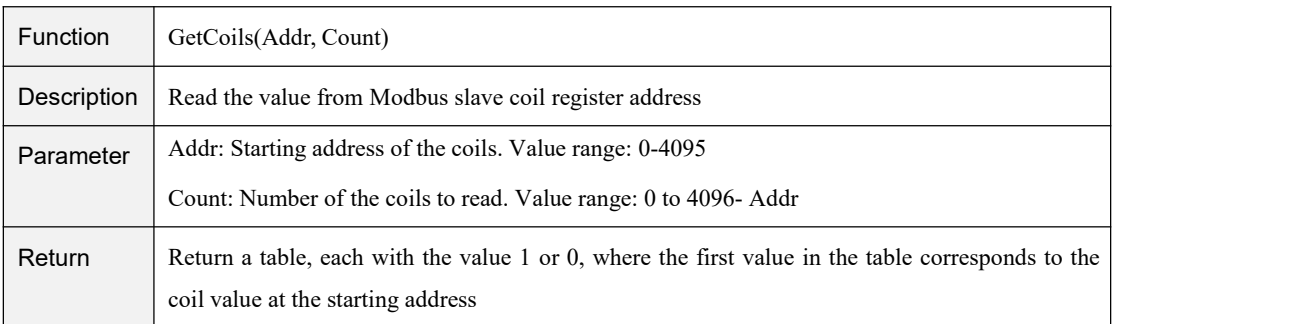

#### Table 4.61 Set coil register command

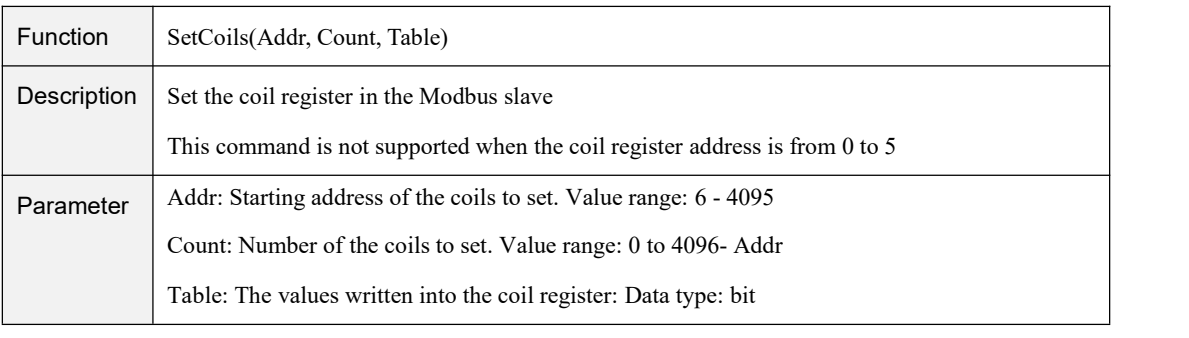

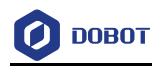

#### Table 4.62 Read discrete input register command

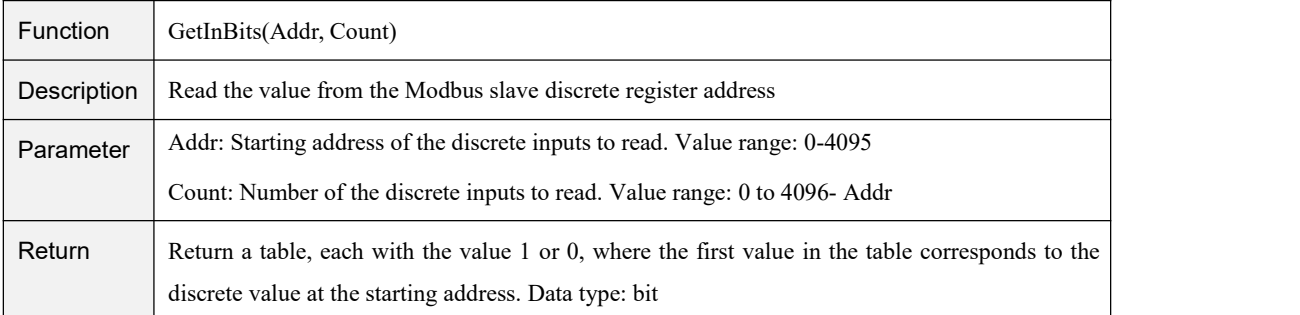

#### Table 4.63 Read input register command

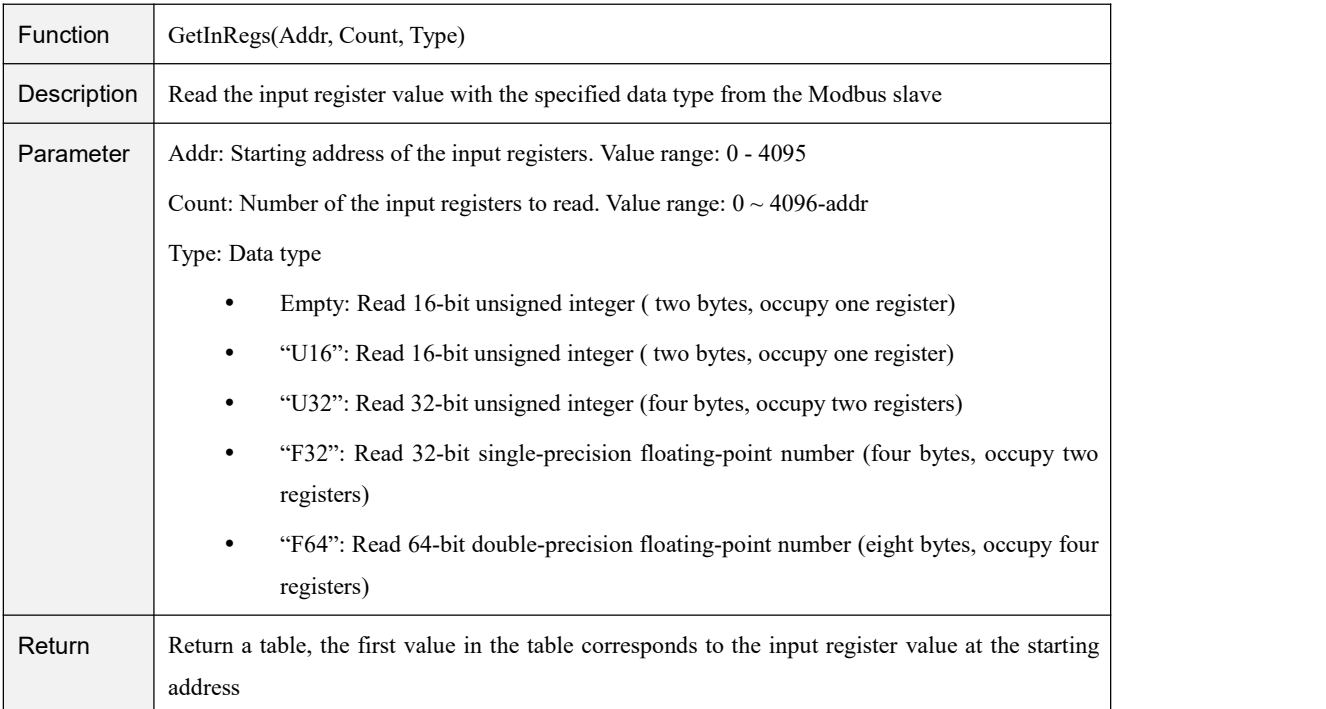

#### Table 4.64 Read holding register command

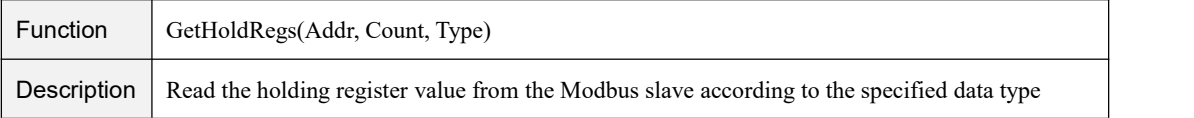

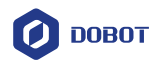

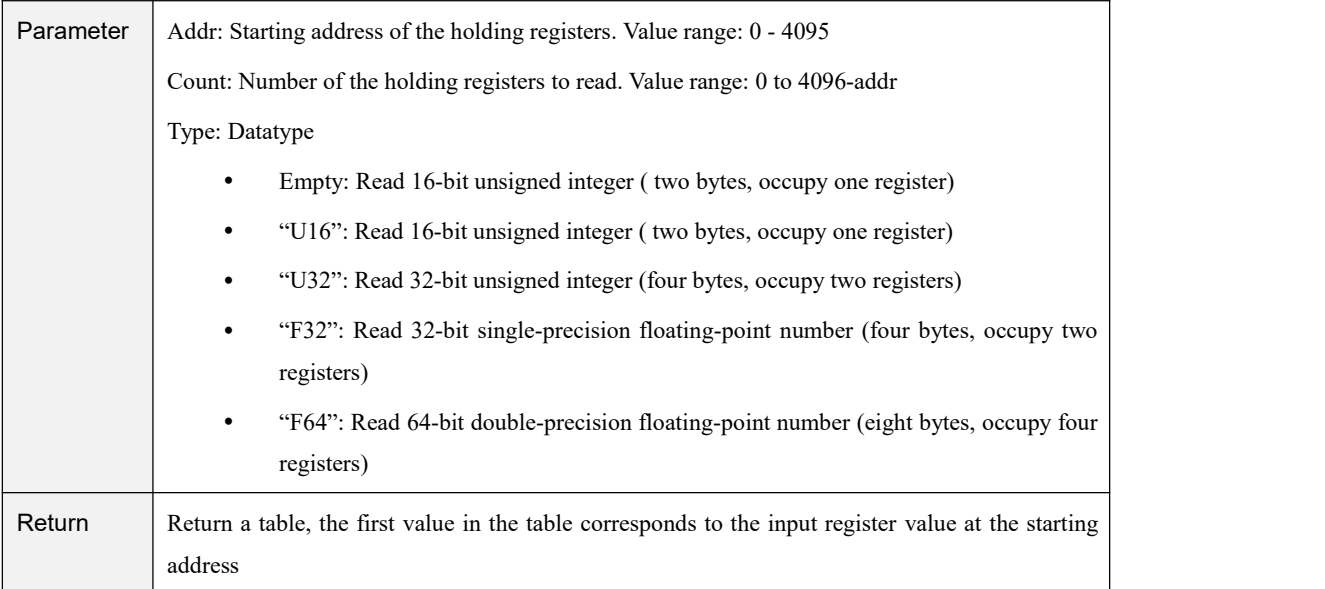

#### Table 4.65 Set holding register command

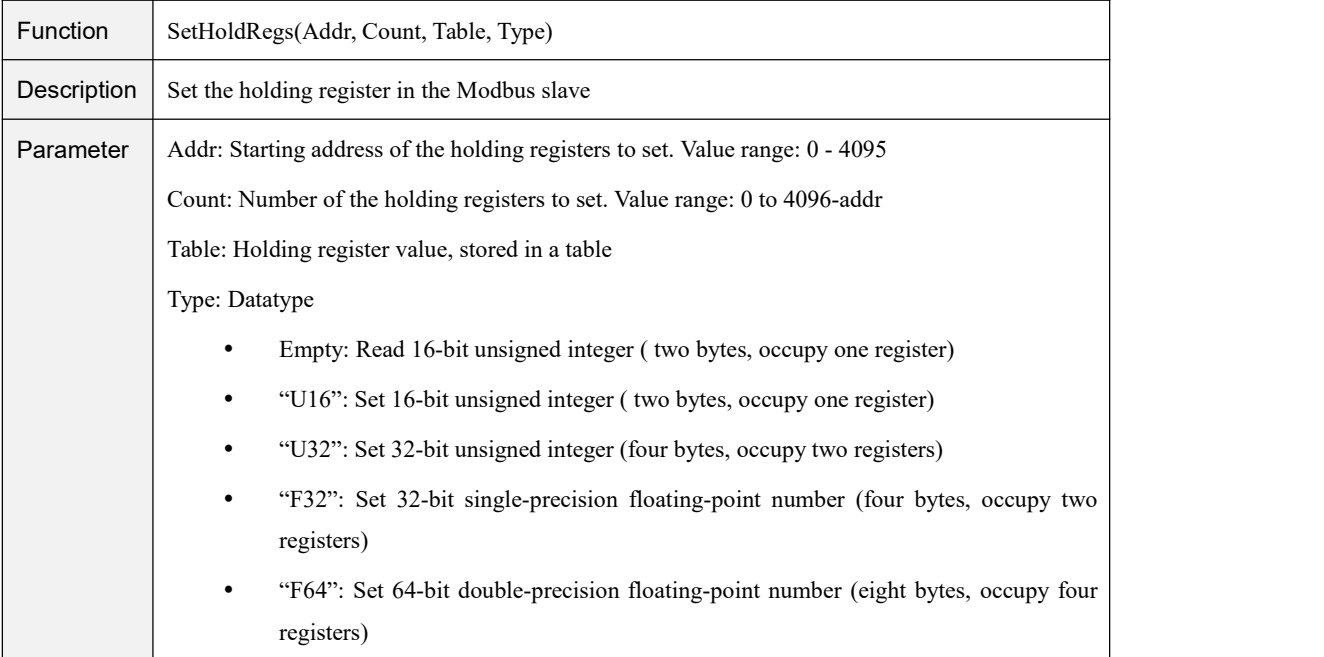

## 4.16 **Conveyor Tracking**

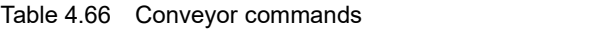

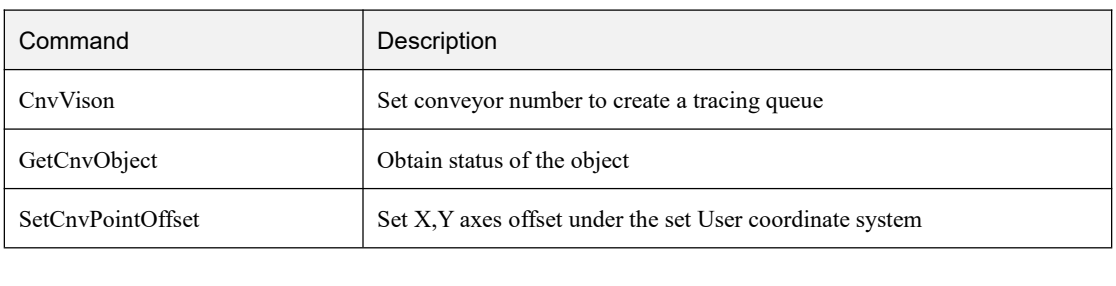

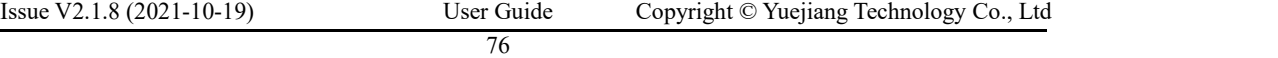

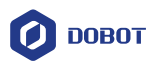

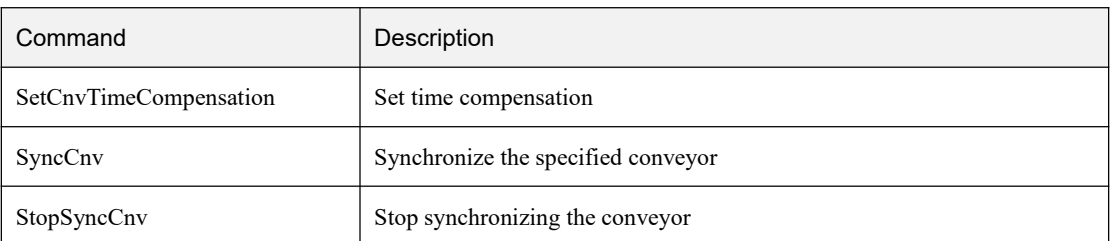

#### Table 4.67 CnvVison command

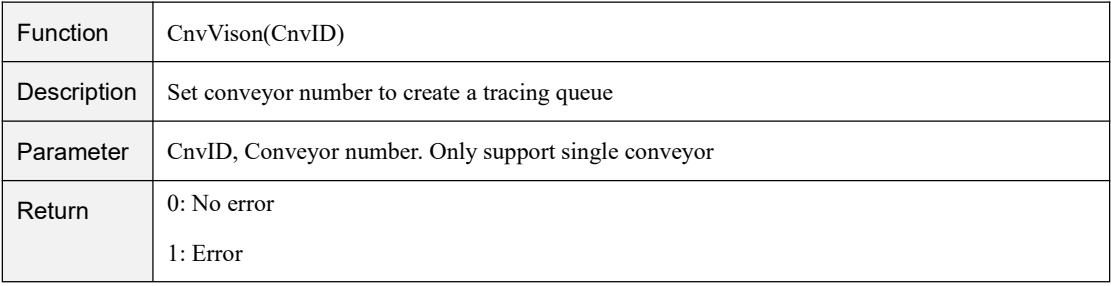

#### Table 4.68 GetCnvObject command

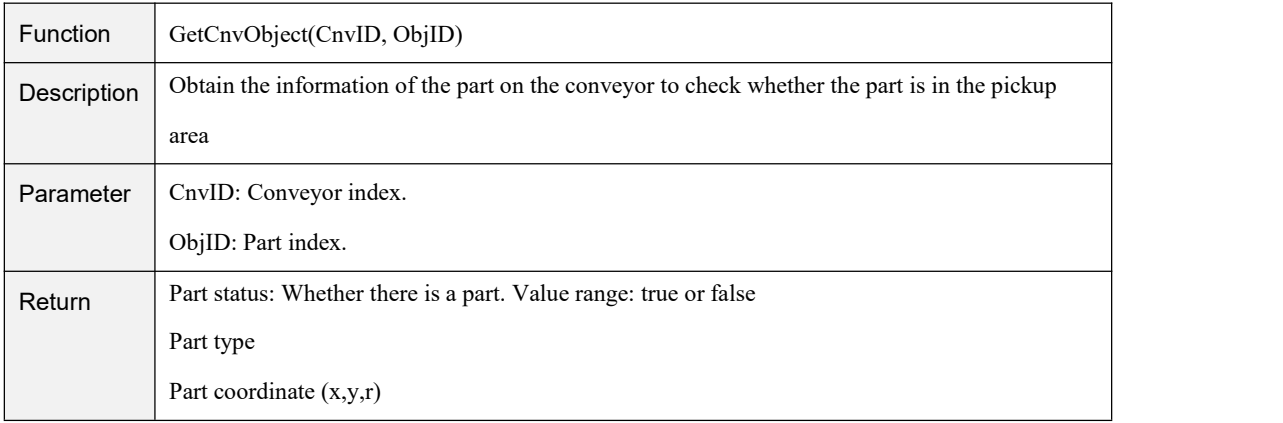

#### Table 4.69 SetCnvPointOffset command

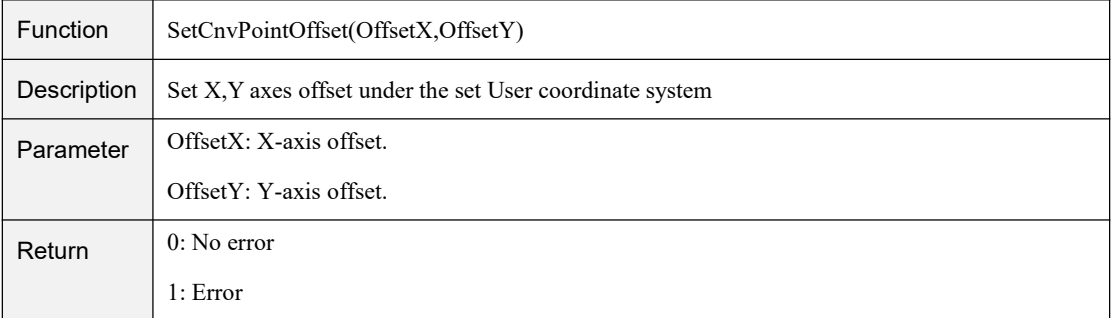

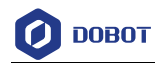

#### Table 4.70 SetCnvTimeCompensation command

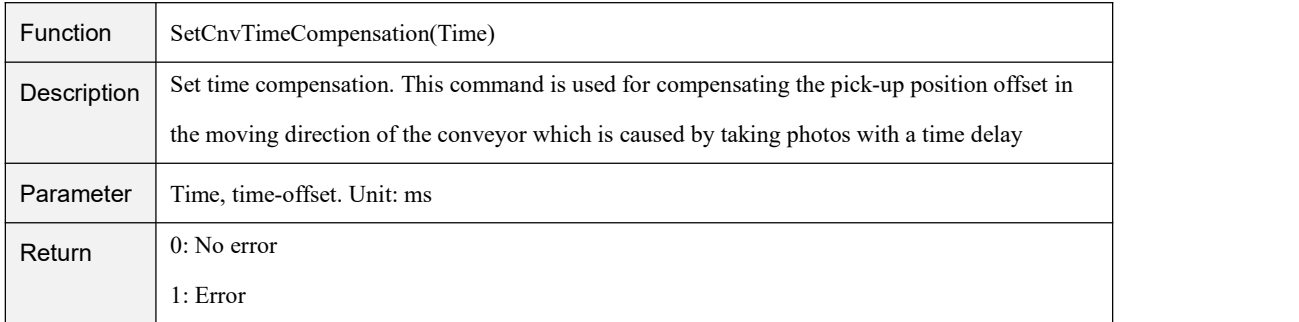

#### Table 4.71 SyncCnv command

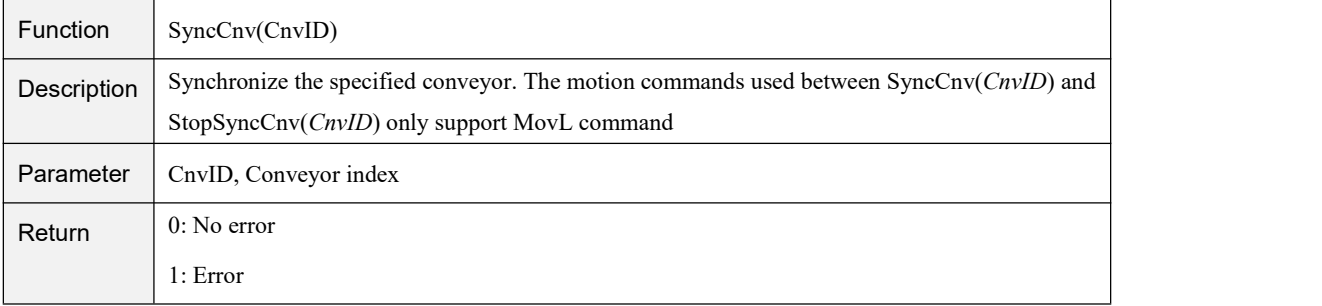

#### Table 4.72 StopSyncCnv command

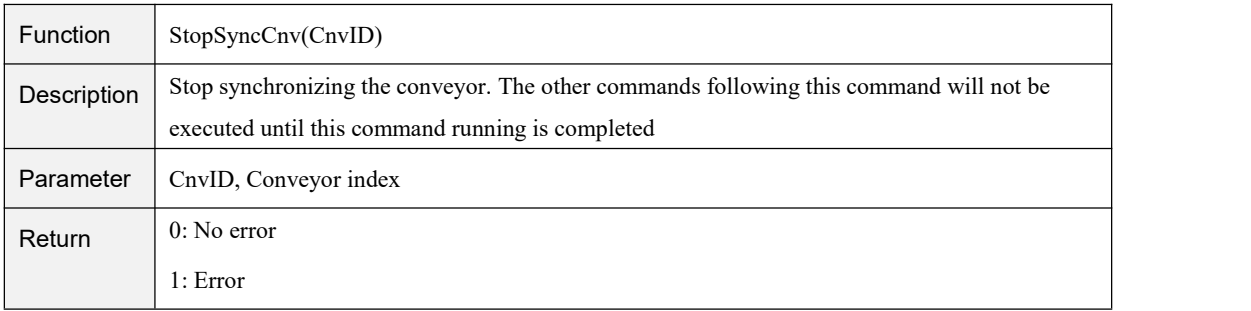

## 4.17 **Pallet**

#### Table 4.73 Pallet commands

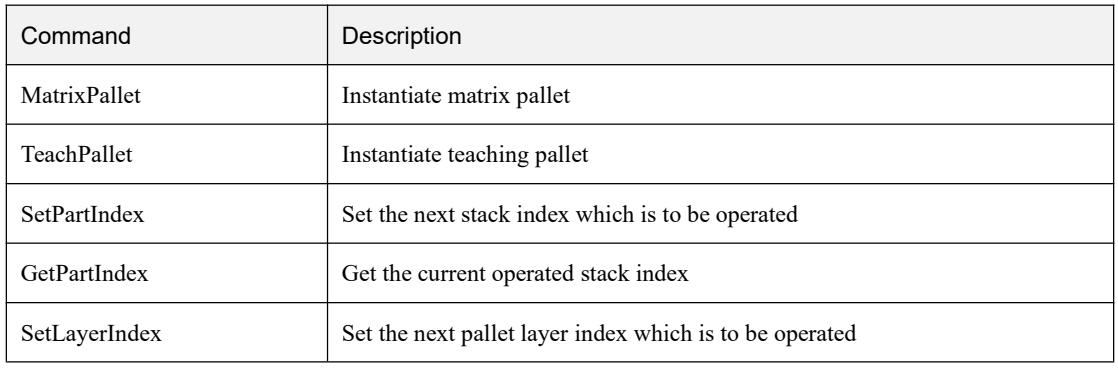

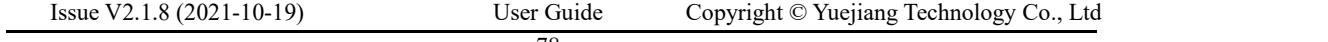

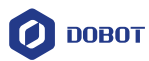

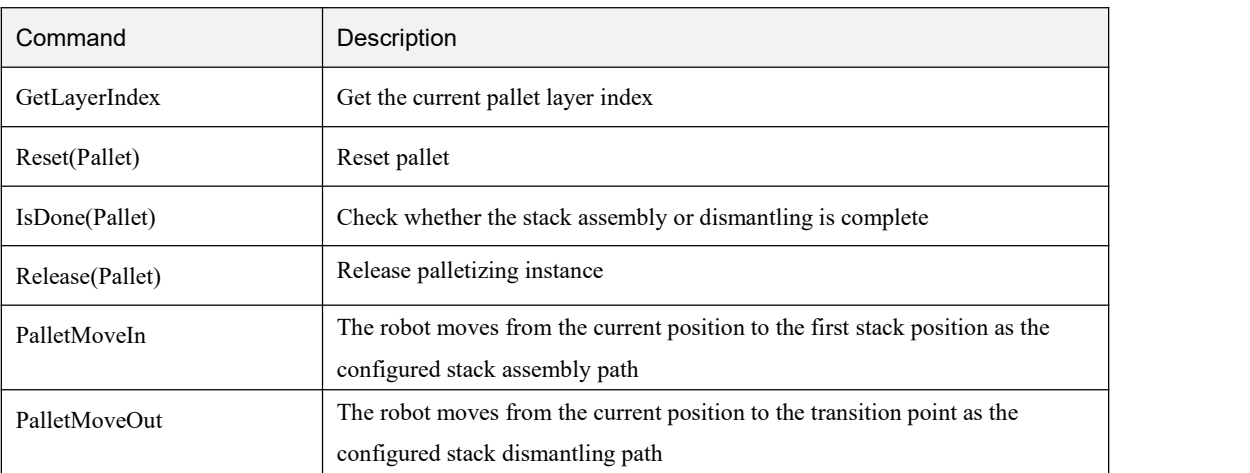

#### Table 4.74 MatrixPallet command

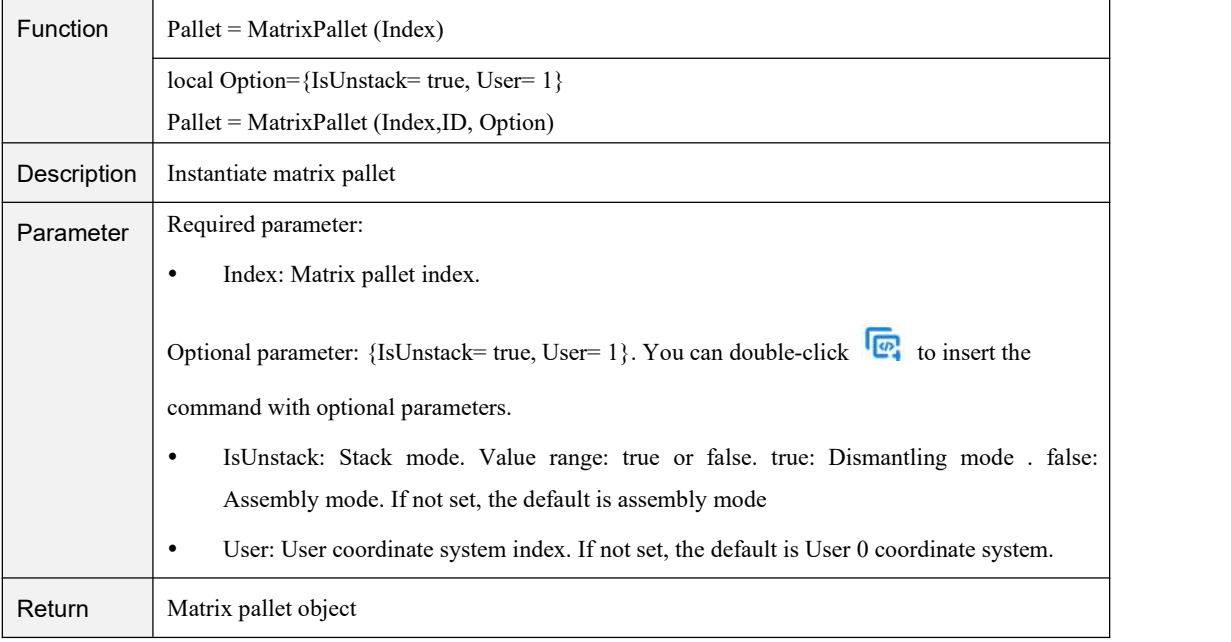

#### Table 4.75 TeachPallet command

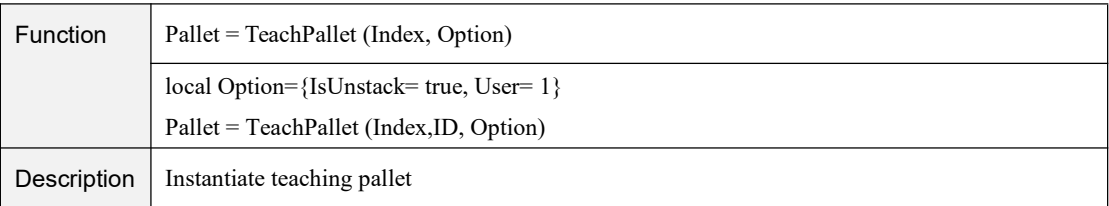

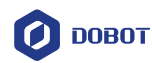

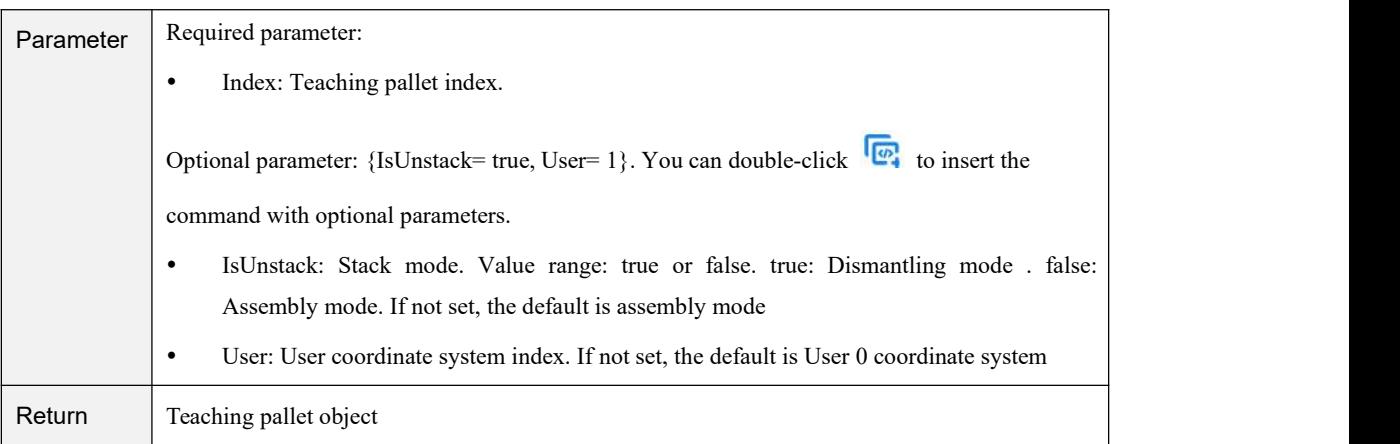

#### Table 4.76 SetPartIndex command

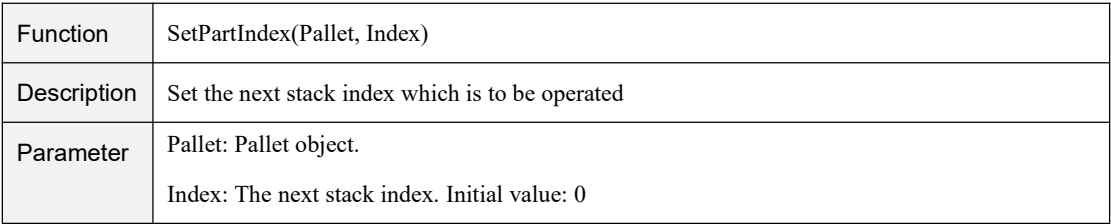

#### Table 4.77 GetPartIndex command

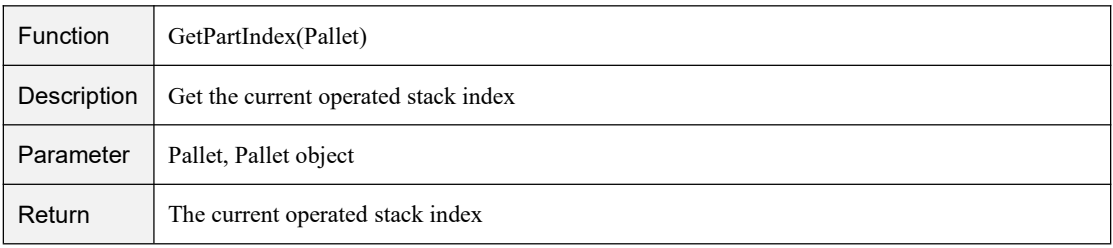

#### Table 4.78 SetLayerIndex command

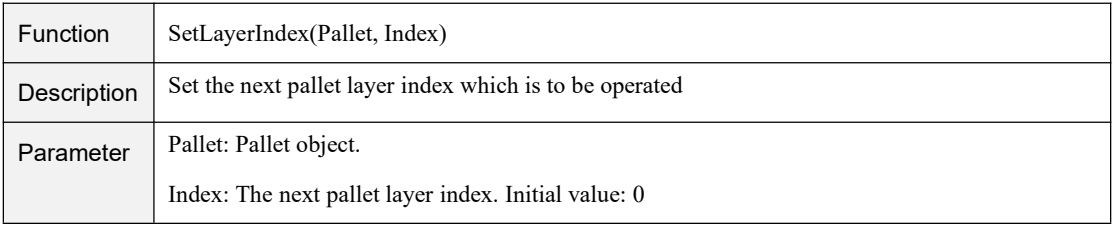

#### Table 4.79 GetLayerIndex command

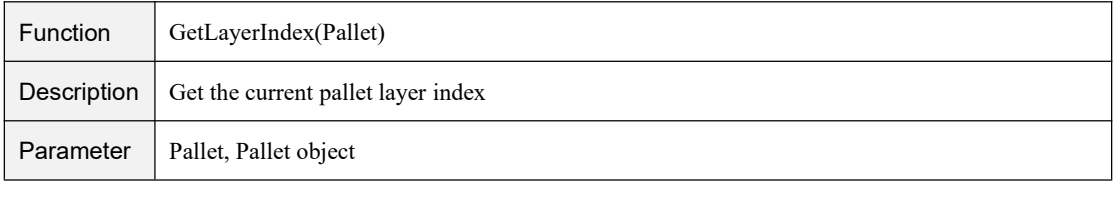

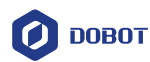

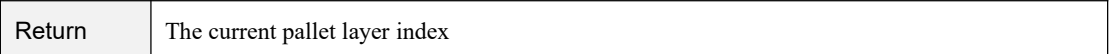

#### Table 4.80 Reset command

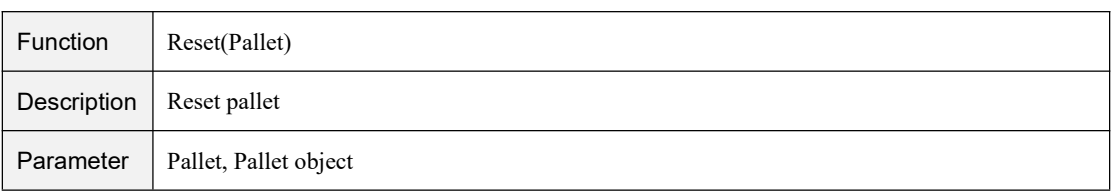

#### Table 4.81 IsDone command

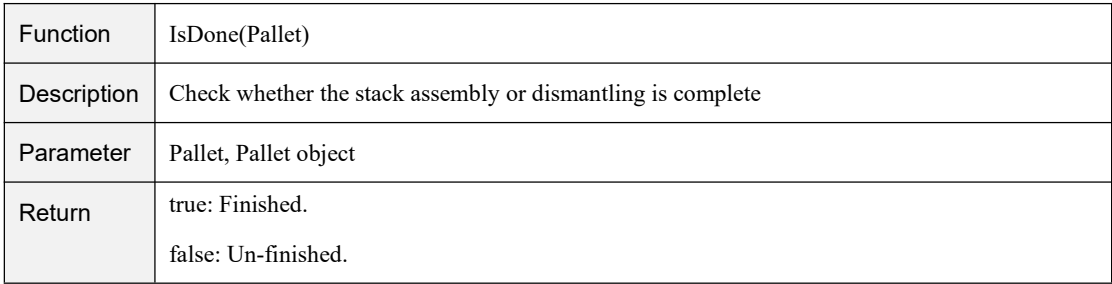

#### Table 4.82 Release command

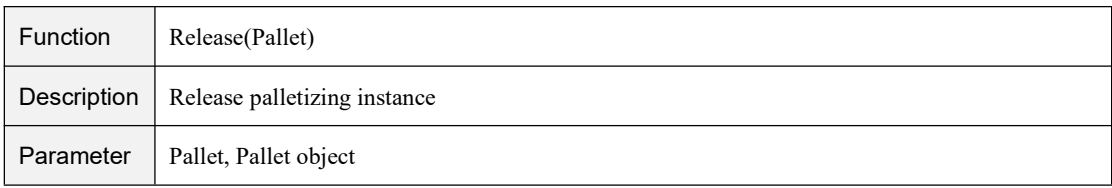

#### Table 4.83 PalletMoveIn command

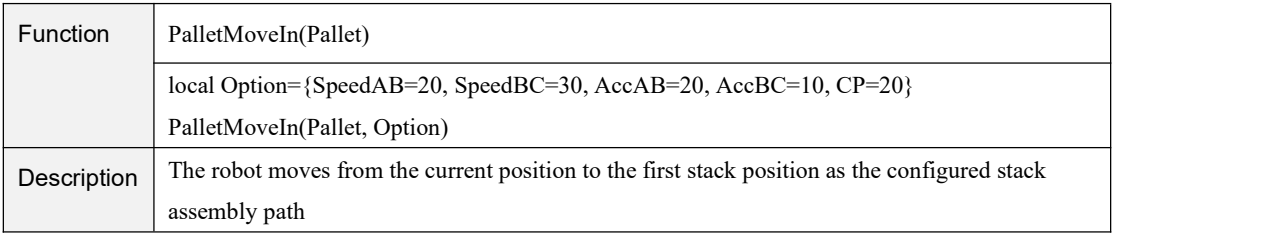

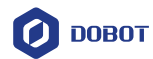

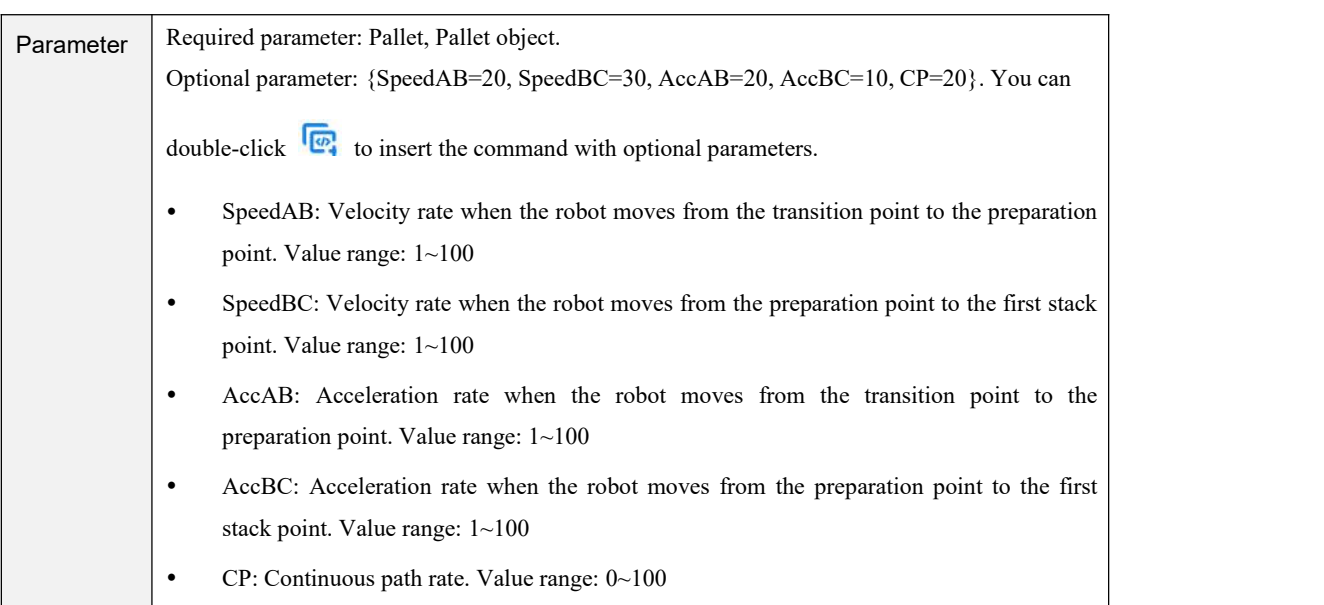

#### Table 4.84 PalletMoveOut command

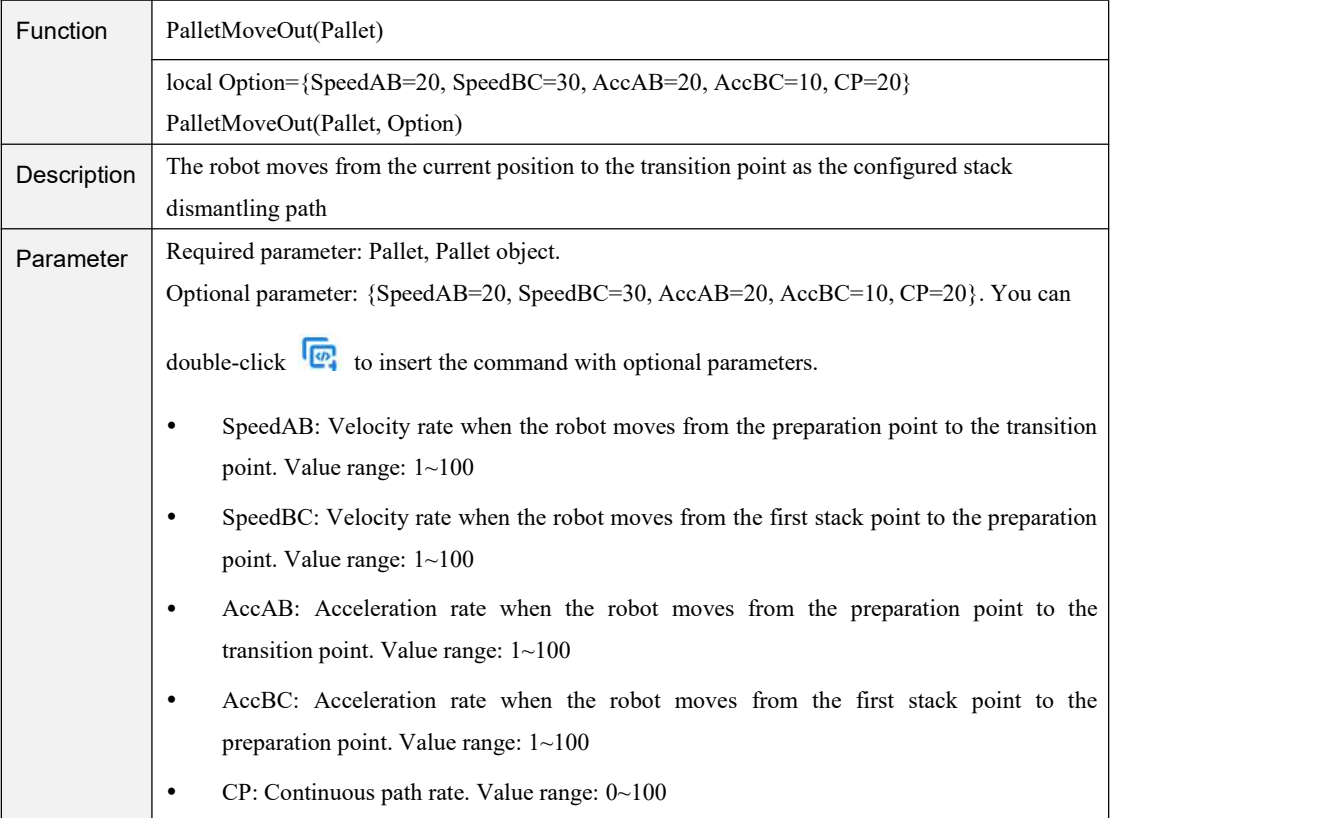

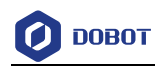

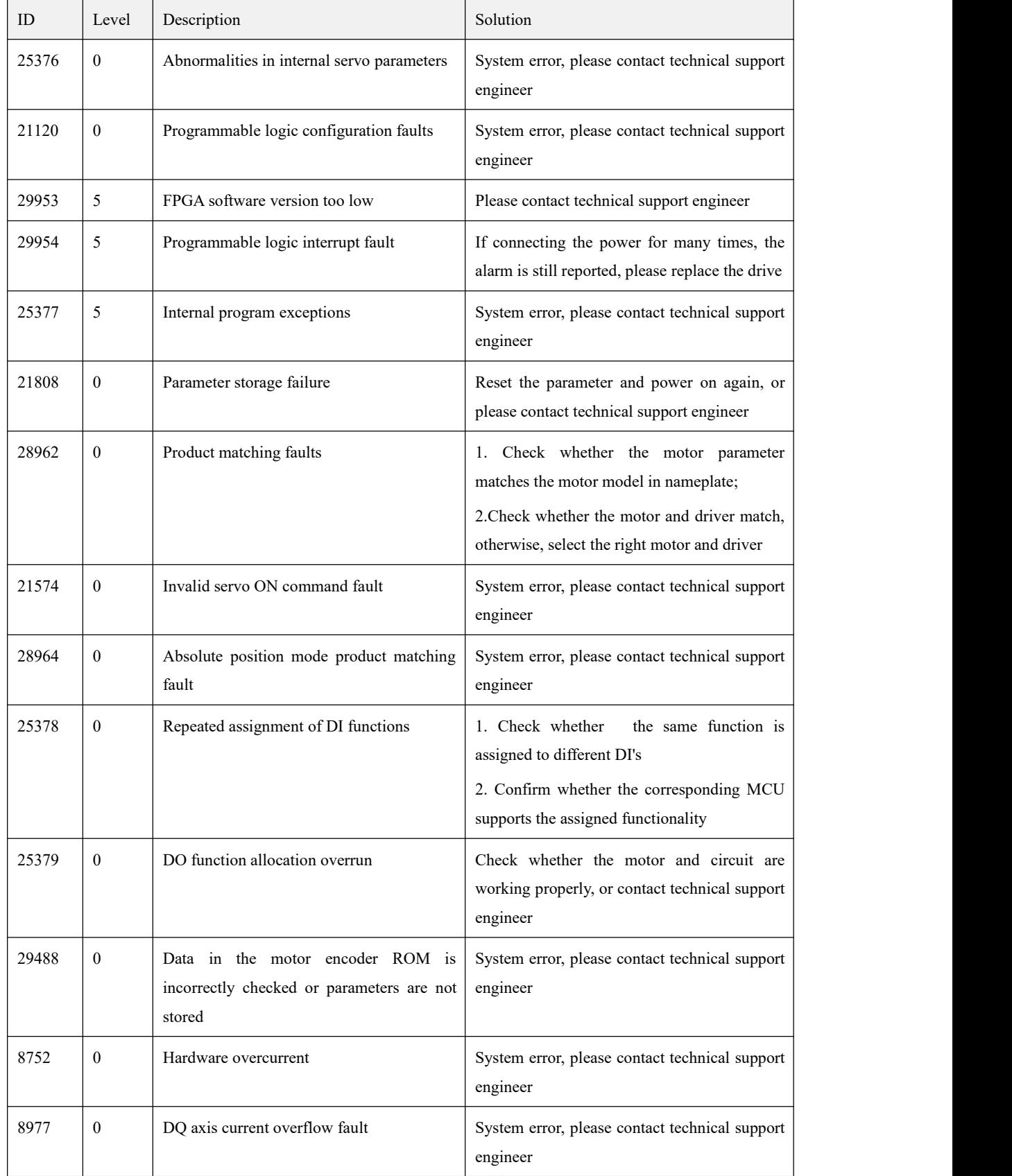

## Appendix A Servo Alarm Description

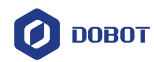

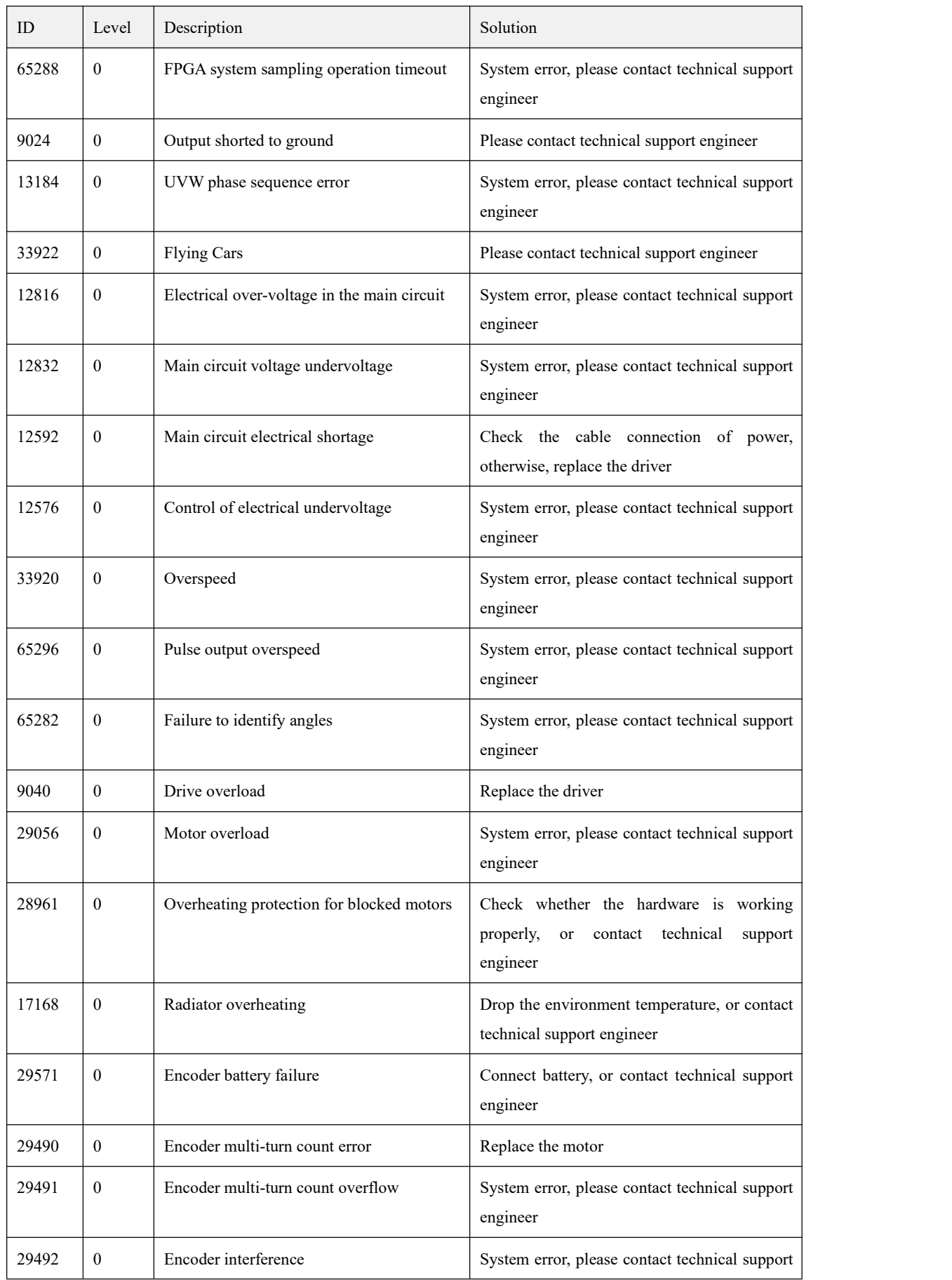

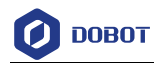

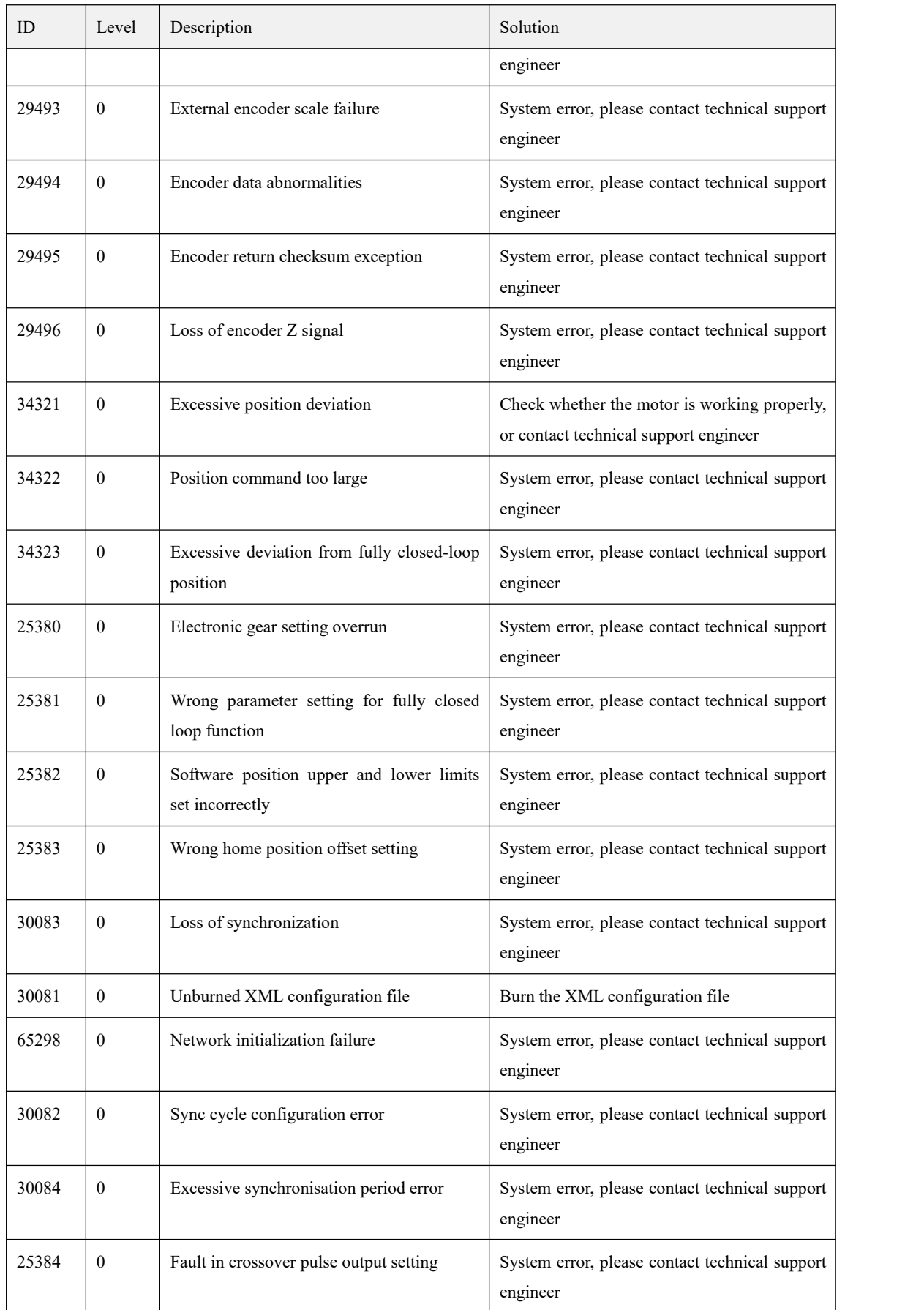

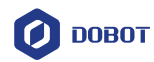

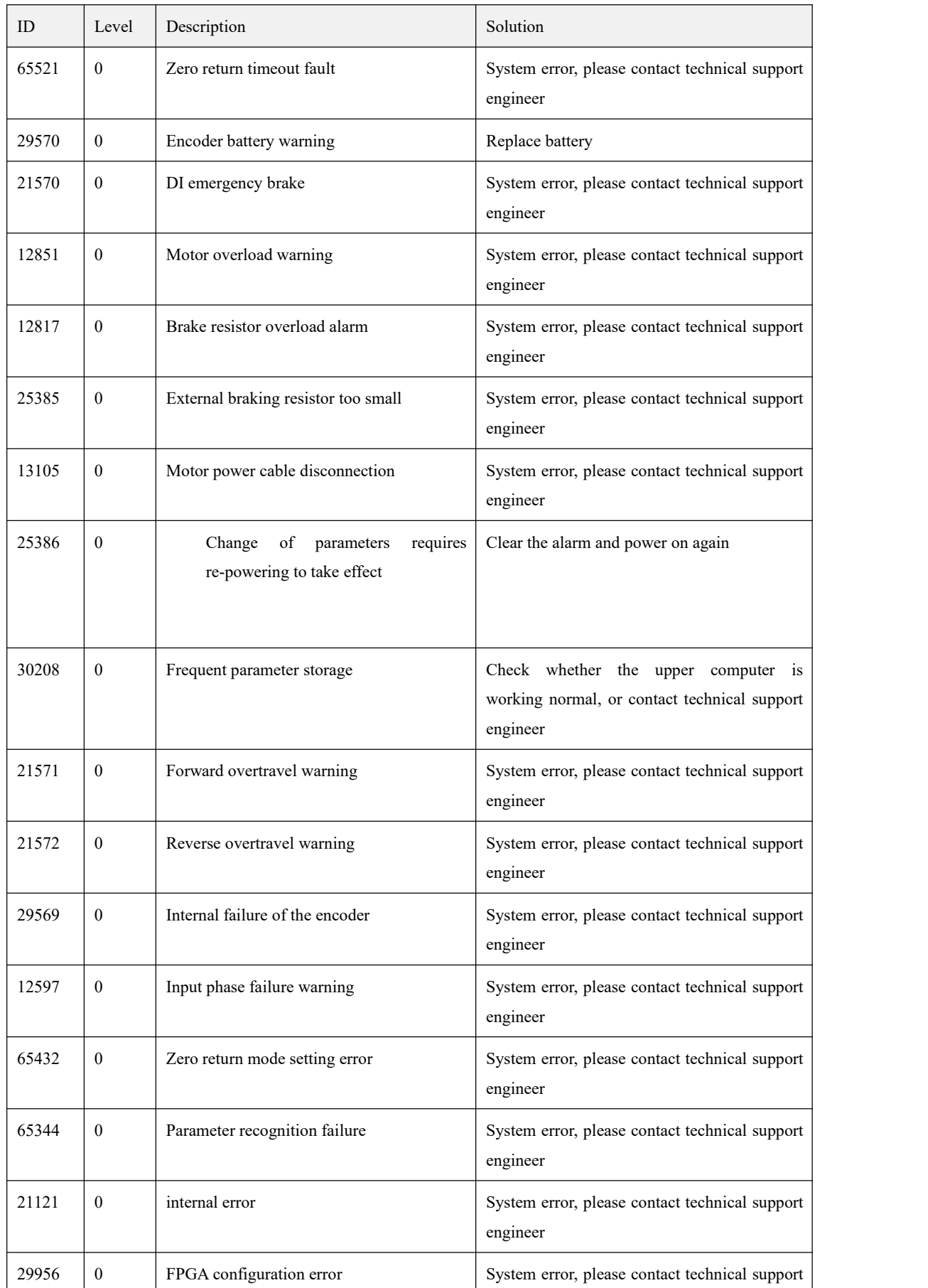

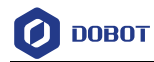

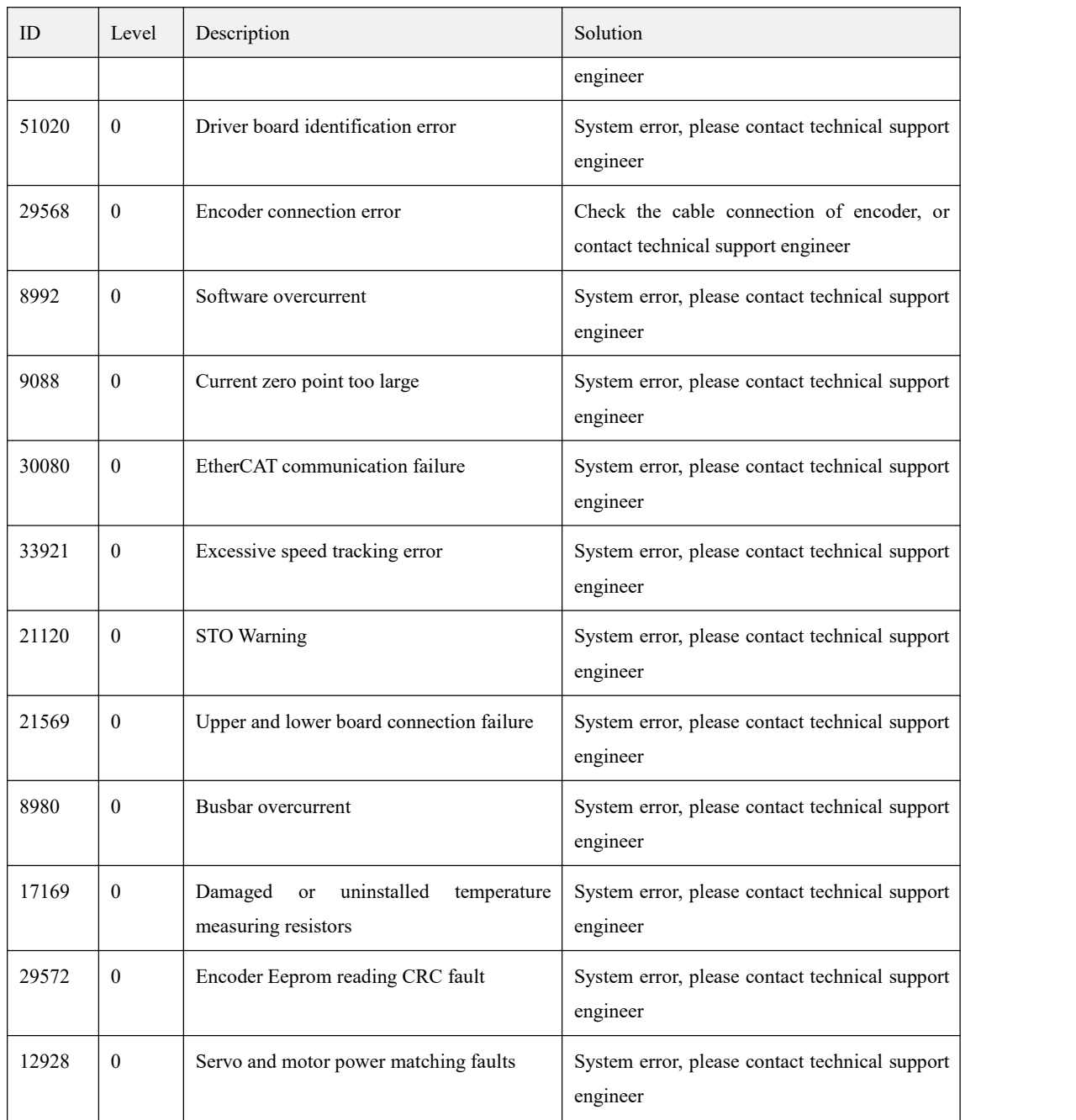

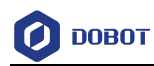

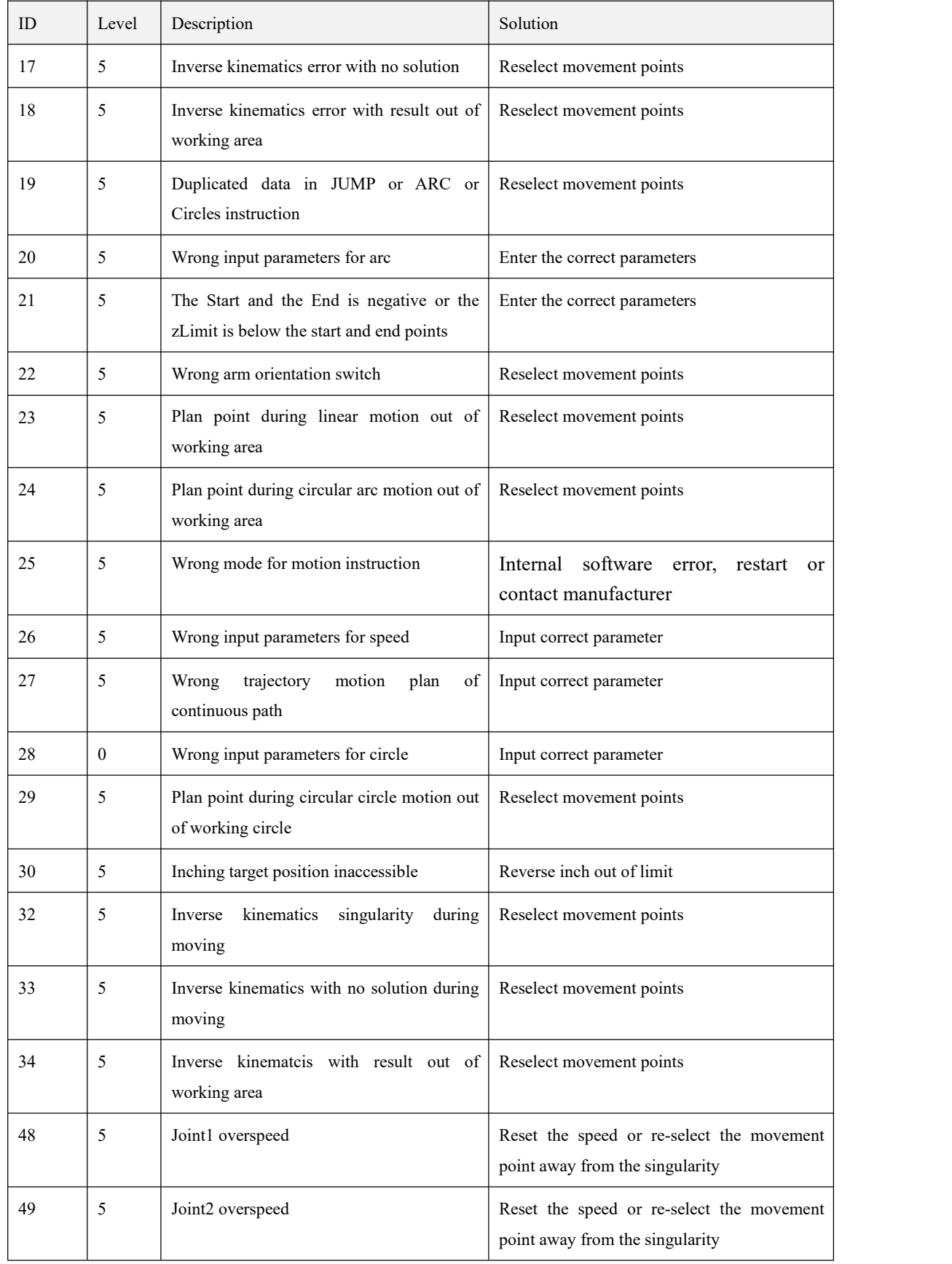

## Appendix B Controller Alarm Description

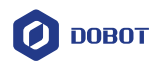

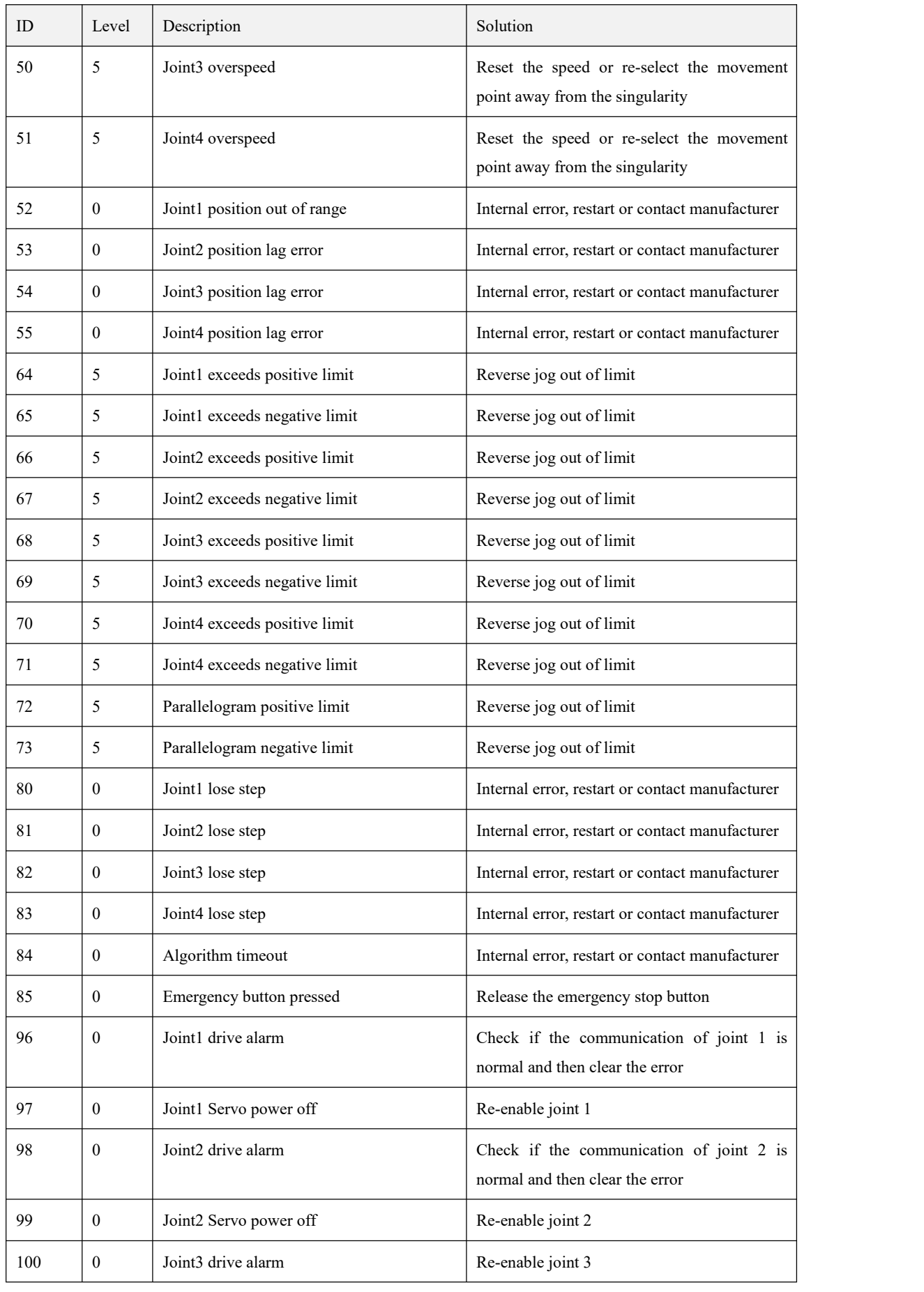

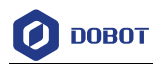

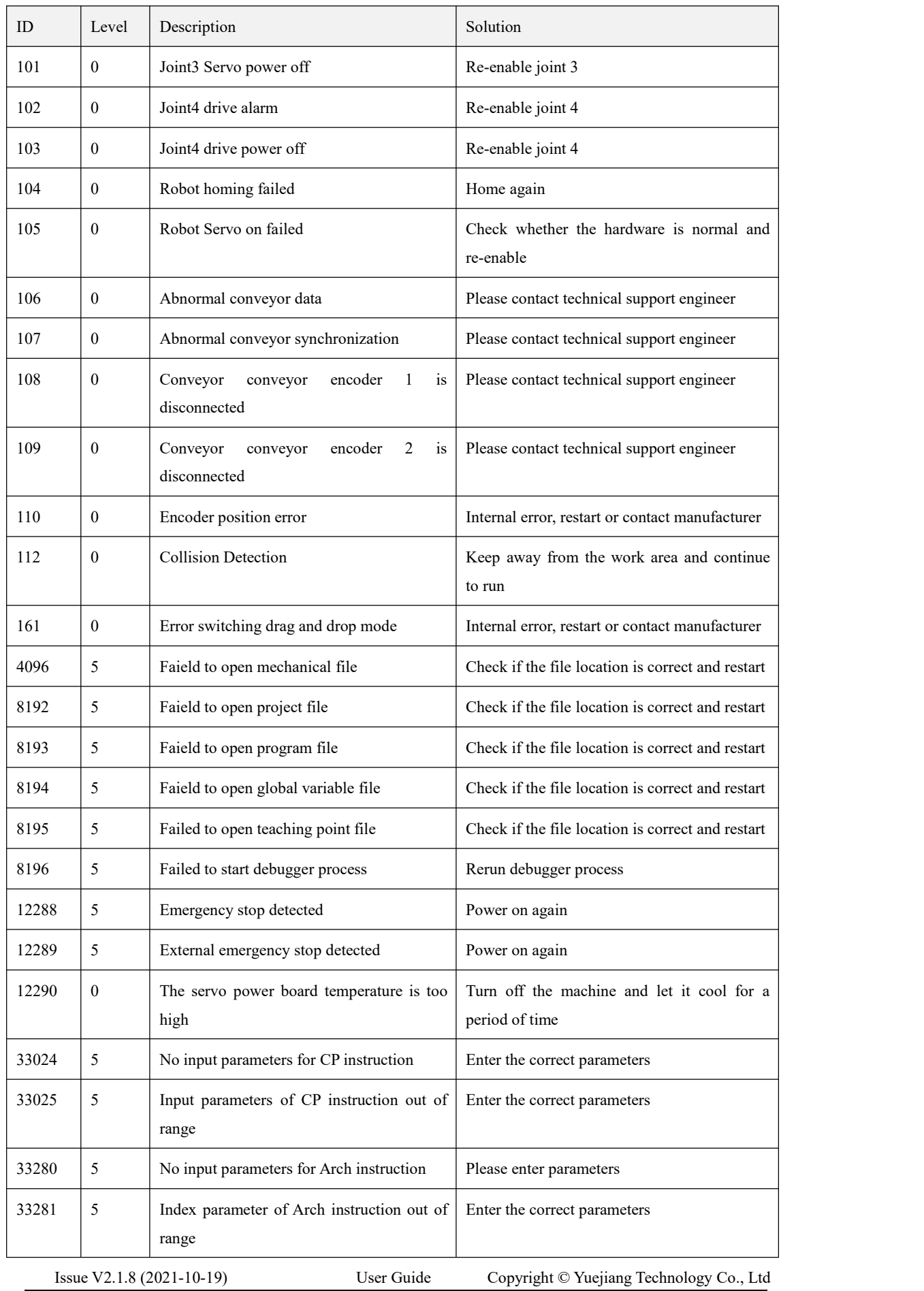

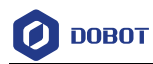

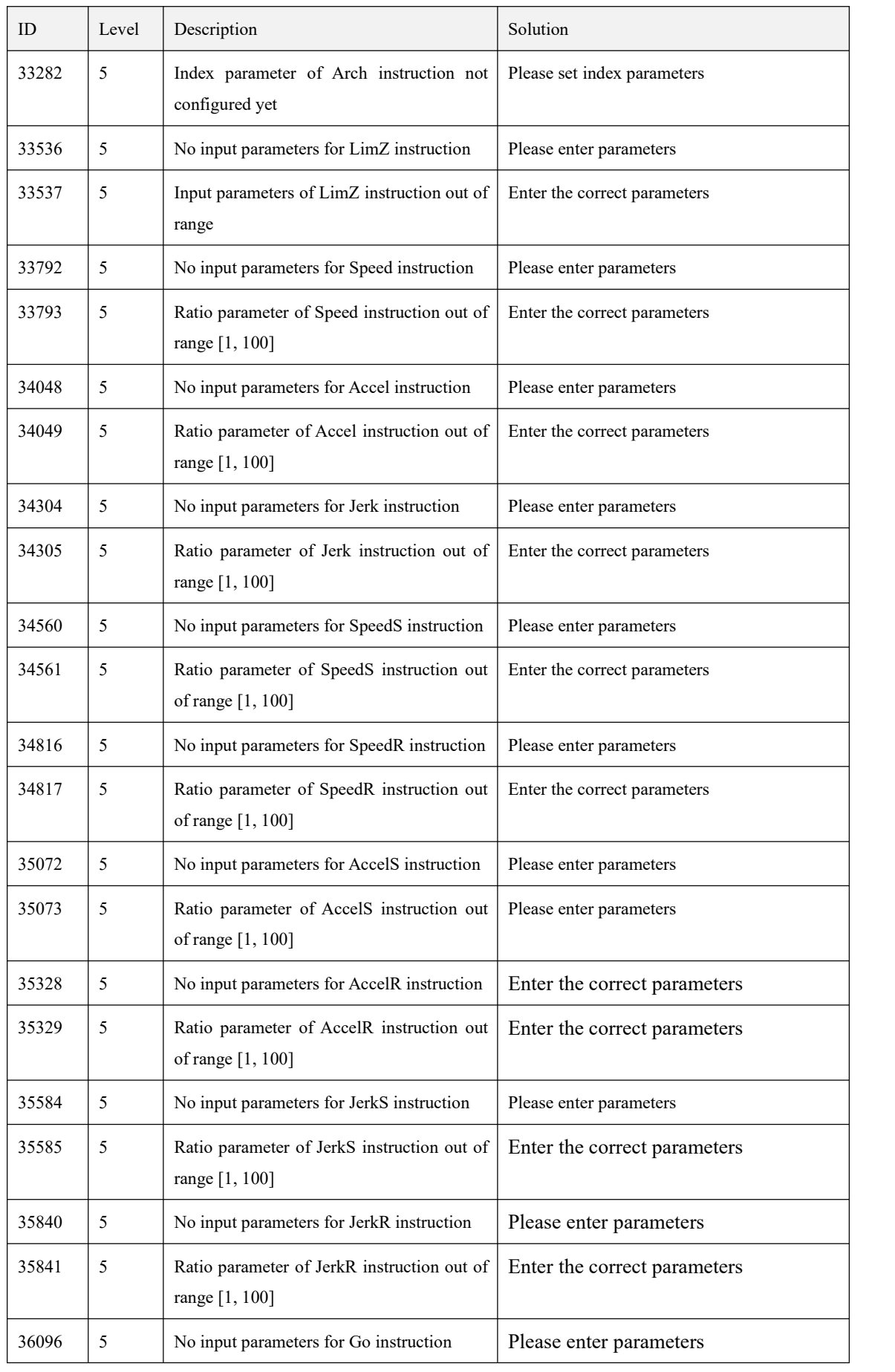

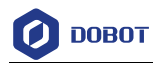

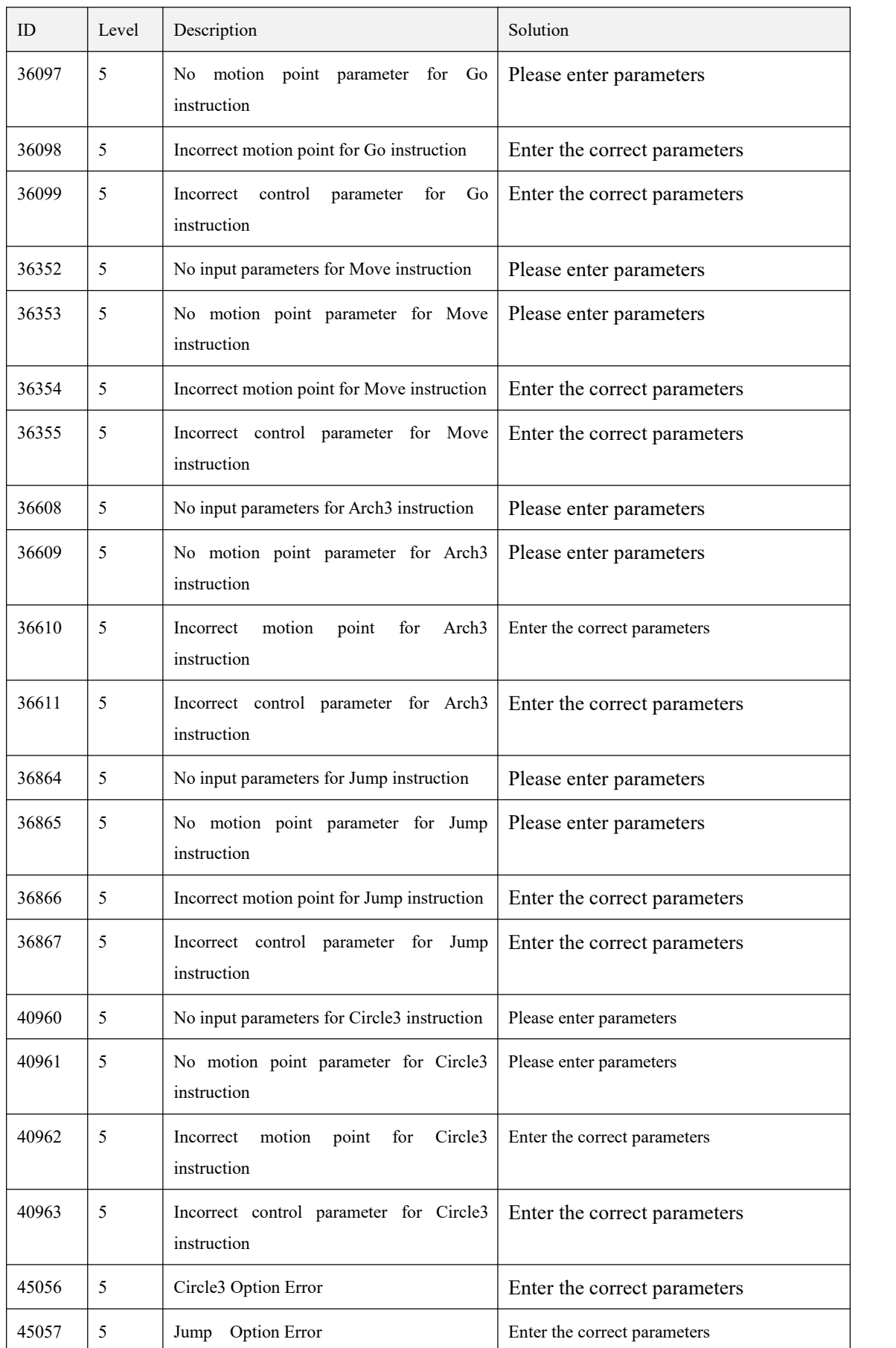

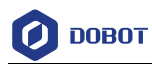

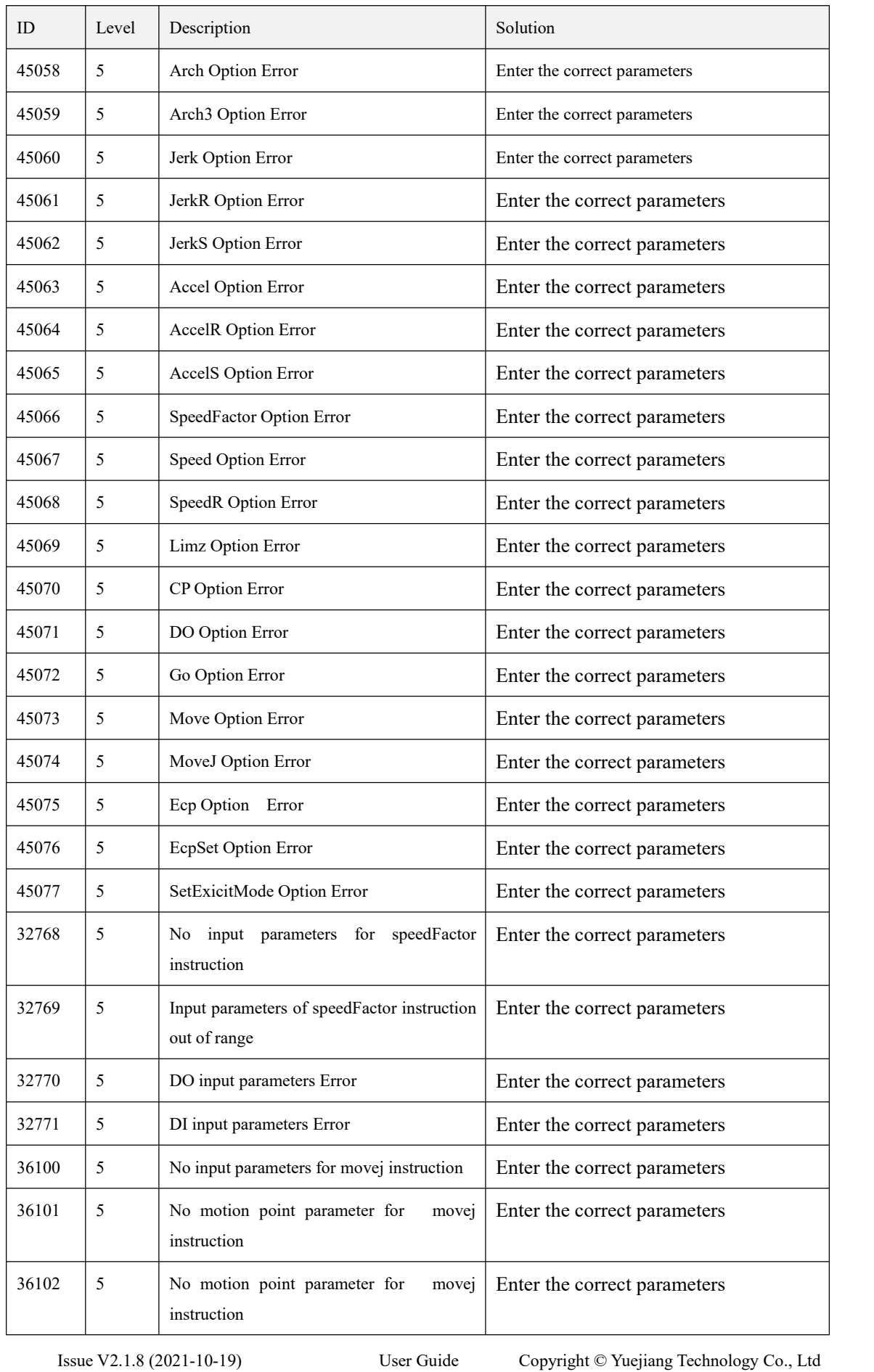

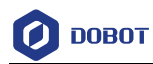

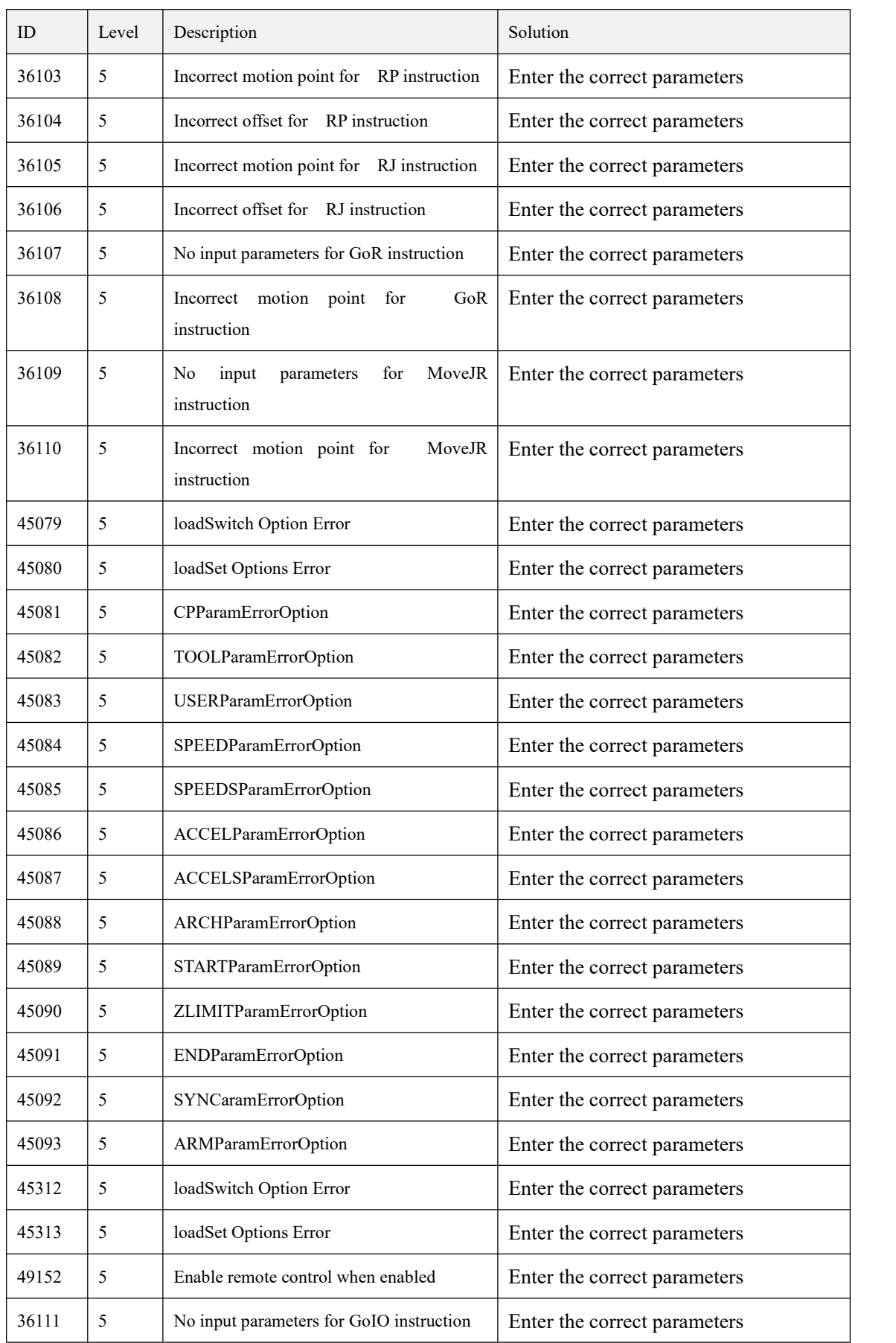

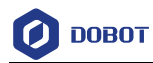

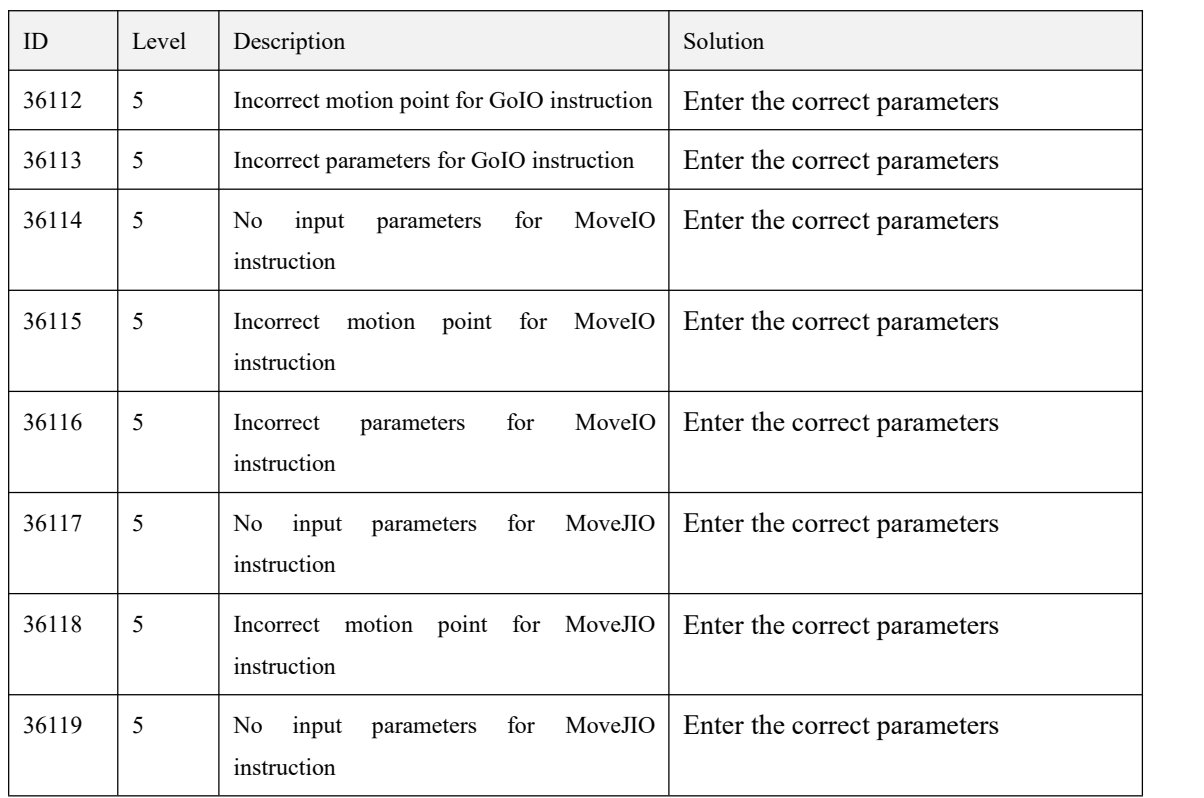

# **Table of Contents**

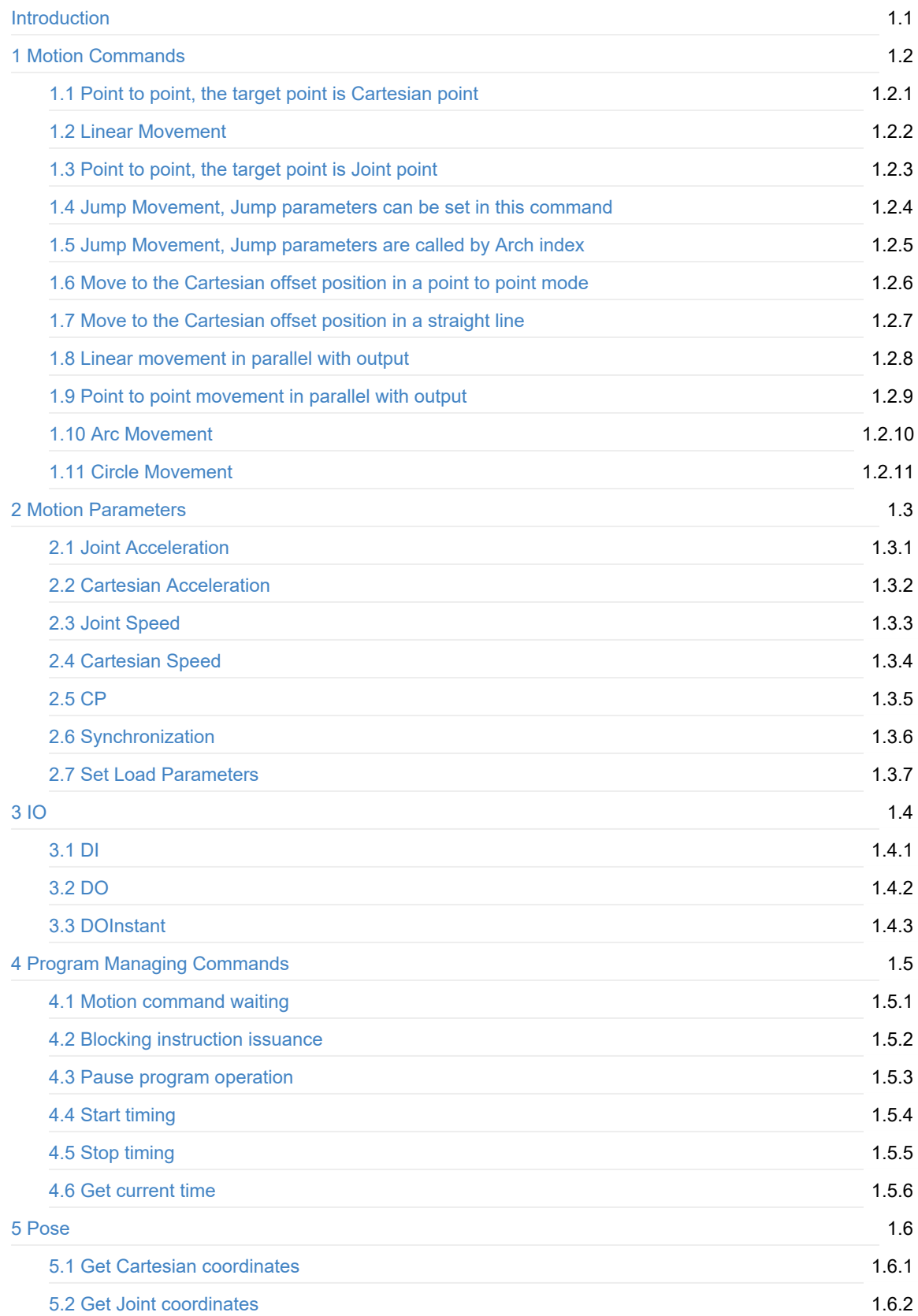

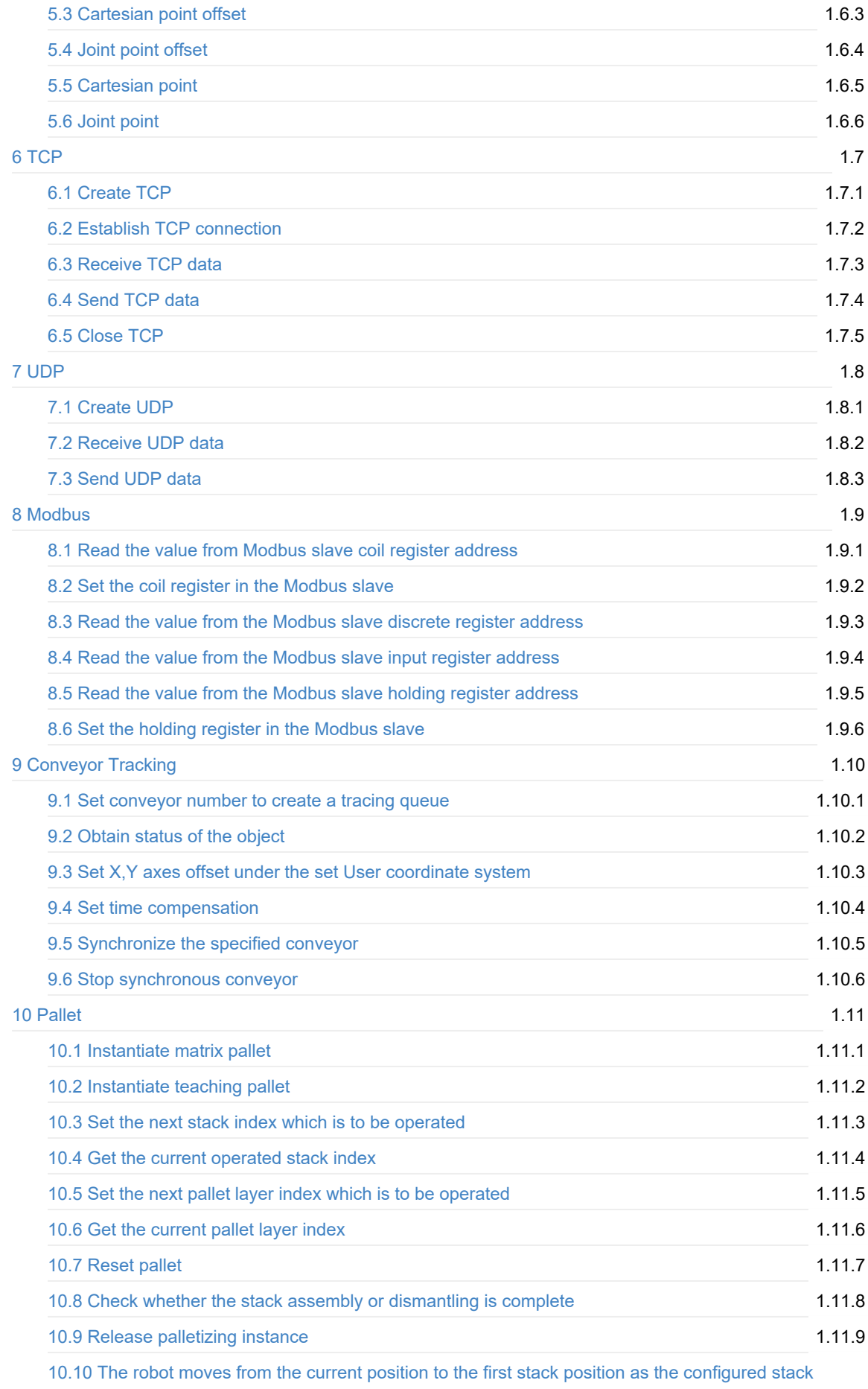

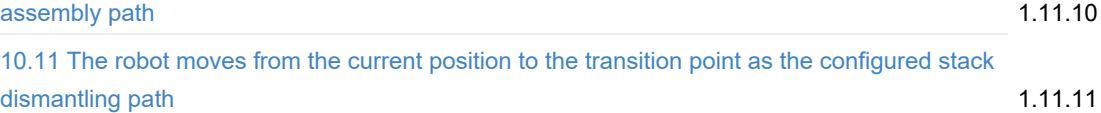

# <span id="page-178-0"></span>**Program Guide**

Copyright © ShenZhen Yuejiang Technology Co., Ltd 2020 all right reserved,powered by GitbookRevision: 2021-01-26 15:03:14

# <span id="page-179-0"></span>**1 Motion Commands**

Copyright © ShenZhen Yuejiang Technology Co., Ltd 2020 all right reserved,powered by GitbookRevision: 2021-01-26 16:58:54
## **Point to Point, the target point is Cartesian point**

• Function:

MovJ(P)

Or:

```
local Option={CP=1, SpeedJ=50, AccJ=20}
MovJ(P, Option)
```
- Description: Point to Point, the target point is Cartesian point.
- Required parameter: P, Indicate target point, which is user-defined or obtained from the points list. Only Cartesian point is supported.
- Optional parameter: {CP=1, SpeedJ=50, AccJ=20}. You can double-click to insert the command with optional parameters.

- CP: Continuous path rate. Value range: 0-100
- SpeedJ: Velocity rate. Value range: 1 100
- AccJ: Acceleration rate. Value range: 1 -100

 $\rightarrow \bullet$  P

## **Linear Movement**

• Function:

MovL(P)

Or:

```
local Option={CP=1, SpeedL=50, AccL=20}
MovL(P, Option)
```
- Description: Linear Movement, the target point is Cartesian point.
- Required parameter: P, Indicate the target point, which is user-defined or obtained from the points list. Only Cartesian point is supported.
- Optional parameter: {CP=1, SpeedL=50, AccL=20}. You can double-click to insert the command with optional parameters.

 $\bullet$  P

- CP: Continuous path rate. Value range: 0-100
- SpeedL: Velocity rate. Value range: 1 100
- AccL: Acceleration rate. Value range: 1 -100

## **Point to point, the target point is Joint point**

• Function:

JointMovJ(P)

Or:

```
local Option={CP=1, SpeedJ=50, AccJ=20}
local P={joint={J1,J2,J3,J4}}
JointMovJ(P, Option)
```
- Description: Point to point, the target point is Joint point.
- Required parameter: P,Indicate the target point, which is user-defined or obtained from the points list. Only joint point is supported.

 $\rightarrow \bullet$  P

● Optional parameter:{CP=1, SpeedJ=50, AccJ=20}. You can double-click to insert the command with optional parameters.

- CP: Continuous path rate. Value range: 0-100
- SpeedJ: Velocity rate. Value range: 1 100
- AccJ: Acceleration rate. Value range: 1 -100

Copyright © ShenZhen Yuejiang Technology Co., Ltd 2020 all right reserved, powered by GitbookRevision: 2021-03-03 17:41:10

 $\subset$ 

#### **Jump Movement, Jump parameters can be set in this command**

• Function:

local Option={SpeedL=50, AccL=20, Start=10, ZLimit=100, End=20} Jump(P, Option)

- Description: Jump Movement. The jump parameters can be set in this command.
- Required parameter: P, Indicate the target point, which is user-defined or obtained from the points list. Only Cartesian point is supported.
- Optional parameter: {SpeedL=50, AccL=20, Start=10, ZLimit=100, End=20}
	- SpeedL: Velocity rate. Value range: 1 100
	- AccL: Acceleration rate. Value range: 1 -100
	- Start: Lifting height(h1).
	- ZLimit: Maximum lifting height(z\_limit).
	- End: Dropping height(h2).

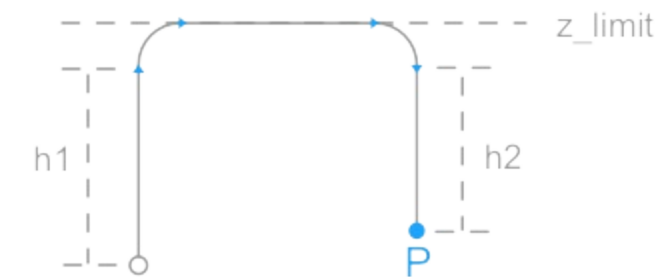

## **Jump Movement, Jump parameters are called by Arch index**

• Function:

```
local Option={SpeedL=50, AccL=20, Arch=1}
Jump(P, Option)
```
- Description: Jump Movement. The jump parameters are called by Arch index.
- Required parameter: P, Indicate the target point, which is user-defined or obtained from the points list. Only Cartesian point is supported.
- Optional parameter: {SpeedL=50, AccL=20, Start=10, Arch=1}
	- SpeedL: Velocity rate. Value range: 1 100
	- AccL: Acceleration rate. Value range: 1 -100
	- Arch: Arch index. Value range: 0 9. Please set Jump parameters on the **Settings > Jump Params** page.

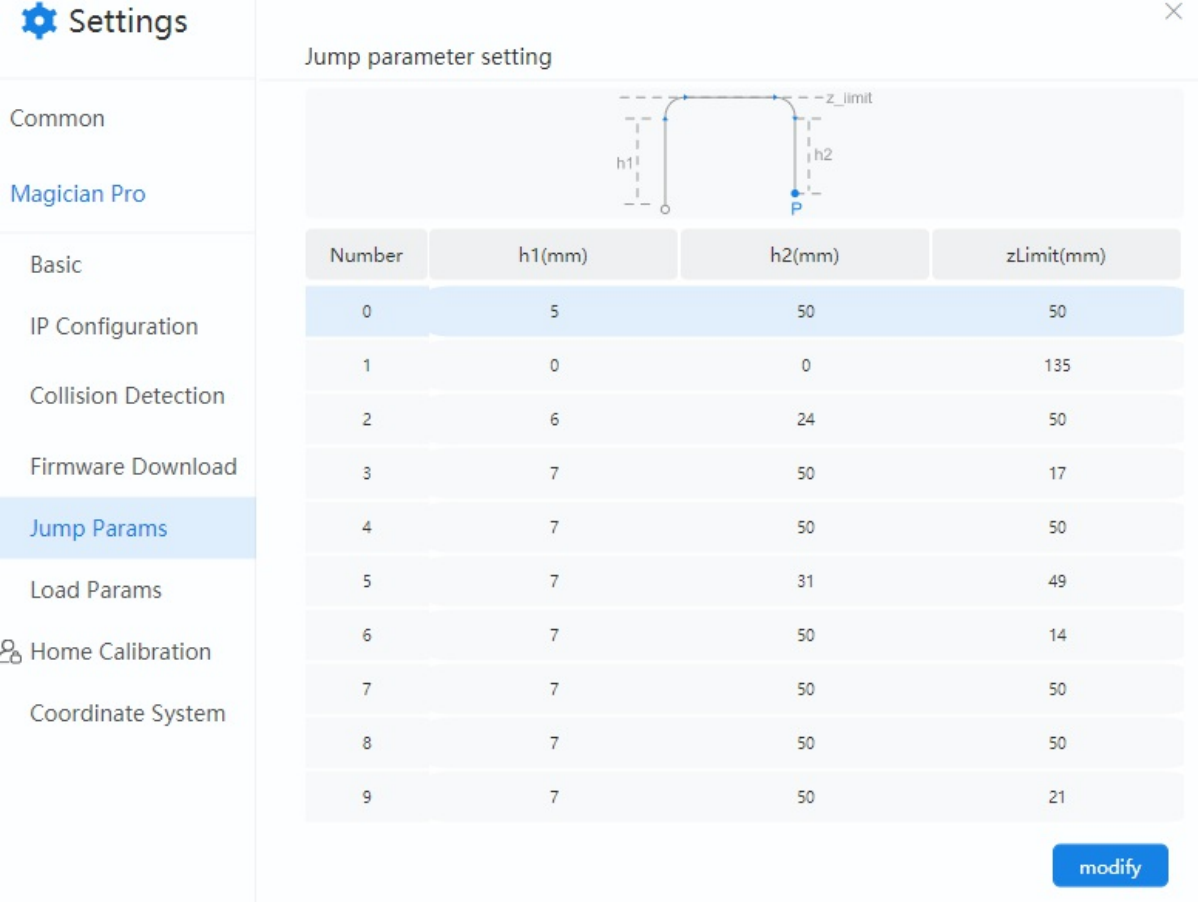

### **Move to the Cartesian offset position in a point to point mode**

• Function:

local Offset = {OffsetX, OffsetY, OffsetZ, OffsetR} RelMovJ(Offset)

Or:

```
local Offset = {OffsetX, OffsetY, OffsetZ, OffsetR}
local Option={CP=1, SpeedJ=50, AccJ=20}
RelMovJ(Offset, Option)
```
- Description: Move to the Cartesian offset position in a point to point mode.
- Required parameter: {OffsetX, OffsetY, OffsetZ, OffsetR}, X, Y, Z, R axes offset in the Cartesian coordinate system.
- Optional parameter: {CP=1, SpeedJ=50, AccJ=20}. You can double-click to inset the command with optional parameters.
	- CP: Continuous path rate. Value range: 0-100
	- SpeedJ: Velocity rate. Value range: 1 100
	- AccJ: Acceleration rate. Value range: 1 -100

### **Move to the Cartesian offset position in a straight line**

• Function:

local Offset = {OffsetX, OffsetY, OffsetZ, OffsetR} RelMovL(Offset)

Or:

```
local Offset = {OffsetX, OffsetY, OffsetZ, OffsetR}
local Option={CP=1, SpeedL=50, AccL=20}
RelMovL(Offset, Option)
```
- Description: Move to the Cartesian offset position in a straight line.
- Required parameter: {OffsetX, OffsetY, OffsetZ, OffsetR} , X, Y, Z ,R axes offset in the Cartesian coordinate system.
- Optional parameter: {CP=1, SpeedL=50, AccL=20}. You can double-click to inset the command with optional parameters.
	- CP: Continuous path rate. Value range: 0-100
	- SpeedL: Velocity rate. Value range: 1 100
	- AccL: Acceleration rate. Value range: 1 -100

### **Linear movement in parallel with output**

• Function:

```
local IO={{Mode, Distance, Index, Status},{Mode, Distance, Index, Status},...}
MovLIO(P, IO)
```
#### Or:

```
local IO={{Mode, Distance, Index, Status},{Mode, Distance, Index, Status},...}
local Option={CP=1, SpeedL=50, AccL=20}
MovLIO(P, IO, Option)
```
- Description: Linear movement in parallel with output . Multiple digital output ports can be set.
- Required parameter:
	- P, Indicate the target point, which is user-defined or obtained from the points list. Only Cartesian point is supported.
	- {Mode, Distance, Index, Status},{Mode, Distance, Index, Status},...: Multiple digital output ports can be set.
		- Mode: Set Distance mode. 0: Distance is a percentage; 1: Distance from the starting point, or from the target point.
		- Distance: If the Mode is a percentage, it represents the percentage of the distance between the starting point and the target point. If the Mode is a distance, it represents the distance from the starting point, or from the target point. If the distance is set to positive, it indicates the distance from the starting point; if set to negative, it indicates the distance from the target point.
		- Index: Digital output port. Value range: 1-18
		- Status: Status of the digital output port.
- Optional parameter: {CP=1, SpeedL=50, AccL=20}. You can double-click to insert the command with optional parameters.
	- CP: Continuous path rate. Value range: 0-100
	- SpeedL: Velocity rate. Value range: 1 100
	- AccL: Acceleration rate. Value range: 1 -100

## **Point to point movement in parallel with output**

• Function:

```
local IO={{Mode, Distance, Index, Status},{Mode, Distance, Index, Status},...}
MovJIO(P, IO)
```
Or:

```
local IO={{Mode, Distance, Index, Status},{Mode, Distance, Index, Status},...}
local Option={CP=1, SpeedL=50, AccL=20}
MovJIO(P, IO, Option)
```
- Description: Point to point movement in parallel with output . Multiple digital output ports can be set.
- Required parameter:
	- P, Indicate the target point, which is user-defined or obtained from the points list. Only Cartesian point is supported.
	- {Mode, Distance, Index, Status},{Mode, Distance, Index, Status},...: Multiple digital output ports can be set.
		- Mode: Set Distance mode. 0: Distance is a percentage; 1: Distance from the starting point, or from the target point.
		- Distance: If the Mode is a percentage, it represents the percentage of the distance between the starting point and the target point. If the Mode is a distance, it represents the distance from the starting point, or from the target point. If the distance is set to positive, it indicates the distance from the starting point; if set to negative, it indicates the distance from the target point.
		- Index: Digital output port. Value range: 1-18
		- Status: Status of the digital output port.
- Optional parameter: {CP=1, SpeedL=50, AccL=20}. You can double-click to insert the command with optional parameters.
	- CP: Continuous path rate. Value range: 0-100
	- SpeedJ: Velocity rate. Value range: 1 100
	- AccJ: Acceleration rate. Value range: 1 -100

## **Arc Movement**

• Function:

Arc(P1, P2)

Or:

```
local Option={CP=1, SpeedL=50, AccL=20}
Arc(P1, P2, Option)
```
- Description: Arc movement. This command needs to combine with other motion commands, to obtain the starting point of an arc trajectory.
- Required parameter:
	- P1, Middle point, which is user-defined or obtained from the points list. Only Cartesian point is supported.
	- P2, End point, which is user-defined or obtained from the points list. Only Cartesian point is supported.
- Optional parameter: {CP=1, SpeedL=50, AccL=20}. You can double-click to insert the command with optional parameters.
	- CP: Continuous path rate. Value range: 0-100
	- SpeedL: Velocity rate. Value range: 1 100
	- AccL: Acceleration rate. Value range: 1 -100

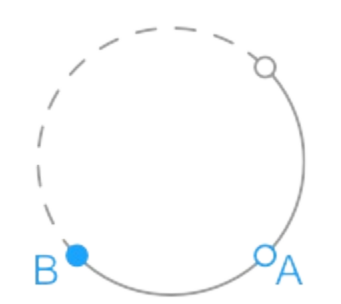

## **Circle Movement**

Function:

Circle(P1, P2, Count)

Or:

```
local Option={CP=1, SpeedL=50, AccL=20}
Circle(P1, P2, Count, Option)
```
- Description: Circle movement. This command needs to combine with other motion commands, to obtain the starting point of a circle trajectory
- Required parameter:
	- P1, Middle point, which is user-defined or obtained from the points list. Only Cartesian point is supported.
	- P2, Middle point, which is user-defined or obtained from the points list. Only Cartesian point is supported.
	- Count, Number of circles.
- Optional parameter: {CP=1, SpeedL=50, AccL=20}. You can double-click to insert the command with optional parameters.
	- CP: Continuous path rate. Value range: 0-100
	- SpeedL: Velocity rate. Value range: 1 100
	- AccL: Acceleration rate. Value range: 1 -100

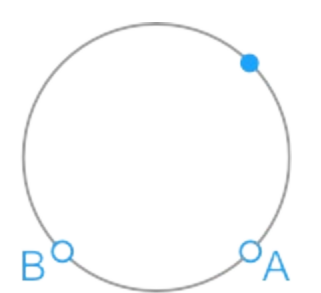

# **2 Motion Parameters**

# **Joint Acceleration**

• Function:

AccJ(R)

- Description: Set the joint acceleration rate . This command is valid only when the motion mode is MovJ, MovJIO, MovJR, or JointMovJ .
- Required parameter: Acceleration rate. Value range: 1 -100

## **Cartesian Acceleration**

• Function:

AccL(R)

- Description: Set the Cartesian acceleration rate. This command is valid only when the motion mode is MovL, MovLIO, MovLR, Jump, Arc, Circle.
- Required parameter: Acceleration rate. Value range: 1 -100

# **Joint Speed**

• Function:

SpeedJ(R)

- Description: Set the joint velocity rate . This command is valid only when the motion mode is MovJ, MovJIO, MovJR, or JointMovJ .
- Required parameter: Velocity rate. Value range: 1 100

# **Cartesian Speed**

• Function:

SpeedL(R)

- Description: Set the Cartesian velocity rate. This command is valid only when the motion mode is MovL, MovLIO, MovLR, Jump, Arc, Circle.
- Required parameter: Velocity rate. Value range: 1 -100

# **CP**

• Function:

CP(R)

- Description: Set the continuous path rate. This command is invalid when the motion mode is Jump.
- Required parameter: Continuous path rate. Value range: 0-100

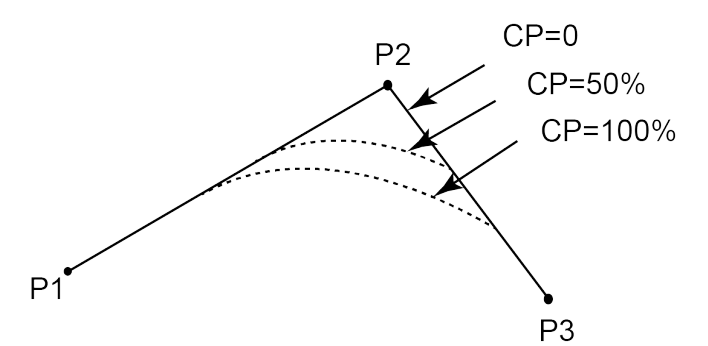

# **Synchronization**

• Function:

Sync()

- Description: Whether to stop at this point.
- Required parameter: None.

## **Set Load Parameters**

• Function:

SetPayload(payload, {x, y}, index)

- Description: Set payload, X-axis offset, Y-axis offset and servo index.
- Required parameter:
	- payload: Payload. Value range: 0- 750. Unit: g
	- {x,y}: Offset in X-axis and Y-axis
- Optional parameter: index, servo parameter index。The default value range is 1 10.

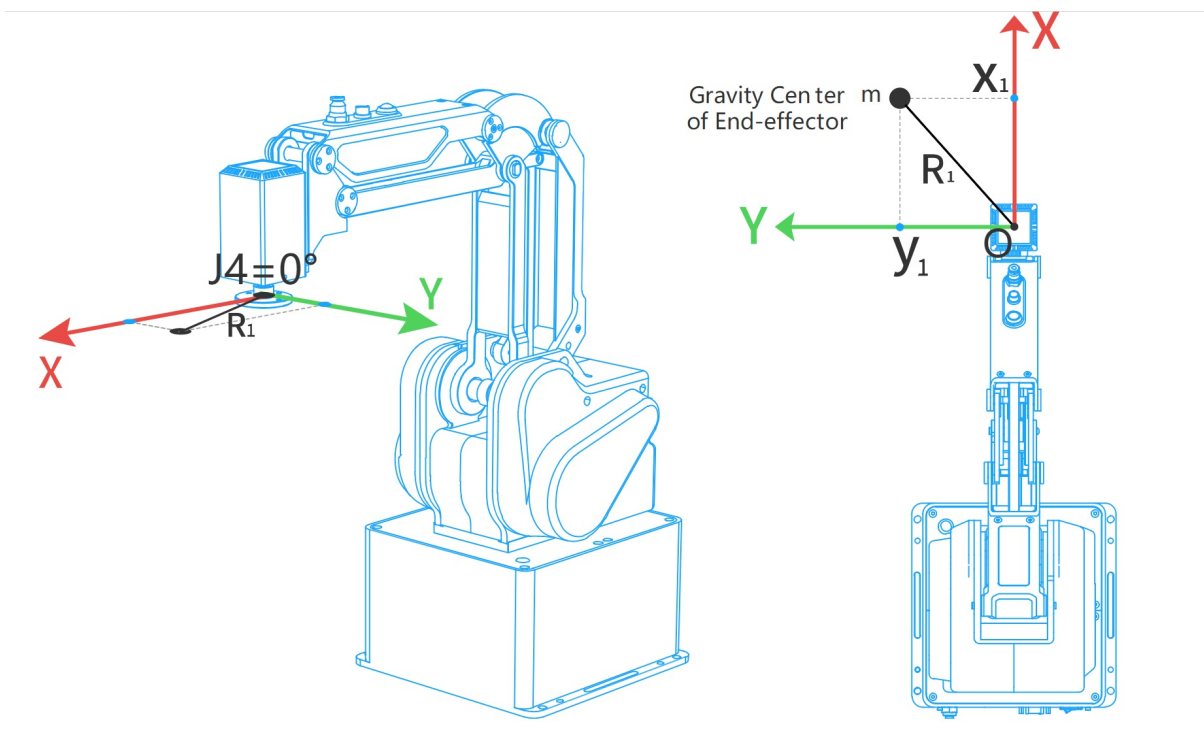

# **3 IO**

# **DI**

• Function:

DI(Index)

- Description: Get the status of the digital input port.
- Required parameter: Index, Digital input port. Value range: 1-18
- Return:
	- When an port is set in the DI function, **DI(index)** returns the status (ON/OFF) of this specified input port.
	- When there is no port in the DI function, **DI()** returns the status of all the input ports, which are saved in a table. For example, local di=(), the saving format is **{num = 24 value = {0x55, 0xAA, 0x52}}**, you can obtain the status of the specified input port with **di.num** and **di.value[n]**.

# **DO**

• Function:

DO(Index,ON/OFF)

- Description: Set the status of digital output port (Queue command).
- Required parameter:
	- o Index: Digital output port. Value range: 1 18
	- ON/OFF: Status of the digital output port.

Queue command: When the robot system receives a command, this command will be pressed into the internal command queue. The robot system will execute commands in the order in which the commands were pressed into the queue.

# **DOInstant**

• Function:

DOInstant(Index,ON/OFF)

- Description: Set the status of digital output port (Immediate command).
- Required parameter:
	- o Index: Digital output port. Value range: 1 18
	- ON/OFF: Status of the digital output port.

Immediate command: The robot system will process the command once received regardless of whether there is the rest commands processing or not in the current controller;

# **4 Program Managing Commands**

## **Motion command waiting**

• Function:

Wait(time)

- Description: Set the delay time for robot motion commands.
- Required parameter: time, Delay time. Unit: ms

# **Blocking instruction issuance**

• Function:

Sleep(time)

- Description: Set the delay time for all commands.
- Required parameter: time, Delay time. Unit: ms

## **Pause program operation**

• Function:

Pause()

- Description: Pause the running program. When the program runs to this command, robot pauses running and you need to click **Resume** on the DobotStudio2020 to recover the running.
- Required parameter: None

# **Start timing**

• Function:

ResetElapsedTime()

- Description: Start timing after all commands before this command are executed completely. Use in conjunction with ElapsedTime() command.
- Required parameter: None

# **Stop timing**

• Function:

ElapsedTime()

- Description: Stop timing and return the time difference. Use in conjunction with ResetElapsedTime() command
- Required parameter: None
- Return: Time difference. Unit: ms

# **Get current time**

• Function:

#### Systime()

- Description: Get the current time
- Required parameter: None

# **5 Pose**

## **Get Cartesian coordinates**

• Function:

GetPose()

- Description: Get the current pose of the robot under the Cartesian coordinate system. If you have set the User or Tool coordinate system, the current pose is under the current User or Tool coordinate system.
- Required parameter: None
- Return: Cartesian coordinate of the current pose.

## **Get Joint coordinates**

• Function:

GetAngle()

- Description: Get the current pose of the robot under the Joint coordinate system.
- Required parameter: None
- Return: Joint coordinates of the current pose.

## **Cartesian point offset**

• Function:

```
local Offset={OffsetX, OffsetY, OffsetZ, OffsetR}
RelPoint(P, Offset)
```
- Description: Set the X, Y, Z.R axes offset under the Cartesian coordinate system to return a new Cartesian coordinate point. he robot can move to this point in all motion commands except JointMovJ.
- Required parameter:
	- P, Indicate the current Cartesian point, which is user-defined or obtained from the points list. Only Cartesian point is supported.
	- {OffsetX, OffsetY, OffsetZ, OffsetR}: X, Y, Z, R axes offset in the Cartesian coordinate system.
- Return: Cartesian point.

# **Joint point offset**

• Function:

```
local Offset={Offset1, Offset2, Offset3, Offset4}
RelJoint(P, Offset)
```
- Description: Set the joint offset in the Joint coordinate system to return a new joint point. The robot can move to this point only in JointMovJ command .
- Required parameter:
	- P, Indicate the current joint point, which is user-defined or obtained from the points list. Only joint point is supported.
	- {Offset1, Offset2, Offset3, Offset4}: J1 J4 axes offset.
- Return: Joint point.
## **Cartesian point**

• Function:

local P={coordinate =  $\{x,y,z,r\}$ , tool = 0, user = 0}

- Description: User-define a Cartesian point.
- Required parameter:
	- {x,y,z,r}: X, Y, Z, R axes coordinates.
	- tool: Tool coordinate system index. Value range: 0-9
	- user: User coordinate system index. Value range: 0-9

# **Joint point**

• Function:

local P={joint= {j1,j2,j3,j4}}

- Description: User-define a joint point.
- Required parameter: {j1,j2,j3,j4}, J1-J4 axes coordinates.

# **6 TCP**

## **Create TCP**

• Function:

Err, Socket = TCPCreate(IsServer, IP, Port)

- Description: Create a TCP network. Only support a single connection.
- Required parameter:
	- o IsServer: Whether to create a server. false: Create a client; true: Create a server.
	- IP: IP address of the server, which is in the same network segment of the client without conflict.
	- Port: Server port. When the robot is set as a server, **port** cannot be set to 502 and 8080. Otherwise, it will be in conflict with the Modbus default port or the port used in the conveyor tracking application, causing the creation to fail.
- Return:
	- Err:
		- 0: TCP network is created successfully.
		- 1: TCP network is created failed.
	- Socket: Socket object.

# **Establish TCP connection**

• Function:

TCPStart(Socket, Timeout)

- Description: Establish TCP connection.
- Required parameter:
	- Socket: Socket object.
	- Timeout: Wait timeout. Unit: s. If Timeout is 0, the connection is still waiting. If not, after exceeding the timeout, the connection is exited.
- Return:
	- 0: TCP connection is successful.
	- 1: Input parameters are incorrect.
	- 2: Socket object is not found.
	- 3: Timeout setting is incorrect.
	- 4: If the robot is set as a client, it indicates that the connection is wrong. If the robot is set as a server, it indicates that receiving data is wrong.

# **Receive TCP data**

• Function:

Err, RecBuf = TCPRead(Socket, Timeout, Type)

Description: Robot as a client receives data from a server or

as a server receives data from a client .

- Required parameter:
	- Socket: Socket object.
	- Timeout: Receiving timeout. Unit: s. If Timeout is 0 or is not set, this command is a block reading. Namely, the program will not continue to run until receiving data is complete. If not, after exceeding the timeout, the program will continue to run regardless of whether receiving data is complete.
	- Type: Buffer type. If Type is not set, the buffer format of RecBuf is a table. If Type is set to string, the buffer format is a string.
- Return:
	- Err:
		- 0: Receiving data is successful.
		- 1: Receiving data is failed.
	- o Recbuf: Data buffer.

# **Send TCP data**

• Function:

TCPWrite(Socket, Buf, Timeout)

- Description: Robot as a client sends data to a server or as a server sends data to a client.
- Required parameter:
	- Socket: Socket object.
	- Buf: Data sent by the robot.
	- Timeout: Timeout. Unit: s. If Timeout is 0 or not set, this command is a block reading. Namely, the program will not continue to run until sending data is complete. If not, after exceeding the timeout, the program will continue to run regardless of whether sending data is complete.
- Return:
	- 0: Sending data is successful.
	- 1: Sending data is failed.

## **Close TCP**

• Function:

TCPDestroy(Socket)

- Description: Release a TCP network.
- Required parameter: Socket, Socket object.
- Return:
	- 0: Releasing TCP is successful.
	- 1: Releasing TCP is failed.

# **7 UDP**

# **Create UDP**

• Function:

Err, Socket = UDPCreate(IsServer, IP, Port)

- Description: Create a UDP network. Only support a single connection.
- Required parameter:
	- o IsServer: Whether to create a server. false: Create a client; true: Create a server.
	- IP: IP address of the server, which is in the same network segment of the client without conflict.
	- Port: Server port. When the robot is set as a server, **port** cannot be set to 502 and 8080. Otherwise, it will be in conflict with the Modbus default port or the port used in the conveyor tracking application, causing the creation to fail.
- Return:
	- Err:
		- 0: UDP network is created successfully.
		- 1: UDP network is created failed.
		- Socket: Socket object.

# **Receive UDP data**

• Function:

Err, RecBuf = UDPRead(Socket, Timeout, Type)

Description: Robot as a client receives data from a server or

as a server receives data from a client .

- Required parameter:
	- Socket: Socket object.
	- Timeout: Receiving timeout. Unit: s. If Timeout is 0 or is not set, this command is a block reading. Namely, the program will not continue to run until receiving data is complete. If not, after exceeding the timeout, the program will continue to run regardless of whether receiving data is complete.
	- Type: Buffer type. If Type is not set, the buffer format of RecBuf is a table. If Type is set to string, the buffer format is a string.
- Return:
	- Err:
		- 0: Receiving data is successful.
		- 1: Receiving data is failed.
	- o Recbuf: Data buffer.

# **Send UDP data**

• Function:

UDPWrite(Socket, Buf, Timeout)

- Description: Robot as a client sends data to a server or as a server sends data to a client.
- Required parameter:
	- Socket: Socket object.
	- Buf: Data sent by the robot.
	- Timeout: Timeout. Unit: s. If Timeout is 0 or not set, this command is a block reading. Namely, the program will not continue to run until sending data is complete. If not, after exceeding the timeout, the program will continue to run regardless of whether sending data is complete.
- Return:
	- 0: Sending data is successful.
	- 1: Sending data is failed.

# **8 Modbus**

## **Read the value from Modbus slave coil register address**

• Function:

GetCoils(Addr, Count)

- Description: Read the value from Modbus slave coil register address.
- Required parameter:
	- Addr: Starting address of the coils. Value range: 0-4095
	- Count: Number of the coils to read. Value range: 0 to 4096- Addr
- Return: Return a table, each with the value 1 or 0, where the first value in the table corresponds to the coil value at the starting address.

## **Set the coil register in the Modbus slave**

• Function:

SetCoils(Addr, Count, Table)

- Description: Set the coil register in the Modbus slave. This command is not supported when the coil register address is from 0 to 5.
- Required parameter:
	- Addr: Starting address of the coils to set. Value range: 6 4095
	- Count: Number of the coils to set. Value range: 0 to 4096- Addr

#### **Read the value from the Modbus slave discrete register address**

• Function:

GetInBits(Addr, Count)

- Description: Read the value from the Modbus slave discrete register address.
- Required parameter:
	- Addr: Starting address of the discrete inputs to read. Value range: 0-4095
	- Count: Number of the discrete inputs to read. Value range: 0 to 4096- Addr
- Return: Return a table, each with the value 1 or 0, where the first value in the table corresponds to the discrete value at the starting address.

## **Read the value from the Modbus slave input register address**

• Function:

GetInRegs(Addr, Count, Type)

- Description: Read the input register value with the specified data type from the Modbus slave.
- Required parameter:
	- Addr: Starting address of the input registers. Value range: 0 4095
	- Count: Number of the input registers to read. Value range: 0 to 4096- Addr
	- Type: Data type.
		- Empty: Read 16-bit unsigned integer ( two bytes, occupy one register).
		- "U16": Read 16-bit unsigned integer ( two bytes, occupy one register).
		- "U32": Read 32-bit unsigned integer (four bytes, occupy two registers).
		- "F32": Read 32-bit single-precision floating-point number (four bytes, occupy two registers).
		- "F64": Read 64-bit double-precision floating-point number (eight bytes, occupy four registers).
- Return: Return a table, the first value in the table corresponds to the input register value at the starting address.

#### **Read the value from the Modbus slave holding register address**

• Function:

GetHoldRegs(Addr, Count, Type)

- Description: Read the holding register value from the Modbus slave according to the specified data type
- Required parameter:
	- Addr: Starting address of the holding registers. Value range: 0 4095
	- Count: Number of the holding registers to read. Value range: 0 to 4096- Addr
	- Type: Data type.
		- Empty: Read 16-bit unsigned integer ( two bytes, occupy one register).
		- "U16": Read 16-bit unsigned integer ( two bytes, occupy one register).
		- "U32": Read 32-bit unsigned integer (four bytes, occupy two registers).
		- "F32": Read 32-bit single-precision floating-point number (four bytes, occupy two registers).
		- "F64": Read 64-bit double-precision floating-point number (eight bytes, occupy four registers).
- Return: Return a table, the first value in the table corresponds to the input register value at the starting address.

## **Set the holding register in the Modbus slave**

• Function:

SetHoldRegs(Addr, Count, Table, Type)

- Description: Set the holding register in the Modbus slave
- Required parameter:
	- Addr: Starting address of the holding registers to set. Value range: 0 4095
	- Count: Number of the holding registers to set. Value range: 0 to 4096- Addr
	- Type: Data type.
		- Empty: Read 16-bit unsigned integer ( two bytes, occupy one register).
		- "U16": Set 16-bit unsigned integer ( two bytes, occupy one register).
		- "U32": Set 32-bit unsigned integer (four bytes, occupy two registers).
		- "F32": Set 32-bit single-precision floating-point number (four bytes, occupy two registers).
		- "F64": Set 64-bit double-precision floating-point number (eight bytes, occupy four registers).

# **9 Conveyor Tracking**

# **Set conveyor number to create a tracing queue**

• Function:

CnvVison(CnvID)

- Description: Set conveyor number to create a tracing queue.
- Required parameter: CnvID, Conveyor number. Only support single conveyor.
- Return:
	- 0: No error
	- o 1: Error

# **Obtain status of the object**

• Function:

GetCnvObject(CnvID, ObjID)

- Description: Obtain the information of the part on the conveyor to check whether the part is in the pickup area .
- Required parameter:
	- CnvID: Conveyor index.
	- ObjID: Part index.
- Return:
	- Part status: Whether there is a part. Value range: true or false
	- Part type
	- $\circ$  Part coordinate  $(x,y,r)$

## **Set X,Y axes offset under the set User coordinate system**

• Function:

SetCnvPointOffset(OffsetX,OffsetY)

- Description: Set X,Y axes offset under the set User coordinate system.
- Required parameter:
	- OffsetX: X-axis offset.
	- OffsetY: Y-axis offset.
- Return:
	- 0: No error
	- 1: Error

## **Set time compensation**

• Function:

SetCnvTimeCompensation(Time)

- Description: Set time compensation. This command is used for compensating the pick-up position offset in the moving direction of the conveyor which is caused by taking photos with a time delay.
- Required parameter: Time, time-offset. Unit: ms
- Return:
	- 0: No error
	- 1: Error

## **Synchronize the specified conveyor**

• Function:

SyncCnv(CnvID)

- Description: Synchronize the specified conveyor. The motion commands used between SyncCnv(*CnvID*) and StopSyncCnv(*CnvID*) only support MovL command.
- Required parameter: CnvID, Conveyor index.
- Return:
	- 0: No error
	- 1: Error

## **Stop synchronous conveyor**

• Function:

StopSyncCnv(CnvID)

- Descriptioon: Stop synchronizing the conveyor. The other commands following this command will not be executed until this command running is completed.
- Required parameter: CnvID, Conveyor index.
- Return:
	- 0: No error
	- 1: Error

# **10 Pallet**

#### **Instantiate matrix pallet**

• Function:

Pallet = MatrixPallet (Index,ID)

Or:

```
local Option={IsUnstack= true, User= 1}
Pallet = MatrixPallet (Index,ID, Option)
```
- Description: Instantiate matrix pallet.
- Required parameter:
	- o Index: Matrix pallet index.
	- ID: Unique identification of pallet
- $\bullet$  Optional parameter: {IsUnstack= true, User= 1}. You can double-click to insert the command with optional parameters.
	- IsUnstack: Stack mode. Value range: true or false. true: Dismantling mode . false: Assembly mode. If not set, the default is assembly mode
	- User: User coordinate system index. If not set, the default is User 0 coordinate system.
- Return: Matrix pallet object.

## **Instantiate teaching pallet**

• Function:

Pallet = TeachPallet (Index,ID, Option)

#### Or:

```
local Option={IsUnstack= true, User= 1}
Pallet = TeachPallet (Index,ID, Option)
```
- Description: Instantiate teaching pallet.
- Required parameter:
	- o Index: Teaching pallet index.
	- ID: Unique identification of pallet
- $\bullet$  Optional parameter: {IsUnstack= true, User= 1}. You can double-click to insert the command with optional parameters.
	- IsUnstack: Stack mode. Value range: true or false. true: Dismantling mode . false: Assembly mode. If not set, the default is assembly mode
	- User: User coordinate system index. If not set, the default is User 0 coordinate system.
- Return: Teaching pallet object.

## **Set the next stack index which is to be operated**

• Function:

SetPartIndex(Pallet, Index)

- Description: Set the next stack index which is to be operated.
- Required parameter:
	- Pallet: Pallet object.
	- o Index: The next stack index. Initial value: 0

## **Get the current operated stack index**

• Function

GetPartIndex(Pallet)

- Description: Get the current operated stack index.
- Required parameter: Pallet, Pallet object.
- Return: The current operated stack index.

## **Set the next pallet layer index which is to be operated**

• Function:

SetLayerIndex(Pallet, Index)

- Description: Set the next pallet layer index which is to be operated.
- Required parameter:
	- Pallet: Pallet object.
	- o Index: The next pallet layer index. Initial value: 0

# **Get the current pallet layer index**

• Function:

GetLayerIndex(Pallet)

- Description: Get the current pallet layer index.
- Required parameter: Pallet, Pallet object.
- Return: The current pallet layer index.

# **Reset pallet**

• Function:

Restet(Pallet)

- Description: Reset pallet.
- Required parameter: Pallet, Pallet object.

## **Check whether the stack assembly or dismantling is complete**

• Function:

IsDone(Pallet)

- Description: Check whether the stack assembly or dismantling is complete.
- Required parameter: Pallet, Pallet object.
- Return:
	- o true: Finished.
	- false: Un-finished.

# **Release palletizing instance**

• Function:

Release(Pallet)

- Description: Release palletizing instance.
- Required parameter: Pallet, Pallet object.
#### **The robot moves from the current position to the first stack position as the configured stack assembly path**

• Function:

PalletMoveIn(Pallet)

Or:

local Option={SpeedAB=20, SpeedBC=30, AccAB=20, AccBC=10, CP=20} PalletMoveIn(Pallet, Option)

- Description: The robot moves from the current position to the first stack position as the configured stack assembly path.
- Required parameter: Pallet, Pallet object.
- Optional parameter: {SpeedAB=20, SpeedBC=30, AccAB=20, AccBC=10, CP=20}. You can double-click

 $\overline{\mathbb{C}}$ to insert the command with optional parameters.

- SpeedAB: Velocity rate when the robot moves from the transition point to the preparation point. Value range: 1-100
- SpeedBC: Velocity rate when the robot moves from the preparation point to the first stack point. Value range: 1-100
- AccAB: Acceleration rate when the robot moves from the transition point to the preparation point. Value range: 1-100
- AccBC: Acceleration rate when the robot moves from the preparation point to the first stack point. Value range: 1-100
- CP: Continuous path rate. Value range: 0-100

The stack assembly path and dismantling path are shown as follows. Point A is the transition point, which is fixed or varies with the pallet layer. Point B is the preparation point which is calculated by the target point and the set offset. Point C is the first stack point.

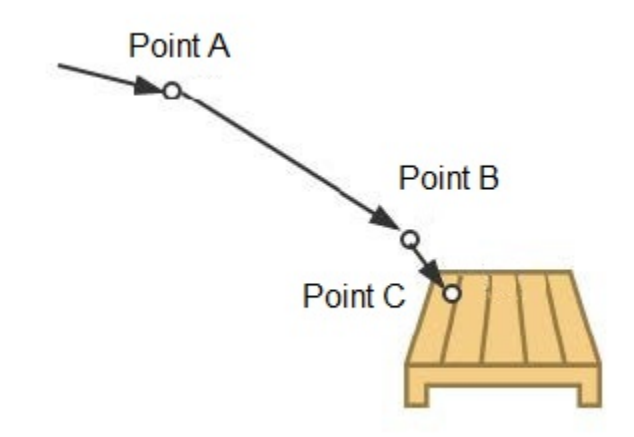

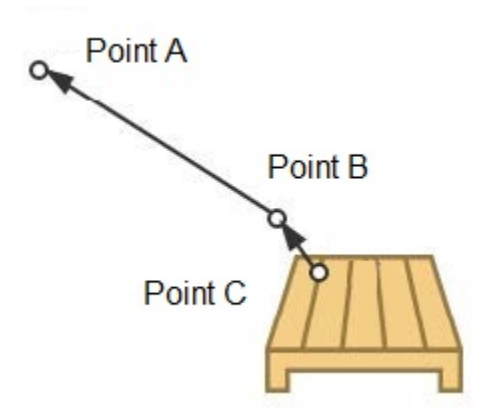

#### **The robot moves from the current position to the transition point as the configured stack dismantling path**

• Function:

PalletMoveOut(Pallet)

Or:

```
local Option={SpeedAB=20, SpeedBC=30, AccAB=20, AccBC=10, CP=20}
PalletMoveOut(Pallet, Option)
```
- Description: The robot moves from the current position to the transition point as the configured stack dismantling path.
- Required parameter: Pallet, Pallet object.
- Optional parameter: {SpeedAB=20, SpeedBC=30, AccAB=20, AccBC=10, CP=20}. You can double-click

 $\overline{\mathbb{C}}$ to insert the command with optional parameters.

- SpeedAB: Velocity rate when the robot moves from the preparation point to the transition point. Value range: 1-100
- SpeedBC: Velocity rate when the robot moves from the first stack point to the preparation point. Value range: 1-100
- AccAB: Acceleration rate when the robot moves from the preparation point to the transition point. Value range: 1-100
- AccBC: Acceleration rate when the robot moves from the first stack point to the preparation point. Value range: 1-100
- CP: Continuous path rate. Value range: 0-100

The stack assembly path and dismantling path are shown as follows. Point A is the transition point, which is fixed or varies with the pallet layer. Point B is the preparation point which is calculated by the target point and the set offset. Point C is the first stack point.

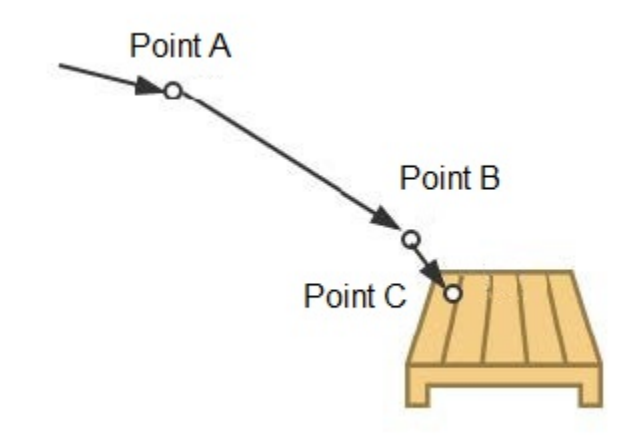

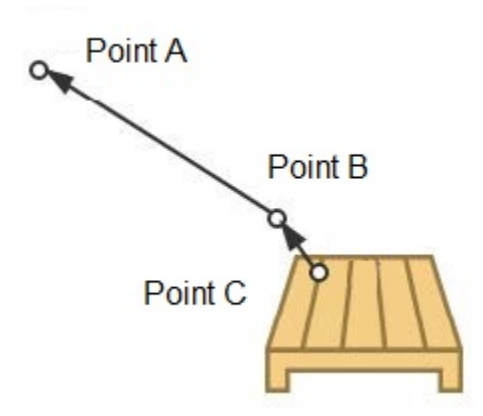

## **Table of Contents**

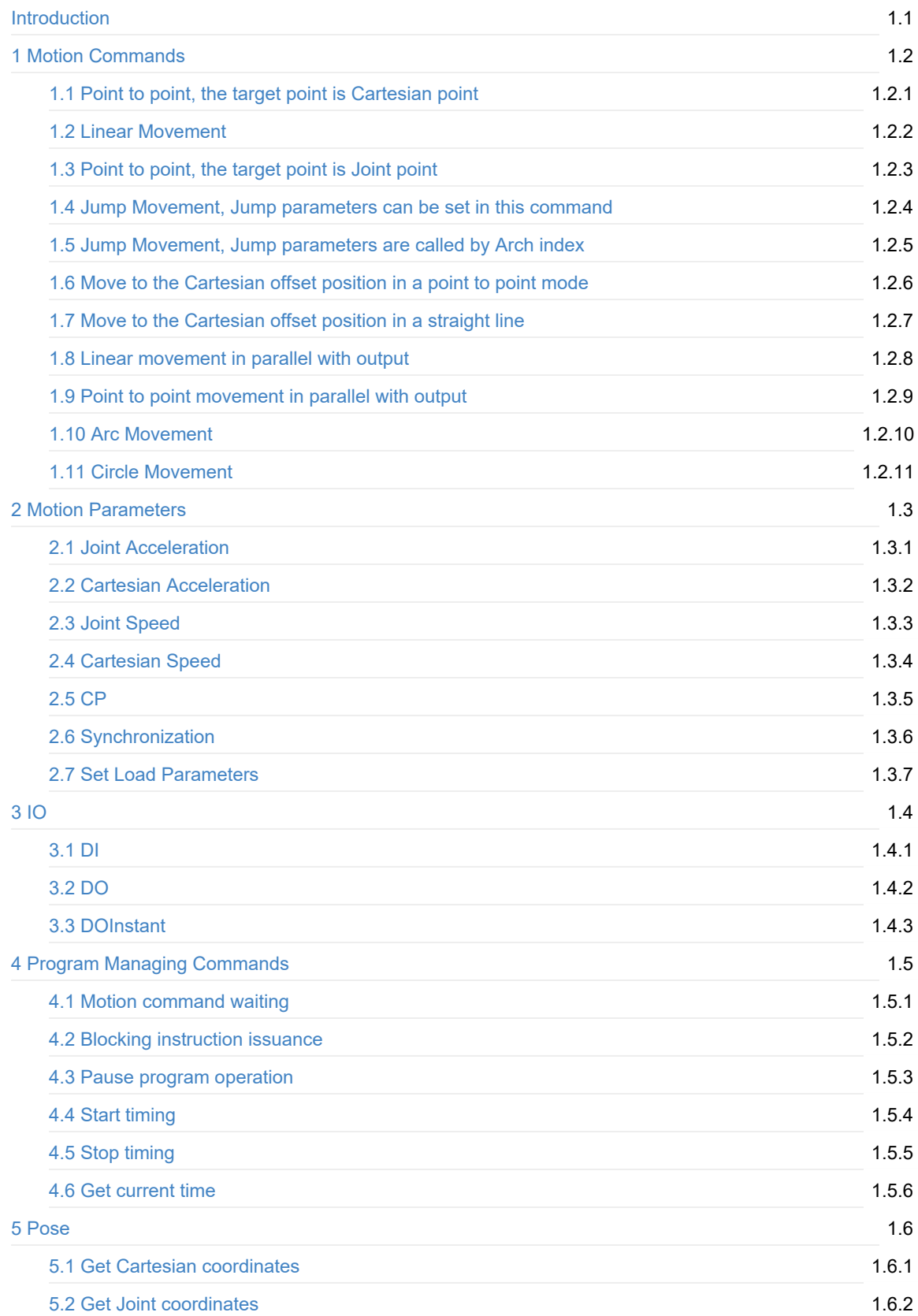

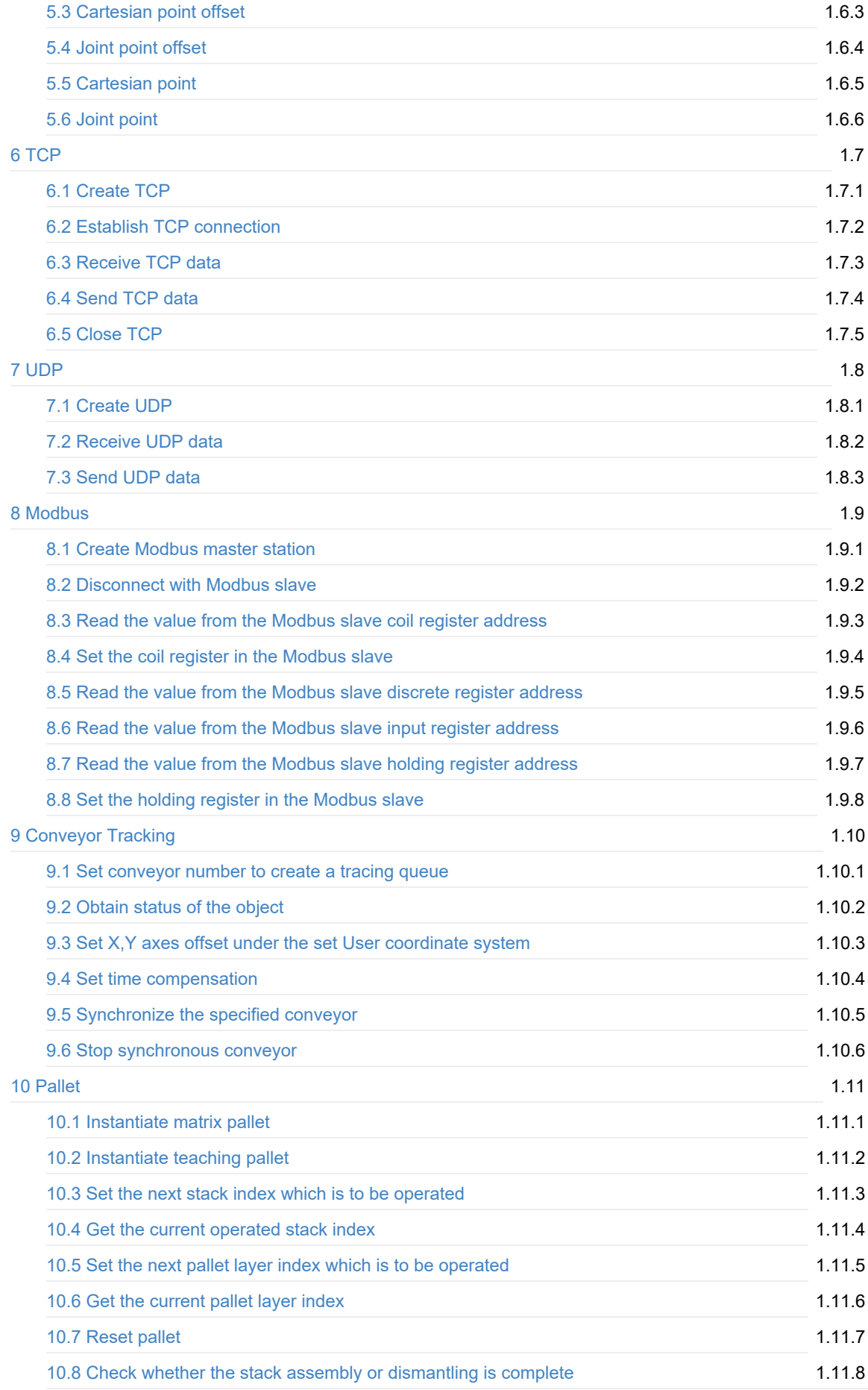

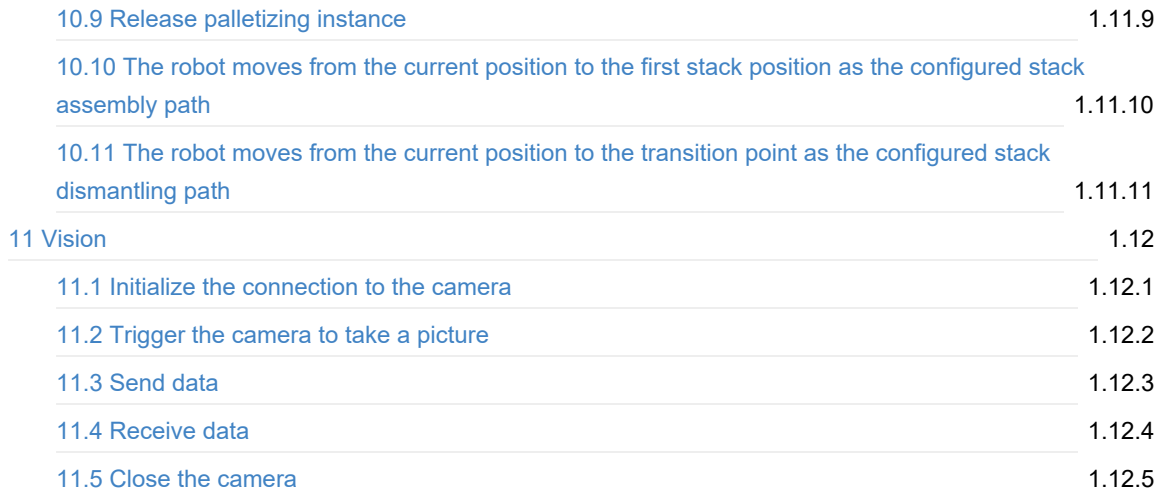

# <span id="page-259-0"></span>**Program Guide**

# <span id="page-260-0"></span>**1 Motion Commands**

### <span id="page-261-0"></span>**Point to Point, the target point is Cartesian point**

• Function:

MovJ(P)

Or:

```
local Option={CP=1, SpeedJ=50, AccJ=20}
MovJ(P, Option)
```
- Description: Point to Point, the target point is Cartesian point.
- Required parameter: P, Indicate target point, which is user-defined or obtained from the points list. Only Cartesian point is supported.
- Optional parameter: {CP=1, SpeedJ=50, AccJ=20}. You can double-click to insert the command with optional parameters.

- CP: Continuous path rate. Value range: 0-100
- SpeedJ: Velocity rate. Value range: 1 100
- AccJ: Acceleration rate. Value range: 1 -100

 $\rightarrow \bullet$  P

## <span id="page-262-0"></span>**Linear Movement**

• Function:

MovL(P)

Or:

```
local Option={CP=1, SpeedL=50, AccL=20}
MovL(P, Option)
```
- Description: Linear Movement, the target point is Cartesian point.
- Required parameter: P, Indicate the target point, which is user-defined or obtained from the points list. Only Cartesian point is supported.
- Optional parameter: {CP=1, SpeedL=50, AccL=20}. You can double-click to insert the command with optional parameters.

 $\bullet$  P

- CP: Continuous path rate. Value range: 0-100
- SpeedL: Velocity rate. Value range: 1 100
- AccL: Acceleration rate. Value range: 1 -100

## <span id="page-263-0"></span>**Point to point, the target point is Joint point**

• Function:

JointMovJ(P)

Or:

```
local Option={CP=1, SpeedJ=50, AccJ=20}
local P={joint={J1,J2,J3,J4}}
JointMovJ(P, Option)
```
- Description: Point to point, the target point is Joint point.
- Required parameter: P,Indicate the target point, which is user-defined or obtained from the points list. Only joint point is supported.

 $\rightarrow \bullet$  P

● Optional parameter:{CP=1, SpeedJ=50, AccJ=20}. You can double-click to insert the command with optional parameters.

- CP: Continuous path rate. Value range: 0-100
- SpeedJ: Velocity rate. Value range: 1 100
- AccJ: Acceleration rate. Value range: 1 -100

Copyright © ShenZhen Yuejiang Technology Co., Ltd 2020 all right reserved, powered by GitbookRevision: 2021-03-03 17:41:10

 $\subset$ 

#### <span id="page-264-0"></span>**Jump Movement, Jump parameters can be set in this command**

• Function:

local Option={SpeedL=50, AccL=20, Start=10, ZLimit=100, End=20} Jump(P, Option)

- Description: Jump Movement. The jump parameters can be set in this command.
- Required parameter: P, Indicate the target point, which is user-defined or obtained from the points list. Only Cartesian point is supported.
- Optional parameter: {SpeedL=50, AccL=20, Start=10, ZLimit=100, End=20}
	- SpeedL: Velocity rate. Value range: 1 100
	- AccL: Acceleration rate. Value range: 1 -100
	- Start: Lifting height(h1).
	- ZLimit: Maximum lifting height(z\_limit).
	- End: Dropping height(h2).

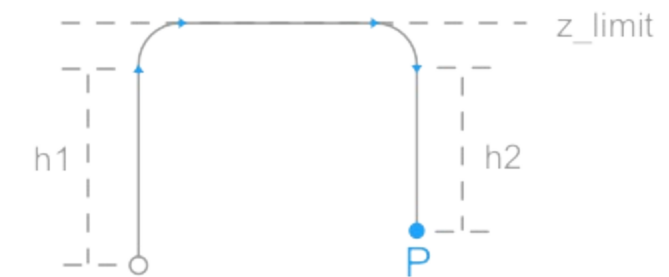

## <span id="page-265-0"></span>**1.5 Jump Movement, Jump parameters are called by Arch index**

• Function:

```
local Option={SpeedL=50, AccL=20, Arch=1}
Jump(P, Option)
```
- Description: Jump Movement. The jump parameters are called by Arch index.
- Required parameter: P, Indicate the target point, which is user-defined or obtained from the points list. Only Cartesian point is supported.
- Optional parameter: {SpeedL=50, AccL=20, Start=10, Arch=1}
	- SpeedL: Velocity rate. Value range: 1 100
	- AccL: Acceleration rate. Value range: 1 -100
	- Arch: Arch index. Value range: 0 9. Please set Jump parameters on the **System > Parameters > RobotParams > PlayBackArch** page.

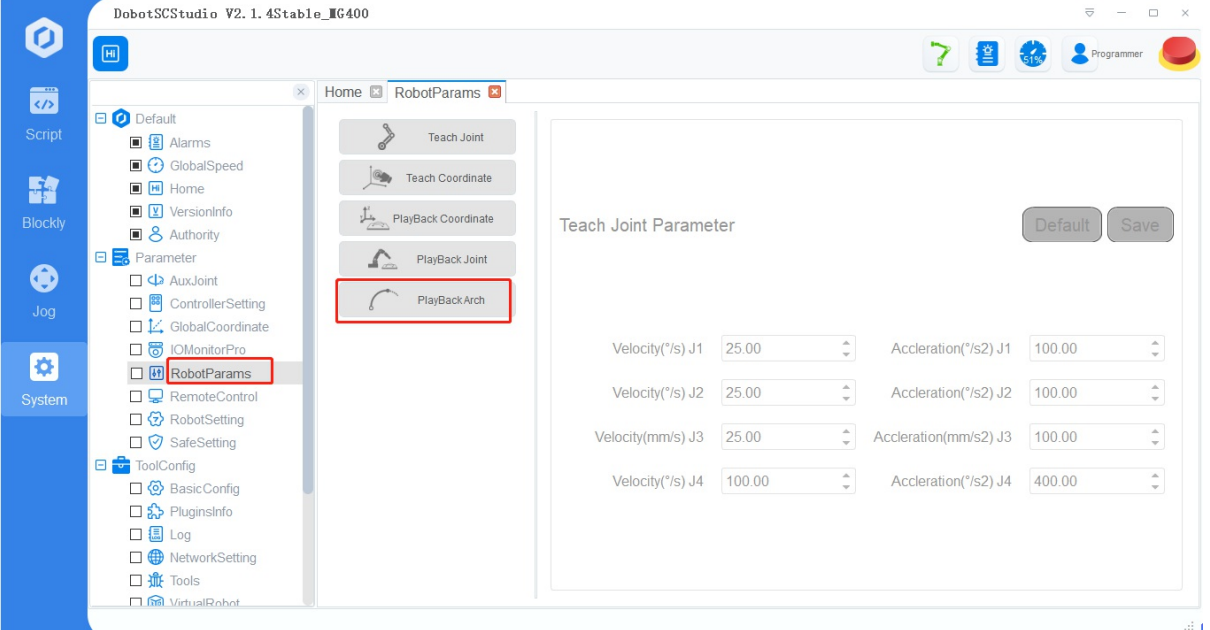

#### <span id="page-266-0"></span>**Move to the Cartesian offset position in a point to point mode**

• Function:

local Offset = {OffsetX, OffsetY, OffsetZ, OffsetR} RelMovJ(Offset)

Or:

```
local Offset = {OffsetX, OffsetY, OffsetZ, OffsetR}
local Option={CP=1, SpeedJ=50, AccJ=20}
RelMovJ(Offset, Option)
```
- Description: Move to the Cartesian offset position in a point to point mode.
- Required parameter: {OffsetX, OffsetY, OffsetZ, OffsetR}, X, Y, Z, R axes offset in the Cartesian coordinate system.
- Optional parameter: {CP=1, SpeedJ=50, AccJ=20}. You can double-click to inset the command with optional parameters.
	- CP: Continuous path rate. Value range: 0-100
	- SpeedJ: Velocity rate. Value range: 1 100
	- AccJ: Acceleration rate. Value range: 1 -100

#### <span id="page-267-0"></span>**Move to the Cartesian offset position in a straight line**

• Function:

local Offset = {OffsetX, OffsetY, OffsetZ, OffsetR} RelMovL(Offset)

Or:

```
local Offset = {OffsetX, OffsetY, OffsetZ, OffsetR}
local Option={CP=1, SpeedL=50, AccL=20}
RelMovL(Offset, Option)
```
- Description: Move to the Cartesian offset position in a straight line.
- Required parameter: {OffsetX, OffsetY, OffsetZ, OffsetR} , X, Y, Z ,R axes offset in the Cartesian coordinate system.
- Optional parameter: {CP=1, SpeedL=50, AccL=20}. You can double-click to inset the command with optional parameters.
	- CP: Continuous path rate. Value range: 0-100
	- SpeedL: Velocity rate. Value range: 1 100
	- AccL: Acceleration rate. Value range: 1 -100

#### <span id="page-268-0"></span>**Linear movement in parallel with output**

• Function:

```
local IO={{Mode, Distance, Index, Status},{Mode, Distance, Index, Status},...}
MovLIO(P, IO)
```
#### Or:

```
local IO={{Mode, Distance, Index, Status},{Mode, Distance, Index, Status},...}
local Option={CP=1, SpeedL=50, AccL=20}
MovLIO(P, IO, Option)
```
- Description: Linear movement in parallel with output . Multiple digital output ports can be set.
- Required parameter:
	- P, Indicate the target point, which is user-defined or obtained from the points list. Only Cartesian point is supported.
	- {Mode, Distance, Index, Status},{Mode, Distance, Index, Status},...: Multiple digital output ports can be set.
		- Mode: Set Distance mode. 0: Distance is a percentage; 1: Distance from the starting point, or from the target point.
		- Distance: If the Mode is a percentage, it represents the percentage of the distance between the starting point and the target point. If the Mode is a distance, it represents the distance from the starting point, or from the target point. If the distance is set to positive, it indicates the distance from the starting point; if set to negative, it indicates the distance from the target point.
		- Index: Digital output port. Value range: 1-18
		- Status: Status of the digital output port.
- Optional parameter: {CP=1, SpeedL=50, AccL=20}. You can double-click to insert the command with optional parameters.
	- CP: Continuous path rate. Value range: 0-100
	- SpeedL: Velocity rate. Value range: 1 100
	- AccL: Acceleration rate. Value range: 1 -100

## <span id="page-269-0"></span>**Point to point movement in parallel with output**

• Function:

```
local IO={{Mode, Distance, Index, Status},{Mode, Distance, Index, Status},...}
MovJIO(P, IO)
```
Or:

```
local IO={{Mode, Distance, Index, Status},{Mode, Distance, Index, Status},...}
local Option={CP=1, SpeedJ=50, AccJ=20}
MovJIO(P, IO, Option)
```
- Description: Point to point movement in parallel with output . Multiple digital output ports can be set.
- Required parameter:
	- P, Indicate the target point, which is user-defined or obtained from the points list. Only Cartesian point is supported.
	- {Mode, Distance, Index, Status},{Mode, Distance, Index, Status},...: Multiple digital output ports can be set.
		- Mode: Set Distance mode. 0: Distance is a percentage; 1: Distance from the starting point, or from the target point.
		- Distance: If the Mode is a percentage, it represents the percentage of the distance between the starting point and the target point. If the Mode is a distance, it represents the distance from the starting point, or from the target point. If the distance is set to positive, it indicates the distance from the starting point; if set to negative, it indicates the distance from the target point.
		- Index: Digital output port. Value range: 1-18
		- Status: Status of the digital output port.
- Optional parameter: {CP=1, SpeedJ=50, AccJ=20}. You can double-click to insert the command with optional parameters.
	- CP: Continuous path rate. Value range: 0-100
	- SpeedJ: Velocity rate. Value range: 1 100
	- AccJ: Acceleration rate. Value range: 1 -100

## <span id="page-270-0"></span>**Arc Movement**

• Function:

Arc(P1, P2)

Or:

```
local Option={CP=1, SpeedL=50, AccL=20}
Arc(P1, P2, Option)
```
- Description: Arc movement. This command needs to combine with other motion commands, to obtain the starting point of an arc trajectory.
- Required parameter:
	- P1, Middle point, which is user-defined or obtained from the points list. Only Cartesian point is supported.
	- P2, End point, which is user-defined or obtained from the points list. Only Cartesian point is supported.
- Optional parameter: {CP=1, SpeedL=50, AccL=20}. You can double-click to insert the command with optional parameters.
	- CP: Continuous path rate. Value range: 0-100
	- SpeedL: Velocity rate. Value range: 1 100
	- AccL: Acceleration rate. Value range: 1 -100

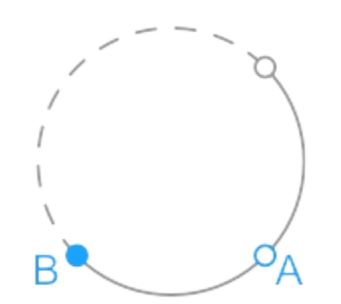

## <span id="page-271-0"></span>**Circle Movement**

Function:

Circle(P1, P2, Count)

Or:

```
local Option={CP=1, SpeedL=50, AccL=20}
Circle(P1, P2, Count, Option)
```
- Description: Circle movement. This command needs to combine with other motion commands, to obtain the starting point of a circle trajectory
- Required parameter:
	- P1, Middle point, which is user-defined or obtained from the points list. Only Cartesian point is supported.
	- P2, Middle point, which is user-defined or obtained from the points list. Only Cartesian point is supported.
	- Count, Number of circles.
- Optional parameter: {CP=1, SpeedL=50, AccL=20}. You can double-click to insert the command with optional parameters.
	- CP: Continuous path rate. Value range: 0-100
	- SpeedL: Velocity rate. Value range: 1 100
	- AccL: Acceleration rate. Value range: 1 -100

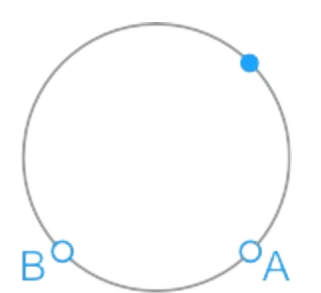

## <span id="page-272-0"></span>**2 Motion Parameters**

## <span id="page-273-0"></span>**Joint Acceleration**

• Function:

AccJ(R)

- Description: Set the joint acceleration rate . This command is valid only when the motion mode is MovJ, MovJIO, MovJR, or JointMovJ .
- Required parameter: Acceleration rate. Value range: 1 -100

## <span id="page-274-0"></span>**Cartesian Acceleration**

• Function:

AccL(R)

- Description: Set the Cartesian acceleration rate. This command is valid only when the motion mode is MovL, MovLIO, MovLR, Jump, Arc, Circle.
- Required parameter: Acceleration rate. Value range: 1 -100

## <span id="page-275-0"></span>**Joint Speed**

• Function:

SpeedJ(R)

- Description: Set the joint velocity rate . This command is valid only when the motion mode is MovJ, MovJIO, MovJR, or JointMovJ .
- Required parameter: Velocity rate. Value range: 1 100

# <span id="page-276-0"></span>**Cartesian Speed**

• Function:

SpeedL(R)

- Description: Set the Cartesian velocity rate. This command is valid only when the motion mode is MovL, MovLIO, MovLR, Jump, Arc, Circle.
- Required parameter: Velocity rate. Value range: 1 -100

## <span id="page-277-0"></span>**CP**

• Function:

CP(R)

- Description: Set the continuous path rate. This command is invalid when the motion mode is Jump.
- Required parameter: Continuous path rate. Value range: 0-100

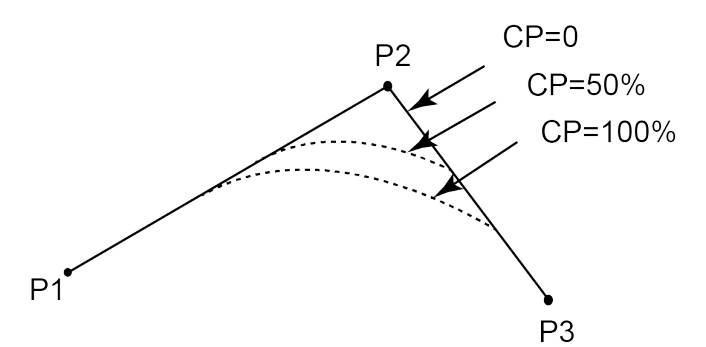

# <span id="page-278-0"></span>**Synchronization**

• Function:

Sync()

- Description: Whether to stop at this point.
- Required parameter: None.

## <span id="page-279-0"></span>**Set Load Parameters**

• Function:

SetPayload(payload, {x, y}, index)

- Description: Set payload, X-axis offset, Y-axis offset and servo index.
- Required parameter:
	- payload: Payload. Value range: 0- 750. Unit: g
	- {x,y}: Offset in X-axis and Y-axis
- Optional parameter: index, servo parameter index。The default value range is 1 10.

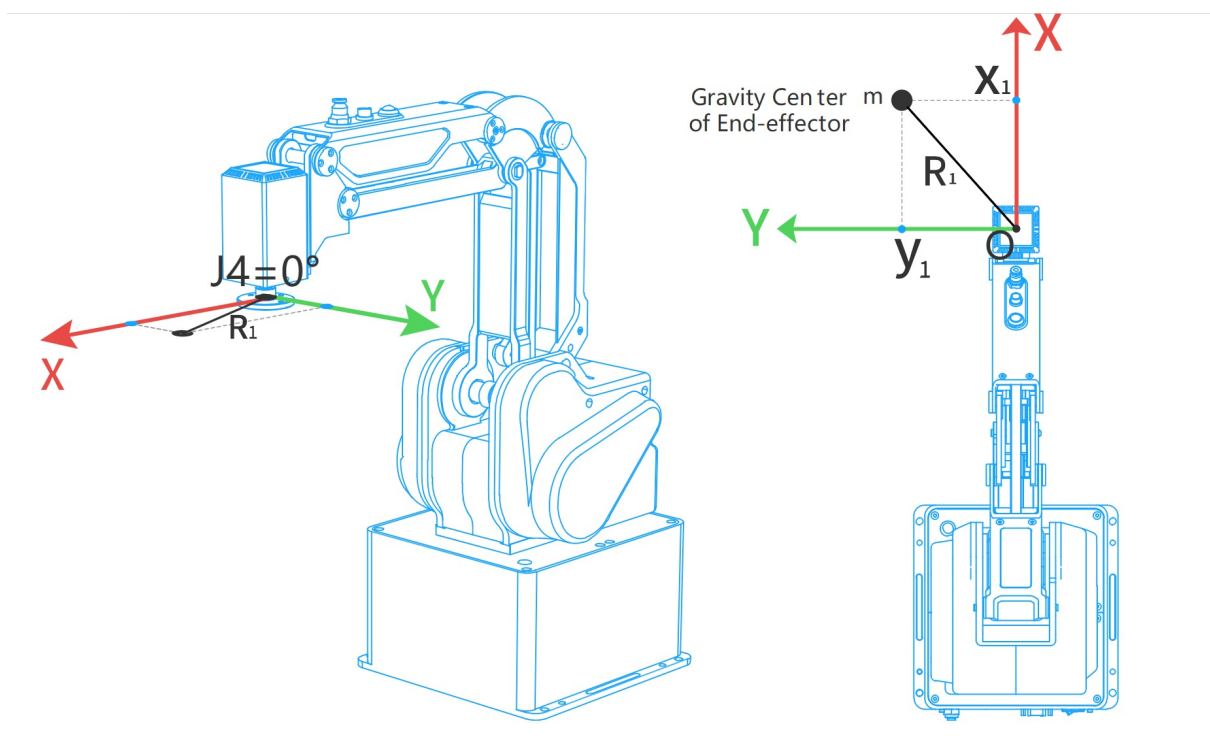

# <span id="page-280-0"></span>**3 IO**

# <span id="page-281-0"></span>**DI**

• Function:

DI(Index)

- Description: Get the status of the digital input port.
- Required parameter: Index, Digital input port. Value range: 1-18
- Return:
	- When an port is set in the DI function, **DI(index)** returns the status (ON/OFF) of this specified input port.
	- When there is no port in the DI function, **DI()** returns the status of all the input ports, which are saved in a table. For example, local di=(), the saving format is **{num = 24 value = {0x55, 0xAA, 0x52}}**, you can obtain the status of the specified input port with **di.num** and **di.value[n]**.

# <span id="page-282-0"></span>**DO**

• Function:

DO(Index,ON/OFF)

- Description: Set the status of digital output port (Queue command).
- Required parameter:
	- o Index: Digital output port. Value range: 1 18
	- ON/OFF: Status of the digital output port.

Queue command: When the robot system receives a command, this command will be pressed into the internal command queue. The robot system will execute commands in the order in which the commands were pressed into the queue.

## <span id="page-283-0"></span>**DOInstant**

• Function:

DOInstant(Index,ON/OFF)

- Description: Set the status of digital output port (Immediate command).
- Required parameter:
	- o Index: Digital output port. Value range: 1 18
	- ON/OFF: Status of the digital output port.

Immediate command: The robot system will process the command once received regardless of whether there is the rest commands processing or not in the current controller;

# <span id="page-284-0"></span>**4 Program Managing Commands**

## <span id="page-285-0"></span>**Motion command waiting**

• Function:

Wait(time)

- Description: Set the delay time for robot motion commands.
- Required parameter: time, Delay time. Unit: ms

# <span id="page-286-0"></span>**Blocking instruction issuance**

• Function:

Sleep(time)

- Description: Set the delay time for all commands.
- Required parameter: time, Delay time. Unit: ms

## <span id="page-287-0"></span>**Pause program operation**

• Function:

Pause()

- Description: Pause the running program. When the program runs to this command, robot pauses running and you need to click **Resume** on the Software to recover the running.
- Required parameter: None
## **Start timing**

• Function:

ResetElapsedTime()

- Description: Start timing after all commands before this command are executed completely. Use in conjunction with ElapsedTime() command.
- Required parameter: None

## **Stop timing**

• Function:

ElapsedTime()

- Description: Stop timing and return the time difference. Use in conjunction with ResetElapsedTime() command
- Required parameter: None
- Return: Time difference. Unit: ms

#### **Get current time**

• Function:

#### Systime()

- Description: Get the current time
- Required parameter: None

## **5 Pose**

#### **Get Cartesian coordinates**

• Function:

GetPose()

- Description: Get the current pose of the robot under the Cartesian coordinate system. If you have set the User or Tool coordinate system, the current pose is under the current User or Tool coordinate system.
- Required parameter: None
- Return: Cartesian coordinate of the current pose.

#### **Get Joint coordinates**

• Function:

GetAngle()

- Description: Get the current pose of the robot under the Joint coordinate system.
- Required parameter: None
- Return: Joint coordinates of the current pose.

#### **Cartesian point offset**

• Function:

```
local Offset={OffsetX, OffsetY, OffsetZ, OffsetR}
RelPoint(P, Offset)
```
- Description: Set the X, Y, Z.R axes offset under the Cartesian coordinate system to return a new Cartesian coordinate point. he robot can move to this point in all motion commands except JointMovJ.
- Required parameter:
	- P, Indicate the current Cartesian point, which is user-defined or obtained from the points list. Only Cartesian point is supported.
	- {OffsetX, OffsetY, OffsetZ, OffsetR}: X, Y, Z, R axes offset in the Cartesian coordinate system.
- Return: Cartesian point.

#### **Joint point offset**

• Function:

```
local Offset={Offset1, Offset2, Offset3, Offset4}
RelJoint(P, Offset)
```
- Description: Set the joint offset in the Joint coordinate system to return a new joint point. The robot can move to this point only in JointMovJ command .
- Required parameter:
	- P, Indicate the current joint point, which is user-defined or obtained from the points list. Only joint point is supported.
	- {Offset1, Offset2, Offset3, Offset4}: J1 J4 axes offset.
- Return: Joint point.

#### **Cartesian point**

• Function:

local P={coordinate =  $\{x,y,z,r\}$ , tool = 0, user = 0}

- Description: User-define a Cartesian point.
- Required parameter:
	- {x,y,z,r}: X, Y, Z, R axes coordinates.
	- tool: Tool coordinate system index. Value range: 0-9
	- user: User coordinate system index. Value range: 0-9

### **Joint point**

• Function:

local P={joint= {j1,j2,j3,j4}}

- Description: User-define a joint point.
- Required parameter: {j1,j2,j3,j4}, J1-J4 axes coordinates.

# **6 TCP**

#### **Create TCP**

• Function:

Err, Socket = TCPCreate(IsServer, IP, Port)

- Description: Create a TCP network. Only support a single connection.
- Required parameter:
	- o IsServer: Whether to create a server. false: Create a client; true: Create a server.
	- IP: IP address of the server, which is in the same network segment of the client without conflict.
	- Port: Server port. When the robot is set as a server, **port** cannot be set to 502 and 8080. Otherwise, it will be in conflict with the Modbus default port or the port used in the conveyor tracking application, causing the creation to fail.
- Return:
	- Err:
		- 0: TCP network is created successfully.
		- 1: TCP network is created failed.
	- Socket: Socket object.

## **Establish TCP connection**

• Function:

TCPStart(Socket, Timeout)

- Description: Establish TCP connection.
- Required parameter:
	- Socket: Socket object.
	- Timeout: Wait timeout. Unit: s. If Timeout is 0, the connection is still waiting. If not, after exceeding the timeout, the connection is exited.
- Return:
	- 0: TCP connection is successful.
	- 1: Input parameters are incorrect.
	- 2: Socket object is not found.
	- 3: Timeout setting is incorrect.
	- 4: If the robot is set as a client, it indicates that the connection is wrong. If the robot is set as a server, it indicates that receiving data is wrong.

### **Receive TCP data**

• Function:

Err, RecBuf = TCPRead(Socket, Timeout, Type)

Description: Robot as a client receives data from a server or

as a server receives data from a client .

- Required parameter:
	- Socket: Socket object.
	- Timeout: Receiving timeout. Unit: s. If Timeout is 0 or is not set, this command is a block reading. Namely, the program will not continue to run until receiving data is complete. If not, after exceeding the timeout, the program will continue to run regardless of whether receiving data is complete.
	- Type: Buffer type. If Type is not set, the buffer format of RecBuf is a table. If Type is set to string, the buffer format is a string.
- Return:
	- Err:
		- 0: Receiving data is successful.
		- 1: Receiving data is failed.
	- o Recbuf: Data buffer.

## **Send TCP data**

• Function:

TCPWrite(Socket, Buf, Timeout)

- Description: Robot as a client sends data to a server or as a server sends data to a client.
- Required parameter:
	- Socket: Socket object.
	- Buf: Data sent by the robot.
	- Timeout: Timeout. Unit: s. If Timeout is 0 or not set, this command is a block reading. Namely, the program will not continue to run until sending data is complete. If not, after exceeding the timeout, the program will continue to run regardless of whether sending data is complete.
- Return:
	- 0: Sending data is successful.
	- 1: Sending data is failed.

#### **Close TCP**

• Function:

TCPDestroy(Socket)

- Description: Release a TCP network.
- Required parameter: Socket, Socket object.
- Return:
	- 0: Releasing TCP is successful.
	- 1: Releasing TCP is failed.

# **7 UDP**

## **Create UDP**

• Function:

Err, Socket = UDPCreate(IsServer, IP, Port)

- Description: Create a UDP network. Only support a single connection.
- Required parameter:
	- o IsServer: Whether to create a server. false: Create a client; true: Create a server.
	- IP: IP address of the server, which is in the same network segment of the client without conflict.
	- Port: Server port. When the robot is set as a server, **port** cannot be set to 502 and 8080. Otherwise, it will be in conflict with the Modbus default port or the port used in the conveyor tracking application, causing the creation to fail.
- Return:
	- Err:
		- 0: UDP network is created successfully.
		- 1: UDP network is created failed.
		- Socket: Socket object.

#### **Receive UDP data**

• Function:

Err, RecBuf = UDPRead(Socket, Timeout, Type)

Description: Robot as a client receives data from a server or

as a server receives data from a client .

- Required parameter:
	- Socket: Socket object.
	- Timeout: Receiving timeout. Unit: s. If Timeout is 0 or is not set, this command is a block reading. Namely, the program will not continue to run until receiving data is complete. If not, after exceeding the timeout, the program will continue to run regardless of whether receiving data is complete.
	- Type: Buffer type. If Type is not set, the buffer format of RecBuf is a table. If Type is set to string, the buffer format is a string.
- Return:
	- Err:
		- 0: Receiving data is successful.
		- 1: Receiving data is failed.
	- o Recbuf: Data buffer.

## **Send UDP data**

• Function:

UDPWrite(Socket, Buf, Timeout)

- Description: Robot as a client sends data to a server or as a server sends data to a client.
- Required parameter:
	- Socket: Socket object.
	- Buf: Data sent by the robot.
	- Timeout: Timeout. Unit: s. If Timeout is 0 or not set, this command is a block reading. Namely, the program will not continue to run until sending data is complete. If not, after exceeding the timeout, the program will continue to run regardless of whether sending data is complete.
- Return:
	- 0: Sending data is successful.
	- 1: Sending data is failed.

## **8 Modbus**

#### **Create Modbus master station**

• Function:

ModbusCreate()

- Description: create Modbus master station, and establish connection with the slave station
- Parameter:
	- IP: IP address of slave station
	- port: slave station port
	- slave\_id: ID of slave station
- Return:
	- err:
		- 0: Modbus master station is created successfully
		- 1: Modbus master station fails to be created
		- id: device ID of slave station, supporting at most five devices, range: 0~4

Note: When ip, port, slave id is void, or ip is 127.0.0.1 or 0.0.0.1, connect the Modbus slave station. For example, if you input any one of the following commands, it indicates connecting Modbus slave station.

- o ModbusCreate()
- o ModbusCreate("127.0.0.1")
- o ModbusCreate("0.0.0.1")
- o ModbusCreate("127.0.0.1",xxx,xxx) //xxx arbitrary value
- ModbusCreate("0.0.0.1",xxx,xxx) //xxx arbitrary value

#### **Disconnect with Modbus slave**

• Function:

ModbusClose()

- Description: disconnect with Modbus slave station
- Parameter:
	- id: device ID of slave station, supporting at most five devices, range: 0~4
- Return:
	- 0: Modbus master station is closed successfully
	- 1: Modbus master station fails to be closed
- Example

```
err, id = ModbusCreate(ip, port,slave_id)
if err == 0 then
coils = \{0, 1, 1, 1, 0\}SetCoils(id,1024, #coils, coils)
ModbusClose(id)
else
print("Create failed:",err)
end
```
#### **Read the value from the Modbus slave coil register address**

• Function:

GetCoils(id, addr, count)

- Description: read the coil value from the Modbus slave
- Parameter:
	- id: device ID of slave station, supporting at most five devices, range: 0~4
	- addr: starting address of the coils to read, range: 0~4095
	- count: number of the coils to read, range: 0 to 4096-addr
- Return: coil value stored in a table, where the first value in the table corresponds to the coil value at the starting address; data type: bit
- Example

```
Read 5 coils starting at address 0
Coils = GetCoils(id, 0, 5)Return:
Coils={1,0,0,0,0}
As shown in Table 16.3, it indicates that the robot is in the starting state
```

```
| Coil register address (e.g.: PLC) | Coil register address (Robot system) | Data type | Description |
| ------------------------ | ----------------------------- -| ------- | ---------- |
| 00001 | 0 | Bit | Start |
               | 1 | 1 | Pause |<br>| 2 | | | | | | | | | Continue
| 00003 | 2 | Bit | Continue |
| 00004 | 3 | Bit | Stop |
| 00005 | 4 | Bit | Emergency stop |
| 00006 | 5 | Bit | Clear alarm |
| 00007~0999 | 6~998 | Bit | Reserved |
| 01001~04096 | 999~4095 | Bit | User-defined |
```
#### **Set the coil register in the Modbus slave**

• Function:

SetCoils(id, addr, count, table)

- Description: set the address value of coil register in the Modbus slave This command is not supported when the coil register address is from 0 to 5
- Parameter:
	- id: device ID of slave station, supporting at most five devices, range: 0~4
	- Addr: starting address of the coils to set, range: 6 4095
	- count: number of the coils to set, range: 0 to 4096-addr
	- table: coil value, stored in a table, data type: bit
- Return: null
- Example

```
local Coils = \{0, 1, 1, 1, 0\}SetCoils(id, 1024, #coils, Coils)
```
Set 5 coils starting at address 1024.

#### **Read the value from the Modbus slave discrete register address**

• Function:

GetInBits(id, addr, count)

- Description: read the discrete input value from Modbus slave
- Parameter:
	- id: device ID of slave station, supporting at most five devices, range: 0~4
	- addr: starting address of the discrete inputs to read, range: 0~4095
	- count: number of the discrete inputs to read, range: 0 to 4096-addr
- Return: coil value stored in a table, where the first value in the table corresponds to the input register value at the starting address; data type: bit
- Example

```
Read 5 discrete inputs starting at address 0
inBits = GetInBits(id, 0, 5)Return:
inBits = {0,0,0,1,0}As shown in Table 17.1, it indicates the robot is in running state
```
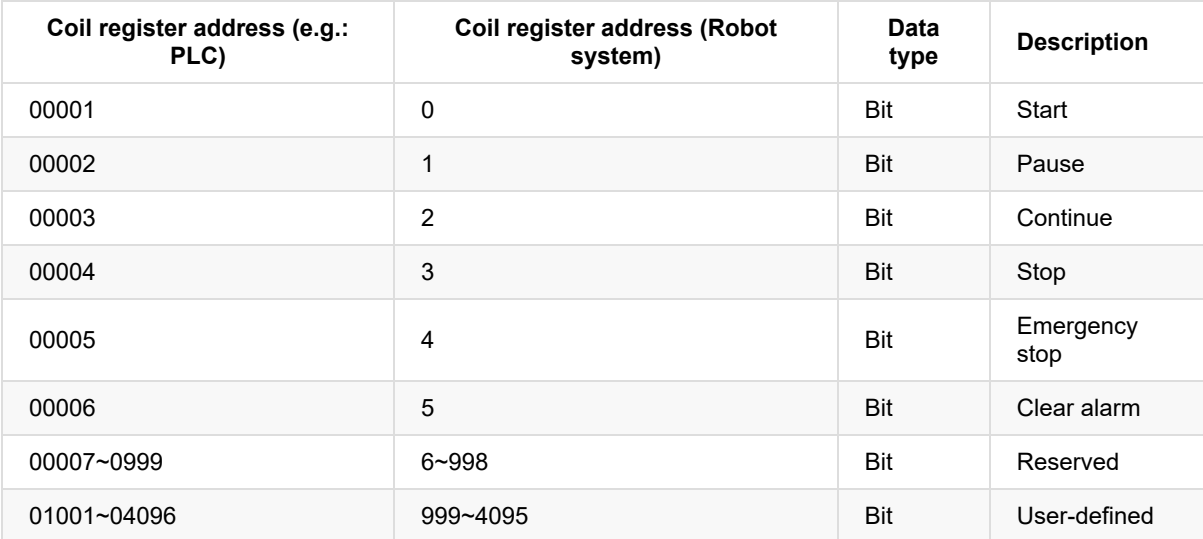

#### **Read the value from the Modbus slave input register address**

• Function:

GetInRegs(id, addr, count, type)

- Description: read the input register value with the specified data type from the Modbus slave
- Parameter:
	- id: device ID of slave station, supporting at most five devices, range: 0~4
	- addr: starting address of the input registers, range: 0 4095
	- $\circ$  count: number of the input registers to read, range:  $0 \sim 4096$ -addr
	- type: data type
		- Empty: read 16-bit unsigned integer ( two bytes, occupy one register)
		- "U16": read 16-bit unsigned integer (two bytes, occupy one register)
		- "U32": read 32-bit unsigned integer (four bytes, occupy two registers)
		- "F32": read 32-bit single-precision floating-point number (four bytes, occupy two registers)
		- "F64": read 64-bit double-precision floating-point number (eight bytes, occupy four registers)
- Return: value of input register stored in a table, where the first value in the table corresponds to the input register value at the starting address
- Example 1

data = GetInRegs(id,2048,1)

Read a 16-bit unsigned integer starting at address 2048.

• Example 2

data = GetInRegs(id, 2048, 1, "U32")

Read a 32-bit unsigned integer starting at address 2048.

#### **Read the value from the Modbus slave holding register address**

• Function:

GetHoldRegs(id, addr, count, type)

- Description: Read the holding register value from the Modbus slave according to the specified data type
- Parameter:
	- id: device ID of slave station, supporting at most five devices, range: 0~4
	- addr: starting address of the holding registers. Value range: 0 4095
	- count: number of the holding registers to read. Value range: 0 to 4096-addr
	- type: data type
		- Empty: read 16-bit unsigned integer ( two bytes, occupy one register)
		- "U16": read 16-bit unsigned integer (two bytes, occupy one register)
		- "U32": read 32-bit unsigned integer (four bytes, occupy two registers)
		- "F32": read 32-bit single-precision floating-point number (four bytes, occupy two registers)
		- "F64": read 64-bit double-precision floating-point number (eight bytes, occupy four registers)
- Return: coil value stored in a table, where the first value in the table corresponds to the input register value at the starting address
- Example 1:

data = GetHoldRegs(id,2048,1)

Read a 16-bit unsigned integer starting at address 2048.

• Example 2:

data = GetHoldRegs(id, 2048, 1, "U32")

Read a 32-bit unsigned integer starting at address 2048.

#### **Set the holding register in the Modbus slave**

• Function:

SetHoldRegs(id, addr, count, table, type)

- Description: set the holding register in the Modbus slave
- Parameter:
	- id: device ID of slave station, supporting at most five devices, range: 0~4
	- addr: starting address of the holding registers to set, range: 0 4095
	- count: number of the holding registers to set, range: 0 to 4096-addr
	- table: holding register value, stored in a table
	- type: datatype
		- **Empty: read 16-bit unsigned integer ( two bytes, occupy one register)**
		- "U16": read 16-bit unsigned integer ( two bytes, occupy one register)
		- "U32": read 32-bit unsigned integer (four bytes, occupy two registers)
		- "F32": read 32-bit single-precision floating-point number (four bytes, occupy two registers)
		- "F64": read 64-bit double-precision floating-point number (eight bytes, occupy four registers)
- Return: null
- Example 1

```
local data = {6000}SetHoldRegs(id, 2048, #data, data, "U16")
```
Set a 16-bit unsigned integer starting at address 2048.

• Example 2

```
local data = {95.32105}SetHoldRegs(id, 2048, #data, data, "F64")
```
Set a 64-bit double-precision floating-point number starting at address 2048.

# **9 Conveyor Tracking**

## **Set conveyor number to create a tracing queue**

• Function:

CnvVison(CnvID)

- Description: Set conveyor number to create a tracing queue.
- Required parameter: CnvID, Conveyor number. Only support single conveyor.
- Return:
	- 0: No error
	- o 1: Error

## **Obtain status of the object**

• Function:

GetCnvObject(CnvID, ObjID)

- Description: Obtain the information of the part on the conveyor to check whether the part is in the pickup area .
- Required parameter:
	- CnvID: Conveyor index.
	- ObjID: Part index.
- Return:
	- Part status: Whether there is a part. Value range: true or false
	- Part type
	- $\circ$  Part coordinate  $(x,y,r)$

#### **Set X,Y axes offset under the set User coordinate system**

• Function:

SetCnvPointOffset(OffsetX,OffsetY)

- Description: Set X,Y axes offset under the set User coordinate system.
- Required parameter:
	- OffsetX: X-axis offset.
	- OffsetY: Y-axis offset.
- Return:
	- 0: No error
	- 1: Error

#### **Set time compensation**

• Function:

SetCnvTimeCompensation(Time)

- Description: Set time compensation. This command is used for compensating the pick-up position offset in the moving direction of the conveyor which is caused by taking photos with a time delay.
- Required parameter: Time, time-offset. Unit: ms
- Return:
	- 0: No error
	- 1: Error

#### **Synchronize the specified conveyor**

• Function:

SyncCnv(CnvID)

- Description: Synchronize the specified conveyor. The motion commands used between SyncCnv(*CnvID*) and StopSyncCnv(*CnvID*) only support MovL command.
- Required parameter: CnvID, Conveyor index.
- Return:
	- 0: No error
	- 1: Error

#### **Stop synchronous conveyor**

• Function:

StopSyncCnv(CnvID)

- Descriptioon: Stop synchronizing the conveyor. The other commands following this command will not be executed until this command running is completed.
- Required parameter: CnvID, Conveyor index.
- Return:
	- 0: No error
	- 1: Error
### **10 Pallet**

### **Instantiate matrix pallet**

• Function:

Pallet = MatrixPallet (Index)

Or:

```
local Option={IsUnstack= true, User= 1}
Pallet = MatrixPallet (Index, Option)
```
- Description: Instantiate matrix pallet.
- Required parameter: Index: Matrix pallet index.
- $\bullet$  Optional parameter: {IsUnstack= true, User= 1}. You can double-click to insert the command with optional parameters.
	- o IsUnstack: Stack mode. Value range: true or false. true: Dismantling mode . false: Assembly mode. If not set, the default is assembly mode
	- User: User coordinate system index. If not set, the default is User 0 coordinate system.
- Return: Matrix pallet object.

### **Instantiate teaching pallet**

• Function:

Pallet = TeachPallet (Index)

#### Or:

```
local Option={IsUnstack= true, User= 1}
Pallet = TeachPallet (Index,Option)
```
- Description: Instantiate teaching pallet.
- Required parameter: Index: Teaching pallet index.
- $\bullet$  Optional parameter: {IsUnstack= true, User= 1}. You can double-click to insert the command with optional parameters.
	- o IsUnstack: Stack mode. Value range: true or false. true: Dismantling mode . false: Assembly mode. If not set, the default is assembly mode
	- User: User coordinate system index. If not set, the default is User 0 coordinate system.
- Return: Teaching pallet object.

### **Set the next stack index which is to be operated**

• Function:

SetPartIndex(Pallet, Index)

- Description: Set the next stack index which is to be operated.
- Required parameter:
	- Pallet: Pallet object.
	- o Index: The next stack index. Initial value: 0

#### **Get the current operated stack index**

• Function

GetPartIndex(Pallet)

- Description: Get the current operated stack index.
- Required parameter: Pallet, Pallet object.
- Return: The current operated stack index.

### **Set the next pallet layer index which is to be operated**

• Function:

SetLayerIndex(Pallet, Index)

- Description: Set the next pallet layer index which is to be operated.
- Required parameter:
	- Pallet: Pallet object.
	- o Index: The next pallet layer index. Initial value: 0

### **Get the current pallet layer index**

• Function:

GetLayerIndex(Pallet)

- Description: Get the current pallet layer index.
- Required parameter: Pallet, Pallet object.
- Return: The current pallet layer index.

# **Reset pallet**

• Function:

Reset(Pallet)

- Description: Reset pallet.
- Required parameter: Pallet, Pallet object.

#### **Check whether the stack assembly or dismantling is complete**

• Function:

IsDone(Pallet)

- Description: Check whether the stack assembly or dismantling is complete.
- Required parameter: Pallet, Pallet object.
- Return:
	- o true: Finished.
	- false: Un-finished.

# **Release palletizing instance**

• Function:

Release(Pallet)

- Description: Release palletizing instance.
- Required parameter: Pallet, Pallet object.

#### **The robot moves from the current position to the first stack position as the configured stack assembly path**

• Function:

PalletMoveIn(Pallet)

Or:

local Option={SpeedAB=20, SpeedBC=30, AccAB=20, AccBC=10, CP=20} PalletMoveIn(Pallet, Option)

- Description: The robot moves from the current position to the first stack position as the configured stack assembly path.
- Required parameter: Pallet, Pallet object.
- Optional parameter: {SpeedAB=20, SpeedBC=30, AccAB=20, AccBC=10, CP=20}. You can double-click

 $\overline{\mathbb{C}}$ to insert the command with optional parameters.

- SpeedAB: Velocity rate when the robot moves from the transition point to the preparation point. Value range: 1-100
- SpeedBC: Velocity rate when the robot moves from the preparation point to the first stack point. Value range: 1-100
- AccAB: Acceleration rate when the robot moves from the transition point to the preparation point. Value range: 1-100
- AccBC: Acceleration rate when the robot moves from the preparation point to the first stack point. Value range: 1-100
- CP: Continuous path rate. Value range: 0-100

The stack assembly path and dismantling path are shown as follows. Point A is the transition point, which is fixed or varies with the pallet layer. Point B is the preparation point which is calculated by the target point and the set offset. Point C is the first stack point.

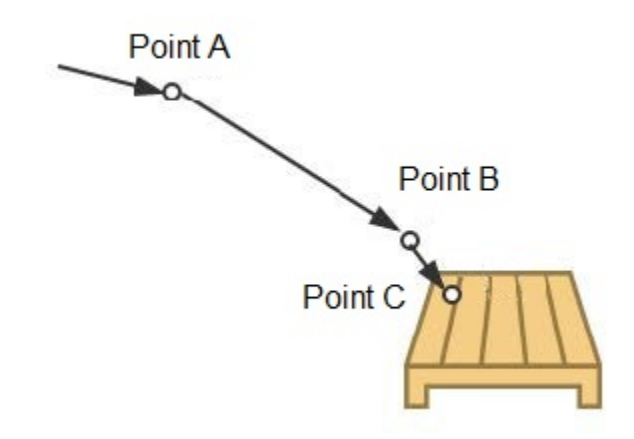

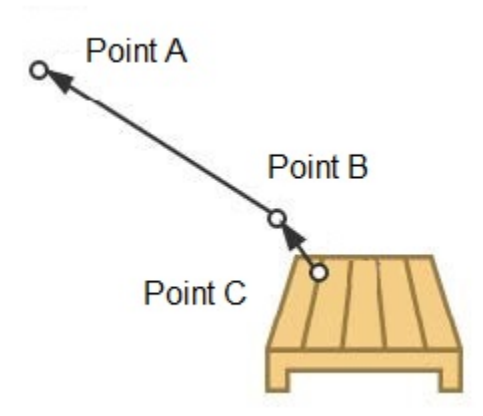

#### **The robot moves from the current position to the transition point as the configured stack dismantling path**

• Function:

PalletMoveOut(Pallet)

Or:

```
local Option={SpeedAB=20, SpeedBC=30, AccAB=20, AccBC=10, CP=20}
PalletMoveOut(Pallet, Option)
```
- Description: The robot moves from the current position to the transition point as the configured stack dismantling path.
- Required parameter: Pallet, Pallet object.
- Optional parameter: {SpeedAB=20, SpeedBC=30, AccAB=20, AccBC=10, CP=20}. You can double-click

 $\overline{\mathbb{C}}$ to insert the command with optional parameters.

- SpeedAB: Velocity rate when the robot moves from the preparation point to the transition point. Value range: 1-100
- SpeedBC: Velocity rate when the robot moves from the first stack point to the preparation point. Value range: 1-100
- AccAB: Acceleration rate when the robot moves from the preparation point to the transition point. Value range: 1-100
- AccBC: Acceleration rate when the robot moves from the first stack point to the preparation point. Value range: 1-100
- CP: Continuous path rate. Value range: 0-100

The stack assembly path and dismantling path are shown as follows. Point A is the transition point, which is fixed or varies with the pallet layer. Point B is the preparation point which is calculated by the target point and the set offset. Point C is the first stack point.

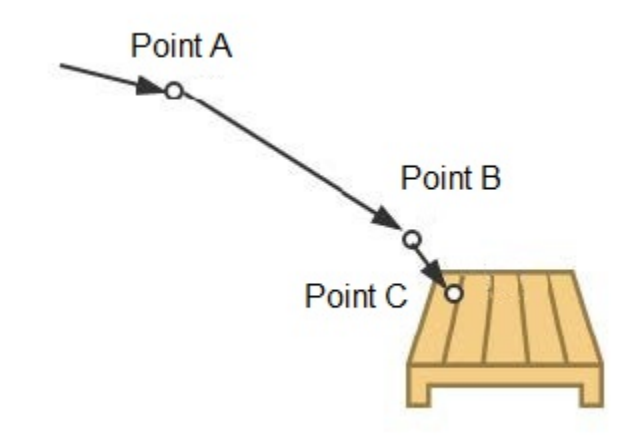

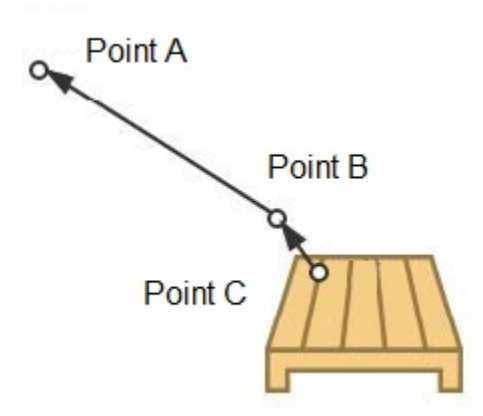

### **Vision**

### **Initialize the connection to the camera**

• Function:

InitCam ("CAM0")

- Description: Initialize the connection to the camera.
- Parameter:
	- CAM0: Name of the camera
- Return:
	- 0: Initialize successfully
	- 1: Failed to initialize

### **Trigger the camera to take a picture**

• Function:

TriggerCam ("CAM0")

- Description: Trigger the camera to take a picture.
- Parameter:
	- CAM0: Name of the camera
- Return:
	- 0: Trigger successfully
	- 1: Fail to trigger

### **Send data**

• Function:

SendCam ("CAM0","0,0,0,0")

- Description: Send data to the camera.
- Parameter:
	- CAM0: Name of the camera
	- "0, 0, 0, 0": Data
- Return:
	- 0: Send successfully
	- 1: Failed to send

#### **Receive data**

• Function:

RecvCam ("CAM0","number")

- Description: Receive data from the camera.
- Parameter:
	- CAM0: Name of the camera
	- number: Data type, value range: number or string
- Return:
	- err:
		- 0: Receive data correctly
		- 1: Time out
		- 2: The data format is incorrectly and cannot be parsed.
		- 3: Network disconnection
	- n: The number of data groups sent by the camera.
	- data: The data sent by the camera is stored in a two-dimensional array.
- Example:

```
InitCam("CAM0")
SendCam("CAM0","0,0,0,0;")
while true do
  local err,n,data = RecvCam("CAM0")
  if err == 0 then
      for i = 1, n do
         pos.x=data[i][1] --data[i][1]assign to pos.x
         pos.y=data[i][2] --data[i][2]assign to pos.y
         pos.c=data[i][3] --data[i][3]assign to pos.r
         pos.z = -20 --Set the height according to the actual situation
         Move(pos)
     end
   elseif err == 1 then
     print("Data receive timeout")
     break
   elseif err == 2 then
     print("The data format is incorrectly and cannot be parsed")
     break
   elseif err == 3 then
     print("Network disconnection")
      break
   end
end
DestroyCam("CAM0")
```
#### **Close the camera**

• Function:

DestroyCam ("CAM0")

- Description: Release the connection with the camera
- Parameter:
	- CAM0: Name of the camera
- Return:
	- 0: Send successfully
	- 1: Failed to send

### **Table of Contents**

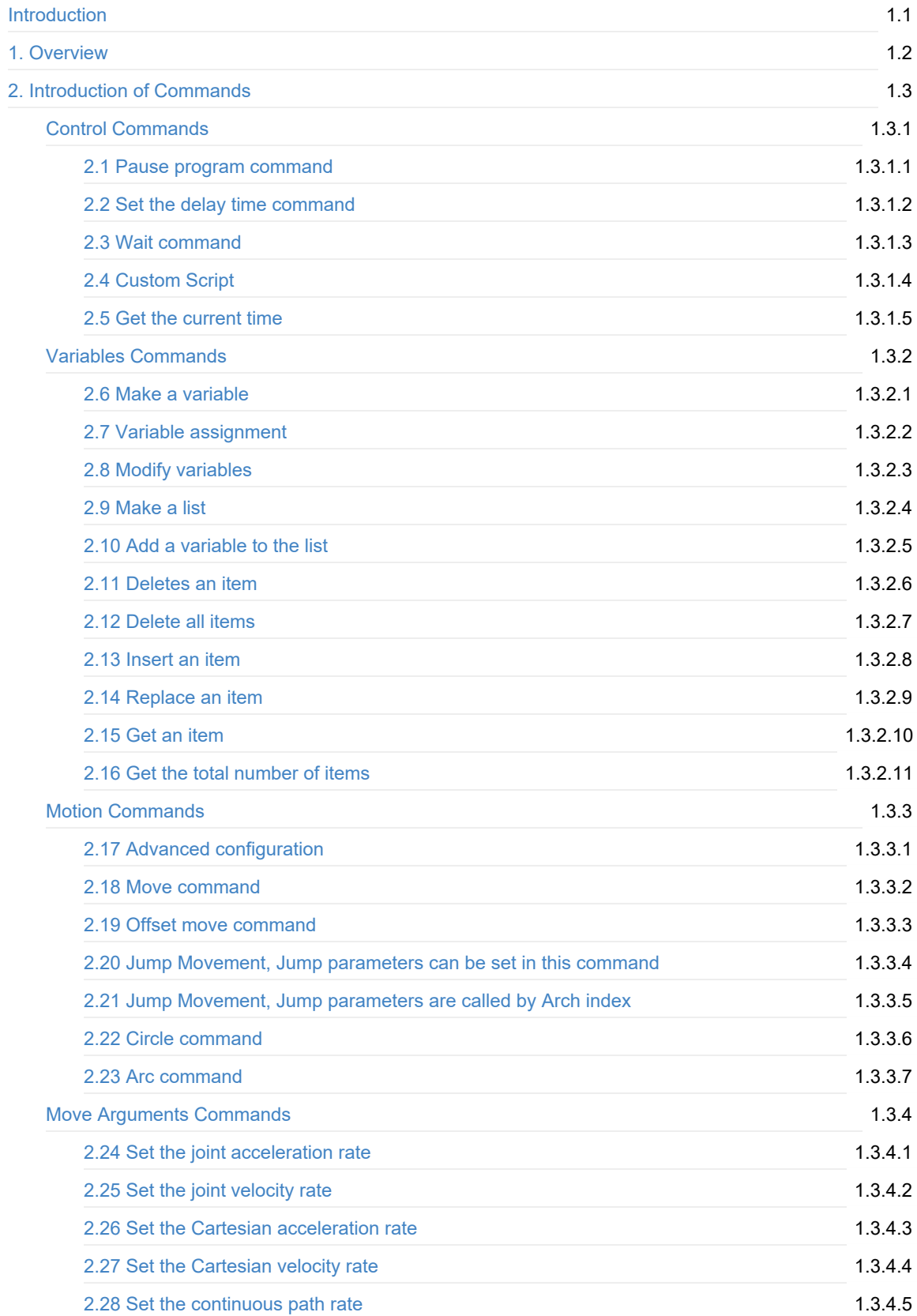

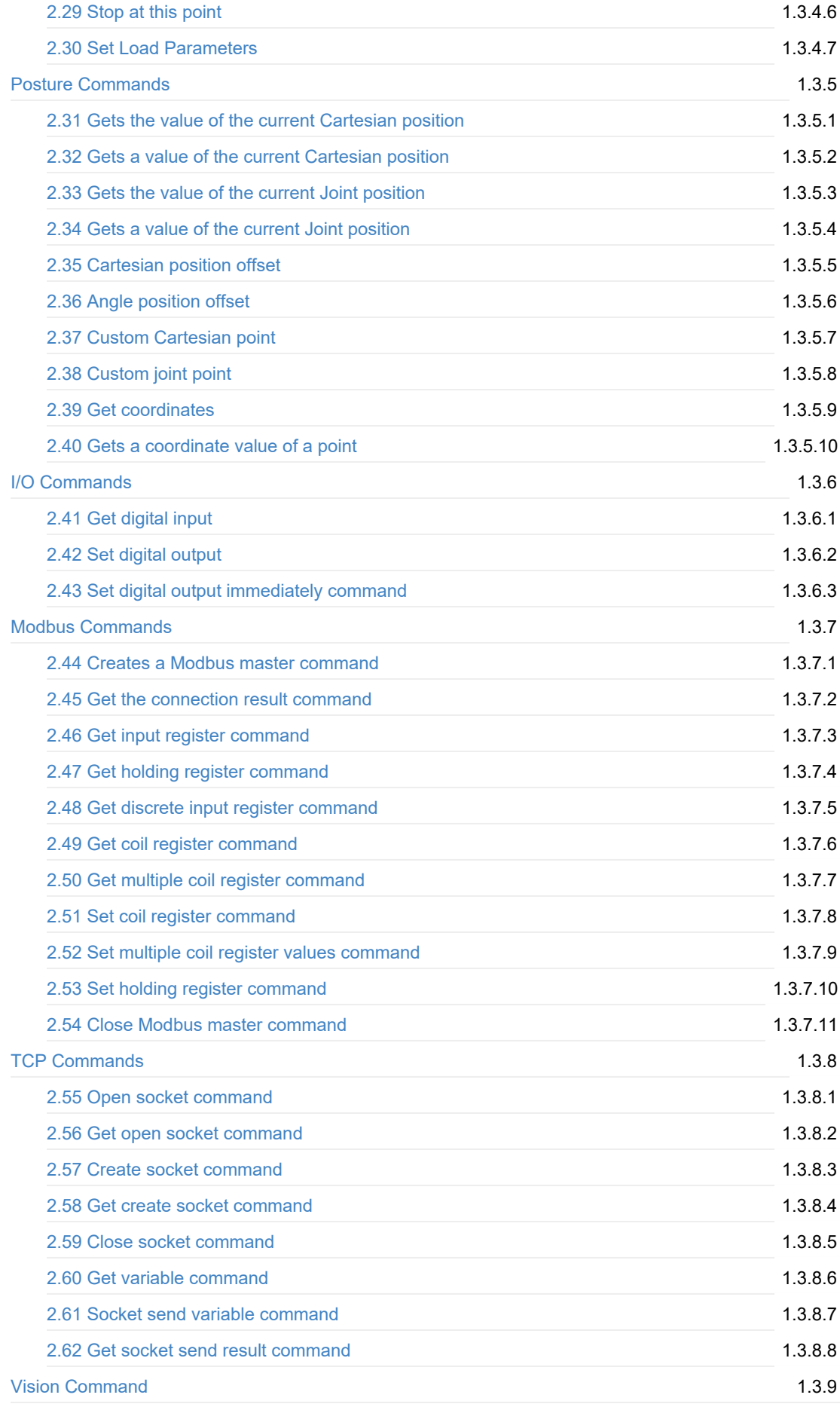

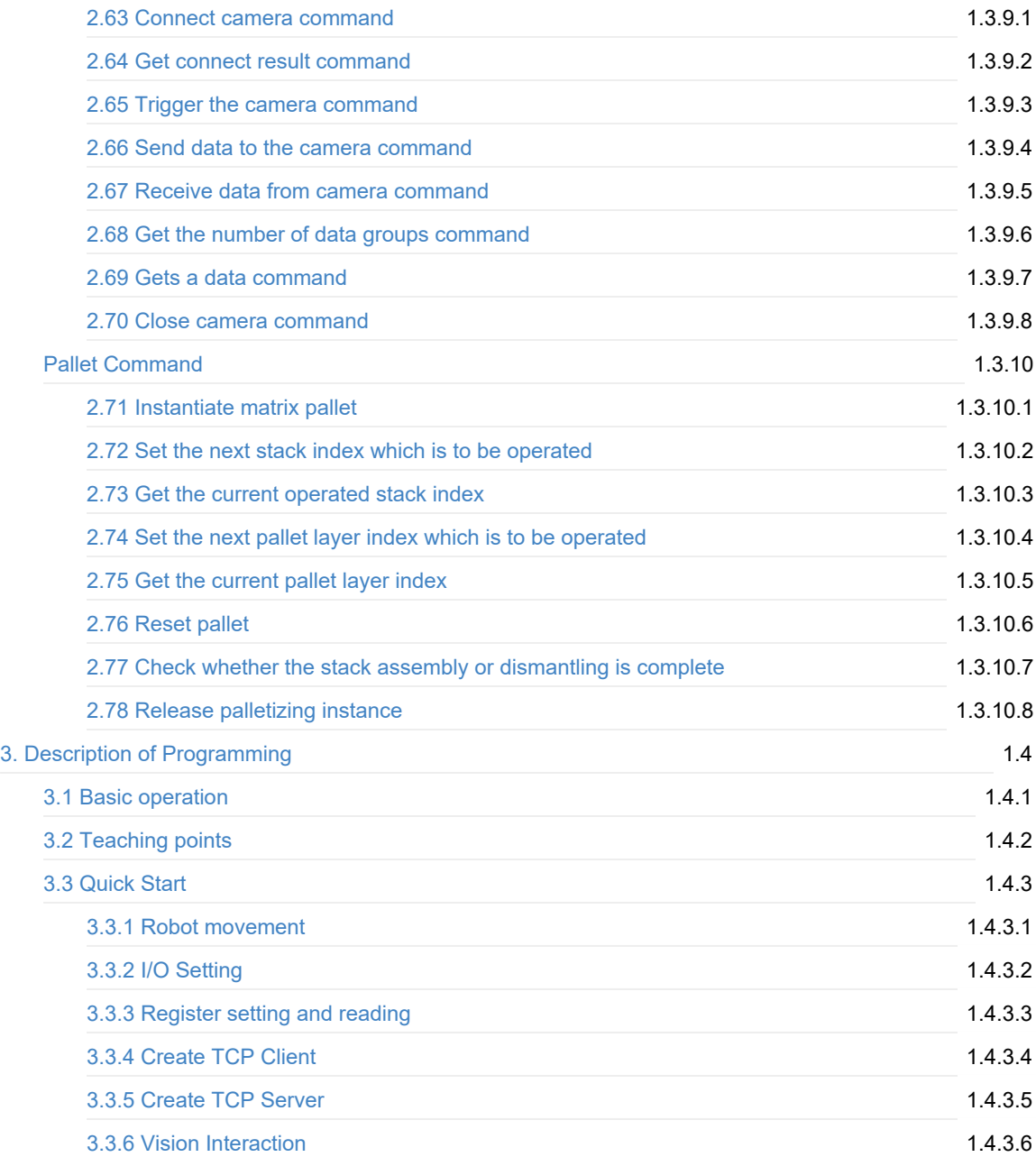

# <span id="page-348-0"></span>**Introduction**

# <span id="page-349-0"></span>**1. Overview**

Blockly is a kind of building block programming. You can write programs by block to quickly and conveniently control the robot. The blockly panel is shown in the following figure, and the description of blockly panel is listed in the following table.

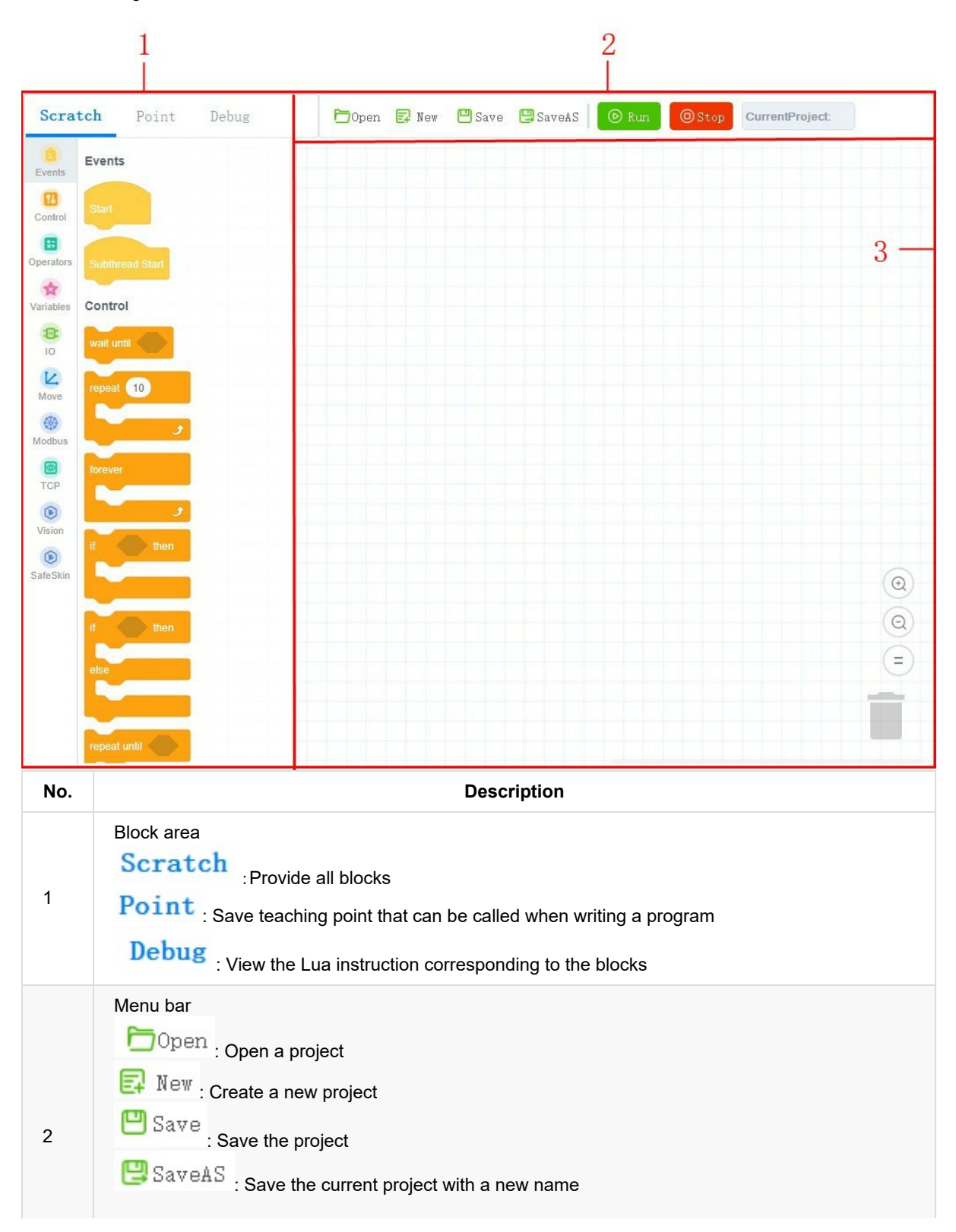

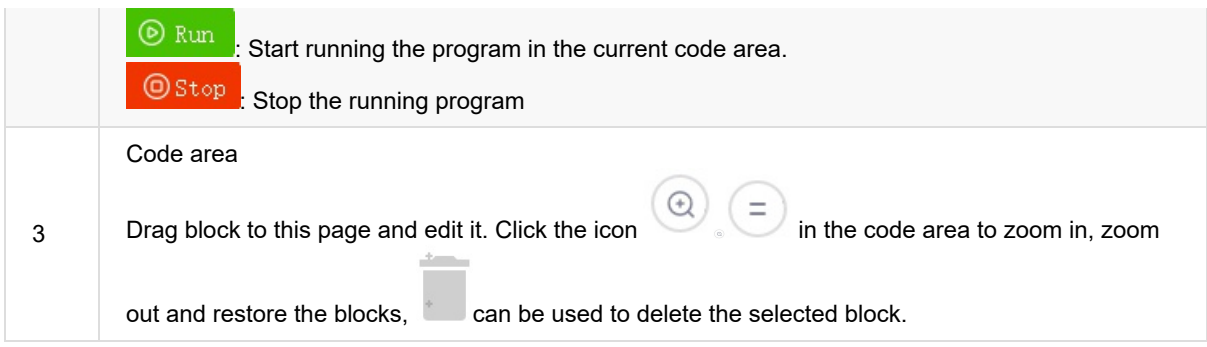

## <span id="page-351-0"></span>**2. Introduction of Commands**

# <span id="page-352-0"></span>**Control Commands**

### <span id="page-353-0"></span>**2.1 Pause program command**

• Function:

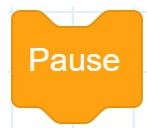

- Description: When the program runs to this command, pause the running program.
- Parameter: None
- Return: None

## <span id="page-354-0"></span>**2.2 Set the delay time command**

• Function:

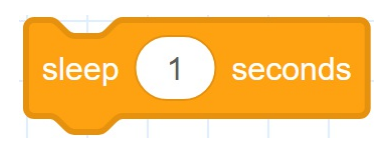

- Description: Set the delay time for all commands.
- Parameter: Time: Delay time; Unit: second
- Return: None

# <span id="page-355-0"></span>**2.3 Wait command**

• Function:

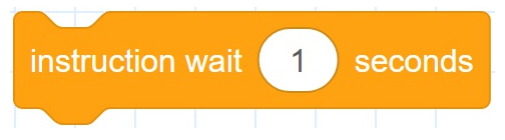

- Description: Set the delay time for robot motion commands.
- Parameter: time: Delay time; Unit: second
- Return: None

# <span id="page-356-0"></span>**2.4 Custom Script**

• Function:

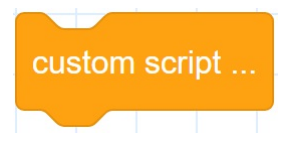

- Description: Double-click the block, a script editing window will pop up. You can write Lua programs as required. After writing, click "Save".
- Parameter: None
- Return: None

## <span id="page-357-0"></span>**2.5 Get the current time**

• Function:

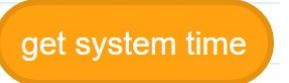

- Description: Gets the current time.
- Parameter: None
- Return: None

### <span id="page-358-0"></span>**Variables Commands**

### <span id="page-359-0"></span>**2.6 Make a variable**

• Function:

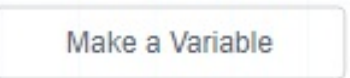

- Description: Make a variable.
- Parameter: Set variable name. The variable name must start with a letter and cannot contain special characters such as Spaces.
- Return: a variable
#### **2.7 Set the value of a variable**

• Function:

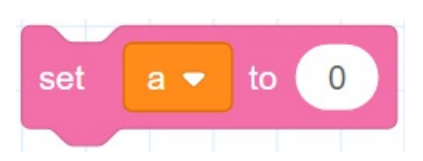

- Description: Set the value of a variable.
- Parameter:
	- Name: name of a variable
	- parameter: value of a variable
- Return: None

Copyright © ShenZhen Yuejiang Technology Co., Ltd 2021 all right reserved, powered by GitbookRevision: 2021-09-28 17:48:09

# **2.8 Modify the value of a variable**

• Function:

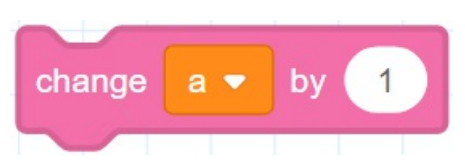

- Description: Modify the value of a variable.
- Parameter:
	- Name: name of a variable
	- parameter: The value of an increase or decrease
- Return: None

Copyright © ShenZhen Yuejiang Technology Co., Ltd 2021 all right reserved, powered by GitbookRevision: 2021-09-28 17:56:35

## **2.9 Make a list**

• Function:

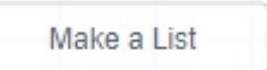

- Description: Make a list. When there are many variables, you can use lists to manage variables.
- Parameter: Set list name. The list name must start with a letter and cannot contain special characters such as Spaces.
- Return: a list

Copyright © ShenZhen Yuejiang Technology Co., Ltd 2021 all right reserved, powered by GitbookRevision: 2021-09-28 18:00:38

## **2.10 Add a variable to the list**

• Function:

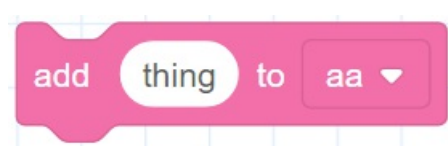

- Description: Add a variable to the list.
- Parameter:
	- variable: Set a variable
	- list: Select a list
- Return: None

Copyright © ShenZhen Yuejiang Technology Co., Ltd 2021 all right reserved, powered by GitbookRevision: 2021-09-28 18:10:01

#### **2.11 Deletes an item**

• Function:

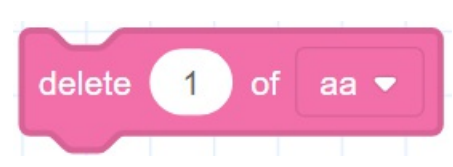

- Description: Delete an item from the list.
- Parameter:
	- o Index: Set specified item
	- list: Select a list
- Return: None

Copyright © ShenZhen Yuejiang Technology Co., Ltd 2021 all right reserved, powered by GitbookRevision: 2021-09-28 18:14:16

## **2.12 Delete all items**

• Function:

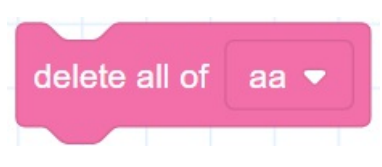

- Description: Delete all items.
- Parameter: Select a list.
- Return: None

Copyright © ShenZhen Yuejiang Technology Co., Ltd 2021 all right reserved, powered by GitbookRevision: 2021-09-28 18:15:18

## **2.13 Insert an item**

• Function:

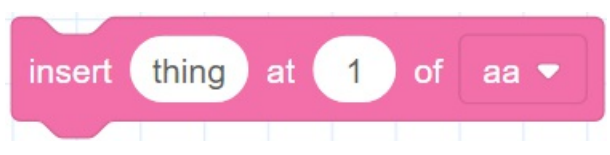

- Description: Inserts an item before an item in the list.
- Parameter:
	- Content: Set the content to be inserted.
	- o Index: Set the specified item.
	- List: Select a list.
- Return: None

Copyright © ShenZhen Yuejiang Technology Co., Ltd 2021 all right reserved, powered by GitbookRevision: 2021-09-28 18:22:43

# **2.14 Replace an item**

• Function:

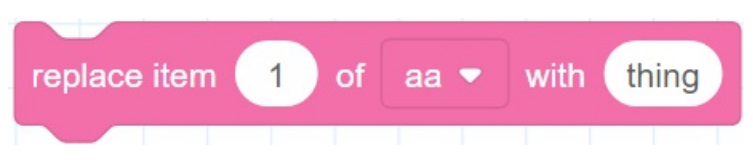

- Description: Replace the contents of an item in the list.
- Parameter:
	- o Index: Set the specified item.
	- List: Select a list.
	- Content: Set the content to be inserted.
- Return: None

Copyright © ShenZhen Yuejiang Technology Co., Ltd 2021 all right reserved, powered by GitbookRevision: 2021-09-28 18:22:35

## **2.15 Get an item**

• Function:

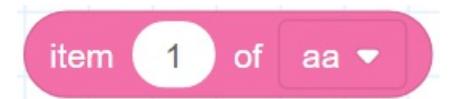

- Description: Get a variable in the list.
- Parameter:
	- o Index: Set the specified item.
	- List: Select a list.
- Return: None

Copyright © ShenZhen Yuejiang Technology Co., Ltd 2021 all right reserved, powered by GitbookRevision: 2021-09-29 14:53:04

# **2.16 Get the total number of items**

• Function:

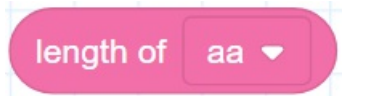

- Description: Get the total number of items.
- Parameter: Select a list.
- Return: None

Copyright © ShenZhen Yuejiang Technology Co., Ltd 2021 all right reserved, powered by GitbookRevision: 2021-09-29 14:53:17

# **Motion Commands**

Copyright © ShenZhen Yuejiang Technology Co., Ltd 2021 all right reserved,powered by GitbookRevision: 2021-09-28 11:16:07

#### **2.17 Advanced configuration**

• Function:

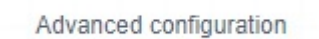

- Description: Click Advanced configuration, on the displayed **Settings panel**, select a motion type and set basic and advanced parameters (optional).
- Type 1: MovJ: Move from the current position to a target position in a point-to-point mode under the Cartesian coordinate system.

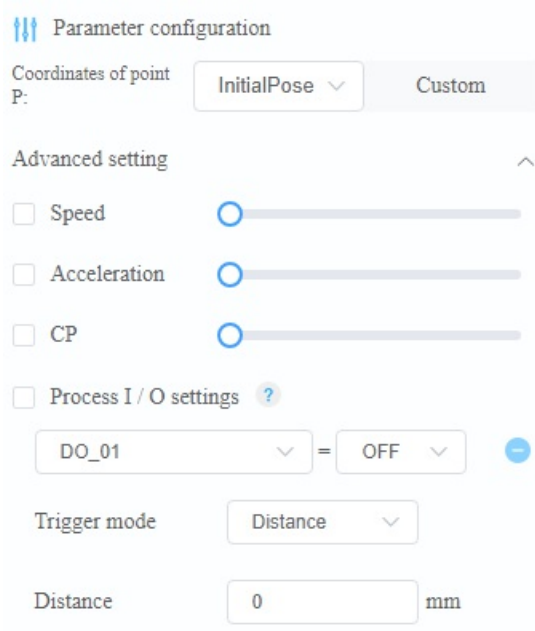

- Parameter configuration
	- Coordinate of point P: Indicate target point, which is user-defined or obtained from the **Point** page. Only Cartesian coordinate points are supported.
- Advanced setting
	- Speed: Velocity rate. Value range: 1 100
	- Acceleration: Acceleration rate. Value range: 1 100
	- CP: Whether to set continuous path function. Value range: 0 100
	- Process I/O settings
		- DO: Output port of CR
		- Trigger mode: Distance or Percentage. Distance refers to the distance away from the starting point or target point. Percentage refers to the distance percentage between the starting point and the target point. range: 0~100
		- Distance: If the Distance value is positive, it refers to the distance away from the starting point; If the Distance value is negative, it refers to the distance away from the target point.
- Type 2: MovL: Move from the current position to a target position in a straight line under the Cartesian coordinate system.

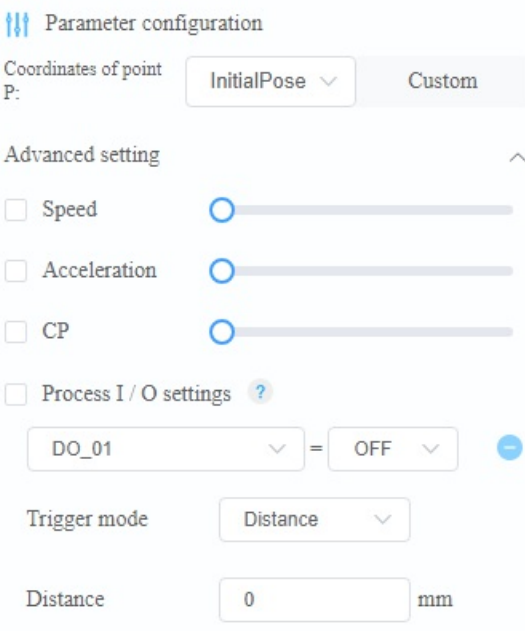

- Parameter configuration
	- Coordinate of point P: Indicate target point, which is user-defined or obtained from the **Point** page. Only Cartesian coordinate points are supported.
- Advanced setting
	- Speed: Velocity rate. Value range: 1 100
	- Acceleration: Acceleration rate. Value range: 1 100
	- CP: Whether to set continuous path function. Value range: 0 100
	- **Process I/O settings** 
		- DO: Output port of CR
		- Trigger mode: Distance or Percentage. Distance refers to the distance away from the starting point or target point. Percentage refers to the distance percentage. between the starting point and the target point. range: 0~100.
		- Distance: If the Distance value is positive, it refers to the distance away from the starting point; If the Distance value is negative, it refers to the distance away from the target point.
- Type 3: Jump: The robot moves from the current position to a target position in the **Move** mode. The trajectory looks like a door.

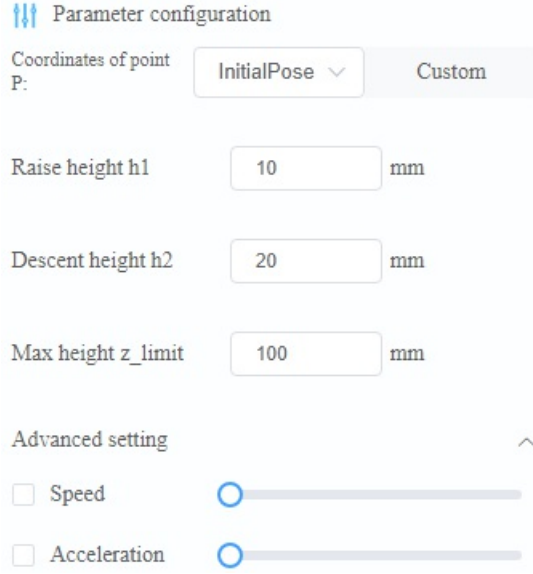

- Parameter configuration
	- Coordinate of point P: Indicate target point, which is user-defined or obtained from the **Point** page. Only Cartesian coordinate points are supported.
	- Raise height h1: Lifting height
	- Descent height h2: Dropping height
	- Max height z\_limit: Maximum lifting height
- Advanced setting
	- Speed: Velocity rate. Value range: 1 100
	- Acceleration: Acceleration rate. Value range: 1 100
- Type 4: JointMovJ: Move from the current position to a target position in a point-to-point motion under the Joint coordinate system.

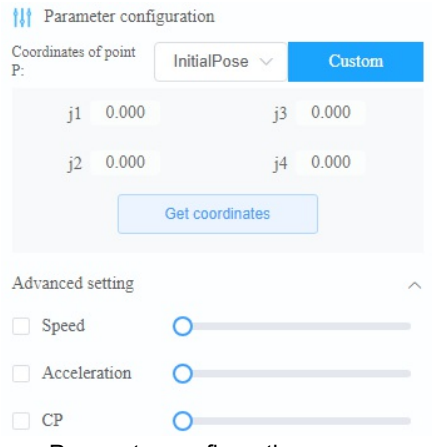

- Parameter configuration
	- J1~J4: Indicate the joint angle of the target point
- Advanced setting

 $m = \sqrt{2}$ 

- Speed: Velocity rate. Value range: 1 100
- Acceleration: Acceleration rate. Value range: 1 100
- CP: Whether to set continuous path function. Value range: 0 100
- Type 5: ReMovJ: Move from the current position to the offset position in a point-to-point mode under the Cartesian coordinate system.

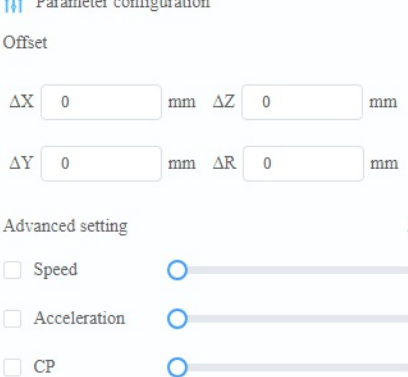

- Parameter configuration
	- Offset: X, Y, Z, R axes offset in the Cartesian coordinate system. Unit: mm
- Advanced setting
	- Speed: Velocity rate. Value range: 1 100
	- Acceleration: Acceleration rate. Value range: 1 100
	- CP: Whether to set continuous path function. Value range: 0 100
- Type 6: RelMovL: Move from the current position to the offset position in a straight line under the Cartesian coordinate system.
	- <sup>1</sup><sup>1</sup> Paras  $\Delta X = 0$  $\frac{1}{2}$  mm  $\Delta Z = 0$  $\Delta Y = 0$  $\begin{array}{|c|c|c|}\hline\multicolumn{1}{|c|}{\text{mm}} & \Delta \mathbf{R} & \mathbf{0}\end{array}$ Speed  $\Omega$  $\circ$  $C<sub>P</sub>$  $\circ$ 
		- Parameter configuration
			- **Offset: X, Y, Z, R axes offset in the Cartesian coordinate system. Unit: mm**
		- Advanced setting
			- Speed: Velocity rate. Value range: 1 100
			- Acceleration: Acceleration rate. Value range: 1 100
			- CP: Whether to set continuous path function. Value range: 0-100
- Type 7: Arc: Move from the current position to a target position in an arc interpolated mode under the Cartesian coordinate system. This command needs to combine with other motion commands, to obtain the starting point of an arc trajectory.

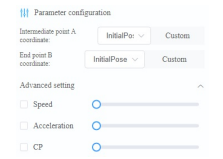

- Parameter configuration
	- Intermediate point A coordinate: Middle point, which is user-defined or obtained from the **Point** page.
	- End point B coordinate: End point, which is user-defined or obtained from the **Point** page.
- Advanced setting
	- Speed: Velocity rate. Value range: 1 100
	- Acceleration: Acceleration rate. Value range: 1 100
	- CP: Whether to set continuous path function. Value range: 0 100
- Type 8: Circle: Move from the current position to a target position in a circular interpolated mode under the Cartesian coordinate system. This command needs to combine with other motion commands, to obtain the starting point of an arc trajectory.

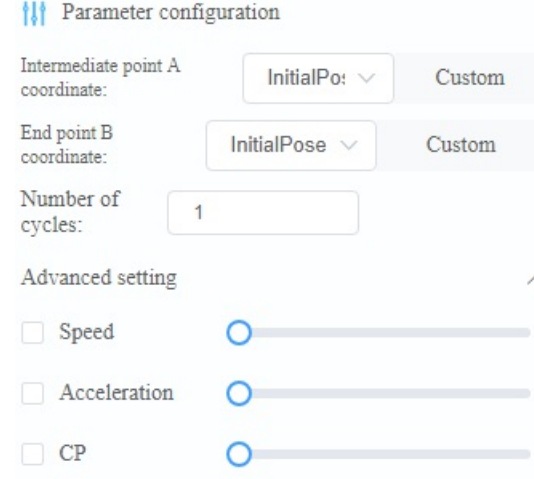

- Parameter configuration
	- Intermediate point A coordinate: Middle point, which is user-defined or obtained from the **Point** page.
- End point B coordinate: End point, which is user-defined or obtained from the **Point** page.
- Number of cycles: Number of circles.
- Advanced setting
	- Speed: Velocity rate. Value range: 1 100
	- Acceleration: Acceleration rate. Value range: 1 100
	- CP: Whether to set continuous path function. Value range: 0 100

Copyright © ShenZhen Yuejiang Technology Co., Ltd 2021 all right reserved, powered by GitbookRevision: 2021-09-29 15:11:14

## **2.18 Move command**

• Function:

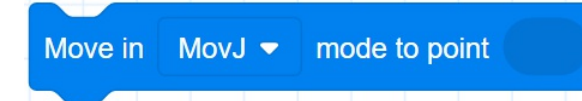

- Description: Move from the current position to a target position in straight line mode or point to point mode.
- Parameter:
	- o Mode:
		- **MovL: straight line mode, the target point is the Cartesian point.**
		- MovJ: point to point mode, the target point is the Cartesian point.
		- JointMovJ: point to point mode, the target point is the Cartesian point.
	- point: Indicate target point, which is obtained from the TeachPoint page.
- Return: None

Copyright © ShenZhen Yuejiang Technology Co., Ltd 2021 all right reserved, powered by GitbookRevision: 2021-09-28 18:41:23

# **2.19 Offset move command**

• Function:

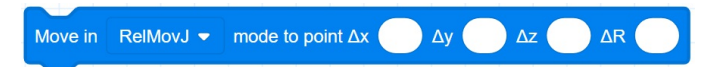

- Description: Move the corresponding offset in X, Y and Z directions from the current position in straight line mode or point to point mode.
- Parameter:
	- o Mode:
		- RelMovL: straight line mode
		- RelMovJ: point to point mode
	- △x: Indicate offset of X axis
	- △y: Indicate offset of Y axis
	- △z: Indicate offset of Z axis
	- △r: Indicate offset of R axis
- Return: None

Copyright © ShenZhen Yuejiang Technology Co., Ltd 2021 all right reserved, powered by GitbookRevision: 2021-09-28 18:45:37

#### **2.20 Jump Movement, Jump parameters can be set in this command**

• Function:

Move in Jump mode to point Raise height h1 mm Descent height h2 mm Max height z limit  $mm$ 

- Description: Jump Movement. The jump parameters can be set in this command.
- Parameter:
	- point: Set the target point. Only Cartesian point is supported.
	- h1: Lifting height form starting point.
	- h2: Dropping height.
	- z\_limit: Lifting height h1 and dropping height h2 cannot be greater than z\_limit, otherwise the alarm will be triggered.
- Return: None

Copyright © ShenZhen Yuejiang Technology Co., Ltd 2021 all right reserved, powered by GitbookRevision: 2021-09-28 19:03:22

#### **2.21 Jump Movement, Jump parameters are called by Arch index**

• Function:

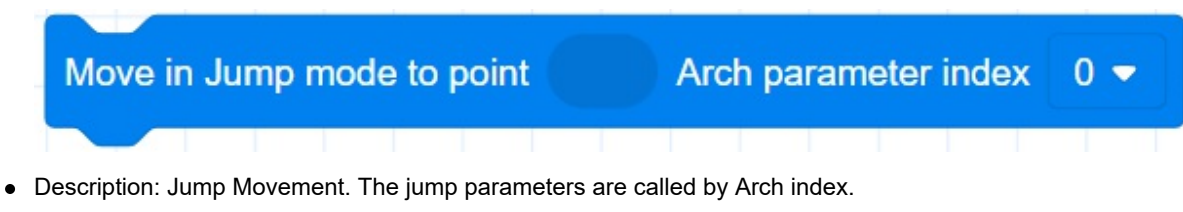

- Parameter:
	- point: Set the target point. Only Cartesian point is supported.
	- index: Arch index. Value range: 0 9. Please set Jump parameters on the System > Parameters > RobotParams > PlayBackArch page.
- Return: None

Copyright © ShenZhen Yuejiang Technology Co., Ltd 2021 all right reserved, powered by GitbookRevision: 2021-09-28 19:08:39

# **2.22 Circle command**

• Function:

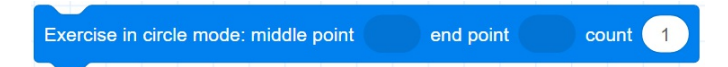

- Description: Move from the current position to a target position in a circular interpolated mode.
- Parameter:
	- middle point: Indicate middle point, which is obtained from the TeachPoint page.
	- end point: Indicate end point, which is obtained from the TeachPoint page.
	- $\circ$  count: number of whole circles, value range: 1  $\sim$  999.
- Return: None

Copyright © ShenZhen Yuejiang Technology Co., Ltd 2021 all right reserved, powered by GitbookRevision: 2021-09-29 14:53:49

# **2.23 Arc command**

• Function:

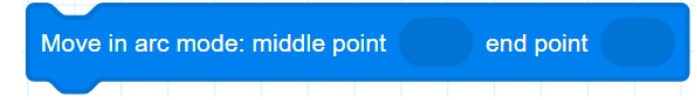

- Description: Move from the current position to a target position in an arc interpolated mode.
- Parameter:
	- middle point: Indicate middle point, which is obtained from the TeachPoint page.
	- end point: Indicate end point, which is obtained from the TeachPoint page.
- Return: None

Copyright © ShenZhen Yuejiang Technology Co., Ltd 2021 all right reserved, powered by GitbookRevision: 2021-09-29 14:53:57

# **Move Arguments Commands**

Copyright © ShenZhen Yuejiang Technology Co., Ltd 2021 all right reserved, powered by GitbookRevision: 2021-09-28 11:16:07

# **2.24 Set the joint acceleration rate**

• Function:

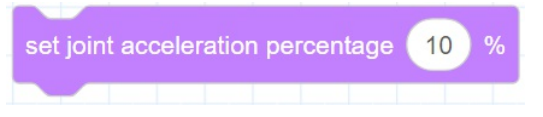

- Description: Set the joint acceleration rate.
- Parameter: Joint acceleration rate, range: 0~100.
- Return: None

Copyright © ShenZhen Yuejiang Technology Co., Ltd 2021 all right reserved, powered by GitbookRevision: 2021-09-29 14:54:05

# **2.25 Set the joint velocity rate**

• Function:

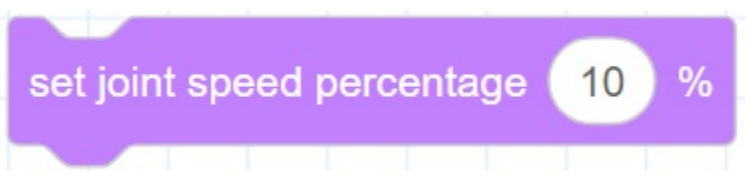

- Description: Set the joint velocity rate.
- Parameter: Joint speed ratio, range: 0~100.
- Return: None

Copyright © ShenZhen Yuejiang Technology Co., Ltd 2021 all right reserved, powered by GitbookRevision: 2021-09-28 19:15:42

## **2.26 Set the Cartesian acceleration rate**

• Function:

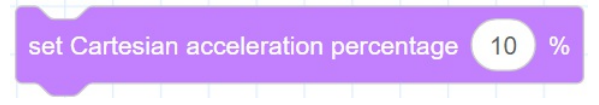

- Description: Set the Cartesian acceleration rate.
- Parameter: Acceleration rate, range: 0~100.
- Return: None

Copyright © ShenZhen Yuejiang Technology Co., Ltd 2021 all right reserved, powered by GitbookRevision: 2021-09-29 14:54:38

## **2.27 Set the Cartesian velocity rate**

• Function:

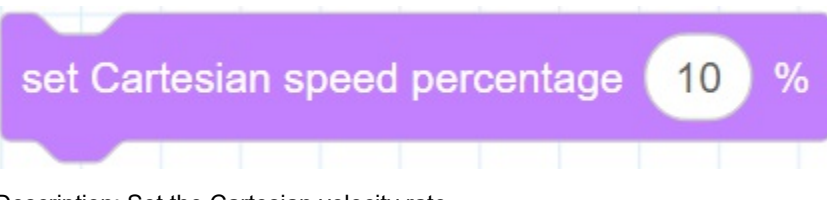

- Description: Set the Cartesian velocity rate.
- Parameter: Velocity ratio, range: 0~100.
- Return: None

Copyright © ShenZhen Yuejiang Technology Co., Ltd 2021 all right reserved, powered by GitbookRevision: 2021-09-28 19:21:26

#### **2.28 Set the smooth path rate**

• Function:

#### set smooth transition percentage  $10$

- Description: Set the smooth path rate. when reaching the end point from the starting point through the intermediate point, whether the transition through the intermediate point is in a right Angle mode or in a curve mode, as shown in the following figure.
- Parameter: Smooth path ratio, range: 0~100.
- Return: None

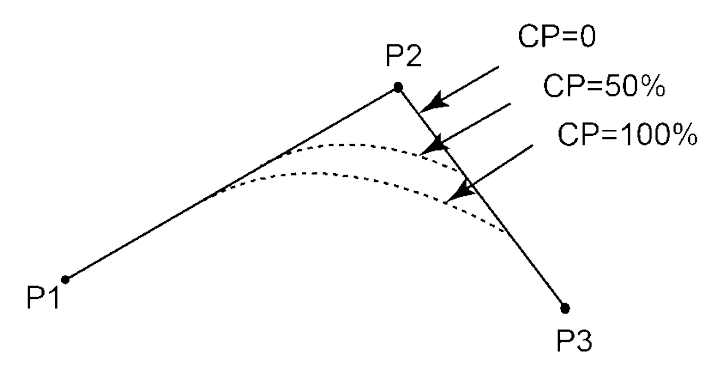

Copyright © ShenZhen Yuejiang Technology Co., Ltd 2021 all right reserved, powered by GitbookRevision: 2021-09-29 14:54:28

# **2.29 Stop at this point**

• Function:

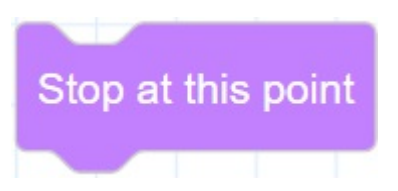

- Description: Block the program from executing queue instructions, and return after all the instructions are executed.
- Parameter: None
- Return: None

Copyright © ShenZhen Yuejiang Technology Co., Ltd 2021 all right reserved, powered by GitbookRevision: 2021-09-28 19:42:46

## **2.30 Set Load Parameters**

• Function:

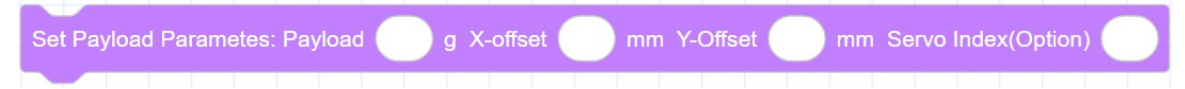

- Description: Set payload, X-axis offset, Y-axis offset and servo index.
- Required parameter:
	- payload: Payload. Value range: 0- 750. Unit: g.
	- X-Offset: Offset in X-axis.
	- Y-Offset: Offset in Y-axis.
	- Optional parameter: index, servo parameter index. The default value range is 1 10.
- Return: None

Copyright © ShenZhen Yuejiang Technology Co., Ltd 2021 all right reserved, powered by GitbookRevision: 2021-09-28 19:46:11

# **Posture Commands**

Copyright © ShenZhen Yuejiang Technology Co., Ltd 2021 all right reserved, powered by GitbookRevision: 2021-09-28 11:16:07

#### **2.31 Gets the value of the current Cartesian position**

• Function:

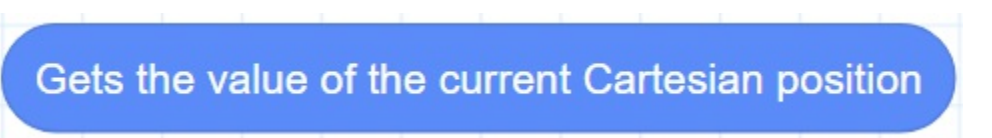

- Description: Get the current pose of the robot under the Cartesian coordinate system.
- Parameter: None
- Return: The cartesian coordinate of the current position

Copyright © ShenZhen Yuejiang Technology Co., Ltd 2021 all right reserved, powered by GitbookRevision: 2021-09-28 20:08:50

#### **2.32 Gets a value of the current Cartesian position**

• Function:

Gets the  $X$ value of the current Cartesian position

- Description: Get a coordinate value of the robot under the Cartesian coordinate system. If you have set the User or Tool coordinate system, get the index of User or Tool coordinate system.
- Parameter: Select an axis or coordinate system.
- Return: a coordinate value or index of coordinate system.

Copyright © ShenZhen Yuejiang Technology Co., Ltd 2021 all right reserved,powered by GitbookRevision: 2021-09-29 14:55:06

## **2.33 Gets the value of the current Joint position**

• Function:

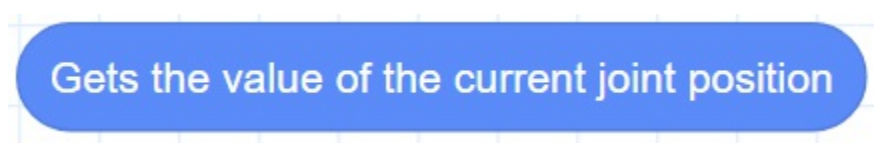

- Description: Get the current pose of the robot under the Joint coordinate system.
- Parameter: None
- Return: Joint coordinates of the current pose.

Copyright © ShenZhen Yuejiang Technology Co., Ltd 2021 all right reserved, powered by GitbookRevision: 2021-09-28 20:10:49

#### **2.34 Gets a value of the current Joint position**

• Function:

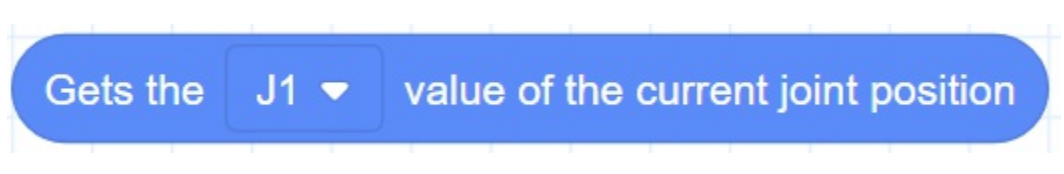

- Description: Get a coordinate value of the robot under the Joint coordinate system.
- Parameter: Select J1~J4.
- Return: The Joint coordinate of the current position.

Copyright © ShenZhen Yuejiang Technology Co., Ltd 2021 all right reserved, powered by GitbookRevision: 2021-09-28 20:14:04

# **2.35 Cartesian position offset**

• Function:

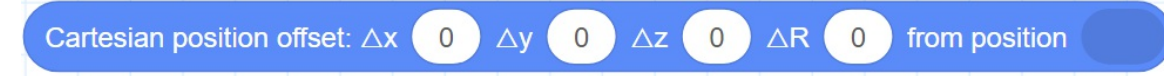

- Description: Set the X, Y, Z, R axes offset under the Cartesian coordinate system to return a new Cartesian coordinate point.
- Parameter:
	- △x: Indicate offset of X axis
	- △y: Indicate offset of Y axis
	- △z: Indicate offset of Z axis
	- △r: Indicate offset of R axis
	- position: Indicate the current Cartesian point.
- Return: Cartesian point.

Copyright © ShenZhen Yuejiang Technology Co., Ltd 2021 all right reserved, powered by GitbookRevision: 2021-09-29 14:49:16
## **2.36 Angle position offset**

• Function:

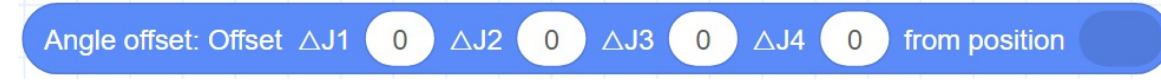

- Description: Set the joint offset in the Joint coordinate system to return a new joint point.
- Parameter:
	- △J1~△J4: Indicate J1 J4 axes offset
	- position: Indicate the current joint point.
- Return: Joint point.

## **2.37 Custom Cartesian point**

• Function:

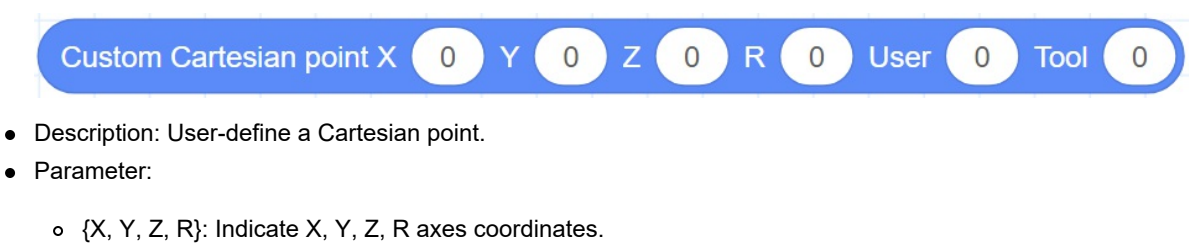

- User: User coordinate system index. Value range: 0-9.
- Tool: Tool coordinate system index. Value range: 0-9.
- Return: Cartesian point.

## **2.38 Custom joint point**

• Function:

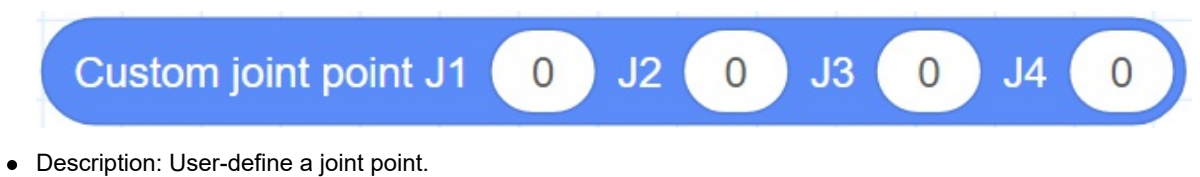

- Parameter: J1- J4 axes coordinates.
- Return: Joint point.

## **2.39 Get coordinates**

• Function:

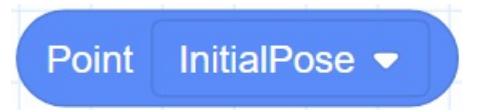

- Description: Gets the coordinates of the target point.
- Parameter: Select the target point from the **Point** page.
- Return: Coordinates of the target point.

#### **2.40 Gets a coordinate value of a point**

• Function:

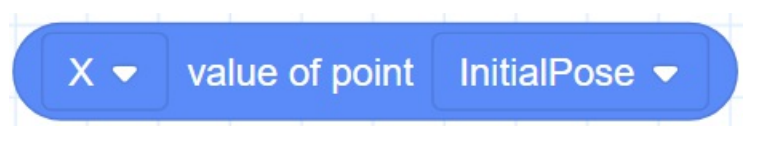

- Description: Gets a coordinates of the target point. If you have set the User or Tool coordinate system, get the index of User or Tool coordinate system.
- Parameter:
	- axis: Select an axis or coordinate system
	- point: Select the target point from the **Point** page.
- Return: Coordinates of the target point or index of coordinate system.

## **I/O Commands**

# **2.41 Get digital input**

• Function:

Read status of digital input  $DI_1$   $\rightarrow$ 

- Description: Get the value of digital input port.
- Parameter: Select digital input port.
- Return: The value of digital input port.

## **2.42 Set digital output**

• Function:

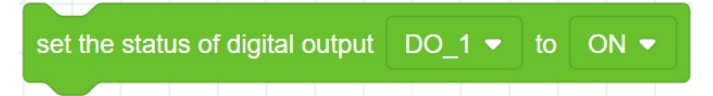

- Description: Set the status of digital output port.
- Parameter:
	- DO: Digital output index.
	- Status: set the DO to on or off.
- Return: None

## **2.43 Set digital output immediately command**

• Function:

set the status of digital output (immediate) DO\_1  $\bullet$  to ON  $\bullet$ 

- Description: Without entering the queue command, set the status of digital output port immediately after prereading.
- Parameter:
	- Control end: controller or tool.
	- DO: Digital output index.
	- Status: Set the DO to on or off.
- Return: None

#### **Modbus Commands**

#### **2.44 Creates a Modbus master command**

• Function:

create modbus master IP (192.168.5.10) port 502 ID 1

- Description: Creates a Modbus master to connect to a Modbus slave.
- Parameter:
	- IP: indicate IP address of the Modbus slave.
	- Port: indicate the port of the Modbus slave station.
	- ID: indicate ID of the Modbus slave, the value range is 1 to 4.
- Return: None

## **2.45 Get the connection result command**

• Function:

#### get create modbus master result

- Description: Get the connection result.
- Parameter: None.
- Return:
	- 0: Modbus master is created successfully.
	- 1: Modbus master is created failed.

## **2.46 Get input register command**

• Function:

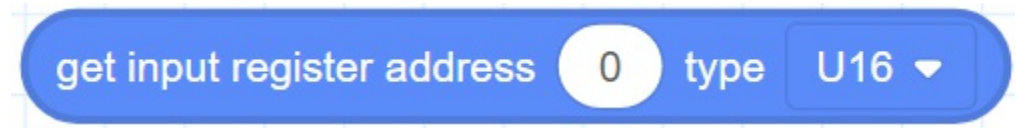

- Description: Read the input register value with the specified data type from the Modbus slave.
- Parameter:
	- Address: Starting address of the input registers. Value range: 0 4095.
	- type: Data type
		- "U16": Read 16-bit unsigned integer ( two bytes, occupy one register)
		- "U32": Read 32-bit unsigned integer (four bytes, occupy two registers)
		- "F32": Read 32-bit single-precision floating-point number (four bytes, occupy two registers)
		- "F64": Read 64-bit double-precision floating-point number (eight bytes, occupy four registers).
- Return: The input register value

## **2.47 Get holding register command**

• Function:

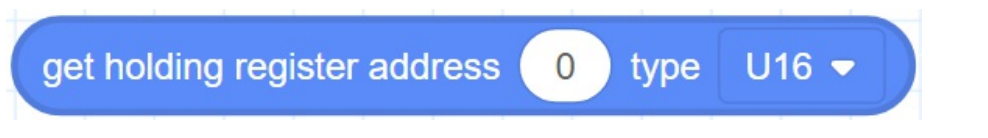

- Description: Read the holding register value from the Modbus slave according to the specified data type.
- Parameter:
	- Address: starting address of the holding registers. Value range: 0 4095.
	- type: Data type
		- "U16": Read 16-bit unsigned integer ( two bytes, occupy one register)
		- "U32": Read 32-bit unsigned integer (four bytes, occupy two registers)
		- "F32": Read 32-bit single-precision floating-point number (four bytes, occupy two registers)
		- "F64": Read 64-bit double-precision floating-point number (eight bytes, occupy four registers)
- Return: The holding register value

## **2.48 Get discrete input register command**

• Function:

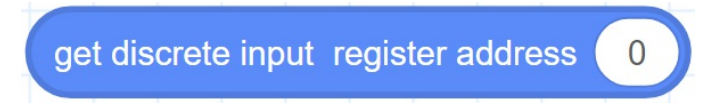

- Description: Read the discrete input register value from Modbus slave.
- Parameter: Address: starting address of the discrete inputs register. Value range: 0-4095.
- Return: The discrete input register value

## **2.49 Get coil register command**

• Function:

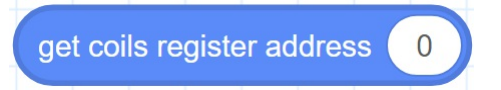

- Description: Read the coil register value from the Modbus slave.
- Parameter: Address: starting address of the coils register. Value range: 0 4095.
- Return: The coil register value

## **2.50 Get multiple coil register command**

• Function:

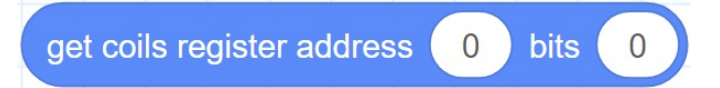

- Description: Read multiple coil register values from the Modbus slave.
- Parameter:
	- Address: starting address of the coils register. Value range: 0 4095.
	- Bits: Number of the coils to read. Value range: 0 to 4096- address.
- Return: The coil register values

## **2.51 Set coil register command**

• Function:

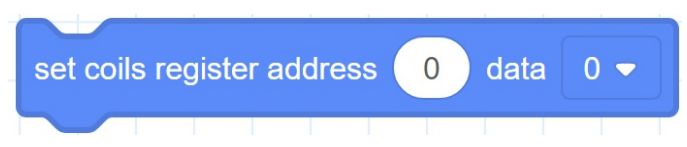

- Description: Set the coil register in the Modbus slave. This command is not supported when the coil register address is from 0 to 5.
- Parameter:
	- Address: Starting address of the coils register. Value range: 6 4095.
	- Data: the values written into the coil register.
- Return: None

#### **2.52 Set multiple coil register values command**

• Function:

set coils register address  $\begin{pmatrix} 0 \end{pmatrix}$  bits  $\begin{pmatrix} 0 \end{pmatrix}$  data  $\begin{pmatrix} \{0,0,0,0,0,0,0,0,0,0\} \end{pmatrix}$ 

- Description: Set the multiple coil register values in the Modbus slave. This command is not supported when the coil register address is from 0 to 5.
- Parameter:
	- Address: Starting address of the coils register. Value range: 6 4095.
	- Bits: Number of the coils to read. Value range: 0 to 4096- address.
	- Data: the values written into the coil register.
- Return: None

## **2.53 Set holding register command**

• Function:

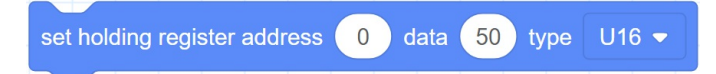

- Description: Set the holding register value in the Modbus slave.
- Parameter:
	- Address: Starting address of the holding registers to set. Value range: 0 4095.
	- Data: the values written into the holding register.
	- type: Data type
		- "U16": Set 16-bit unsigned integer ( two bytes, occupy one register)
		- "U32": Set 32-bit unsigned integer (four bytes, occupy two registers)
		- "F32": Set 32-bit single-precision floating-point number (four bytes, occupy two registers)
		- "F64": Set 64-bit double-precision floating-point number (eight bytes, occupy four registers).
- Return: None

#### **2.54 Close Modbus master command**

• Function:

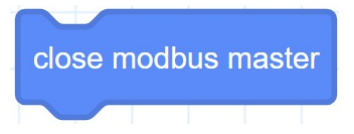

- Description: Release a Modbus connection.
- Parameter: None
- Return: None

## **TCP Commands**

## **2.55 Open socket command**

• Function:

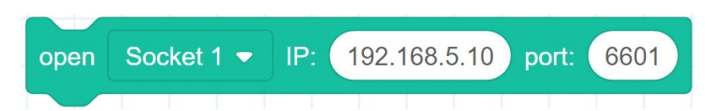

- Description: Create a TCP network, robot as a client.
- Parameter:
	- Socket: indicate Socket index, value range: Socket 1 to Socket 4.
	- IP: IP address of the server.
	- port: port of the server.
- Return: None

## **2.56 Get open socket command**

• Function:

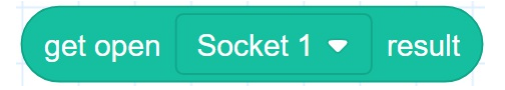

- Description: Get the connection result.
- Parameter: Socket: indicate Socket index, value range: Socket 1 to Socket 4.
- Return:
	- 0: TCP connection is successful
	- 1: Input parameters are incorrect

#### **2.57 Create socket command**

• Function:

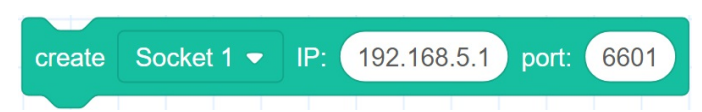

- Description: Create a TCP network, robot as a server.
- Parameter:
	- Socket: indicate Socket index, value range: Socket 1 to Socket 4.
	- IP: address of the server
	- port: Server port

The port cannot be set to 502 and 8080. Otherwise, it will be in conflict with the Modbus default port or the port used in the conveyor tracking application, causing the creation to fail.

• Return: None

#### **2.58 Get create socket command**

• Function:

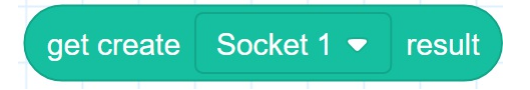

- Description: Get the connection result.
- Parameter: Socket: indicate Socket index, value range: Socket 1 to Socket 4.
- Return:
	- 0: TCP network is created successfully
	- 1: TCP network is created failed
	- Socket: Socket object

## **2.59 Close socket command**

• Function:

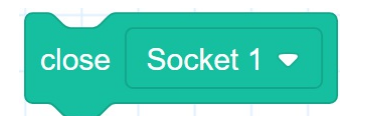

- Description: Release a TCP network.
- Parameter: Socket: indicate Socket index, value range: Socket 1 to Socket 4.
- Return: None

## **2.60 Get variable command**

• Function:

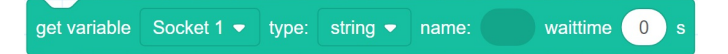

- Description: Obtain data through Socket communication.
- Parameter:
	- Socket: indicate Socket index, value range: Socket 1 to Socket 4.
	- Type: string or number
	- Name: Variable used to hold data
	- Waiting time: Set the waiting time, if the waiting time value is 0, it will wait until get data.
- Return: None

#### **2.61 Socket send variable command**

• Function:

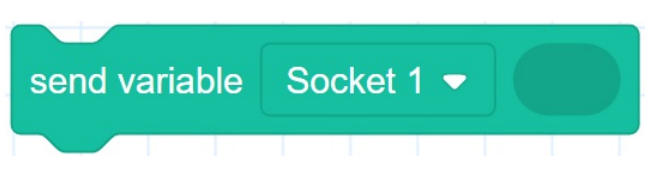

- Description: Send data through socket communication.
- Parameter:
	- Socket: indicate Socket index, value range: Socket 1 to Socket 4.
	- Variable: data to be sent.
- Return: None

#### **2.62 Get socket send result command**

• Function:

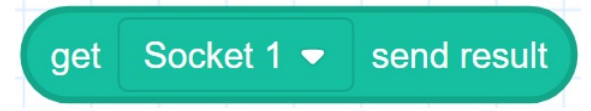

- Description: Get the result of the data communication through the Socket.
- Parameter: Socket: indicate Socket index, value range: Socket 1 to Socket 4.
- Return:
	- 0: Sending data is successful.
	- 1: Sending data is failed.

## **Vision Command**

#### **2.63 Connect camera command**

• Function:

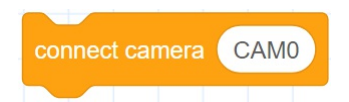

- Description: Establish a communication connection with the camera.
- Parameter: Name of the camera.
- Return: None

## **2.64 Get connect result command**

• Function:

get connect camera result

- Description: Get the connection result.
- Parameter: None
- Return:
	- 0: Connect successfully
	- 1: Fail to Connect

#### **2.65 Trigger the camera command**

• Function:

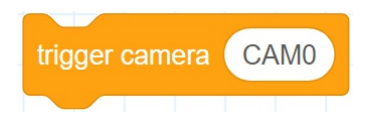

- Description: Trigger the camera to take a picture.
- Parameter: Name of the camera
- Return: None
- s

#### **2.66 Send data to the camera command**

• Function:

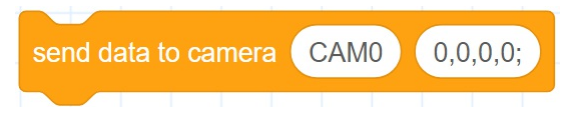

- Description: Send data to the camera.
- Parameter:
	- Parameter 1: Camera name
	- Parameter 2: Data to be sent
- Return: None

#### **2.67 Receive data from camera command**

• Function:

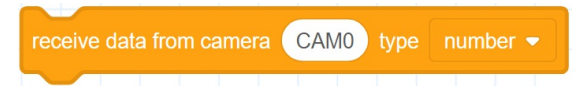

- Description: Receive data from the camera.
- Parameter:
	- Parameter 1: Camera name
	- Parameter 2: Data type, the value can be number or string
- Return: The data sent by the camera
## **2.68 Get the number of data groups command**

• Function:

#### camera data group

- Description: Gets the number of data groups sent by the camera.
- Parameter: None
- Return: The number of data groups

Copyright © ShenZhen Yuejiang Technology Co., Ltd 2021 all right reserved,powered by GitbookRevision: 2021-09-29 05:45:13

# **2.69 Gets a data command**

• Function:

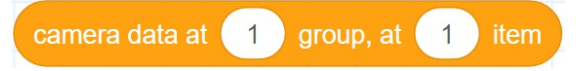

- Description: Gets a data sent by the camera.
- Parameter:
	- Group: Specifies the group. Value range: 1 to the number of camera data groups.
	- o Item: Select the item.
- Return: a data sent by the camera

Copyright © ShenZhen Yuejiang Technology Co., Ltd 2021 all right reserved, powered by GitbookRevision: 2021-09-29 05:45:46

# **2.70 Close camera command**

• Function:

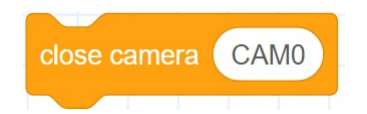

- Description: Release the connection.
- Parameter: None
- Return: None

Copyright © ShenZhen Yuejiang Technology Co., Ltd 2021 all right reserved, powered by GitbookRevision: 2021-09-29 05:46:13

# **Pallet Command**

Copyright © ShenZhen Yuejiang Technology Co., Ltd 2021 all right reserved,powered by GitbookRevision: 2021-09-28 11:16:07

# **2.71 Instantiate matrix pallet**

• Function:

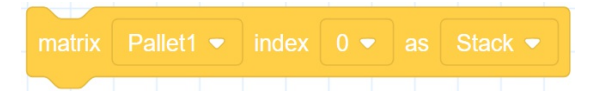

- Description: Instantiate matrix pallet.
- Parameter:
	- o Pallet: Select a pallet from Pallet1 ~ Pallet4.
	- o Index: Matrix pallet index.
	- o IsUnstack: Stack mode. Value range: Stack, Assembly.
- Return: None

Copyright © ShenZhen Yuejiang Technology Co., Ltd 2021 all right reserved, powered by GitbookRevision: 2021-09-29 05:57:50

### **2.72 Set the next stack index which is to be operated**

• Function:

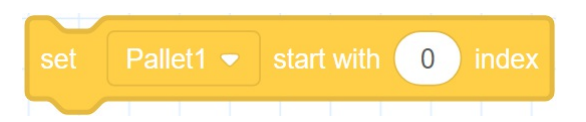

- Description: Set the next stack index which is to be operated.
- Parameter:
	- Pallet: Select a pallet from Pallet1 ~ Pallet4.
	- o Index: The next stack index. Initial value: 0.
- Return: None

Copyright © ShenZhen Yuejiang Technology Co., Ltd 2021 all right reserved, powered by GitbookRevision: 2021-09-29 05:59:23

## **2.73 Get the current operated stack index**

• Function:

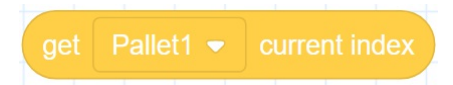

- Description: Get the current operated stack index.
- Parameter: Select a pallet from Pallet1 ~ Pallet4.
- Return: The current operated stack index.

Copyright © ShenZhen Yuejiang Technology Co., Ltd 2021 all right reserved, powered by GitbookRevision: 2021-09-29 14:59:31

### **2.74 Set the next pallet layer index which is to be operated**

• Function:

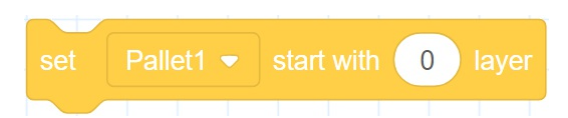

- Description: Set the next pallet layer index which is to be operated.
- Parameter:
	- o Pallet: Select a pallet from Pallet1 ~ Pallet4.
	- o Index: The next pallet layer index. Initial value: 0.
- Return: None

Copyright © ShenZhen Yuejiang Technology Co., Ltd 2021 all right reserved, powered by GitbookRevision: 2021-09-29 06:00:58

## **2.75 Get the current pallet layer index**

• Function:

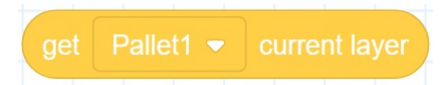

- Description: Get the current pallet layer index.
- Parameter: Select a pallet from Pallet1 ~ Pallet4.
- Return: The current pallet layer index.

Copyright © ShenZhen Yuejiang Technology Co., Ltd 2021 all right reserved, powered by GitbookRevision: 2021-09-29 06:02:59

# **2.76 Reset pallet**

• Function:

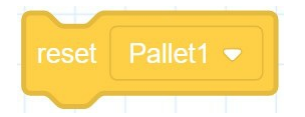

- Description: Reset pallet.
- Parameter: Select a pallet from Pallet1 ~ Pallet4.
- Return: None

Copyright © ShenZhen Yuejiang Technology Co., Ltd 2021 all right reserved, powered by GitbookRevision: 2021-09-29 15:36:45

### **2.77 Check whether the stack assembly or dismantling is complete**

• Function:

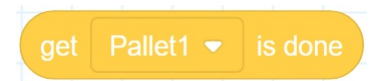

- Description: Check whether the stack assembly or dismantling is complete.
- Parameter: Select a pallet from Pallet1 ~ Pallet4.
- Return:
	- o true: Finished.
	- o false: Un-finished.

Copyright © ShenZhen Yuejiang Technology Co., Ltd 2021 all right reserved, powered by GitbookRevision: 2021-09-29 06:08:19

# **2.78 Release palletizing instance**

• Function:

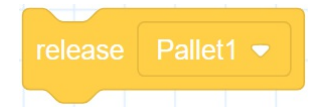

- Description: Release palletizing instance.
- Parameter: Select a pallet from Pallet1 ~ Pallet4.
- Return: None

Copyright © ShenZhen Yuejiang Technology Co., Ltd 2021 all right reserved, powered by GitbookRevision: 2021-09-29 06:10:48

# **3. Description of Programming**

Copyright © ShenZhen Yuejiang Technology Co., Ltd 2021 all right reserved, powered by GitbookRevision: 2021-09-28 11:31:18

### **3.1 Basic operation**

#### **Prerequisites**

The robot has been powered on.

#### **Procedure**

**Step 1** Enter the blockly page. The system creates a new project by default.

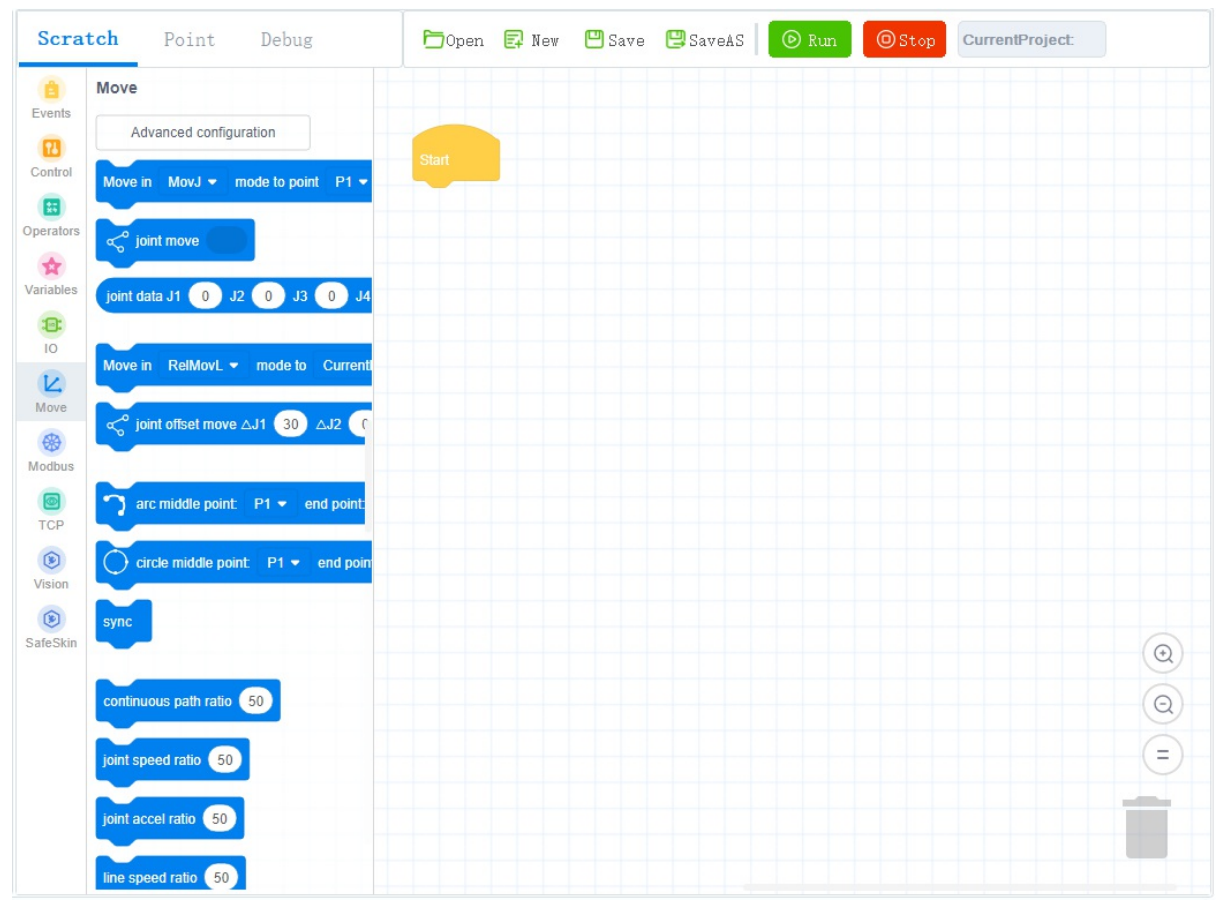

**Step 2** Drag the blocks to the code area to start programming, as shown in following figure.

- Set the corresponding parameters of each block according to actual needs, for details see 2 Introduction.
- In the **point** page, you can save teaching point, when setting the parameters of the block, you can call the save point directly, for details see 3.2 Teaching points.

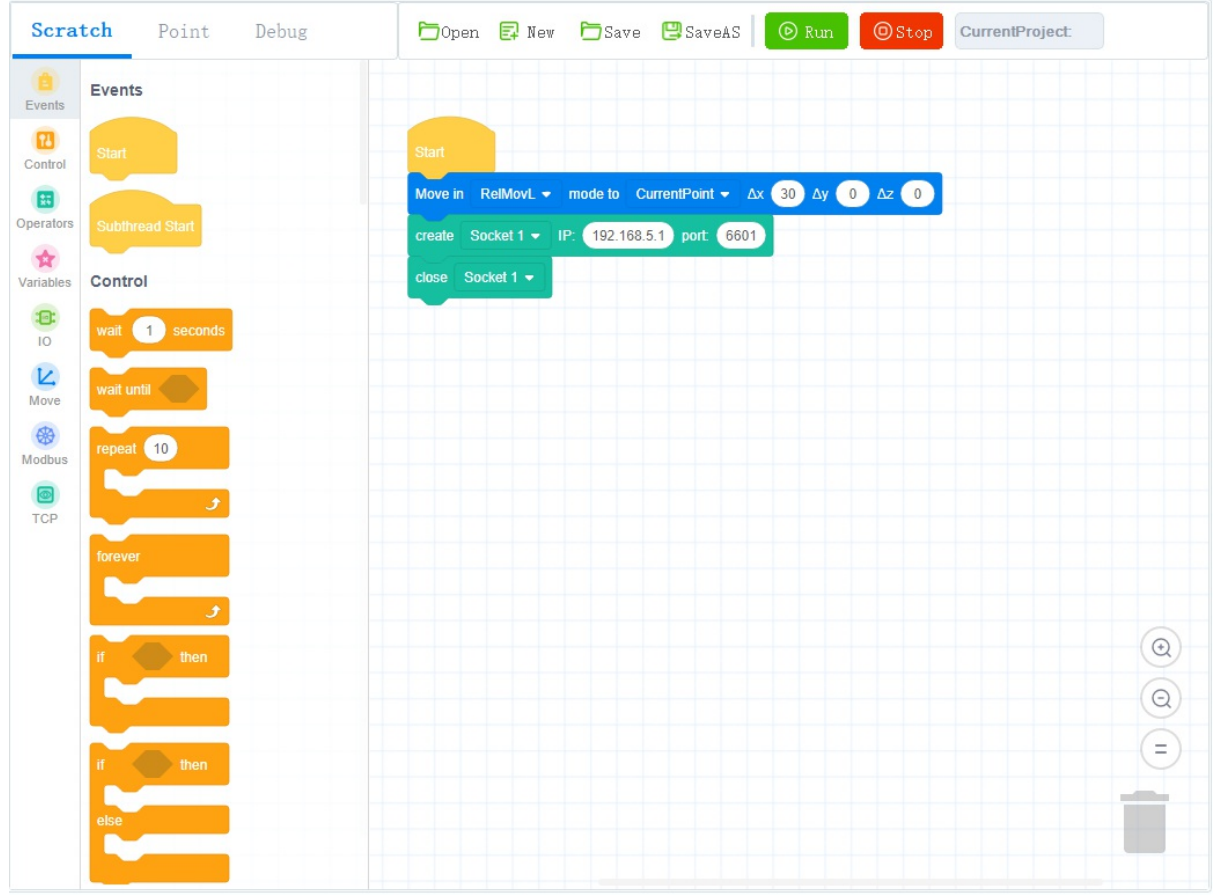

**Step 3** Click  $\Box$  Save to save the current project.

If it is the first time to save, you need to enter the project name.

**Step 4** Click to enable the robotic arm.

**Step 5** Click  $\overline{\odot}$   $\overline{\text{Run}}$  to run projects in the current code area.

Copyright © ShenZhen Yuejiang Technology Co., Ltd 2021 all right reserved, powered by GitbookRevision: 2021-09-18 14:39:32

## **3.2 Teaching points**

#### **Prerequisites**

The project has been created or imported.

#### **Procedure**

After creating a project, please teach positions on the **point** page for calling commands when programming a robot. If the existing taught positions list has been imported, this operation can be skipped.

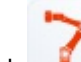

**Step 1** Click to enable the robotic arm.

**Step 2** Click **Jog** buttons to move the robot to a point.

**Step 3** Click **Point** to enter point page and click **the add a** teaching point.

The teaching point information is displayed on the **point** page, as shown in the following figure.

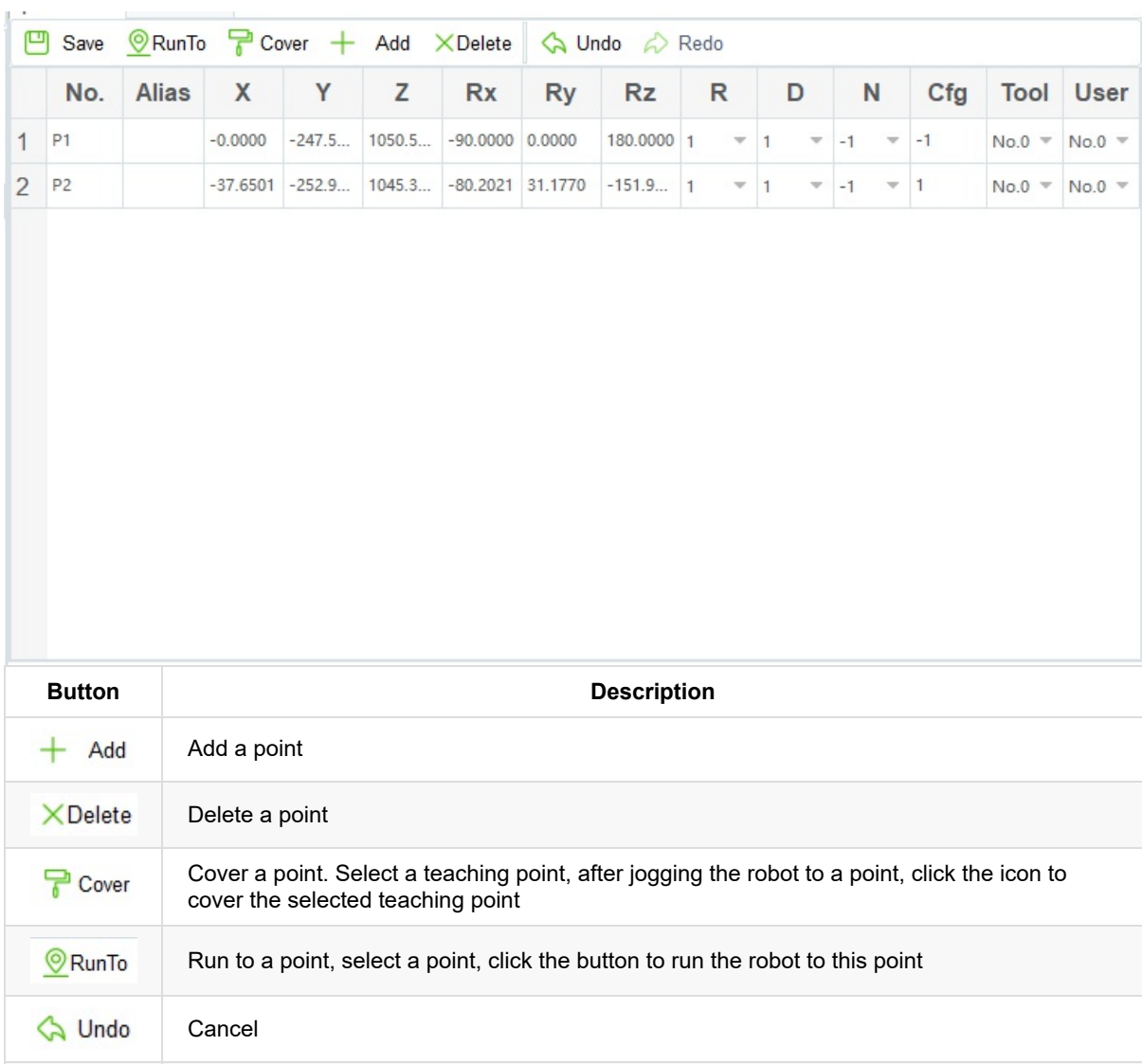

Recover

Redo

- You can select a taught position and double-click the parameters on the line to modify the relevant information.
- Also, you can select a taught position and click to cover the current taught position.

**Step 4** Add points by referring to Step 2 and Step 3.

Copyright © ShenZhen Yuejiang Technology Co., Ltd 2021 all right reserved, powered by GitbookRevision: 2021-09-17 14:38:07

# **3.3 Quick Start**

This section gives examples of Blockly for Motion commands, I/O commands, Modbus commands and TCP commands, for user reference only.

Copyright © ShenZhen Yuejiang Technology Co., Ltd 2021 all right reserved, powered by GitbookRevision: 2021-09-15 15:19:33

## **3.3.1 Robot movement**

Running the Motion commands can control the movement of robot in the joint coordinate system and the Cartesian coordinate system. The detailed description of the Motion commands, please see **Motion Commands**. The following figure shows a programming program that includes Motion commands.

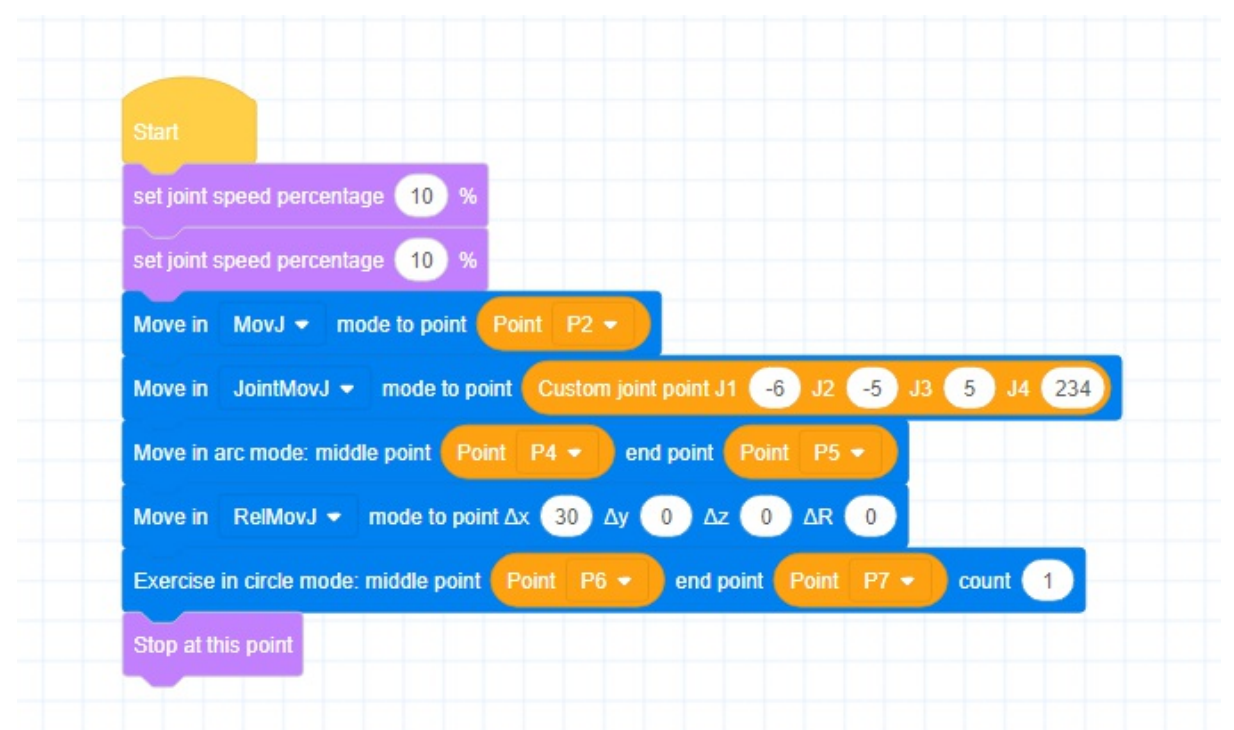

Copyright © ShenZhen Yuejiang Technology Co., Ltd 2021 all right reserved, powered by GitbookRevision: 2021-09-29 15:16:37

# **3.3.2 I/O Setting**

Running I/O commands to set or get each I/O statue. The detailed description of the I/O commands, please see **I/O Commands**. The following figure shows a programming program that includes I/O commands.

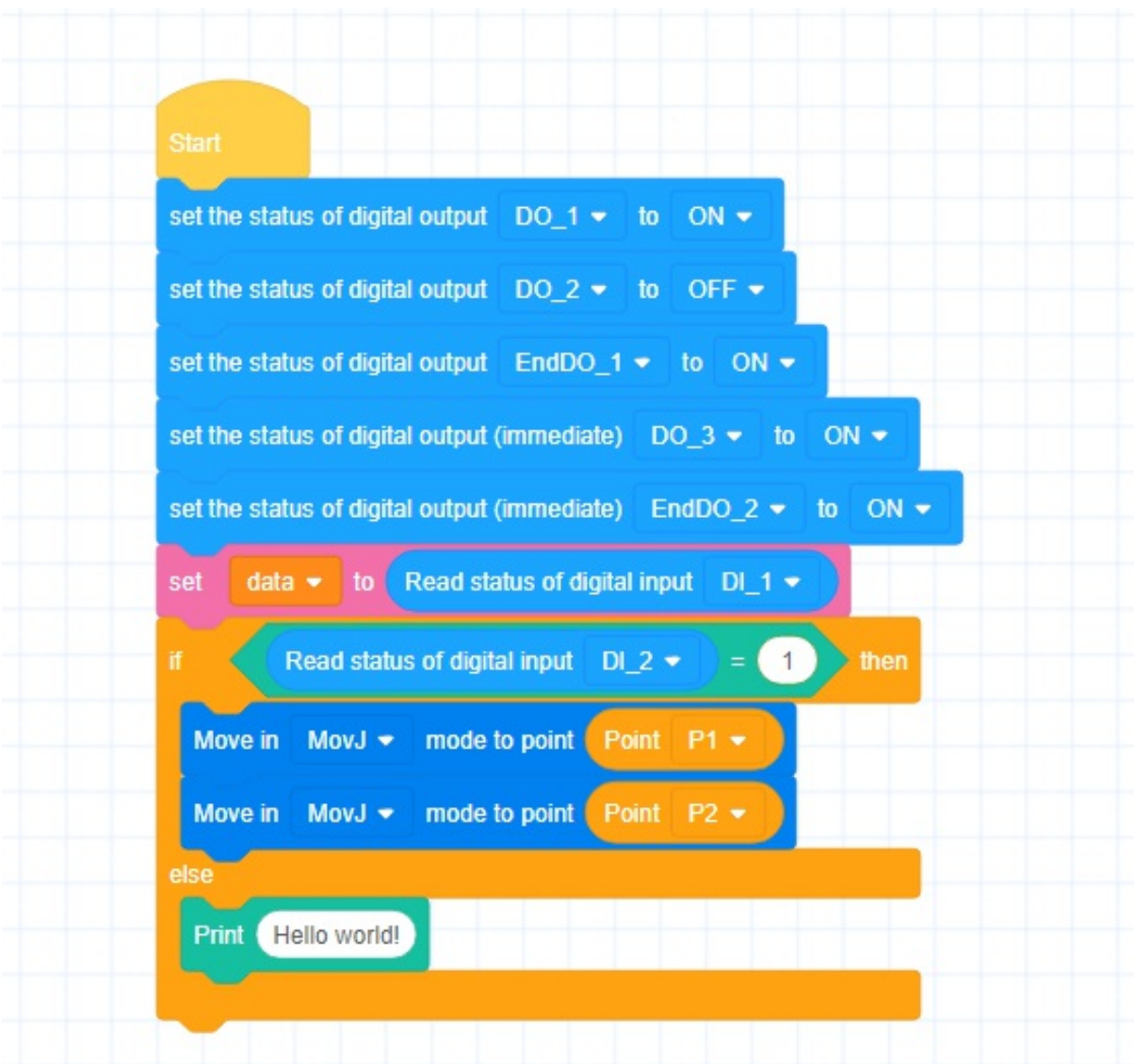

Copyright © ShenZhen Yuejiang Technology Co., Ltd 2021 all right reserved, powered by GitbookRevision: 2021-09-17 15:03:40

## **3.3.3 Register setting and reading**

By running the Modbus commands to set or read the value of each register address. The detailed description of the Modbus commands, please see **Modbus Commands**. The following figure shows a programming program that includes Modbus commands.

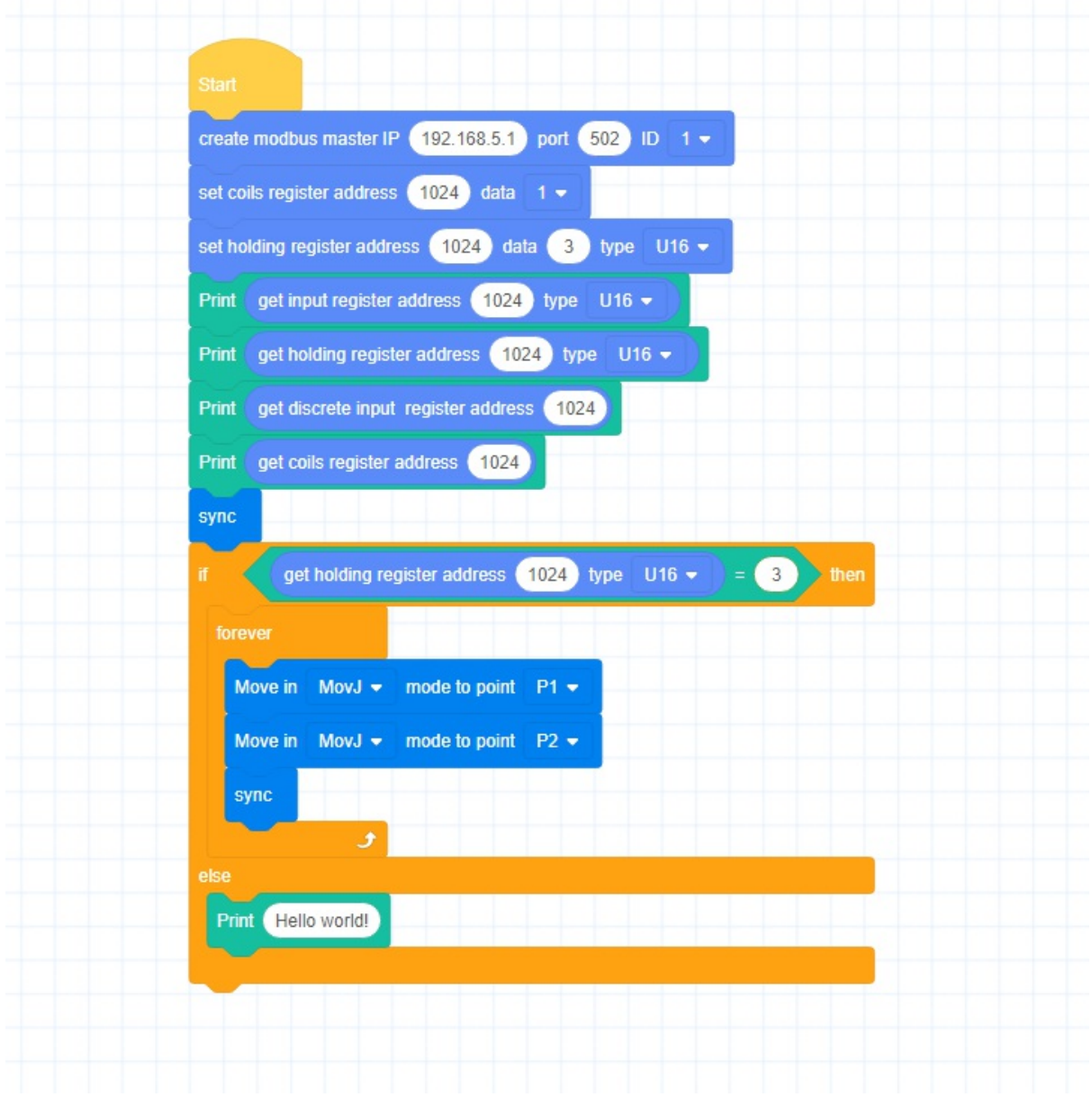

Copyright © ShenZhen Yuejiang Technology Co., Ltd 2021 all right reserved, powered by GitbookRevision: 2021-09-15 15:29:10

## **3.3.4 Create TCP Client**

Run secret  $\cdot$  in:  $(192,168.5,10)$  port  $(6601)$  to establish communication with the TCP server, the robot as the TCP client. Running TCP commands can send and read communication data, the detailed description of TCP commands, please see **TCP Commands**. The following figure shows a programming program that includes TCP commands.

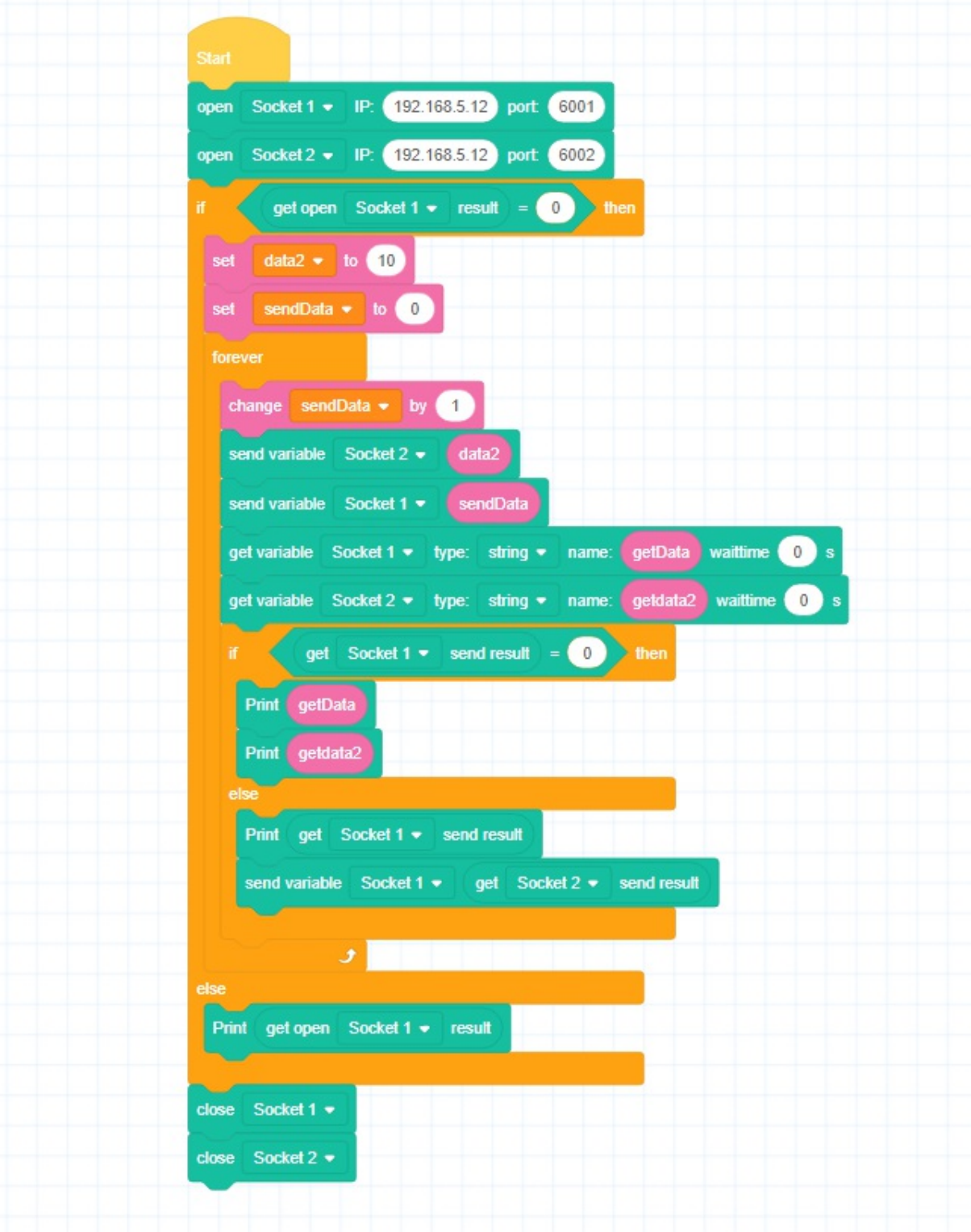

Copyright © ShenZhen Yuejiang Technology Co., Ltd 2021 all right reserved,powered by GitbookRevision: 2021-09-17 15:03:20

### **3.3.5 Create TCP Server**

Run **Create** Socket 1 . IP: 192.168.5.1 port: 6601 to set the robot as the server, waiting for the TCP client to connect. Running TCP instruction can send and read communication data, the detailed description of TCP commands, please see **TCP Commands**. The following figure shows a programming program that includes TCP commands.

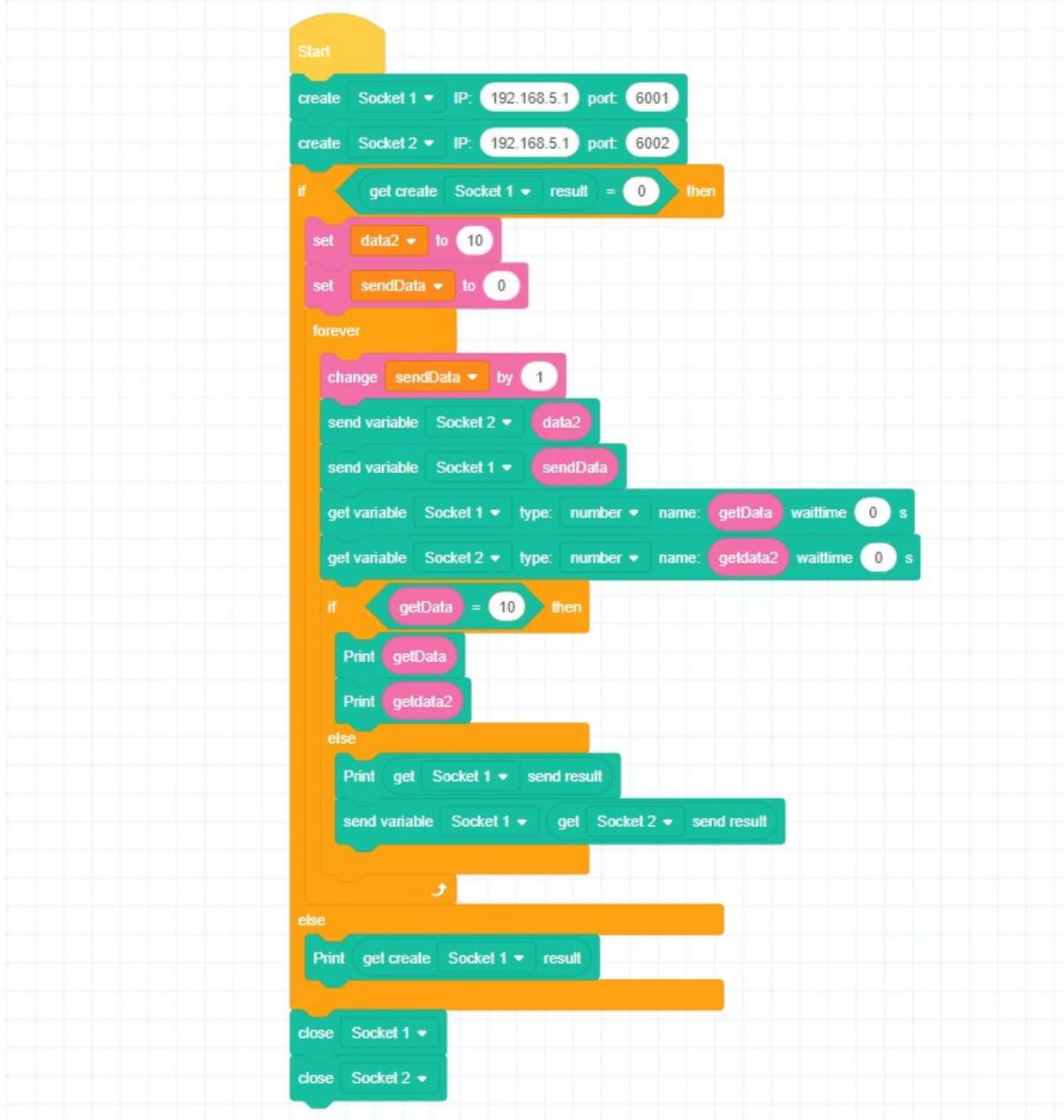

Copyright © ShenZhen Yuejiang Technology Co., Ltd 2021 all right reserved, powered by GitbookRevision: 2021-09-15 15:38:41

## **3.3.6 Vision Interaction**

Running the vision instructions to establish communication with the camera, and to send and read the camera data. The detailed description of vision commands, please see **Vision Commands**. The following figure shows a programming program that includes vision commands.

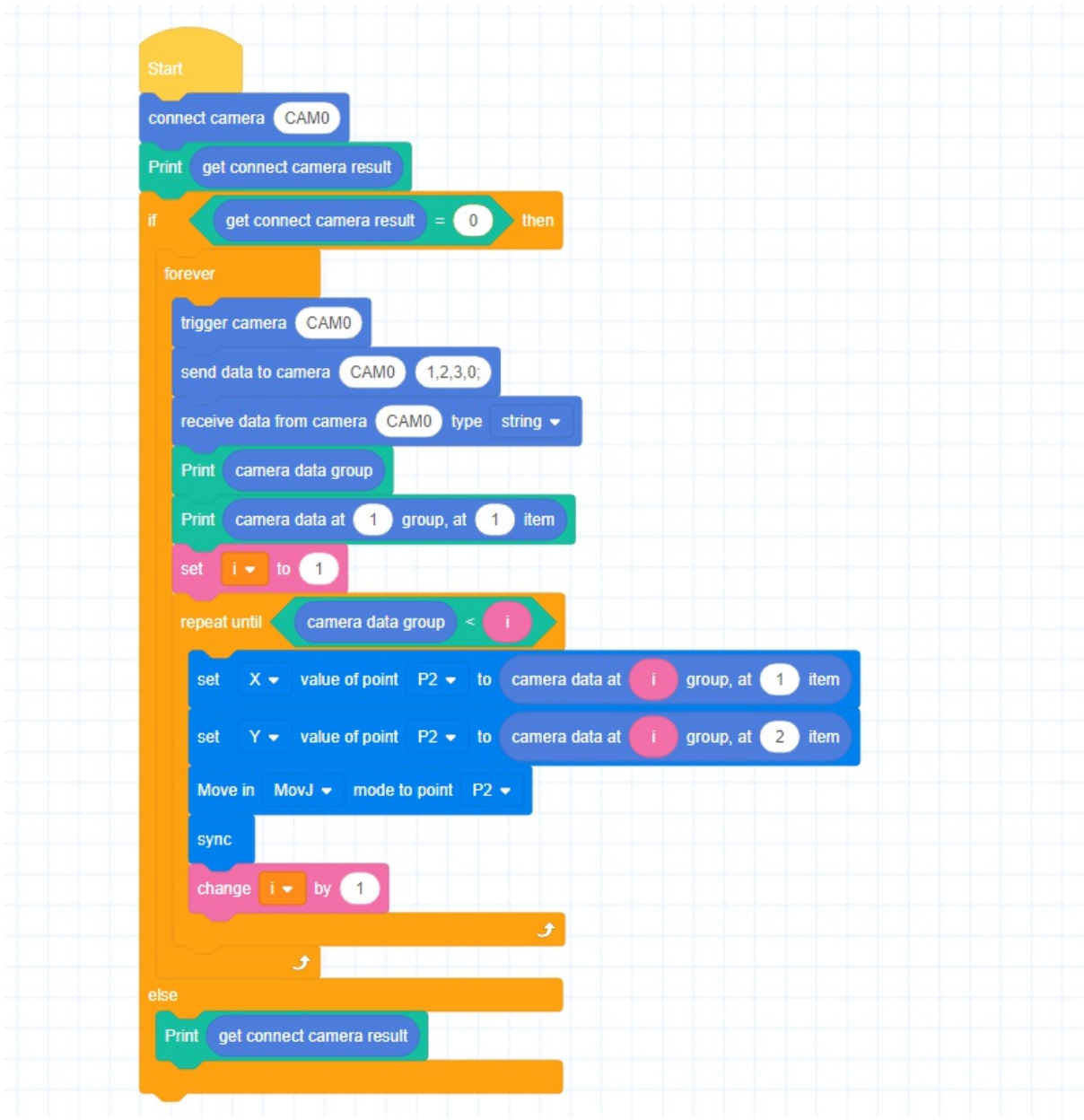

Copyright © ShenZhen Yuejiang Technology Co., Ltd 2021 all right reserved, powered by GitbookRevision: 2021-09-29 15:16:57